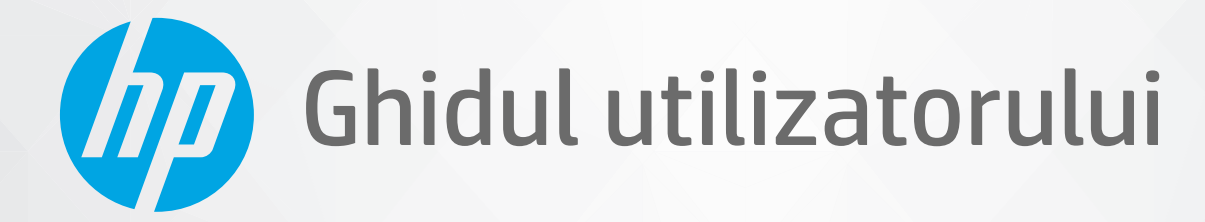

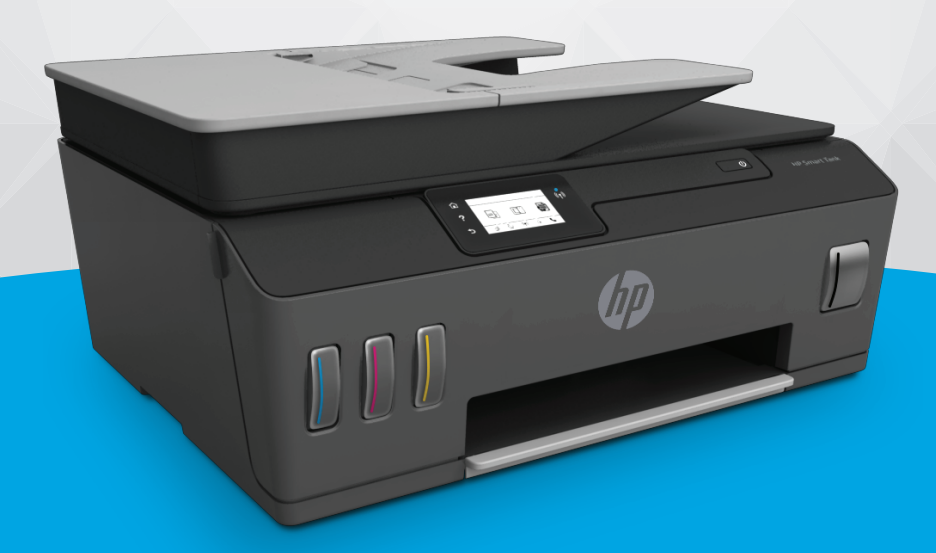

# **HP Smart Tank Plus** 650 series

#### **Notificări ale companiei HP**

INFORMAŢIILE DIN DOCUMENTUL DE FAŢĂ POT FI MODIFICATE FĂRĂ NOTIFICARE PREALABILĂ.

TOATE DREPTURILE REZERVATE. ESTE INTERZISĂ REPRODUCEREA, ADAPTAREA SAU TRADUCEREA ACESTUI MATERIAL FĂRĂ ACORDUL SCRIS ÎN PREALABIL AL COMPANIEI HP, CU EXCEPŢIA CAZURILOR PREVĂZUTE DE LEGILE PRIVIND DREPTURILE DE AUTOR. SINGURELE GARANŢII PENTRU PRODUSELE ŞI SERVICIILE HP SUNT CELE SPECIFICATE ÎN DECLARAŢIILE EXPRESE DE GARANŢIE CARE ÎNSOŢESC RESPECTIVELE PRODUSE ŞI SERVICII. NIMIC DIN DOCUMENTUL DE FAŢĂ NU TREBUIE INTERPRETAT CA REPREZENTÂND O GARANŢIE SUPLIMENTARĂ. COMPANIA HP NU VA FI RĂSPUNZĂTOARE PENTRU ERORILE TEHNICE SAU EDITORIALE ORI PENTRU OMISIUNILE DIN DOCUMENTUL DE FAŢĂ.

© Copyrčght 2019 HP Development Company, L.P.

Microsoft și Windows sunt mărci comerciale înregistrate sau mărci comerciale ale Microsoft Corporation în Statele Unite și/sau în alte țări/regiuni.

Mac, OS X, macOS și AirPrint sunt mărci comerciale ale Apple Inc., înregistrate în S.U.A. și în alte țări/regiuni.

ENERGY STAR și simbolul ENERGY STAR sunt mărci comerciale înregistrate deținute de Agenția de protecție a mediului din S.U.A.

Android și Chromebook sunt mărci comerciale ale Google LLC.

Amazon și Kindle sunt mărci comerciale ale Amazon.com, Inc. sau ale filialelor sale.

iOS este marcă comercială sau marcă comercială înregistrată a Cisco în S.U.A. și în alte țări/regiuni și este utilizată sub licență.

# **Cuprins**

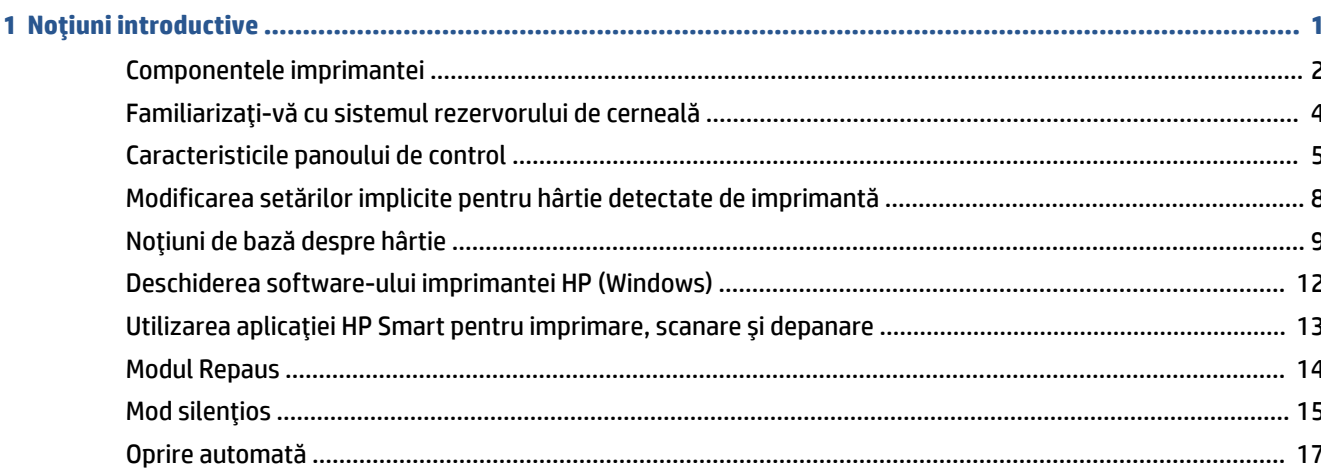

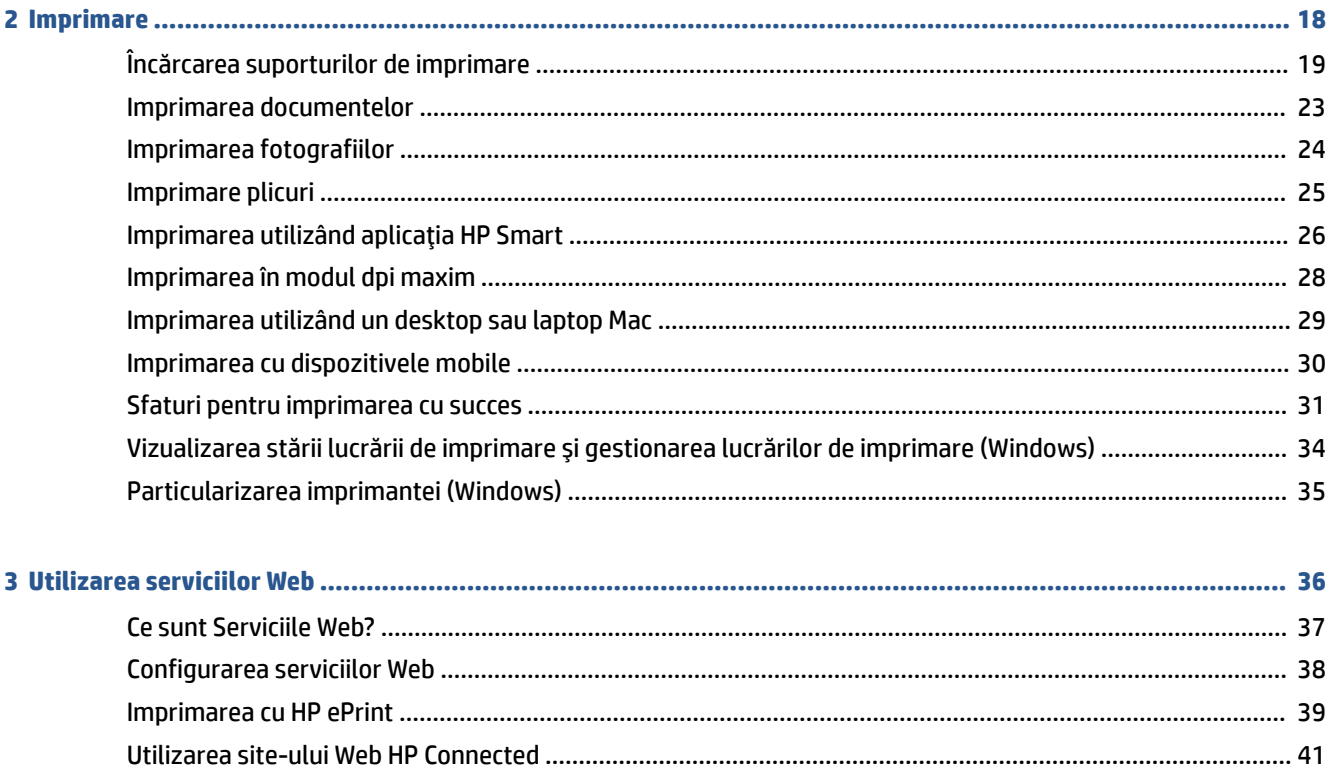

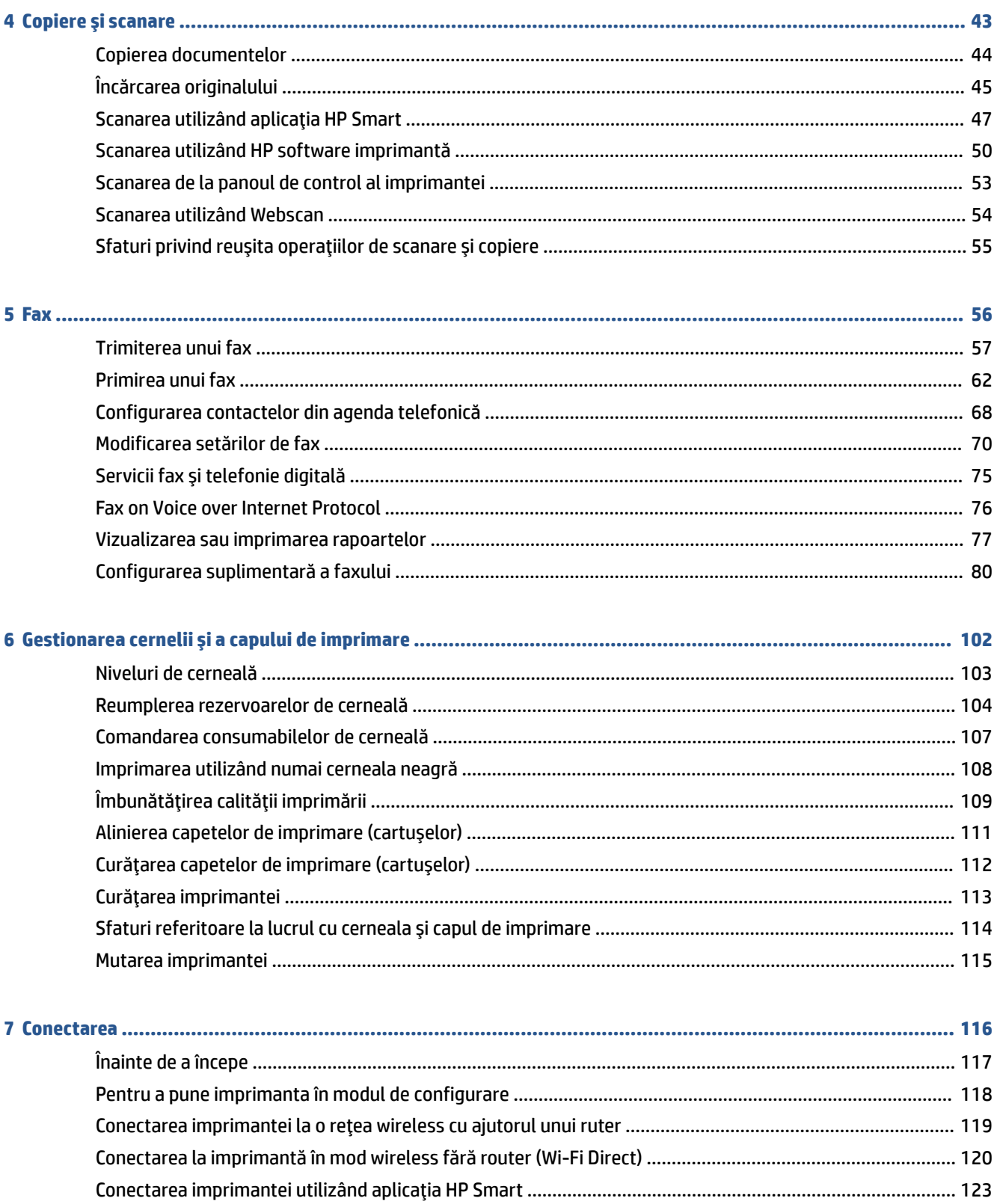

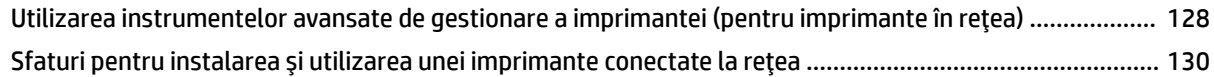

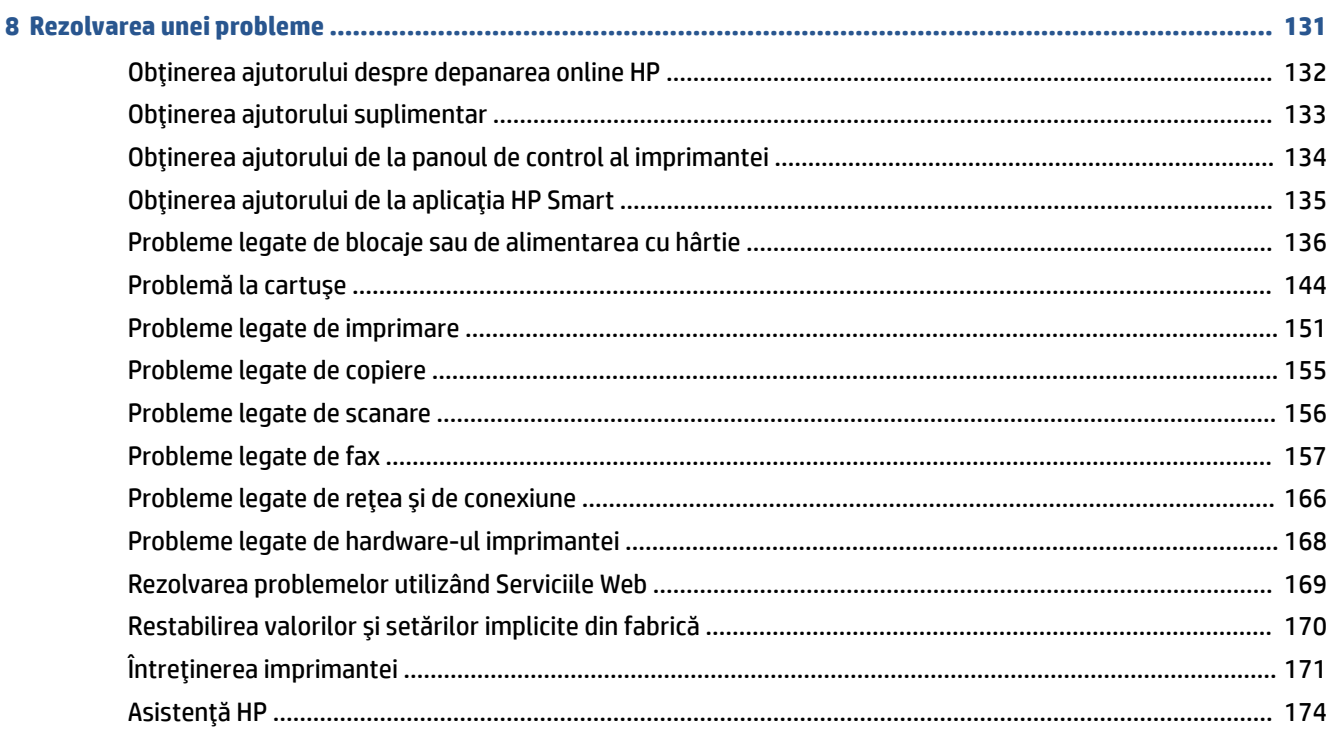

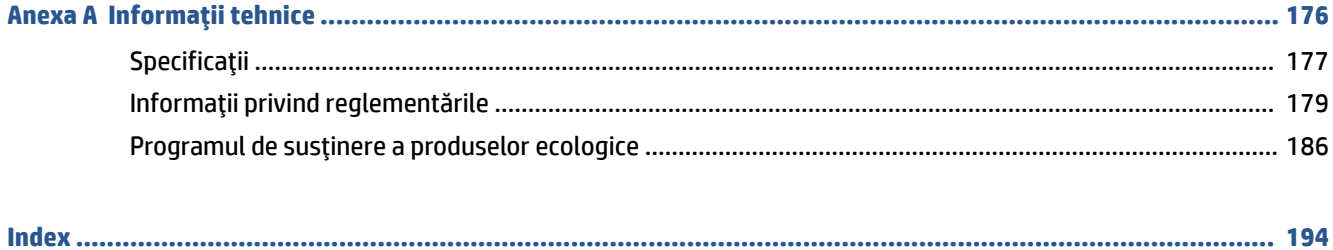

# <span id="page-6-0"></span>**1** Noțiuni introductive

- Componentele imprimantei
- · Familiarizați-vă cu sistemul rezervorului de cerneală
- Caracteristicile panoului de control
- · Modificarea setărilor implicite pentru hârtie detectate de imprimantă
- · Noțiuni de bază despre hârtie
- Deschiderea software-ului imprimantei HP (Windows)
- · Utilizarea aplicației HP Smart pentru imprimare, scanare și depanare
- [Modul Repaus](#page-19-0)
- · Mod silențios
- Oprire automată

# <span id="page-7-0"></span>**Componentele imprimantei**

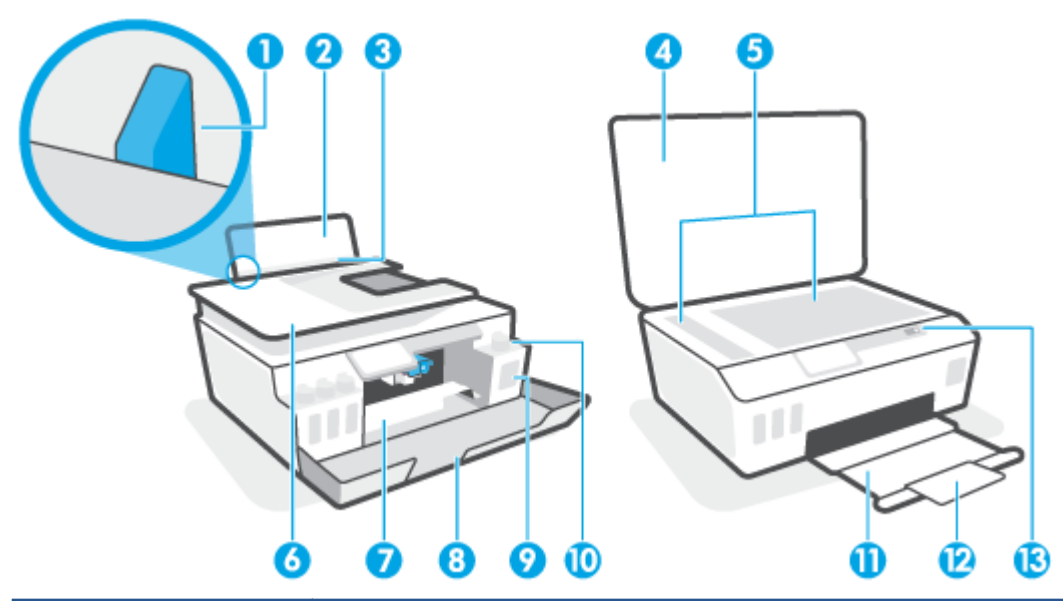

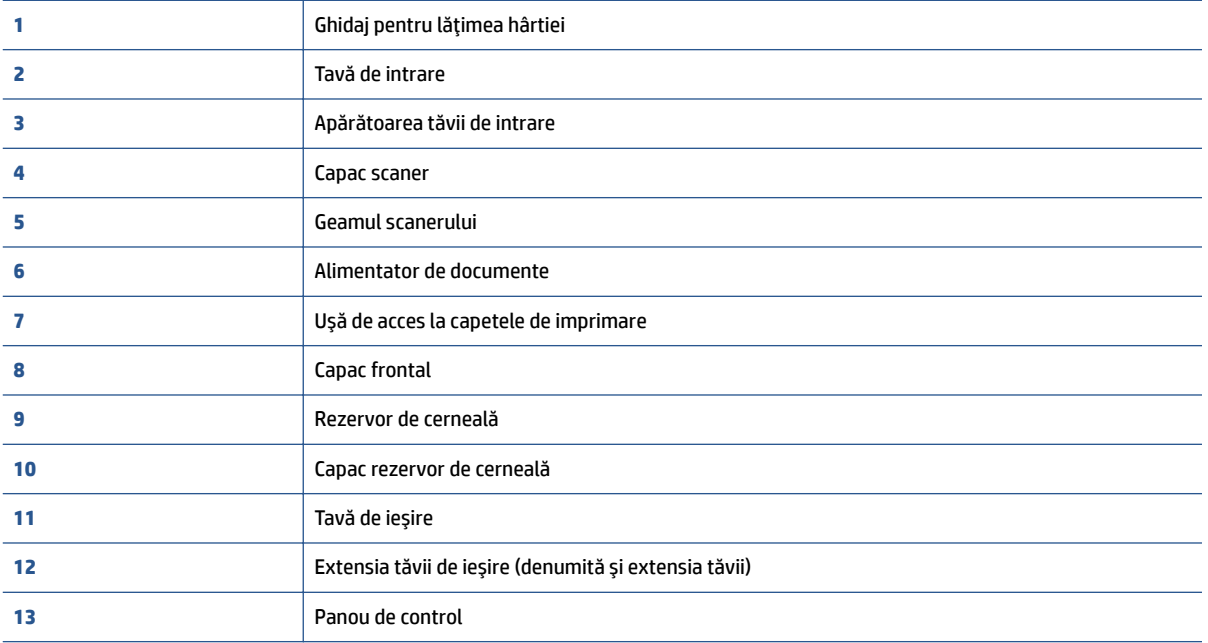

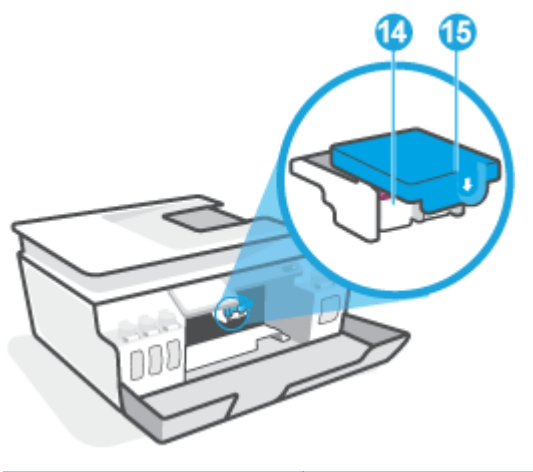

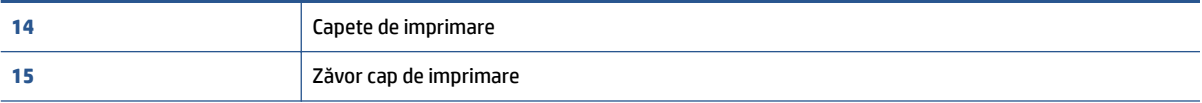

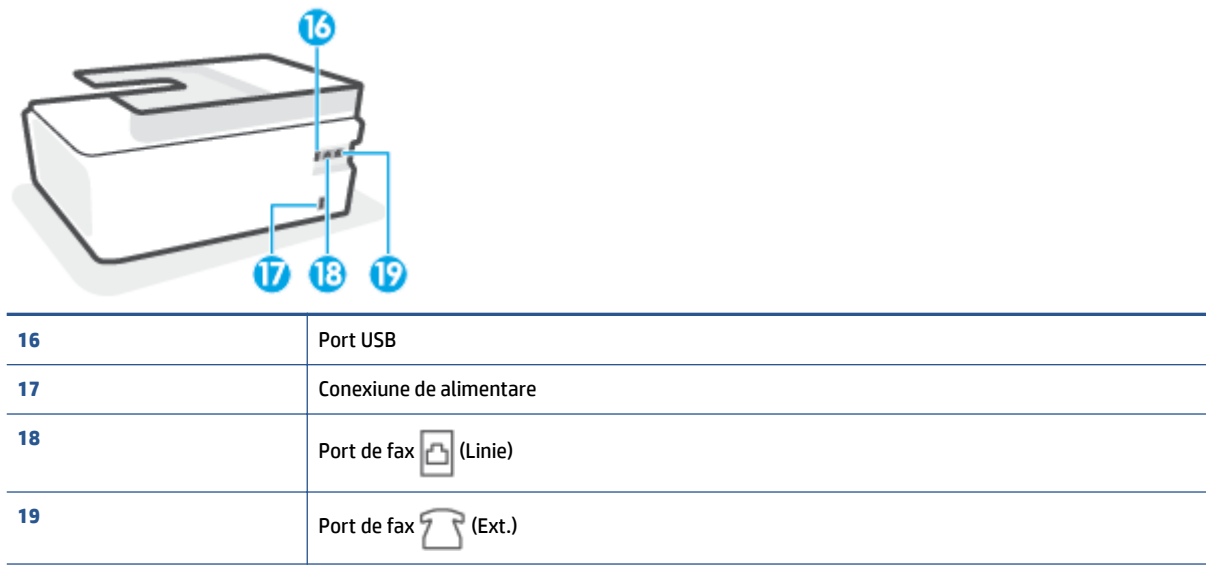

# <span id="page-9-0"></span>Familiarizați-vă cu sistemul rezervorului de cerneală

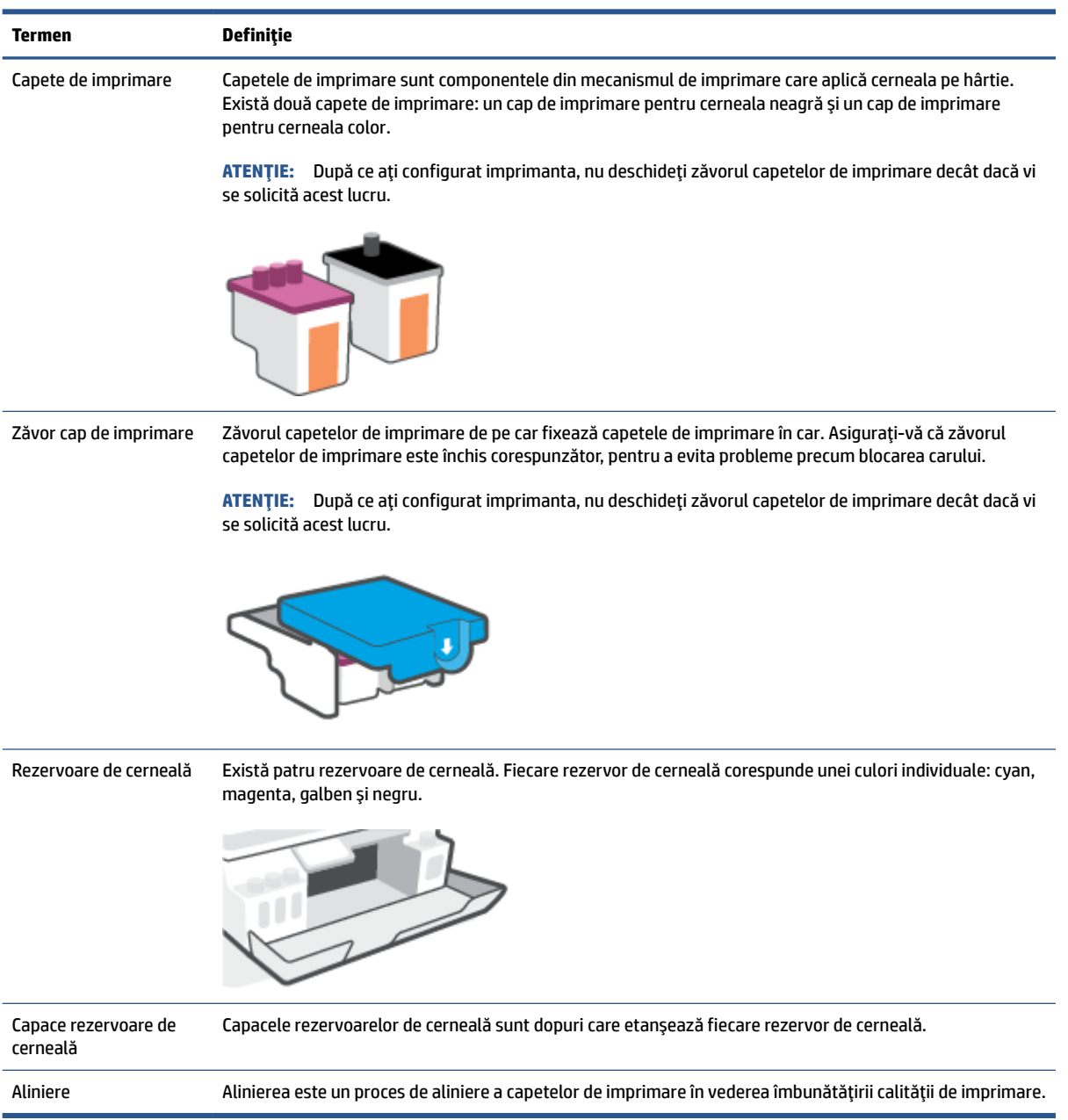

## <span id="page-10-0"></span>**Caracteristicile panoului de control**

### Prezentare generală a butoanelor și indicatorilor luminoși

Diagrama următoare și tabelul corelat vă oferă o referință rapidă la caracteristicile panoului de control al imprimantei.

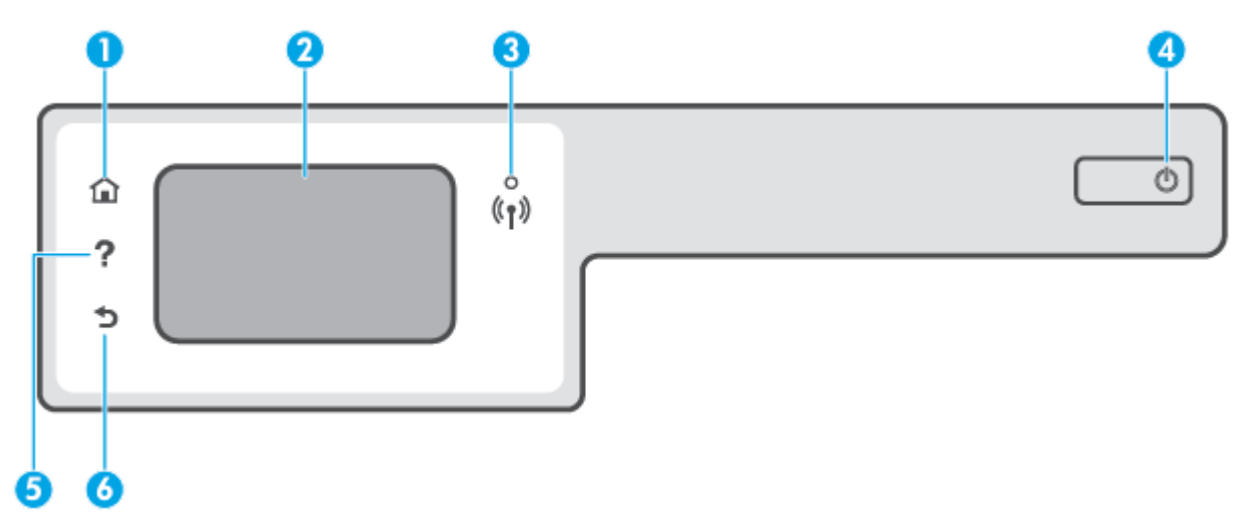

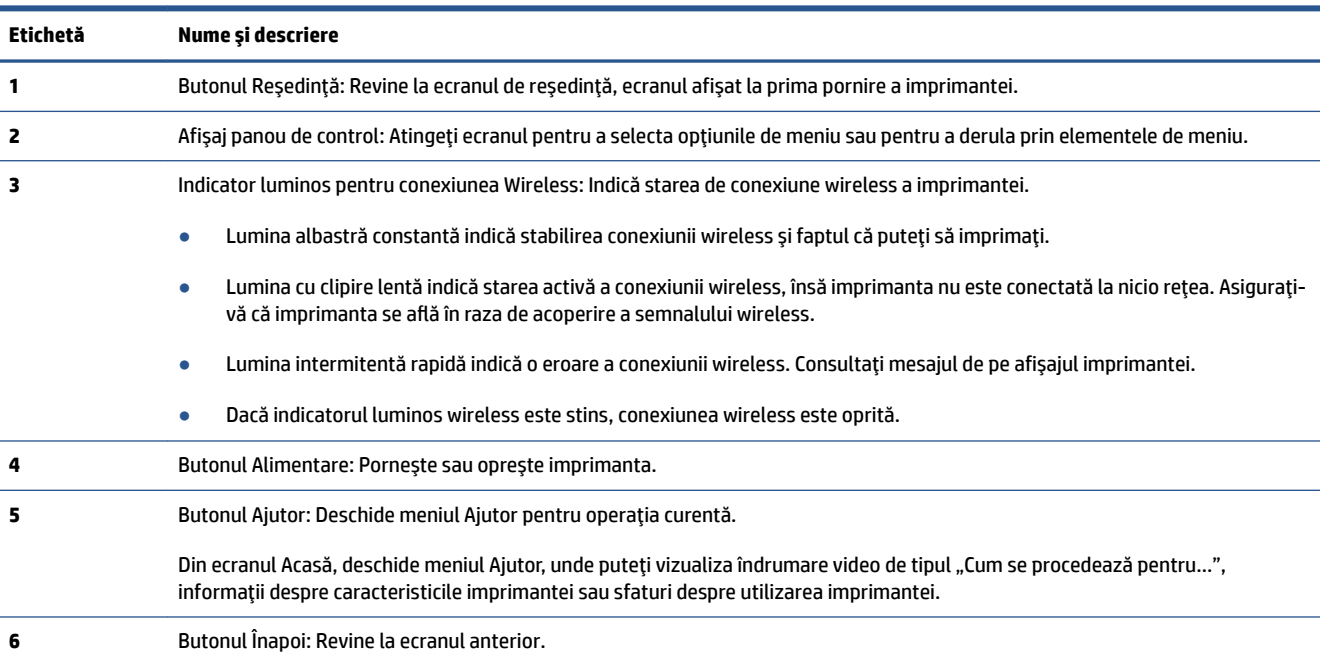

### Pictograme afișate pe panoul de control

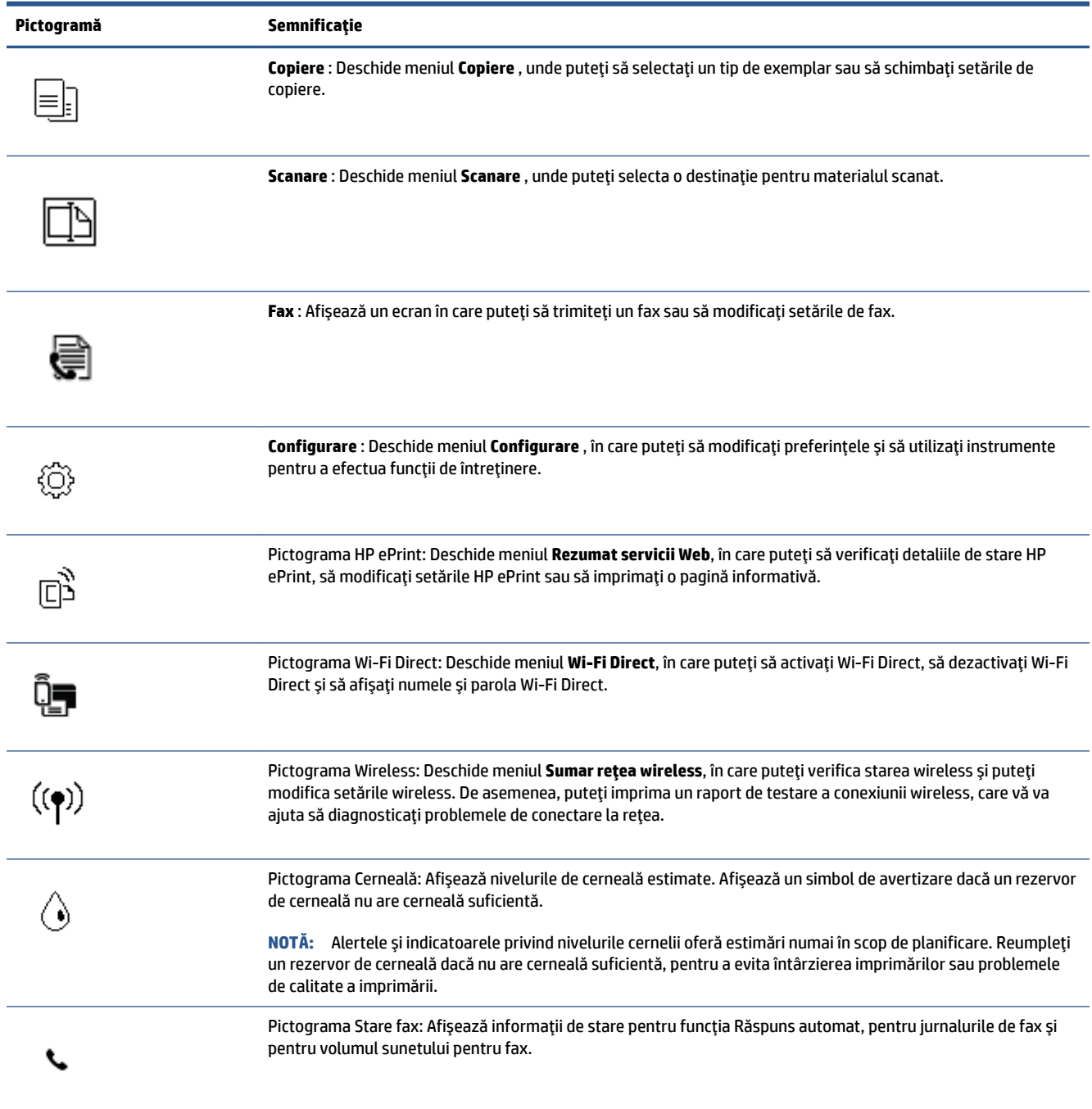

### **Schimbarea setărilor imprimantei**

Utilizați panoul de control pentru a schimba funcția și setările imprimantei, pentru a imprima rapoarte sau a obține ajutor pentru imprimantă.

**SFAT:** De asemenea, dacă imprimanta este conectată la un computer, puteți să modificați setările imprimantei utilizând instrumentele de gestionare a imprimantei din computer.

Pentru mai multe informații despre aceste instrumente, consultați Utilizarea instrumentelor avansate de gestionare a imprimantei (pentru imprimante în rețea), la pagina 128.

#### **Pentru a modifica setările pentru o funcție**

Ecranul Reședință al afișajului panoului de control prezintă funcțiile disponibile pentru imprimantă.

- 1. Din afişajul panoului de control, din ecranul Reşedinţă, atingeţi pictograma funcţiei pentru care doriţi să modificați setările.
- **2.** După ce selectați o funcție, atingeți « (Setări), derulați prin setările disponibile, apoi atingeți setarea pe care doriți să o modificați.
- **3.** Urmați solicitările de pe afișajul panoului de control pentru a modifica setările.
	- 论 **SFAT:** Atingeți (n) (Reședință) pentru a reveni la ecranul Reședință.

#### **Pentru a modifica setările imprimantei**

Pentru a modifica setările imprimantei sau a imprima rapoarte, utilizați opțiunile disponibile în ecranul Meniu **Configurare.** 

- **1.** În ecranul Acasă de pe afișajul panoului de control al imprimantei, trageți cu degetul spre stânga și atingeţi  $\{\hat{\odot}\}$  ( **Configurare** ).
- **2.** Trageți cu degetul în sus și în jos ecranul pentru a vedea opțiunile disponibile.
- **3.** Atingeți opțiunea pentru care doriți să modificați setările.
	- $\hat{X}$  **SFAT:** Atingeţi ( **Cho** (Reşedinţă) pentru a reveni la ecranul Reşedinţă.

### <span id="page-13-0"></span>**Modificarea setărilor implicite pentru hârtie detectate de imprimantă**

Imprimanta poate să detecteze automat dacă tava de intrare este încărcată cu hârtie și, de asemenea, dacă lățimea hârtiei încărcate este mare, mică sau medie. Puteți să modificați dimensiunea de hârtie implicită, mare, medie sau mică, detectată de imprimantă.

**MOTĂ:** Când apare o solicitare în timpul încărcării hârtiei, modificați setările pentru hârtie pe panoul de control al imprimantei, pentru a corespunde hârtiei pe care o utilizați.

#### **Pentru a modifica setările implicite pentru hârtie din serverul Web încorporat**

- 1. Deschideţi serverul Web încorporat (EWS). Pentru informaţii suplimentare, consultaţi Deschideţi serverul Web încorporat, la pagina 128.
- **2.** Faceți clic pe fila **Settings** (Setări).
- **3.** În meniul din partea stângă, faceți clic pe **Preferences** (Preferințe), faceți clic pe Preferințe (Gestionare tăvi și hârtie), apoi faceți modificările necesare.
- **4.** Faceti clic pe **Apply** (Aplicare).

## <span id="page-14-0"></span>**Noțiuni de bază despre hârtie**

Imprimanta este proiectată să funcționeze bine cu majoritatea tipurilor de hârtie pentru birou. Este recomandat să testați diferite tipuri de hârtie înainte de a aproviziona cu cantități mari. Utilizați hârtie HP pentru calitate optimă de imprimare. Pentru mai multe informații despre hârtia HP, vizitați site-ul Web HP la adresa [www.hp.com](http://www.hp.com) .

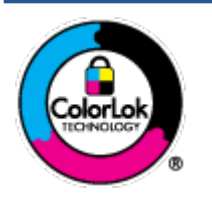

HP recomandă hârtia simplă cu sigla ColorLok pentru imprimarea documentelor zilnice. Toate tipurile de hârtie cu sigla ColorLok sunt testate independent pentru a corespunde unor standarde ridicate de fiabilitate și de calitate a imprimării și pentru a produce documente în culori clare, vii, cu imprimări în negru mai bine reliefate și se usucă mai repede decât cele pe hârtie simplă obișnuită. Căutați hârtie cu sigla ColorLok într-o diversitate de greutăți și dimensiuni de la cei mai mari fabricanți de hârtie.

#### Această secțiune cuprinde următoarele subiecte:

- Tipuri de hârtie recomandate pentru imprimare
- Comandarea consumabilelor de hârtie HP

### **Tipuri de hârtie recomandate pentru imprimare**

Pentru rezultate optime la imprimare, HP vă recomandă să utilizați hârtie HP special destinată tipului lucrării pe care o imprimați.

În funcție de țara/regiunea în care vă aflați, este posibil ca anumite formate de hârtie să nu fie disponibile.

#### **Imprimare fotografii**

#### **Hârtia foto HP Premium Plus**

Hârtia foto HP Premium Plus este hârtia de cea mai bună calitate de la HP pentru cele mai bune fotografii. Cu hârtia foto HP Premium Plus, puteți să imprimați fotografii minunate cu uscare instantanee astfel încât să le puteți partaja imediat după ieșirea din imprimantă. Este disponibilă în mai multe dimensiuni, inclusiv A4, 8,5 x 11 inchi, 4 x 6 inchi (10 x 15 cm), 5 x 7 inchi (13 x 18 cm) și în două finisaje – lucioasă sau ușor lucioasă (semilucioasă). Este ideală pentru înrămarea, afișarea sau dăruirea celor mai bune fotografii și pentru proiecte foto speciale. Hârtia foto HP Premium Plus oferă rezultate excepționale, asigurând calitate profesională și durabilitate.

#### **Hârtia foto HP Advanced**

Această hârtie foto lucioasă asigură o finisare cu uscare instantanee, pentru o manevrare simplă, fără a se păta. Rezistă la apă, grăsimi, amprente și umiditate. Imprimatele au un aspect comparabil cu cel al fotografiilor procesate la centrele de prelucrare. Este disponibilă în mai multe dimensiuni, inclusiv A4, 8,5 x 11 inchi, 10 x 15 cm (4 x 6 inchi), 13 x 18 cm (5 x 7 inchi). Nu prezintă aciditate, pentru documente mai durabile.

#### ● **H½rtča foto HP Everyday**

Imprimați în culori fotografii obișnuite, la un cost redus, utilizând hârtie destinată imprimării fără pretenții a fotografiilor. Această hârtie foto accesibilă se usucă rapid pentru manevrare ușoară. Când folosiți această hârtie, obțineți imagini clare, precise, cu orice imprimantă cu jet de cerneală. Este

disponibilă cu finisaj lucios în mai multe dimensiuni, inclusiv A4, 8,5 x 11 inchi, 5 x 7 inchi și 4 x 6 inchi (10 x 15 cm). Nu prezintă aciditate, pentru documente mai durabile.

#### **• Pachete HP foto ieftine**

Pachetele HP foto convenabile sunt concepute astfel încât modul de ambalare al cartușelor de cerneală HP originale și al hârtiei foto HP superioare să economisească timpul dvs. și să elimine incertitudinile privind imprimarea convenabilă a fotografiilor profesionale cu imprimanta dvs. HP. Cernelurile HP originale și hârtia foto avansată HP au fost proiectate pentru a fi utilizate împreună, astfel încât fotografiile dvs. să fie durabile și în culori vii la fiecare imprimare. Excelente pentru imprimarea fotografiilor făcute de-a lungul întregii vacanțe sau a mai multor imprimate pentru partajare.

#### **Documente de afaceri**

#### **Hârtie mată pentru prezentări HP Premium de 120 g** sau hârtie mată HP Professional 120

Această hârtie este hârtie mată, grea, față-verso, perfectă pentru prezentări, propuneri, rapoarte și buletine informative. Este de gramaj mare, pentru un aspect și comportament impresionant.

#### ● **Hårtie lucioasă HP pentru broșuri, 180g** sau hârtie lucioasă HP Professional 180

Aceste tipuri de hârtie au câte un strat lucios pe fiecare parte, pentru utilizarea faţă-verso. Este alegerea perfectă pentru reproduceri fotografice și pentru grafica coperților de rapoarte, pentru prezentări speciale, broşuri, invitații și calendare.

#### **• Hârtie mată HP pentru broșuri, 180 g** sau hârtie mată HP Professional 180

Aceste tipuri de hârtie au câte un strat mat pe fiecare parte, pentru utilizarea față-verso. Este alegerea perfectă pentru reproduceri fotografice și pentru grafica coperților de rapoarte, pentru prezentări speciale, broşuri, invitații și calendare.

#### **Imprimări zilnice**

Toate hârtiile listate pentru imprimări zilnice prezintă tehnologia ColorLok pentru reducerea mânjirii, nuanțe mai intense de negru și culori vii.

#### **Hârtia albă strălucitoare HP Inkjet**

Hârtia albă strălucitoare HP Inkjet asigură un contrast ridicat al culorilor și o claritate mare a textului. Este suficient de opacă pentru imprimarea color față-verso, fiind ideală pentru ziare, rapoarte sau fluturaşi.

#### ● **H½rtča de čmprčmare HP**

Hârtia de imprimare HP este o hârtie multifuncțională de înaltă calitate. Documentele produse cu această hârtie arată mai durabile decât cele imprimate pe hârtie standard multifuncțională sau pe hârtie pentru copiator. Fără conținut de acizi, pentru documente mai durabile.

#### **Hârtia HP pentru birou**

Hârtia HP pentru birou este o hârtie multifuncțională de înaltă calitate. Este adecvată pentru copii, ciorne, memorii sau alte documente zilnice. Fără conținut de acizi, pentru documente mai durabile.

#### **Hârtia HP reciclată pentru birou**

Hârtia HP reciclată pentru birou este o hârtie multifuncțională de înaltă calitate făcută în proporție de 30% din fibră reciclată.

### <span id="page-16-0"></span>**Comandarea consumabilelor de hârtie HP**

Imprimanta este proiectată să funcționeze bine cu majoritatea tipurilor de hârtie pentru birou. Pentru o calitate optimă a imprimării, utilizați hârtie HP.

Pentru a comanda hârtie și alte consumabile HP, vizitați [www.hp.com](http://www.hp.com) . Deocamdată, unele secțiuni ale siteului Web HP sunt disponibile numai în limba engleză.

HP recomandă hârtiile simple cu sigla ColorLok pentru imprimarea și copierea documentelor zilnice. Toate hârtiile cu sigla ColorLok sunt testate independent pentru a satisface standardele înalte de fiabilitate și de calitate a imprimării și pentru a produce documente cu culori clare și vii, cu nuanțe mai intense de negru, care se usucă mai rapid decât cele imprimate pe hârtiile simple obișnuite. Căutați hârtiile cu sigla ColorLok într-o varietate de greutăți și dimensiuni de la principalii producători de hârtie.

## <span id="page-17-0"></span>**Deschiderea software-ului imprimantei HP (Windows)**

Puteți să utilizați software-ul imprimantei HP pentru a configura setările imprimantei, a verifica nivelurile estimate de cerneală, a comanda consumabile de imprimare, a întreține imprimanta, a rezolva probleme de imprimare și nu numai. Mai multe informații despre opțiunile disponibile ale software-ului imprimantei sunt furnizate în conținutul acestui ghid.

După instalarea software-ului imprimantei HP, în funcție de sistemul dvs. de operare, efectuați una dintre următoarele acțiuni:

**MOTĂ:** Dacă utilizați aplicația HP Smart în loc de software-ul imprimantei, consultați Utilizarea aplicației HP Smart pentru imprimare, scanare și depanare, la pagina 13.

- **Windows 10**: De pe desktopul computerului, faceţi clic pe Start, selectaţi HP din lista de aplicaţii, apoi selectați pictograma cu numele imprimantei.
- **Windows 8.1**: Faceţi clic pe săgeata în jos din colţul din stânga-jos al ecranului Start, apoi selectaţi numele imprimantei.
- **Windows 8**: Faceţi clic dreapta pe o zonă goală de pe ecranul Start, faceţi clic pe **Toate aplicaţiile** de pe bara de aplicații, apoi selectați numele imprimantei.
- **Windows 7**: De pe desktopul computerului, faceţi clic pe **Start**, selectaţi **Toate programele**, faceţi clic pe HP, faceti clic pe folderul pentru imprimantă, apoi selectați pictograma cu numele imprimantei.

### <span id="page-18-0"></span>**Utilizarea aplicației HP Smart pentru imprimare, scanare și depanare**

HP Smart vă ajută să configurați, să scanați, să imprimați, să partajați și să gestionați imprimanta HP. Puteți să partajați documente și imagini prin e-mail, mesaje text și servicii cunoscute pentru cloud și rețele de socializare (precum iCloud, Google Drive, Dropbox și Facebook). De asemenea, puteți să configurați imprimante HP noi, să monitorizați consumabilele și să le comandați.

**WOTĂ:** Aplicația HP Smart este acceptată pe dispozitive cu iOS, Android, Windows 10, OS X 10.11 și macOS 10.12 și cu versiuni ulterioare. Este posibil ca aplicația să nu fie disponibilă în toate limbile. Este posibil ca unele caracteristici să nu fie disponibile la toate modelele de imprimante.

#### **Obținerea mai multor informații referitoare la aplicația HP Smart**

Pentru instrucțiuni de bază referitoare la modul de imprimare, scanare și depanare utilizând HP Smart, consultați Imprimarea utilizând aplicația HP Smart, la pagina 26, Scanarea utilizând aplicația HP Smart, la pagina 47 și Obținerea ajutorului de la aplicația HP Smart, la pagina 135. Pentru mai multe informații, vizitați și:

- **čOS/Andročd**: [www.hp.com/go/hpsmart-help](http://www.hp.com/go/hpsmart-help)
- **Windows: www.hp.com/go/hpsmartwin-help**
- **Mac**: [www.hp.com/go/hpsmartmac-help](http://www.hp.com/go/hpsmartmac-help)

#### Pentru a instala aplicația HP Smart și a vă conecta la imprimantă

**1.** Pentru a obține aplicația HP Smart, vizitați [123.hp.com](http://123.hp.com) pentru a descărca și a instala aplicația.

Utilizatorii dispozitivelor cu iOS, Android şi Windows 10 pot obține aplicația și de la magazinul de aplicații pentru dispozitiv.

- **2.** După instalare, deschideți aplicația.
	- **iOS/Android**: De pe desktopul dispozitivului sau din meniul aplicației, atingeți HP Smart.
	- **Windows 10**: De pe desktopul computerului, faceți clic pe Start, apoi selectați HP Smart din lista de aplicații.
	- **Mac**: De pe platforma de lansare, selectați aplicația HP Smart.
- **3.** Conectați-vă la imprimantă. Pentru informații, consultați Conectarea imprimantei utilizând aplicația HP Smart, la pagina 123.

### <span id="page-19-0"></span>**Modul Repaus**

- Consumul de energie este redus în modul Repaus.
- · După configurarea inițială a imprimantei, aceasta va trece în modul Repaus după 5 minute de inactivitate.
- Indicatorul luminos al butonului Alimentare este estompat şi afişajul panoului de control al imprimantei este stins în modul Repaus.
- · Apăsarea oricărui buton de pe panoul de control sau trimiterea unei lucrări de imprimare sau de scanare poate trezi imprimanta din modul Repaus.

#### **Pentru a modifica setările modului Repaus din serverul Web încorporat (Embedded Web Server - EWS)**

- 1. Deschideți serverul Web încorporat (EWS). Pentru informații suplimentare, consultați Deschideți serverul Web încorporat, la pagina 128.
- **2.** Faceți clic pe fila **Settings** (Setări).
- 3. În secțiunea Gestionare alimentare, faceți clic pe Mod economisire energie și selectați opțiunea dorită.
- **4.** Faceți clic pe **Apply** (Aplicare).

#### **Pentru a modifica setările modului Repaus de la panoul de control al imprimantei**

1. În ecranul Acasă de pe afişajul panoului de control al imprimantei, trageți cu degetul spre stânga și atingeţi  $\{\hat{\otimes}\}$  ( **Configurare** ).

**Z NOTĂ:** Dacă nu vedeți ecranul Reședință, atingeți ( Q (Reședință).

2. Atingeți Gestionare energie, atingeți Mod Repaus, apoi atingeți opțiunea dorită.

### <span id="page-20-0"></span>**Mod silențios**

Funcția Mod silențios încetinește imprimarea pentru a reduce zgomotul general, fără să afecteze calitatea imprimării. Modul silențios funcționează numai pentru imprimarea cu calitatea de imprimare pe setarea Normal, pe hârtie simplă. Pentru a reduce zgomotul de imprimare, activați funcția Mod silențios. Pentru a imprima la viteză normală, dezactivați funcția Mod silențios. Funcția Mod silențios este dezactivată în mod implicit.

**MOTĂ:** În Mod silențios, dacă imprimați pe hârtie simplă cu calitatea de imprimare pe setarea **Draft** (Ciornă) sau Best (Optim) sau dacă imprimați fotografii sau plicuri, imprimanta funcționează la fel ca atunci când funcția Mod silențios este dezactivată.

Pentru a activa sau a dezactiva Modul silențios de la panoul de control al imprimantei

- **1.** În ecranul Acasă, atingeți  $\{\hat{\odot}\}$  ( **Configurare** ).
- **2.** Atingeți Mod silențios.
- **3.** Atingeti butonul de comutare pentru a o porni sau opri.

#### Pentru a activa sau a dezactiva modul silențios din software-ul imprimantei (Windows)

- 1. Deschideți software-ul imprimantei HP. Pentru informații suplimentare, consultați Deschiderea software-ului imprimantei HP (Windows), la pagina 12.
- **2.** Faceti clic pe fila **Quiet Mode** (Mod silentios).
- **MOTĂ:** Fila Mod silențios este disponibilă numai dacă imprimanta este conectată din software-ul imprimantei HP.
- **3.** Faceti clic pe **Activat** sau pe **Dezactivat**.
- **4.** Faceti clic pe **Save Setting** (Salvare setare).

#### **Pentru a activa Modul silențios în timp ce imprimanta imprimă**

- **▲** Pe afișajul panoului de control al imprimantei, din ecranul de imprimare, atingeţi ⊏1|||| (Mod silenţios) pentru a activa Modul silențios.
- **MOTĂ:** Modul silențios se activează numai după ce se imprimă pagina curentă și se utilizează numai pentru lucrarea de imprimare curentă.

#### Pentru a crea o programare pentru Modul silențios de la panoul de control al imprimantei

- **1.** În ecranul Acasă, atingeți  $\{\hat{\odot}\}$  ( **Configurare** ).
- **2.** Atingeți Mod silențios.
- **3.** Atingeti Dezactivat de lângă Mod silențios pentru a-l activa, apoi atingeți OK pentru confirmare.
- **4.** Atingeti **Dezactivată** de lângă **Programare**, apoi modificați timpul de pornire și de oprire al programării.

#### Pentru a crea o programare pentru Mod silențios din serverul Web încorporat (Embedded Web Server - EWS)

- 1. Deschideți EWS. Pentru informații suplimentare, consultați Deschideți serverul Web încorporat, la pagina 128.
- **2.** Faceți clic pe fila Setări.
- 3. În meniul din partea stângă, faceți clic pe Preferințe, apoi faceți clic pe Mod silențios.
- 4. La Programare Mod silențios, specificați momentul în care se va activa Modul silențios.
- **5.** Faceți clic pe **Apply** (Aplicare).

### <span id="page-22-0"></span>**Oprire automată**

Această caracteristică oprește imprimanta după 2 ore de inactivitate, pentru a reduce consumul de energie. Caracteristica de oprire automată oprește complet imprimanta, astfel încât trebuie să utilizați butonul Alimentare pentru a o reporni.

Dacă imprimanta acceptă această caracteristică de economisire a energiei, caracteristica Oprire automată este activată sau dezactivată automat, în funcție de capabilitățile imprimantei și de opțiunile de conectare. Chiar și atunci când caracteristica Oprire automată este dezactivată, imprimanta intră în modul Repaus după 5 minute de inactivitate pentru a reduce consumul de energie.

- Caracteristica Oprire automată este activată când imprimanta este pornită, dacă imprimanta nu are capabilitate de rețea, fax sau Wi-Fi Direct ori nu utilizează aceste capabilități.
- Caracteristica Oprire automată este dezactivată când capabilitatea wireless sau Wi-Fi Direct a unei imprimante este pornită sau când o imprimantă cu capabilitate de fax, USB sau rețea Ethernet stabilește o conexiune de fax, USB sau de rețea Ethernet.
- $\hat{\mathcal{F}}$  **SFAT:** Pentru a economisi energia acumulatorului, puteți să activați funcția de Oprire automată, chiar si atunci când imprimanta este conectată sau conexiunea wireless este pornită.

# <span id="page-23-0"></span>**2 Imprimare**

- Încărcarea suporturilor de imprimare
- · Imprimarea documentelor
- Imprimarea fotografiilor
- Imprimare plicuri
- · Imprimarea utilizând aplicația HP Smart
- Imprimarea în modul dpi maxim
- · Imprimarea utilizând un desktop sau laptop Mac
- · Imprimarea cu dispozitivele mobile
- Sfaturi pentru imprimarea cu succes
- · Vizualizarea stării lucrării de imprimare și gestionarea lucrărilor de imprimare (Windows)
- Particularizarea imprimantei (Windows)

# <span id="page-24-0"></span>Încărcarea suporturilor de imprimare

**NOTĂ:** Când vi se solicită, modificați setările pentru hârtie pe panoul de control al imprimantei, pentru a corespunde hârtiei pe care o utilizați.

#### **Pentru a încărca hârtie**

**1.** Ridicați tava de intrare.

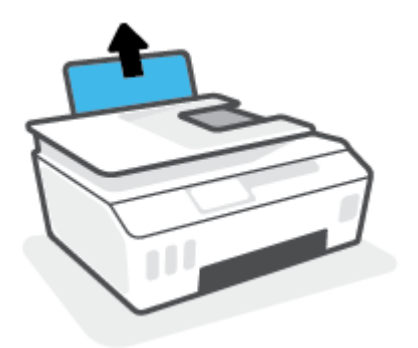

**2.** Glisați spre stânga ghidajul de lățime a hârtiei.

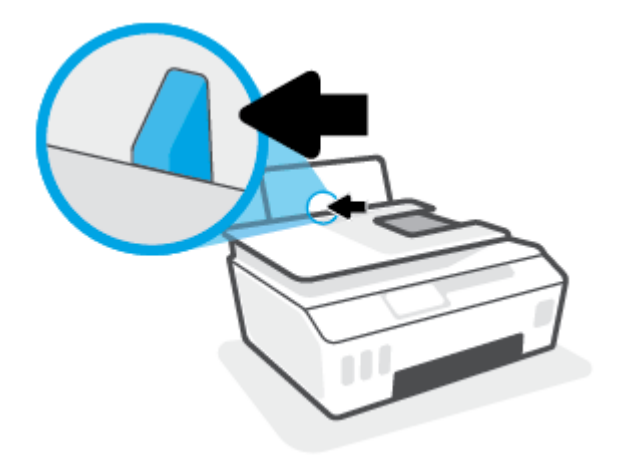

3. Introduceți un teanc de hârtie în tava de intrare, cu latura scurtă în jos și cu fața de imprimat în sus, apoi glisați teancul de hârtie în jos până când se oprește.

Dacă încărcați hârtie de dimensiune mică (precum hârtie foto), asigurați-vă că teancul de hârtie este aliniat cu partea din extrema dreaptă a tăvii.

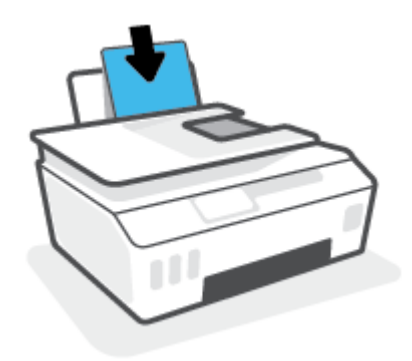

4. Glisați ghidajul de lățime a hârtiei spre dreapta până când se oprește lângă marginea hârtiei.

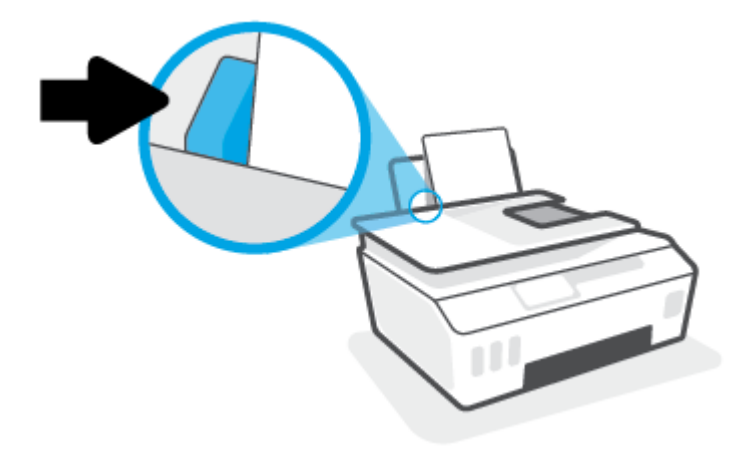

**5.** Trageți în afară tava de ieșire și extensia tăvii.

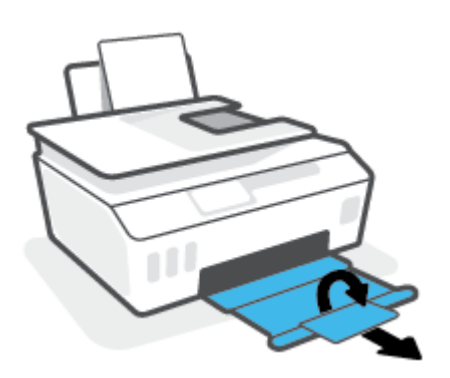

### **Pentru a încărca plicuri**

**1.** Ridicați tava de intrare.

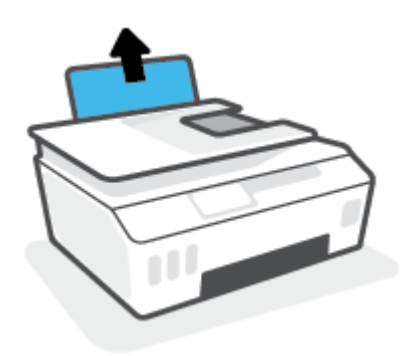

**2.** Glisați spre stânga ghidajul de lățime a hârtiei.

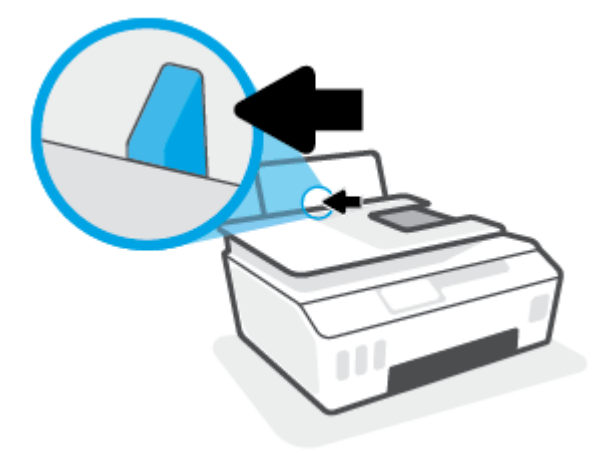

3. Introduceți unul sau mai multe plicuri în partea din extrema dreaptă a tăvii de intrare și împingeți teancul de plicuri în jos până când se oprește.

Fața de imprimat trebuie să fie orientată în sus.

**a.** Pentru plicurile cu clapa pe marginea lungă, introduceți plicurile vertical, cu clapa în partea stângă şi orientată în jos.

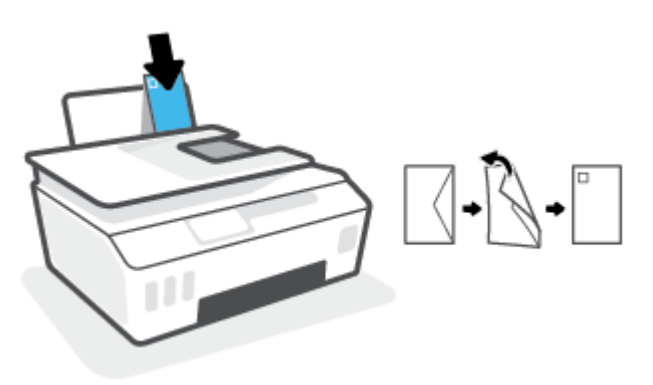

**b.** Pentru plicurile cu clapa pe marginea scurtă, introduceți plicurile vertical, cu clapa în partea superioară și orientată în jos.

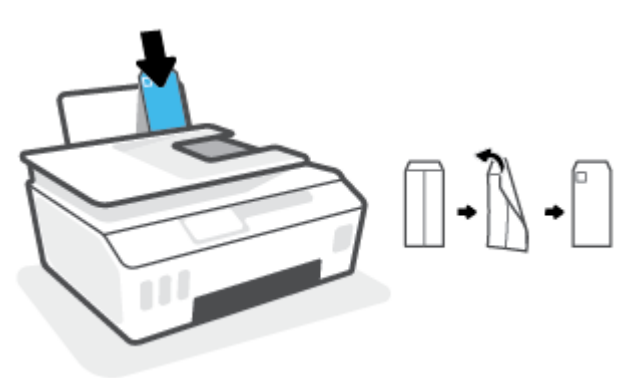

4. Glisați ghidajul pentru lățimea hârtiei spre dreapta până când se oprește la marginea teancului de plicuri.

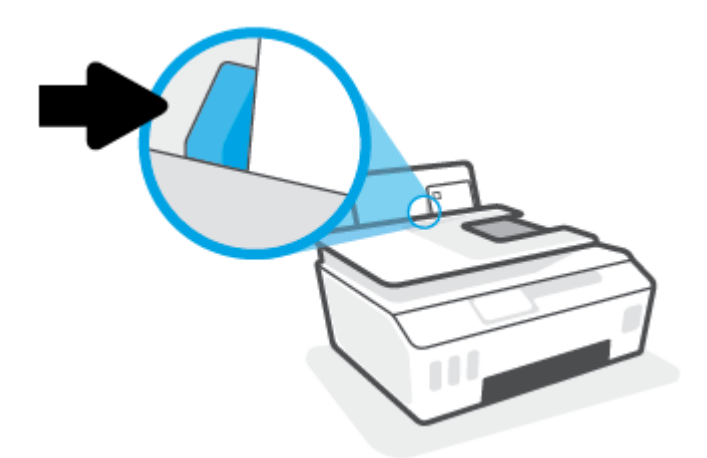

**5.** Trageți în afară tava de ieșire și extensia tăvii.

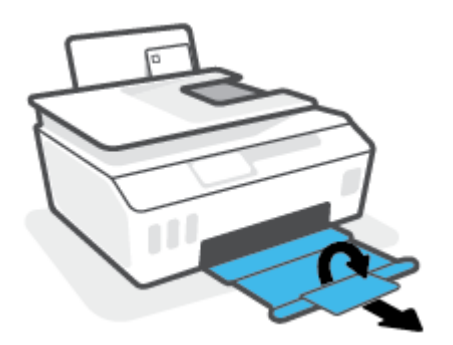

### <span id="page-28-0"></span>**Imprimarea documentelor**

Înainte de a imprima documente, asigurați-vă că este încărcată hârtie în tava de intrare și că tava de ieșire este deschisă. Pentru mai multe informații despre încărcarea hârtiei, consultați Încărcarea suporturilor de imprimare, la pagina 19.

#### **Pentru a imprima un document (Windows)**

- **1.** În meniul **Fișier** din software, selectați **Imprimare**.
- **2.** Asigurați-vă că imprimanta este selectată.
- **3.** Faceți clic pe butonul care deschide caseta de dialog **Properties** (Proprietăți).

În funcție de aplicația software utilizată, butonul poate avea o denumire de tipul **Properties** (Proprietăți), Options (Opțiuni), Printer Setup (Configurare imprimantă), Printer Properties (Proprietăți imprimantă), **Printer** (Imprimantă) sau **Preferences** (Preferințe).

**4.** Selectați opțiunile corespunzătoare de pe fila **Printing Shortcuts** (Comenzi rapide de imprimare) sau Printing Shortcut (Comandă rapidă de imprimare).

Pentru a modifica alte setări de imprimare, faceți clic pe celelalte file.

Pentru a afla mai multe despre opţiunile din driverul imprimantei, treceţi indicatorul mouse-ului peste fiecare opțiune pentru a vizualiza indicațiile.

- **MOTĂ:** Dacă modificați dimensiunea de hârtie, aveți grijă să încărcați hârtia corectă în tava de intrare.
- **5.** Faceți clic pe OK pentru a închide caseta de dialog **Proprietăți**.
- **6.** Faceți clic pe **Print** (Imprimare) sau pe **OK** pentru a începe imprimarea.

#### **Pentru a imprima pe ambele fețe ale paginii (Windows)**

- **1.** În meniul **Fişier** din software, selectați **Imprimare**.
- **2.** Asigurați-vă că imprimanta este selectată.
- **3.** Faceți clic pe butonul care deschide caseta de dialog **Proprietăți**.

În funcție de aplicația software, acest buton poate avea denumirea Properties (Proprietăți), Options (Optiuni), Printer Setup (Configurare imprimantă), Printer Properties (Proprietăți imprimantă), Printer (Imprimantă) sau **Preferences** (Preferințe).

4. Pe fila Printing Shortcuts (Comenzi rapide de imprimare) sau Printing Shortcut (Comandă rapidă de imprimare), selectați comanda rapidă **Two-sided (Duplex) Printing** (Imprimare față-verso (duplex)), apoi selectați o opțiune din lista verticală Print On Both Sides Manually (Imprimare manuală pe ambele feţe).

Pentru a modifica alte setări de imprimare, faceți clic pe celelalte file.

Pentru a afla mai multe despre opţiunile din driverul imprimantei, treceţi indicatorul mouse-ului peste fiecare optiune pentru a vizualiza indicațiile.

- **MOTĂ:** Dacă modificați dimensiunea de hârtie, aveți grijă să încărcați hârtia corectă în tava de intrare.
- **5.** Faceți clic pe OK pentru a închide caseta de dialog Proprietăți.
- **6.** Faceți clic pe **Print** (Imprimare) sau pe **OK** pentru a începe imprimarea.

### <span id="page-29-0"></span>**Imprimarea** fotografiilor

Înainte de a imprima fotografii, asigurați-vă că este încărcată hârtie foto în tava de intrare și că tava de ieșire este deschisă. Pentru mai multe informații despre încărcarea hârtiei, consultați Încărcarea suporturilor de imprimare, la pagina 19.

#### Pentru a imprima o fotografie pe hârtie foto (Windows)

- **1.** În meniul **Fișier** din software, selectați **Imprimare**.
- **2.** Asigurați-vă că imprimanta este selectată.
- **3.** Faceți clic pe butonul care deschide caseta de dialog **Properties** (Proprietăți).

În funcție de aplicația software utilizată, butonul poate avea o denumire de tipul **Properties** (Proprietăți), Options (Opțiuni), Printer Setup (Configurare imprimantă), Printer Properties (Proprietăți imprimantă), **Printer** (Imprimantă) sau **Preferences** (Preferințe).

**4.** Selectați opțiunile corespunzătoare de pe fila **Printing Shortcuts** (Comenzi rapide de imprimare) sau Printing Shortcut (Comandă rapidă de imprimare).

Pentru a modifica alte setări de imprimare, faceți clic pe celelalte file.

Pentru a afla mai multe despre opțiunile din driverul imprimantei, treceți indicatorul mouse-ului peste fiecare opțiune pentru a vizualiza indicațiile.

- **W NOTĂ:** Dacă modificați dimensiunea de hârtie, aveți grijă să încărcați hârtia corectă în tava de intrare.
- **5.** Faceți clic pe OK pentru a închide caseta de dialog Proprietăți.
- **6.** Faceti clic pe **Print** (Imprimare) sau pe **OK** pentru a începe imprimarea.
- **NOTĂ:** După finalizarea imprimării, scoateți hârtia foto neutilizată din tava de intrare. Depozitați hârtia foto astfel încât să nu înceapă să se curbeze, ceea ce poate reduce calitatea imprimatelor.

### <span id="page-30-0"></span>**Imprimare** plicuri

Înainte de a imprima plicuri, asigurați-vă că sunt încărcate plicuri în tava de intrare și că tava de ieșire este deschisă. Puteți să încărcați unul sau mai multe plicuri în tava de intrare. Nu utilizați plicuri lucioase, cu model în relief sau plicuri care au cleme sau ferestre. Pentru mai multe informații despre încărcarea plicurilor, consultați Încărcarea suporturilor de imprimare, la pagina 19.

**NOTĂ:** Pentru detalii despre cum se formatează textul pentru imprimarea pe plicuri, consultați documentația aplicației pe care o utilizați.

#### **Pentru a imprima un plic (Windows)**

- **1.** În meniul **Fişier** din software, selectați **Imprimare**.
- **2.** Asigurați-vă că imprimanta este selectată.
- **3.** Faceți clic pe butonul care deschide caseta de dialog **Properties** (Proprietăți).

În funcție de aplicația software utilizată, butonul poate avea o denumire de tipul **Properties** (Proprietăți), Options (Opțiuni), Printer Setup (Configurare imprimantă), Printer Properties (Proprietăți imprimantă), **Printer** (Imprimantă) sau **Preferences** (Preferințe).

**4.** Selectați opțiunile corespunzătoare de pe fila **Printing Shortcuts** (Comenzi rapide de imprimare) sau Printing Shortcut (Comandă rapidă de imprimare).

Pentru a modifica alte setări de imprimare, faceți clic pe celelalte file.

Pentru a afla mai multe despre opţiunile din driverul imprimantei, treceţi indicatorul mouse-ului peste fiecare opțiune pentru a vizualiza indicațiile.

- **MOTĂ:** Dacă modificați dimensiunea de hârtie, aveți grijă să încărcați hârtia corectă în tava de intrare.
- **5.** Faceți clic pe OK pentru a închide caseta de dialog **Proprietăți**.
- **6.** Faceți clic pe **Imprimare** sau pe **OK** pentru a începe imprimarea.

### <span id="page-31-0"></span>**Imprimarea utilizând aplicația HP Smart**

Această secțiune furnizează instrucțiuni de bază pentru utilizarea aplicației HP Smart, pentru a imprima de pe dispozitive cu iOS, Android, Windows și Mac. Pentru mai multe informații despre aplicație, consultați Utilizarea aplicației HP Smart pentru imprimare, scanare și depanare, la pagina 13.

#### Pentru a începe să utilizați aplicația HP Smart pentru imprimare

- **1.** Încărcați hârtie în tava de intrare. Pentru informații suplimentare, consultați Încărcarea suporturilor de imprimare, la pagina 19.
- **2.** Deschideți aplicația HP Smart de pe dispozitiv.
- **3.** În ecranul Acasă al aplicației HP Smart, asigurați-vă că este selectată imprimanta.
	- **SFAT:** Dacă este deja configurată o imprimantă, puteți să o selectați din ecranul Acasă al aplicației HP Smart, trăgând cu degetul spre stânga sau spre dreapta și selectând-o.

Pentru a utiliza altă imprimantă, atingeți sau faceți clic pe  $+$  (pictograma Plus) de pe ecranul Acasă, apoi selectați altă imprimantă sau adăugați o nouă imprimantă.

#### Pentru a imprima de la un dispozitiv cu Android sau iOS

- 1. Pe ecranul Acasă al aplicației HP Smart, atingeți o opțiune de imprimare (de exemplu, **Print Photos** (Imprimare fotografii) sau Print Facebook Photos (Imprimare fotografii de pe Facebook) etc.). Puteți să imprimati fotografii și documente de pe dispozitiv, din sisteme de stocare cloud sau de pe site-urile rețelelor de socializare.
- **2.** Selectați fotografia sau documentul pe care doriți să le imprimați.
- **3.** Atingeți **Print** (Imprimare).

#### Pentru a imprima de la un dispozitiv cu Windows 10

- **1.** Pe ecranul Acasă al aplicației HP Smart, atingeți sau faceți clic pe opțiunea **Imprimare** din partea inferioară a ecranului.
- **2.** Selectați **Print Photo** (Imprimare fotografie), găsiți o fotografie pe care doriți să o imprimați, apoi atingeți sau faceți clic pe Selectare foto de imprimat.

Selectați Print Document (Imprimare document), găsiți un document PDF pe care doriți să îl imprimați, apoi atingeți sau faceți clic pe Print (Imprimare).

**3.** Selectați opțiunile adecvate. Pentru a vizualiza mai multe setări, atingeți sau faceți clic pe More settings (Mai multe setări).

Pentru mai multe informații despre setările de imprimare, consultați Sfaturi pentru imprimarea cu succes, la pagina 31.

**4.** Atingeți sau faceți clic pe **Print** (Imprimare) pentru a începe imprimarea.

#### **Pentru a imprima de la un dispozitiv Mac**

- 1. Pe ecranul Acasă al aplicației HP Smart, faceți clic pe cadrul **Print** (Imprimare), apoi faceți clic pe Print **Document** (Imprimare document) sau Print Photo (Imprimare fotografie).
- **2.** Identificați documentul sau fotografia în folderul Documents sau în biblioteca Pictures ori răsfoiți până la un alt folder în care este salvat fișierul.
- 3. Selectați documentul sau fotografia dorită, apoi faceți clic pe Print (Imprimare).
- 4. Selectați o altă imprimantă sau modificați unele setări ale imprimantei, precum dimensiunea hârtiei sau calitatea la ieşire.
- **5.** Faceți clic pe **Print** (Imprimare).

## <span id="page-33-0"></span>**Imprimarea în modul dpi maxim**

Utilizați modul cu numărul maxim de puncte de inchi (dpi) pentru a imprima imagini clare, de înaltă calitate pe hârtie foto.

Imprimarea în modul "maximum dpi" durează mai mult decât imprimarea cu alte setări și necesită un spațiu liber mai mare pe unitatea de disc.

Pentru rezoluțiile de imprimare acceptate, vizitați site-ul web de asistență pentru imprimantă, la [www.support.hp.com.](https://www.hp.com/embed/sfs/doc?client=IWS-eLP&lc=en&cc=us&ProductSeriesOID=26342881&TapasOnline=PRODUCT_SPECS)

#### **Pentru a imprima în modul cu rezoluție maximă în dpi (Windows)**

- **1.** Din software, selectați **Print** (Imprimare).
- **2.** Asigurați-vă că imprimanta este selectată.
- **3.** Faceți clic pe butonul care deschide caseta de dialog **Properties** (Proprietăți).

În funcție de aplicația software utilizată, butonul poate avea o denumire de tipul **Properties** (Proprietăți), Options (Opțiuni), Printer Setup (Configurare imprimantă), Printer Properties (Proprietăți imprimantă), Printer (Imprimantă) sau Preferences (Preferințe).

4. Selectați opțiunile adecvate.

#### **Windows 10, Windows 8.1 și Windows 8**

- Faceți clic pe fila Paper/Quality (Hârtie/Calitate). Din lista verticală Paper Size (Dimensiune hârtie), selectați dimensiunea de hârtie corespunzătoare. Din lista verticală Paper Type (Tip de hârtie), selectați tipul de hârtie corespunzător.
- Faceti clic pe fila **Advanced** (Avansat), apoi selectați **Print in Max DPI** (Imprimare la DPI maxim).

#### **Windows 7**

- Faceți clic pe fila Paper/Quality (Hârtie/Calitate). În lista verticală Media (Suporturi de imprimare), selectați tipul corespunzător de hârtie.
- Faceți clic pe butonul *Complex*. Selectați dimensiunea de hârtie corespunzătoare din lista verticală **Dimensiune hârtie**. În zona **Printer Features** (Caracteristici imprimantă), selectați **Da** din lista verticală Print in Max DPI (Imprimare la DPI maxim). Apoi, faceți clic pe OK pentru a închide dialogul **Advanced Options** (Optiuni avansate).

Pentru mai multe sfaturi privind imprimarea, consultați Sfaturi referitoare la setările imprimantei, la pagina 31.

**5.** Confirmați orientarea pe fila Layout (Aspect), apoi faceți clic pe OK pentru a imprima.

### <span id="page-34-0"></span>**Imprimarea utilizând un desktop sau laptop Mac**

Instrucțiuni pentru imprimantele compatibile cu HP AirPrint și computerele Mac cu OS X 10.11 și macOS 10.12 și versiuni ulterioare.

#### **Imprimantă conectată la rețea**

Dacă imprimanta este deja configurată și conectată la rețeaua wireless, puteți să activați imprimarea de la un desktop sau laptop Mac utilizând meniul **System Preferences** (Preferințe sistem).

- 1. Deschideti System Preferences (Preferinte sistem) și selectați Printers and Scanners (Imprimante și scanere).
- **2.** Faceti clic pe **Add +** (Adăugare +) pentru a configura imprimanta pe dispozitivul Mac. Alegeti imprimanta din lista afișată cu imprimante din rețea, apoi faceți clic pe **Add** (Adăugare). Se vor instala driverele de imprimare, de scanare sau de fax disponibile pentru imprimantă.

Aceste instrucțiuni vă permit să imprimați de la dispozitivul Mac. Continuați să utilizați aplicația HP Smart pentru a monitoriza nivelurile de cerneală și alertele legate de imprimantă.

#### **Imprimantă neconectată la rețea**

**▲** Dacă nu ați configurat sau conectat imprimanta la rețea, mergeți la [123.hp.com](http://123.hp.com) pentru a instala software-ul necesar.

## <span id="page-35-0"></span>**Imprimarea cu dispozitivele mobile**

### **Imprimarea de la dispozitive mobile**

Puteți să imprimați documente și fotografii direct de pe dispozitivele mobile, inclusiv dispozitive cu iOS, Android, Windows Mobile, Chromebook-uri și Amazon Kindle.

**MOTĂ:** De asemenea, puteți să utilizați aplicația HP Smart pentru a imprima de la dispozitivele mobile. Pentru informații suplimentare, consultați Imprimarea utilizând aplicația HP Smart, la pagina 26.

#### Pentru a imprima de la dispozitivele mobile

- 1. Asigurați-vă că imprimanta și dispozitivul sunt pornite și conectate la aceeași rețea wireless.
	- <sup>5</sup>⁄<sub>2</sub> **SFAT:** Dacă doriți să imprimați fără să vă conectați la un ruter, utilizați Wi-Fi Direct pentru a imprima de la dispozitivul mobil. Pentru informații suplimentare, consultați Conectarea la imprimantă în mod wireless fără router (Wi-Fi Direct), la pagina 120.
- **2.** Activați imprimarea de la dispozitivul mobil:
	- **iOS:** Utilizați opțiunea **Print** (Imprimare) din meniul Share (Partajare).

**MOTĂ:** Dispozitivele cu iOS 4.2 sau o versiune ulterioară au aplicația AirPrint® preinstalată.

- Android: Descărcați plugin-ul HP Print Service (acceptat de majoritatea dispozitivelor cu Android 4.4 și cu versiuni ulterioare) din magazinul Google Play și activați-l pe dispozitiv.
- Windows Mobile: Atingeți Print (Imprimare) din meniul Device (Dispozitiv). Nu este necesară nicio configurare, deoarece software-ul este preinstalat.
- **MOTĂ:** Dacă imprimanta nu este listată, poate fi necesar să efectuați o configurare unică a imprimantei, utilizând expertul **Add Printer** (Adăugare imprimantă).
- Chromebook: Descărcați și instalați aplicația HP Print for Chrome din Chrome Web Store pentru a activa atât imprimarea prin Wi-Fi, cât și prin USB.
- **Amazon Kindle Fire HD9 și HDX:** Prima dată când selectați **Print** (Imprimare) pe dispozitiv, pluginul HP Print Service se descarcă automat pentru a activa imprimarea mobilă.
- **WOTĂ:** Pentru informații detaliate despre activarea imprimării de la dispozitivele mobile, vizitați siteul web de imprimare mobilă HP ( www.hp.com/go/mobileprinting ). Dacă nu este disponibilă o versiune locală a acestui site web pentru țara/regiunea sau limba dumneavoastră, puteți fi direcționat către siteul web de imprimare mobilă HP pentru altă țară/regiune sau în altă limbă.
- **3.** Asigurați-vă că hârtia încărcată corespunde setărilor pentru hârtie din imprimantă (consultați Încărcarea suporturilor de imprimare, la pagina 19, pentru mai multe informații).

Setarea corectă a dimensiunii pentru hârtia încărcată permite dispozitivului mobil să identifice dimensiunea hârtiei pe care se imprimă.

**MOTĂ:** Pentru a modifica setările implicite pentru hârtie, consultați Modificarea setărilor implicite pentru hârtie detectate de imprimantă, la pagina 8.
## **Sfaturi pentru imprimarea cu succes**

- Sfaturi referitoare la încărcarea hârtiei
- Sfaturi referitoare la setările imprimantei

Pentru a imprima cu succes, capetele de imprimare HP trebuie să funcționeze corespunzător, rezervoarele de cerneală trebuie să fie umplute cu suficientă cerneală, hârtia trebuie să fie încărcată corect și imprimanta trebuie să aibă setările corecte. Pentru informații suplimentare, consultați Sfaturi referitoare la lucrul cu cerneala și capul de imprimare, la pagina 114.

Setările de imprimare nu se aplică la copiere sau scanare.

### **Sfaturi referitoare la încărcarea hârtiei**

- Încărcați un teanc de hârtie (nu doar o pagină). Toată hârtia din teanc trebuie să fie de aceeași dimensiune și de același tip pentru a evita un blocaj de hârtie.
- Încărcați hârtia cu fața de imprimat în sus.
- Asigurați-vă că hârtia încărcată în tava de intrare stă orizontal și că marginile nu sunt îndoite.
- Ajustați ghidajul de lățime pentru hârtie al tăvii de alimentare, astfel încât să încadreze fix toate colile de hârtie. Asigurați-vă că ghidajul de lățime nu îndoaie hârtia din tava de alimentare.

Pentru informații suplimentare, consultați Încărcarea suporturilor de imprimare, la pagina 19.

## **Sfaturi referitoare la setările imprimantei**

#### **Sfaturi privind setările imprimantei (Windows)**

- Pentru a modifica setările de imprimare implicite, deschideţi HP software imprimantă, faceţi clic pe Imprimare, scanare și fax, apoi faceți clic pe Set Preferences (Setare preferințe). Pentru informații despre cum se deschide software imprimantă, consultați Deschiderea software-ului imprimantei HP (Windows), la pagina 12.
- $\hat{X}$  **SFAT:** Pentru a afla mai multe despre opţiunile din driverul imprimantei, treceţi indicatorul mouse-ului peste fiecare opțiune pentru a vizualiza indicațiile.
- Puteți utiliza comenzi rapide de imprimare pentru a economisi timpul pentru setarea preferințelor de imprimare. O comandă rapidă de imprimare stochează setările care sunt adecvate pentru un anumit tip de lucrare, astfel încât să puteți seta toate opțiunile cu un singur clic. Pentru a utiliza o comandă rapidă, mergeți la fila Printing Shortcuts (Comenzi rapide de imprimare) sau Printing Shortcut (Comandă rapidă de imprimare), selectați comanda rapidă dorită, apoi faceți clic pe OK.

Pentru a adăuga o nouă comandă rapidă de imprimare, setați preferințele de imprimare pe fila **Paper/ Quality** (Hârtie/Calitate), Layout (Aspect) sau Advanced (Avansat), selectați fila Printing Shortcuts (Comenzi rapide de imprimare) sau *Printing Shortcut* (Comandă rapidă imprimare), faceți clic pe Save As (Salvare ca) și introduceți un nume, apoi faceți clic pe OK.

Pentru a șterge o comandă rapidă de imprimare, selectați-o, apoi faceți clic pe **Ștergere**.

**NOTĂ:** Nu puteți șterge comenzile rapide de imprimare implicite.

Pentru a înțelege setările pentru hârtie și pentru tăvile de hârtie:

- Paper Size (Format hârtie): Selectați dimensiunea hârtiei pe care ați încărcat-o în tava de intrare.
- Paper Source (Sursă hârtie): Selectați tava pentru hârtie în care ați încărcat hârtia.
- **Paper Type** (Tčp de hârtče) sau **Medča** (Suport): Selectaţč tčpul de hârtče pe care îl utčlčzaţč.
- Pentru a înțelege setările pentru imprimarea color sau alb-negru:
	- **Color**: Utilizează cerneală neagră și cerneală color pentru imprimări policrome.
	- **Black & White** (Alb Negru) sau **Black Ink Only** (Numai cerneală neagră): Utilizează numai cerneala neagră, pentru imprimări alb-negru de calitate normală sau mai scăzută.
	- High Quality Grayscale (Tonuri de gri de calitate superioară): Utilizează cerneală neagră și cerneală color pentru a produce o gamă mai largă de tonuri de negru și gri, pentru imprimări albnegru de înaltă calitate.
- Pentru a înțelege setările de calitate a imprimării:

Calitatea de imprimare este dată de rezoluția măsurată în puncte pe inch (dots per inch – dpi). O rezoluție mai mare ("valoare dpi" mai mare) produce imprimate mai clare și mai detaliate, dar reduce viteza de imprimare și poate utiliza mai multă cerneală.

- **Draft** (Ciornă): Cea mai mică "valoare dpi", utilizată în mod tipic atunci când nivelurile de cerneală sunt scăzute sau când nu sunt necesare imprimări de înaltă calitate.
- **Normal**: Setare indicată pentru majoritatea lucrărilor de imprimare.
- **Best** (Optim): "Valoare dpi" mai mare decât la setarea **Normal**.
- Print in Max DPI (Imprimare la DPI maxim): Cea mai mare "valoare dpi" disponibilă pentru calitatea de imprimare.
- **HP Real Life Technologies** (Tehnologii HP Real Life): Această caracteristică intensifică și atenuează imagini și grafică pentru o calitate mai bună a imprimării.
- · Pentru a înțelege setările pentru pagină și aspect:
	- **Orientation**(Orientare): Selectați Portrait (Portret) pentru imprimări verticale sau Landscape (Peisaj) pentru imprimări orizontale.
	- Print on Both Sides Manually (Imprimare manuală pe ambele feţe): Întoarceţi manual paginile după ce se imprimă o față a hârtiei, astfel încât să puteți imprima pe ambele fețe ale acesteia.
		- **Flip on Long Edge** (Întoarcere pe lungime): Selectați această setare dacă doriți să întoarceți paginile de la marginea lungă a hârtiei atunci când imprimați pe ambele fețe ale hârtiei.
		- **Flip on Short Edge** (Întoarcere pe lăţime): Selectaţi această setare dacă doriţi să întoarceţi paginile de la marginea scurtă a hârtiei atunci când imprimați pe ambele fețe ale hârtiei.
	- Booklet Layout (Aspect broșură) sau Booklet (Broșură): Vă permite să imprimați un document cu mai multe pagini ca broșură. Așează câte două pagini pe fiecare parte a unei coli, astfel încât să se poată plia într-o broșură cu dimensiunea pe jumătate față de a hârtiei.
- **Left bčndčng** (Legare la stânga) sau **Booklet-LeftBčndčng** (Broşură-Legare stânga): Latura de legare după plierea într-o broșură apare pe partea stângă. Selectați această opțiune dacă modul în care citiți este de la stânga la dreapta.
- **Rčght bčndčng** (Legare la dreapta) sau **Booklet-RčghtBčndčng** (Broşură-Legare dreapta): Latura de legare după plierea într-o broșură apare pe partea dreaptă. Selectați această opțiune dacă modul în care citiți este de la dreapta la stânga.
- **Borderless** (Fără chenar) sau **Page Borders** (Chenare pagină): Vă ajută să adăugați/eliminați chenarele paginilor, dacă imprimați documentul cu două sau mai multe pagini pe coală.
- **Aspect pagčnč per foače**: Vă ajută să specčfčcaţč ordčnea pagčnčlor, dacă čmprčmaţč documentul cu mai mult de două pagini pe coală.
- Pages to Print (Pagini de imprimat): Vă permite să imprimați numai paginile impare, numai paginile pare sau toate paginile.
- **Reverse page order** (Inversare ordčne pagčnč) sau **Page Order** (Ordčne pagčnč): Vă permčte să imprimați paginile de la început la sfârșit sau în ordine inversă.

## **Včzualčzarea stÞrčč lucrÞrčč de čmprčmare Ļč gestčonarea lucrÞrčlor de čmprčmare (Wčndows)**

Pentru a vizualiza, a întrerupe sau a anula lucrările de imprimare, deschideți software-ul imprimantei HP (disponibil din meniul Start), faceți clic pe Imprimare, scanare și fax, apoi faceți clic pe Se vede ceea ce se imprimă.

## **Particularizarea imprimantei (Windows)**

Pentru a modifica numele imprimantei, setările de securitate sau alte proprietăți, deschideți software-ul imprimantei HP (disponibil din meniul Start), faceţi clic pe Imprimare, scanare și fax, apoi faceţi clic pe Particularizare imprimantă.

# **3** Utilizarea serviciilor Web

- Ce sunt Serviciile Web?
- Configurarea serviciilor Web
- Imprimarea cu HP ePrint
- · Utilizarea site-ului Web HP Connected
- Eliminarea serviciilor Web

## <span id="page-42-0"></span>**Ce sunt Serviciile Web?**

#### **HP ePrint**

● HP ePrint este un serviciu gratuit de la HP care vă permite să imprimați pe imprimanta activată pentru HP ePrint oricând, de oriunde. E la fel de simplu ca trimiterea unui mesaj de e-mail la adresa de e-mail atribuită imprimantei când ați activat serviciile de Web ale imprimantei. Nu este nevoie de software sau drivere speciale. Dacă puteți trimite un mesaj de e-mail, puteți imprima de oriunde utilizând HP ePrint.

După ce v-ați înregistrat pentru un cont la HP Connected ( [www.hpconnected.com](https://www.hpconnected.com) ; poate să nu fie disponibil în toate țările/regiunile), puteți să vă conectați pentru a particulariza adresa de e-mail HP ePrint a imprimantei, pentru a controla cine poate utiliza adresa de e-mail pentru a imprima și pentru a obține ajutor pentru HP ePrint.

## <span id="page-43-0"></span>**Configurarea serviciilor Web**

Înainte de a configura Serviciile Web, asigurați-vă că imprimanta este conectată la Internet printr-o conexiune wireless.

#### **Pentru a configura Serviciile Web utilizând panoul de control al imprimantei**

- **1.** Pe afișajul panoului de control al imprimantei, din ecranul Reședință, atingeți  $\{\hat{\otimes}\}$  ( **Configurare** ).
- **2.** Atingeți Servicii Web.
- **3.** Atingeti Yes (Da) pentru a accepta termenii de configurare pentru serviciile web.
- **4.** Atingeți OK când vedeți că serviciile web au fost configurate cu succes.

Când imprimanta este conectată la server, imprimă o pagină de informații și afișează rezumatul serviciilor web pe ecran.

#### **Pentru a configura Serviciile Web utilizând serverul Web încorporat**

- 1. Deschideți serverul Web încorporat (EWS). Pentru informații suplimentare, consultați Deschideți serverul Web încorporat, la pagina 128.
- **2.** Faceti clic pe fila **Servicii Web** .
- **3.** În secțiunea Setări servicii Web, faceți clic pe Configurare, faceți clic pe Continue (Continuare) și urmați instrucțiunile de pe ecran pentru a accepta termenii de utilizare.
- **MOTĂ:** Dacă vi se solicită setări proxy și dacă rețeaua utilizează setări proxy, urmați instrucțiunile de pe ecran pentru a configura un server proxy. Dacă nu aveți detaliile proxy, contactați administratorul de rețea sau persoana care a configurat rețeaua.
- 4. Când imprimanta este conectată la server, imprimă o pagină de informații. Pentru a finaliza configurarea, urmați instrucțiunile de pe pagina informativă.

## <span id="page-44-0"></span>**Imprimarea cu HP ePrint**

HP ePrint vă permite să imprimați oricând pe imprimanta compatibilă cu HP ePrint, oriunde v-ați afla.

Înainte de a putea să utilizați HP ePrint, asigurați-vă că imprimanta este conectată la o rețea activă care oferă acces la Internet.

#### Pentru a găsi adresa de e-mail HP ePrint

- **1.** Pe afișajul panoului de control al imprimantei, din ecranul Reședință, atingeți  $\{\hat{\otimes}\}$  ( **Configurare** ).
- **2.** Atingeți Servicii Web.
- **3.** Atingeți Afișare adresă e-mail.
- **MOTĂ:** Atingeți **Informații imprimare** pentru a imprima o pagină de informații care conține codul imprimantei și instrucțiuni pentru modul de personalizare a adresei de e-mail.

#### **Pentru a imprima un document utilizând HP ePrint**

1. Asigurați-vă că ați configurat Serviciile Web.

Pentru informații suplimentare, consultați Configurarea serviciilor Web, la pagina 38.

- **2.** Trimiteți prin e-mail documentul către imprimantă.
	- **a.** Pe computer sau pe dispozitivul mobil, deschideți aplicația de e-mail.
		- **MOTĂ:** Pentru informații despre utilizarea aplicației de e-mail pe computer sau pe dispozitivul mobil, consultați documentația livrată cu aplicația.
	- **b.** Creați un nou e-mail și atașați documentul de imprimat.
	- **c.** Trimiteți e-mailul către adresa de e-mail a imprimantei.

Imprimanta imprimă documentul atașat.

- **MOTĂ:** Mesajul de e-mail va fi imprimat după ce este primit. La fel ca în cazul oricărui mesaj de e-mail, nu se garantează când va fi primit sau dacă va fi primit. Puteți să verificați starea imprimării la HP Connected ( [www.hpconnected.com](https://www.hpconnected.com) ;). Este posibil ca acest site să nu fie disponibil în toate tările/ regiunile.
- **NOTĂ:** Documentele imprimate cu HP ePrint pot părea diferite față de originale. Stilul, formatul și Decumentul și modul de prezentare a textului pot diferi față de documentul original. Pentru documentele ce trebuie imprimate la o calitate superioară (de ex. documentele juridice) vă recomandăm să imprimați din aplicația software de pe computer, unde veți putea controla mai bine felul în care arată imprimările.

#### **Pentru a opri HP ePrint**

- **1.** Pe afișajul panoului de control al imprimantei, din ecranul Acasă, atingeți <sub>[n]</sub><sup>3</sup> (HP ePrint), apoi atingeți (Setări servicii Web).
- **2.** Atingeți butonul de comutare de lângă funcția **HP ePrint** pentru a o opri.

**WAOTĂ:** Pentru a elimina toate Serviciile Web, consultați Eliminarea serviciilor Web, la pagina 42.

Pentru mai multe informații, faceți clic aici pentru a vă conecta online.

## <span id="page-46-0"></span>**Utilizarea site-ului Web HP Connected**

Utilizați gratuit site-ul Web HP Connected pentru a configura securitate îmbunătățită pentru HP ePrint și specificați adresele de e-mail care au permisiunea pentru a trimite mesaje către imprimantă. De asemenea, puteți obține actualizări de produs și alte servicii gratuite.

Mergeți la site-ul web HP Connected (este posibil să nu fie disponibil în toate țările/regiunile), pentru mai multe informații și pentru a citi termenii și condițiile specifice: [www.hpconnected.com](https://www.hpconnected.com) .

## <span id="page-47-0"></span>**Eliminarea serviciilor Web**

Utilizați următoarele instrucțiuni pentru a elimina serviciile Web.

#### **Pentru a elimina serviciile Web utilizând panoul de control al imprimantei**

- 1. Pe afişajul panoului de control al imprimantei, din ecranul Acasă, atingeţi ni (HP ePrint), apoi atingeţi « (Setări servicii Web).
- **2.** Atingeți **Eliminare Servicii Web**.

#### **Pentru a elimina serviciile Web utilizând serverul Web încorporat**

- 1. Deschideți serverul Web încorporat (EWS). Pentru informații suplimentare, consultați Deschideți serverul Web încorporat, la pagina 128.
- **2.** Faceți clic pe fila Web Services (Servicii Web).
- **3.** În meniul din partea stângă, faceţi clic pe **Web Services Settings** (Setări servicii Web), faceţi clic pe Remove Web Services (Eliminare servicii Web), apoi urmați instrucțiunile de pe ecran.

# **4 Copiere** și scanare

- Copierea documentelor
- Încărcarea originalului
- Scanarea utilizând aplicația HP Smart
- Scanarea utilizând HP software imprimantă
- Scanarea de la panoul de control al imprimantei
- Scanarea utilizând Webscan
- · Sfaturi privind reuşita operațiilor de scanare și copiere

## <span id="page-49-0"></span>**Copierea documentelor**

**NOTĂ:** Toate documentele sunt copiate în modul de imprimare la calitate normală. Nu puteți schimba calitatea modului de imprimare la copiere.

De asemenea, puteți să utilizați aplicația HP Smart pentru a copia de la dispozitivul mobil. Pentru informații despre această aplicație, consultați Utilizarea aplicației HP Smart pentru imprimare, scanare și depanare, la pagina 13.

#### **Pentru a copia documente**

**1.** Încărcați hârtie în tava de alimentare.

Pentru mai multe informații despre încărcarea hârtiei, consultați Încărcarea suporturilor de imprimare, la pagina 19.

- **2.** Încărcați originalul cu fața de imprimat în sus în alimentatorul de documente sau încărcați originalul cu fața de imprimat în jos, lângă pictograma din colțul geamului scanerului.
- 3. Pe afișajul panoului de control al imprimantei, din ecranul Reședință, atingeți Copiere .
- 4. Permite specificarea numărului de exemplare dorit. Efectuați una din următoarele pentru a specifica numărul:
	- Selectați un număr din caseta derulantă. Puteți să trageți cu degetul spre stânga sau spre dreapta din caseta derulantă pentru a crește sau a descrește numărul.
	- Atingeți un buton de pe tastatura din partea dreaptă a casetei derulante pentru a introduce un anumit număr.
- **5.** Atingeti  $\sum$  (Setări) pentru a specifica dimensiunea hârtiei, tipul de hârtie, calitatea sau alte setări.
- **6.** Atingeți  $\bigcirc$  (Înapoi) pentru a reveni la meniul Copiere.
- **7.** Atingeți Start negru sau Start color pentru a începe lucrarea de copiere.

# <span id="page-50-0"></span>Încărcarea originalului

#### Pentru a încărca un original pe geamul scanerului

1. Ridicați capacul scanerului.

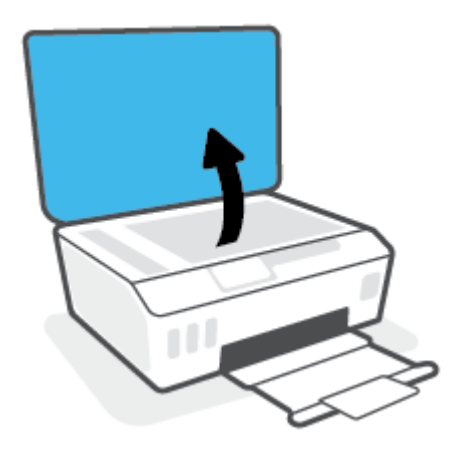

2. Încărcați originalul cu fața de imprimat în jos, lângă pictograma din colțul geamului scanerului.

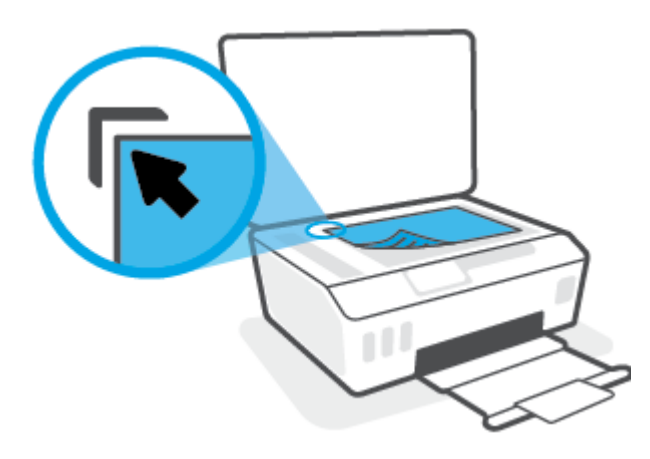

**3.** Închideți capacul scanerului.

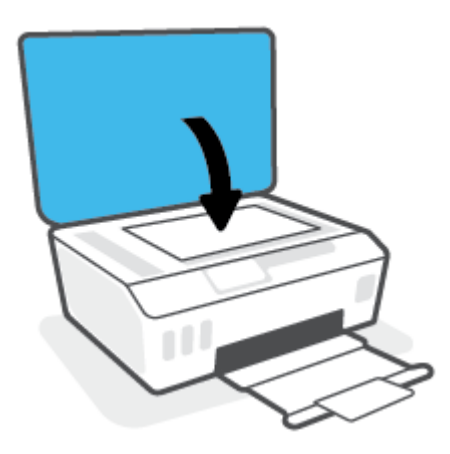

#### Pentru a încărca un document original în alimentatorul de documente

1. Glisați ghidajul pentru lățimea hârtiei spre exterior.

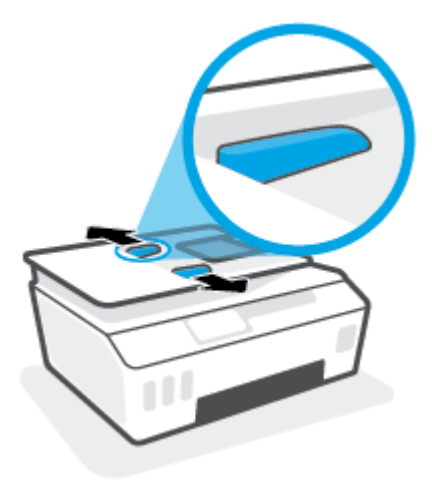

2. Încărcați documentul original cu fața de imprimat în sus în alimentatorul de documente.

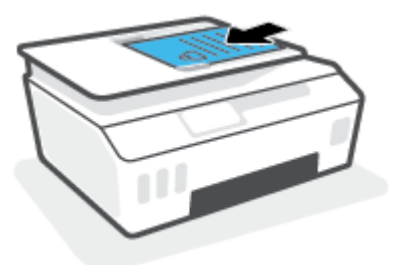

3. Glisați ghidajele pentru lățimea hârtiei spre interior, până când se opresc la marginile hârtiei.

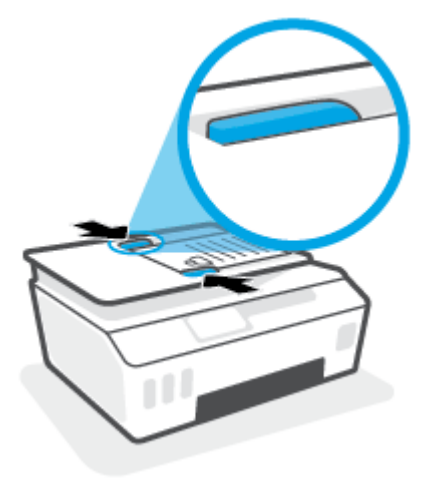

## <span id="page-52-0"></span>**Scanarea utilizând aplicația HP Smart**

Această secțiune furnizează instrucțiuni de bază pentru utilizarea aplicației HP Smart de pe dispozitive cu iOS, Android, Windows, și Mac. Pentru mai multe informații despre aplicație, consultați Utilizarea aplicației HP Smart pentru imprimare, scanare și depanare, la pagina 13.

Puteți să utilizați aplicația HP Smart pentru a scana documente sau fotografii de la scanerul imprimantei și, de asemenea, puteți să scanați utilizând camera dispozitivului. HP Smart include instrumente de editare care vă permit să ajustați imaginea scanată, înainte de salvare sau partajare. Puteți să imprimați și să salvați scanările local sau în sisteme de stocare cloud și să le partajați prin e-mail, SMS, Facebook, Instagram etc. Pentru a scana cu HP Smart, urmați instrucțiunile furnizate în secțiunea corespunzătoare de mai jos, în funcție de tipul dispozitivului pe care îl utilizați.

- Scanarea de la un dispozitiv cu iOS sau Android
- Scanarea de la imprimantă către dispozitivul Mac
- Scanarea de la un dispozitiv cu Windows 10

## **Scanarea de la un dispozitiv cu iOS sau Android**

- **1.** Deschideți aplicația HP Smart de pe dispozitiv.
- **2.** În ecranul Acasă al aplicației HP Smart, asigurați-vă că este selectată imprimanta.
	- $\hat{X}$  **SFAT:** Dacă este deja configurată o imprimantă, puteți să o selectați din ecranul Acasă al aplicației HP Smart, trăgând cu degetul spre stânga sau spre dreapta și selectând-o.

Pentru a utiliza altă imprimantă, atingeți sau faceți clic pe + (pictograma Plus) de pe ecranul Acasă, apoi selectați altă imprimantă sau adăugați o nouă imprimantă.

- **3.** Atingeți opțiunea de scanare pe care doriți să o utilizați.
	- Dacă utilizați camera dispozitivului, asigurați-vă că vă aflați într-o zonă bine luminată și că fotografia sau documentul nu se contopește cu suprafața pe care este așezat.
	- Dacă utilizați scanerul imprimantei, atingeți pictograma **Setări** pentru a selecta sursa de intrare și a modifica setările de scanare, apoi atingeți pictograma **Scanare**.
	- Dacă selectați opțiunea pentru fișiere și fotografii, urmați instrucțiunile de pe ecran pentru a selecta fişierul dorit, efectuați modificările dorite și salvați modificările.
- **4.** Când terminați de reglat documentul sau fotografia scanată, salvați, partajați sau imprimați fișierul respectiv.

### **Scanarea de la imprimantă către dispozitivul Mac**

- **1.** Încărcați originalul cu fața imprimată în jos, lângă pictograma din colțul geamului scanerului imprimantei.
- **2.** Deschideți aplicația HP Smart de pe dispozitiv.
- **3.** În ecranul Acasă al aplicației HP Smart, asiqurați-vă că este selectată imprimanta.
- **4.** Faceți clic pe cadrul **Scanare**.
- **5.** Din fereastra de Scanare, efectuați modificările dorite și faceți clic pe Scanare.
- <span id="page-53-0"></span>**6.** În previzualizarea scanării, faceți clic pe **Edit** (Editare) pentru a efectua modificările dorite, apoi aplicați modificările.
- 7. Faceți clic pe **Add Pages** (Adăugare pagini) pentru a adăuga pagini la lucrarea de scanare, dacă este necesar, apoi imprimați, salvați sau partajați scanarea.

### **Scanarea de la un dispozitiv cu Windows 10**

#### Pentru a scana un document sau o fotografie utilizând scanerul imprimantei

- **1.** Încărcați originalul cu fața imprimată în jos, lângă pictograma din colțul geamului scanerului imprimantei.
- 2. Deschideți HP Smart. Pentru informații suplimentare, consultați Utilizarea aplicației HP Smart pentru imprimare, scanare și depanare, la pagina 13.
- **3.** Selectați Scanare, apoi selectați Scanner (Scaner).
- 4. Atingeți sau faceți clic pe pictograma Setări pentru a modifica setările de bază.

Selectați Glass (Geam) din lista verticală **Source** (Sursă).

- **5.** Atingeți sau faceți clic pe pictograma Examinare pentru a examina și a regla imaginea, dacă este necesar.
- **6.** Atingeți sau faceți clic pe pictograma Scanare.
- 7. Efectuați alte reglări, dacă este necesar:
	- **Atingeti sau faceți clic pe Add Pages** (Adăugare pagini) pentru a adăuga mai multe documente sau fotografii.
	- **Atingeti sau faceti clic pe Edit (Editare) pentru a roti sau a decupa documentul sau imaginea ori** pentru a regla contrastul, luminozitatea, saturația sau unghiul.
- **8.** Selectați tipul de fișier dorit, apoi atingeți sau faceți clic pe pictograma Salvare pentru a-l salva ori atingeți sau faceți clic pe pictograma Partajare pentru a-l partaja cu alte persoane.

#### Pentru a scana un document sau o fotografie utilizând camera dispozitivului

Dacă dispozitivul are o cameră, puteți să utilizați aplicația HP Smart pentru a scana un document sau o fotografie imprimată, cu camera dispozitivului. Apoi, puteți să utilizați HP Smart pentru a edita, a salva, a imprima sau a partaja imaginea.

- 1. Deschideţi HP Smart. Pentru informaţii suplimentare, consultaţi Utilizarea aplicaţiei HP Smart pentru imprimare, scanare și depanare, la pagina 13.
- **2.** Selectați Scanare, apoi selectați Camera (Cameră).
- **3.** Puneţi un document sau o fotografie în faţa camerei, apoi atingeţi sau faceţi clic pe butonul rotund din partea de jos a ecranului pentru a realiza o imagine.
- 4. Reglați marginile, dacă este necesar. Atingeți sau faceți clic pe pictograma Aplicare.
- **5.** Efectuați alte reglări, dacă este necesar:
- **Atingeti sau faceti clic pe Add Pages** (Adăugare pagini) pentru a adăuga mai multe documente sau fotografii.
- **Atingeti sau faceti clic pe Edit (Editare) pentru a roti sau a decupa documentul sau imaginea ori** pentru a regla contrastul, luminozitatea, saturația sau unghiul.
- **6.** Selectați tipul de fișier dorit, apoi atingeți sau faceți clic pe pictograma Salvare pentru a-l salva ori atingeți sau faceți clic pe pictograma Partajare pentru a-l partaja cu alte persoane.

#### Pentru a edita un document sau o fotografie scanată anterior

HP Smart oferă instrumente de editare, precum decupare și rotire, pe care puteți să le utilizați pentru a ajusta un document sau o fotografie scanată anterior pe dispozitiv.

- 1. Deschideti HP Smart. Pentru informații suplimentare, consultați Utilizarea aplicației HP Smart pentru imprimare, scanare și depanare, la pagina 13.
- **2.** Selectați Scan (Scanare), apoi selectați Import.
- **3.** Selectați documentul sau fotografia pe care doriți să o ajustați, apoi atingeți sau faceți clic pe Open (Deschidere).
- 4. Reglați marginile, dacă este necesar. Atingeți sau faceți clic pe pictograma Aplicare.
- **5.** Efectuați alte reglări, dacă este necesar:
	- **Atingeti sau faceti clic pe Add Pages** (Adăugare pagini) pentru a adăuga mai multe documente sau fotografii.
	- **Atingeti sau faceti clic pe Edit (Editare) pentru a roti sau a decupa documentul sau imaginea ori** pentru a regla contrastul, luminozitatea, saturația sau unghiul.
- **6.** Selectați tipul de fișier dorit, apoi atingeți sau faceți clic pe Save (Salvare) sau Share (Partajare) pentru a salva fişierul sau pentru a-l partaja cu alte persoane.

## <span id="page-55-0"></span>**Scanarea utilizând HP software imprimantă**

- Scanarea de la un computer
- Modificarea setărilor de scanare (Windows)
- Crearea unei comenzi rapide pentru scanare (Windows)

### **Scanarea de la un computer**

Înainte de a scana de la un computer, asiguraţi-vă că aţi instalat deja software-ul de imprimantă HP recomandat. Imprimanta și computerul trebuie să fie conectate și pornite.

#### **Pentru a scana un document sau o fotografie într-un fișier (Windows)**

- **1.** Încărcaţi originalul cu faţa de imprimat în sus în alimentatorul de documente sau încărcaţi originalul cu fața de imprimat în jos, lângă pictograma din colțul geamului scanerului.
- **2.** În software-ul imprimantei HP (disponibil din meniul **Start**), faceţi clic pe **Scanare** , apoi faceţi clic pe **Scanare document sau fotografie.**
- **3.** Selectați tipul de scanare dorit, apoi faceți clic pe **Scanare** .
	- Alegeți Salvare ca PDF pentru a salva documentul (sau fotografia) ca fișier PDF.
	- Alegeți Salvare ca JPEG pentru a salva fotografia (sau documentul) ca fișier imagine.
	- **MOTĂ:** Faceți clic pe legătura **Mai multe** din colțul din dreapta sus al dialogului Scanare, pentru a examina și a modifica setările pentru orice scanare.

Pentru informații suplimentare, consultați Modificarea setărilor de scanare (Windows), la pagina 51.

Dacă este selectată opțiunea Afi**șare vizualizator după scanare**, puteți efectua ajustări ale imaginii scanate în ecranul de previzualizare.

#### **Pentru a scana un document sau o fotografie în e-mail (Windows)**

- **1.** Încărcați originalul cu fața de imprimat în sus în alimentatorul de documente sau încărcați originalul cu fața de imprimat în jos, lângă pictograma din colțul geamului scanerului.
- **2.** În software-ul imprimantei HP, disponibil din meniul **Start**, faceţi clic pe **Scanare** , apoi faceţi clic pe **Scanare document sau fotografie.**
- **3.** Selectați tipul de scanare dorit, apoi faceți clic pe **Scanare** .

Alegeți E-mail ca PDF sau E-mail ca JPEG pentru a deschide software-ul de e-mail cu fișierul scanat ca ataşare.

**MOTĂ:** Faceți clic pe legătura **Mai multe** din colțul din dreapta sus al dialogului Scanare, pentru a examina și a modifica setările pentru orice scanare.

Pentru informații suplimentare, consultați Modificarea setărilor de scanare (Windows), la pagina 51.

Dacă este selectată opțiunea **Afișare vizualizator după scanare**, puteți efectua ajustări ale imaginii scanate în ecranul de previzualizare.

## <span id="page-56-0"></span>**Modificarea setărilor de scanare (Windows)**

Puteți să modificați orice setări de scanare pentru o singură utilizare sau să salvați modificările pentru a le utiliza permanent. Aceste setări includ optiuni precum dimensiunea și orientarea hârtiei, rezoluția de scanare, contrastul și locația folderului pentru scanările salvate.

- **1.** Încărcați originalul cu fața de imprimat în sus în alimentatorul de documente sau încărcați originalul cu fața de imprimat în jos, lângă pictograma din colțul geamului scanerului.
- **2.** În software-ul imprimantei HP, disponibil din meniul **Start**, faceţi clic pe **Scanare** , apoi faceţi clic pe **Scanare document sau fotografie.**
- **3.** Faceti clic pe legătura **Mai multe** din colțul din dreapta sus al dialogului HP Scan.

Panoul cu setări detaliate apare în partea dreaptă. Coloana din stânga rezumă setările curente pentru fiecare sectiune. Coloana din dreapta vă permite să modificati setările din sectiunea evidențiată.

**4.** Faceți clic pe fiecare secțiune din partea stângă a panoului cu setări detaliate pentru a examina setările din acea secțiune.

Puteți să examinați și să modificați majoritatea setărilor, utilizând meniurile derulante.

Anumite setări permit o flexibilitate îmbunătățită prin afișarea unui nou panou. Acestea sunt indicate de un + (semnul plus), situat în partea dreaptă a setării. Trebuie fie să faceți clic pe OK , pentru a accepta, fie să faceți clic pe **Anulare**, pentru a anula orice modificări de pe acest panou și a reveni la panoul cu setåri detaliate.

- **5.** Când ati terminat de modificat setările, efectuați una din următoarele:
	- **Faceti clic pe Scanare** . Vi se solicită să salvați sau să respingeți modificările comenzii rapide după ce scanarea este finalizată.
	- Faceti clic pe pictograma de salvare din partea dreaptă a comenzii rapide, apoi faceți clic pe **Scanare** .

### **Crearea unei comenzi rapide pentru scanare (Windows)**

Puteți să creați propria comandă rapidă pentru scanare, în scopul simplificării operațiilor de scanare. De exemplu, poate doriți să scanați și să salvați în mod regulat fotografiile în format PNG, nu în JPEG.

- **1.** Încărcați originalul cu fața de imprimat în sus în alimentatorul de documente sau încărcați originalul cu fața de imprimat în jos, lângă pictograma din colțul geamului scanerului.
- **2.** În software-ul imprimantei HP, disponibil din meniul **Start**, faceţi clic pe **Scanare** , apoi faceţi clic pe **Scanare document sau fotografie.**
- **3.** Faceți clic pe **Creare comandă rapidă scanare** .
- 4. Introduceți un nume descriptiv, alegeți o comandă rapidă existentă pe care să se bazeze noua comandă rapidă, apoi faceți clic pe **Creare** .

De exemplu, dacă creați o nouă comandă rapidă pentru fotografii, alegeți fie Salvare ca JPEG , fie E-mail **ca JPEG** . În acest fel, operațiile de scanare vor avea disponibile opțiunile pentru lucrul cu imagini.

**5.** Modificați setările pentru noua comandă rapidă în funcție de cerințele dumneavoastră, apoi faceți clic pe pictograma de salvare din partea dreaptă a comenzii rapide.

**NOTĂ:** Faceți clic pe legătura **Mai multe** din colțul din dreapta sus al dialogului Scanare, pentru a examina și a modifica setările pentru orice scanare.

Pentru informații suplimentare, consultați Modificarea setărilor de scanare (Windows), la pagina 51.

## <span id="page-58-0"></span>**Scanarea de la panoul de control al imprimantei**

#### Pentru a scana un document original de la panoul de control al imprimantei

- 1. Încărcați originalul cu fața de imprimat în sus în alimentatorul de documente sau încărcați originalul cu fața de imprimat în jos, lângă pictograma din colțul geamului scanerului.
- **2.** Atingeți **Scanare** .
- **3.** Atingeți un computer către care doriți să scanați.
- **4.** Alegeți tipul de scanare dorit.
- **5.** Atingeți OK.

## <span id="page-59-0"></span>**Scanarea utilizând Webscan**

Webscan este o caracteristică a serverului Web încorporat care vă permite să scanați fotografii și documente de la imprimantă către computer, utilizând un browser Web.

Această caracteristică este disponibilă chiar dacă nu ați instalat software-ul imprimantei pe computer.

**MOTĂ:** Implicit, caracteristica Webscan este dezactivată. Puteți să activați această caracteristică din EWS.

Dacă nu puteți deschide Webscan din EWS, este posibil ca funcția să fi fost dezactivată de către administratorul de rețea. Pentru mai multe informații, contactați administratorul de rețea sau persoana care a configurat rețeaua.

#### **Pentru a activa Webscan**

- 1. Deschideți serverul Web încorporat. Pentru informații suplimentare, consultați Deschideți serverul Web încorporat, la pagina 128.
- **2.** Faceți clic pe fila Setări.
- **3.** În secțiunea Securitate, faceți clic pe Administrator Settings (Setări administrator).
- **4.** Selectați Webscan pentru a activa Webscan.
- **5.** Faceti clic pe **Aplicare**.

#### **Pentru a scana utilizând Scanare Web**

Scanarea cu Webscan oferă opțiuni elementare de scanare. Pentru opțiuni sau funcționalitate suplimentare de scanare, scanați utilizând software-ul de imprimantă HP.

**1.** Încărcați originalul cu fața de imprimat în sus în alimentatorul de documente sau încărcați originalul cu fața de imprimat în jos, lângă pictograma din colțul geamului scanerului.

Pentru informații suplimentare, consultați Încărcarea originalului, la pagina 45.

- 2. Deschideți serverul Web încorporat. Pentru informații suplimentare, consultați Deschideți serverul Web încorporat, la pagina 128.
- **3.** Faceți clic pe fila **Scanare** .
- **4.** Faceți clic pe Webscan în panoul din stânga, modificați setările, apoi faceți clic pe Start scanare .

## <span id="page-60-0"></span>**Sfaturi privind reușita operațiilor de scanare și copiere**

Folosiți sfaturile următoare pentru a reuși copierea și scanarea:

- Mențineți geamul și spatele capacului curate. Scanerul interpretează tot ce detectează pe geamulsuport ca parte a imaginii.
- Încărcați originalul cu fața de imprimat în jos, lângă pictograma din colțul geamului scanerului.
- Pentru a face o copie mare a unui original de mici dimensiuni, scanaţi originalul în computer, redimensionați imaginea în software-ul de scanare, apoi imprimați un exemplar al imaginii mărite.
- Pentru a evita textul scanat incorect sau lipsă, asigurați-vă că luminozitatea este setată adecvat în software.
- De asemenea, puteți să utilizați aplicația pentru a scana de la dispozitivul mobil. Pentru informații despre această aplicație, consultați Utilizarea aplicației HP Smart pentru imprimare, scanare și depanare, la pagina 13.
- Aveți grijă să selectați sursa corectă (alimentatorul de documente sau geamul scanerului) pentru scanare când utilizați software-ul HP.
- Când alimentatorul de documente este încărcat corect cu un original, afișajul panoului de control va indica acest lucru.

# **5 Fax**

Imprimanta poate fi utilizată pentru a trimite și a primi faxuri, inclusiv faxuri color. Puteți să programați trimiterea mai târziu a faxurilor și să configurați contactele din agenda telefonică pentru trimiterea rapidă și simplă a faxurilor la numerele utilizate frecvent. De la panoul de control al imprimantei se pot seta și un număr de opțiuni pentru fax, precum rezoluția și contrastul dintre zonele luminoase și întunecate ale faxurilor trimise.

**W NOTĂ:** Înainte de a începe să utilizați faxul, asigurați-vă că ați configurat corespunzător imprimanta pentru a trimite/recepționa faxuri. Puteți să verificați dacă faxul a fost configurat corect, executând testul de configurare a faxului de la panoul de control al imprimantei.

- · Trimiterea unui fax
- Primirea unui fax
- · Configurarea contactelor din agenda telefonică
- Modificarea setărilor de fax
- Servicii fax și telefonie digitală
- **Fax on Voice over Internet Protocol**
- Vizualizarea sau imprimarea rapoartelor
- Configurarea suplimentară a faxului

## <span id="page-62-0"></span>**Trčmčterea unuč fax**

Puteți să trimiteți un fax într-o varietate de moduri, în funcție de situație și de necesitate.

- Trimiterea unui fax standard
- Trimiterea unui fax standard de la computer
- Trimiterea unul fax de la un telefon
- Trimiterea unui fax utilizând apelarea monitorizată
- Trimiterea unui fax utilizând memoria imprimantei
- Trimiterea unui fax către mai mulți destinatari
- Trimiterea unui fax în modul Corectare erori

### **Trimiterea unui fax standard**

Utilizând panoul de control al imprimantei, puteți să trimiteți simplu un fax alb-negru sau color de o pagină sau de mai multe pagini.

- **WOTĂ:** Trimiteți faxuri cu o singură pagină așezând originalul pe geam. Trimiteți faxuri cu mai multe pagini utilizând alimentatorul de documente.
- **EX** NOTĂ: Dacă aveți nevoie de o confirmare imprimată a trimiterii cu succes a faxului, trebuie să fie activată confirmarea faxurilor.

#### Pentru a trimite un fax standard de la panoul de control al imprimantei

- **1.** Încărcați originalul cu fața de imprimat în sus în alimentatorul de documente sau încărcați originalul cu fața de imprimat în jos, lângă pictograma din colțul geamului scanerului.
- **2.** De la afișajul panoului de control al imprimantei, atingeți **Fax** .
- **3.** Atingeți Trimitere acum.
- **4.** Atingeți **Introduceți numărul de fax** sau atingeți  $\mathbb{R}^n$  (**Agendă telefonică**).
- **5.** Introduceți numărul de fax utilizând tastatura care apare pe ecran sau selectați un contact din agenda telefonică sau un număr către care s-a apelat sau de la care s-a primit anterior un apel.
	- $\hat{\mathcal{F}}$  **SFAT:** Pentru a adăuga o pauză în numărul de fax pe care îl introduceți, atingeți \* în mod repetat, până când pe afișaj apare o liniuță (-).
- **6.** Atingeti **Alb-negru** sau **Color**.
- $\hat{X}$  **SFAT:** Dacă destinatarul raportează probleme de calitate a faxului, încercaţi să modificaţi rezoluţia sau contrastul faxului.

### **Trimiterea unui fax standard de la computer**

Puteți să trimiteți pe fax un document direct de la computer fără să îl imprimați mai întâi.

<span id="page-63-0"></span>Pentru a utiliza această caracteristică, asigurați-vă că ați instalat pe computer software-ul imprimantei HP, că imprimanta este conectată la o linie telefonică funcțională și că funcția de fax este configurată și functionează corect.

#### **Pentru a trimite un fax standard de la computer (Windows)**

- **1.** Deschideți documentul pe care doriți să îl transmiteți prin fax de pe computer.
- **2.** În meniul **File** (Fisier) al aplicației, faceți clic pe **Print** (Imprimare).
- **3.** Din lista **Nume**, selectați imprimanta care are "fax" in nume.
- **4.** Pentru a modifica setările (cum ar fi selectarea unui document ca fax alb-negru sau color), faceți clic pe butonul care deschide caseta de dialog **Proprietăți**. În funcție de aplicația software utilizată, butonul poate avea o denumire de tipul **Properties** (Proprietăți), **Options** (Opțiuni), **Printer Setup** (Configurare imprimantă), **Printer** (Imprimantă) sau **Preferences** (Preferințe).
- **5.** După ce ați modificat orice alte setări, faceți clic pe OK.
- **6.** Faceti clic pe **Print** (Imprimare) sau pe OK.
- 7. Introduceți numărul faxului și alte informații pentru destinatar, schimbați orice alte setări pentru fax și apoi faceți clic pe Trimitere fax. Imprimanta începe să formeze numărul de fax și să trimită documentul prin fax.

### **Trčmčterea unul fax de la un telefon**

Puteți să trimiteți un fax utilizând extensia telefonului. Această modalitate vă permite să vorbiți cu destinatarul indicat înainte de a trimite faxul.

#### Pentru a trimite un fax de la un telefon în derivație

- **1.** Încărcați originalul cu fața de imprimat în sus în alimentatorul de documente sau încărcați originalul cu fața de imprimat în jos, lângă pictograma din colțul geamului scanerului.
- **2.** Apelați numărul de la tastatura telefonului conectat la imprimantă.

Dacă destinatarul răspunde la telefon, informați-l că trebuie să primească faxul pe aparatul de fax după ce va auzi tonurile de fax. Dacă la apel răspunde un aparat de fax, veți auzi tonurile de fax de la aparatul de fax destinatar.

- **3.** De la afișajul panoului de control al imprimantei, atingeți **Fax** .
- **4.** Atingeți Trimitere fax.
- **5.** Când sunteți pregătit pentru trimiterea faxului, atingeți **Alb-negru** sau Color .

În timpul transmisiei, veți auzi tonurile de fax. Dacă doriți să continuați convorbirea cu destinatarul, rămâneți la telefon până la finalizarea transmisiei. Dacă ați terminat de vorbit cu destinatarul, puteți să închideți telefonul de îndată ce faxul începe transmisia.

### **Trimiterea unui fax utilizând apelarea monitorizată**

Atunci când trimiteți un fax utilizând apelarea monitorizată, puteți auzi în difuzoarele telefonului sunetele de apelare, solicitări ale telefonului sau alte sunete. Acest lucru vă permite să răspundeți mesajelor în timpul apelării și să controlați viteza de apelare.

- <span id="page-64-0"></span> $\hat{X}$  **SFAT:** Dacă utilizați o cartelă telefonică și nu introduceți suficient de repede codul PIN, este posibil ca imprimanta să înceapă să trimită tonuri de fax prea devreme, provocând nerecunoașterea codului PIN de către serviciul cartelei telefonice. În acest caz, creați un contact în agenda telefonică pentru stocarea codului PIN al cartelei telefonice.
- **WE NOTĂ:** Asigurați-vă că volumul este pornit pentru a auzi tonul de apel.

#### Pentru a trimite un fax utilizând apelarea monitorizată de la panoul de control al imprimantei

- **1.** Încărcați originalul cu fața de imprimat în sus în alimentatorul de documente sau încărcați originalul cu fața de imprimat în jos, lângă pictograma din colțul geamului scanerului.
- **2.** De la afișajul panoului de control al imprimantei, atingeți Fax .
- **3.** Atingeți Trimitere acum.
- **4.** Atingeti **Alb-negru** sau **Color** .
- **5.** Atingeți **Introduceți numărul de fax** sau atingeți  $\left[\frac{m}{n}\right]$  (**Agendă telefonică**).
- **6.** Introduceți numărul de fax utilizând tastatura care apare pe ecran sau selectați un contact din agenda telefonică sau un număr către care s-a apelat sau de la care s-a primit anterior un apel.
- $\sqrt[3]{x}$  **SFAT:** Pentru a adăuga o pauză în numărul de fax pe care îl introduceți, atingeți \* în mod repetat, până când pe afişaj apare o liniuță (-).
- 7. Urmați instrucțiunile afișate.
	- **SFAT:** Dacă utilizați o cartelă telefonică pentru a trimite un fax și aveți PIN-ul cartelei telefonice stocat ca și contact în agenda telefonică, când vi se solicită să introduceti PIN-ul, atingeti  $\mathbb{F}$  (**Agendă telefonică**) pentru a selecta contactul din agenda telefonică la care ați stocat PIN-ul.

Faxul dvs. este trimis în momentul în care este primit răspunsul echipamentului fax al destinatarului.

### **Trimiterea unui fax utilizând memoria imprimantei**

Puteți scana un fax alb-negru în memorie și puteți trimite apoi faxul din memorie. Această funcție este utilă dacă numărul de fax pe care încercați să-l contactați este ocupat sau temporar indisponibil. Imprimanta scanează originalele în memorie și le trimite în momentul în care se poate conecta la aparatul fax destinatar. După ce imprimanta scanează paginile în memorie, puteți îndepărta imediat originalele din tava alimentatorului automat de documente sau de pe geamul scanerului.

**WAOTĂ:** Puteți trimite numai un fax alb-negru din memoria faxului.

#### **Pentru a trimite un fax utilizând memoria imprimantei**

- 1. Asigurați-vă că opțiunea Scan and Fax Method (Metodă scanare și fax) este activată.
	- **a.** De la afișajul panoului de control al imprimantei, atingeți Fax .
	- **b.** Atingeti **Configurare**, apoi atingeti **Preferinte**.
	- **c.** Setați opțiunea **Scan and Fax Method** (Metodă scanare și fax) pentru a o activa.
- **2.** Încărcați originalul cu fața de imprimat în sus în alimentatorul de documente sau încărcați originalul cu fața de imprimat în jos, lângă pictograma din colțul geamului scanerului.
- <span id="page-65-0"></span>**3.** De la afișajul panoului de control al imprimantei, atingeți Fax .
- **4.** Atingeți Trimitere acum.
- **5.** Atingeți **Introduceți numărul de fax** sau atingeți  $\left[\frac{m}{n}\right]$  (**Agendă telefonică**).
- **6.** Introduceți numărul de fax utilizând tastatura care apare pe ecran sau selectați un contact din agenda telefonică sau un număr către care s-a apelat sau de la care s-a primit anterior un apel.
- $\frac{1}{2}$  **SFAT:** Pentru a adăuga o pauză în numărul de fax pe care îl introduceți, atingeți \* în mod repetat, până când pe afişaj apare o liniuță (-).
- **7.** Atingeți **Alb-negru** .

Imprimanta trimite faxul când aparatul de fax destinatar este disponibil.

### **Trčmčterea unuč fax către mač mulĽč destčnatarč**

Puteți să trimiteți un fax mai multor destinatari prin crearea unui contact de grup din agenda telefonică, constând din doi sau mai mulți destinatari individuali.

#### Pentru a trimite un fax către mai mulți destinatari utilizând agenda telefonică de grup

- **1.** Încărcați originalul cu fața de imprimat în sus în alimentatorul de documente sau încărcați originalul cu fața de imprimat în jos, lângă pictograma din colțul geamului scanerului.
- **2.** De la afișajul panoului de control al imprimantei, atingeți Fax .
- **3.** Atingeți Trimitere acum.
- **4.** Atingeți  $\left[\frac{3n}{2}\right]$  (**Agendă telefonică**).
- **5.** Atingeți **Contacte de grup**.
- **6.** Atingeți numele contactului de grup din agenda telefonică.
- **7.** Atingeți Trimitere fax.
- **SFAT:** Dacă destinatarul raportează probleme de calitate a faxului, încercați să modificați rezoluția sau contrastul faxului.

### **Trimiterea unui fax în modul Corectare erori**

Mod Corectare erori (ECM) previne pierderea datelor datorată calității slabe a liniilor telefonice, detectând erorile care pot avea loc în timpul transmisiei și solicitând în mod automat retransmiterea porțiunii eronate. Costul facturii telefonice va rămâne neschimbat sau va fi chiar mai redus în cazul liniilor telefonice de bună calitate. În cazul liniilor de slabă calitate, activarea ECM conduce la creșterea duratei transmisiei și a sumei facturate, însă calitatea faxurilor transmise este mult mai bună. Setarea implicită este **Activat** . Dezactivați opțiunea ECM numai în cazul în care factura telefonică crește în mod substanțial și dacă puteți accepta o calitate maj slabă în schimbul unei facturi mai mici.

Dacă dezactivați ECM:

- Calitatea și viteza de transfer a faxurilor trimise și primite sunt afectate.
- **Viteză** este setată automat pe Mediu .
- · Nu mai puteți să trimiteți sau să primiți faxuri color.

#### Pentru a schimba setarea ECM de pe panoul de control

- 1. De la afişajul panoului de control al imprimantei, atingeţi Fax .
- **2.** Atingeți **Configurare** .
- **3.** Atingeți Preferințe.
- 4. Derulați la Mod Corectare erori și atingeți pentru a activa sau a dezactiva caracteristica.

## <span id="page-67-0"></span>**Primirea unui fax**

Puteți primi faxuri automat sau manual. Dacă dezactivați opțiunea Răspuns automat, va trebui să primiți faxuri manual. Dacă activați opțiunea Răspuns automat (setarea implicită), imprimanta va răspunde automat la apelurile de fax, după un număr de apeluri specificat de setarea **Nr. apeluri până la răspuns** . (Setarea Nr. apeluri până la răspuns implicită este cinci tonuri de apel.)

Dacă primiți un fax de dimensiune legal sau mai mare, iar imprimanta nu este setată pentru hârtie legal, imprimanta reduce faxul pentru a-l încadra în dimensiunile hârtiei încărcate în dispozitiv. Dacă ati dezactivat caracteristica **Reducere automată**, imprimanta imprimă faxul pe două pagini.

- **W NOTĂ:** Dacă copiați un document când sosește un fax, faxul este stocat în memoria imprimantei până când se termină copierea.
	- Primirea manuală a unui fax
	- Configurarea faxului de rezervă
	- Reimprimarea faxurilor primite din memorie
	- Redirecționarea faxurilor către alt număr
	- Setarea reducerii automate pentru faxurile primite
	- Blocarea numerelor de fax nedorite
	- Primirea faxurilor utilizând Fax digital HP

### **Primirea manuală a unui fax**

Când sunteți la telefon, interlocutorul vă poate trimite un fax în timp ce încă sunteți conectat. Puteți lua receptorul pentru a vorbi sau a asculta tonurile de fax.

Puteți să primiți manual faxuri de la un telefon care este conectat direct la portul  $\widehat{\gamma}$  de pe imprimantă.

#### **Pentru a primi manual un fax**

- 1. Asigurați-vă că imprimanta este pornită și că există hârtie în tava principală.
- **2.** Scoateți toate materialele originale din tava de alimentare cu documente.
- **3.** Stabiliți setarea **Nr. apeluri până la răspuns** la un număr mai mare pentru a vă permite să răspundeți la apelurile primite înainte să răspundă imprimanta. Sau dezactivați setarea Răspuns automat pentru ca imprimanta să nu mai răspundă automat la apelurile primite.
- **4.** Dacă în prezent sunteți la telefon cu expeditorul, solicitați-i să apese Start de pe aparatul de fax.
- **5.** Atunci când auziți tonuri de fax de la un echipament fax expeditor, efectuați următoarele operații:
	- **a.** De la afișajul panoului de control al imprimantei, atingeţi **Fax**, atingeţi Trimitere și recepţionare, apoi atingeți Primire acum.
	- **b.** După ce imprimanta începe să primească faxul, puteți să închideți telefonul sau să rămâneți pe linie. În timpul transmisiei, veți auzi tonurile de fax.

## <span id="page-68-0"></span>**Configurarea faxului de rezervă**

În funcție de preferințele dvs. și de cerințele de securitate, puteți configura imprimanta pentru a stoca toate faxurile primite, numai faxurile primite atunci când imprimanta înregistrează o stare de eroare sau niciunul dintre faxurile primite.

#### Pentru a configura setările pentru fax de rezervă de la panoul de control al imprimantei

- 1. De la afișajul panoului de control al imprimantei, atingeți **Fax** .
- **2.** Atingeți **Configurare** .
- **3.** Atingeți **Preferințe** .
- **4.** Atingeti **Recepție cu salvare fax.**
- **5.** Atingeți setarea necesară.

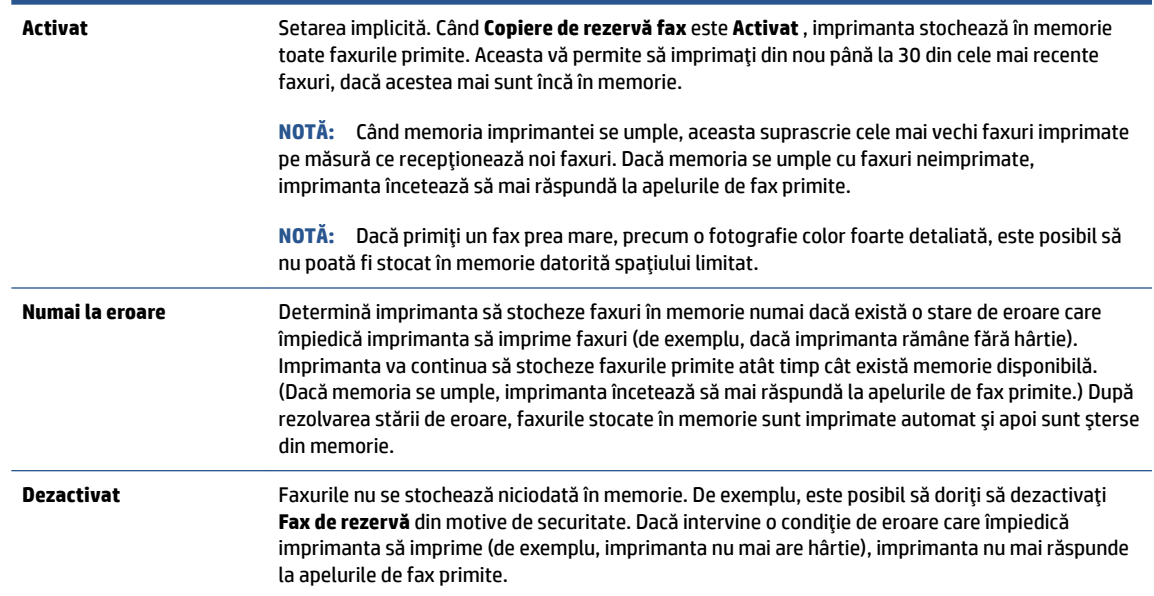

### **Reimprimarea faxurilor primite din memorie**

Faxurile primite care nu sunt imprimate, sunt stocate în memorie.

**MOTĂ:** După umplerea memoriei, imprimanta nu poate să primească noul fax până când nu imprimați sau ştergeți faxurile din memorie. Puteți să ștergeți faxurile din memorie și în scop de securitate sau confidentialitate.

Puteți să reimprimați până la 30 dintre cele mai recente faxuri imprimate, dacă acestea mai sunt încă în memorie. De exemplu, reimprimarea faxurilor poate fi utilă dacă pierdeți ultimul exemplar imprimat.

#### **Pentru a reimprima faxurile din memorie de la panoul de control al imprimantei**

- 1. Asiguraţi-vă că aţi încărcat hârtie în tava principală. Pentru informaţii suplimentare, consultaţi Încărcarea suporturilor de imprimare, la pagina 19.
- **2.** De la afişajul panoului de control al imprimantei, atingeţi Fax .

#### <span id="page-69-0"></span>**3.** Atingeți Reimprimare.

Faxurile sunt imprimate în ordine inversă celei în care au fost primite, începând cu faxul primit cel mai recent.

**4.** Atingeti pentru a selecta un fax, apoi atingeți **Imprimare**.

### **Redirecționarea faxurilor către alt număr**

Puteți configura imprimanta să redirecționeze faxurile recepționate la alt număr de fax. Toate faxurile sunt redirecționate alb-negru, indiferent de modul în care au fost trimise inițial.

HP vă recomandă să verificați dacă numărul către care faceți redirecționarea este o linie de fax funcțională. Trimiteţi un fax de test pentru a vă asigura că echipamentul destinatar poate să recepţioneze faxurile redirecționate.

#### **Pentru a redirecționa faxurile de la panoul de control al imprimantei**

- **1.** De la afișajul panoului de control al imprimantei, atingeți Fax.
- **2.** Atingeți **Configurare** .
- **3.** Atingeţi Preferinţe.
- **4.** Atingeți Redirecționare fax.
- **5.** Atingeți Pornit (Imprimare și redirecționare) pentru a imprima și redirecționa un fax sau selectați Pornit (Redirecționare) - pentru a redirecționa faxul.
- **WOTĂ:** Dacă imprimanta nu reușește să redirecționeze faxurile către echipamentul fax desemnat (de exemplu, dacă acesta nu este pornit), imprimanta va imprima faxul. Dacă ați confiqurat imprimanta să imprime rapoarte de eroare pentru faxurile primite, se va imprima și un raport de eroare.
- 6. La solicitare, introduceți numărul de fax care se dorește să primească faxurile redirecționate, apoi atingeți Terminat . Introduceți informațiile necesare pentru fiecare dintre următoarele solicitări: data și ora de început, data și ora de sfârșit.
- 7. Redirecționarea faxului este activată. Atingeți OK pentru a confirma.

Dacă imprimanta rămâne fără curent când este configurată redirecționarea prin fax, dispozitivul salvează setarea redirecționare fax și numărul de telefon. Când alimentarea este restabilită la imprimantă, setarea pentru redirecționarea faxurilor este tot Activat .

**WE NOTĂ:** Puteți revoca redirecționarea faxurilor selectând Dezactivat din meniul Redirecționare fax.

## **Setarea reducerii automate pentru faxurile primite**

Setarea **Reducere automată** determină comportamentul imprimantei atunci când primește un fax care este prea mare pentru dimensiunea de hârtie încărcată. Această setare este activată în mod implicit, astfel încât imaginea faxului care sosește este redusă pentru a se încadra în pagină, dacă este posibil. Dacă această caracteristică este dezactivată, informațiile care nu încap pe prima pagină sunt imprimate pe a doua pagină.Opțiunea Reducere automată este utilă când primiți un fax de dimensiune Legal și hârtia de dimensiune Letter este încărcată în tava principală.

#### <span id="page-70-0"></span>Pentru a seta micșorarea automată de la panoul de control al imprimantei

- 1. De la afișajul panoului de control al imprimantei, atingeți **Fax** .
- **2.** Atingeti **Configurare** .
- **3.** Atingeți **Preferințe** .
- 4. Atingeți Reducere automată pentru activare sau dezactivare.

**MOTĂ:** Dezactivarea funcției de reducere automată duce la dezactivarea imprimării față-verso a faxurilor.

### **Blocarea numerelor de fax nedorite**

Dacă sunteți abonat la un serviciu de ID apelant prin intermediul furnizorului de telefonie, aveți posibilitatea să blocați anumite numere de fax, astfel încât imprimanta nu va mai primi faxurile primite de la aceste numere. Când primește un apel de fax, imprimanta compară numărul cu lista numerelor de fax nedorite pentru a determina dacă apelul trebuie blocat. Dacă numărul corespunde cu un număr din lista numerelor de fax blocate, faxul nu se primește. (Numărul maxim de numere de fax care se pot bloca diferă în funcție de model.)

- **MOTĂ:** Această caracteristică nu este acceptată în toate țările/regiunile. Dacă nu este acceptată în țara/ regiunea în care vă aflați, **Blocare faxuri nedorite** nu apare în meniul Preferințe.
- **WA NOTĂ:** Dacă nu sunt adăugate numere de telefon în lista de identificatori ai apelanților, se presupune că nu v-ați abonat la un serviciu Identificare apelant.

Puteți să blocați anumite numere de fax adăugându-le la lista de faxuri nedorite, să deblocați aceste numere prin ştergerea acestora din lista de faxuri nedorite şi să imprimați o listă a numerelor de fax nedorite blocate.

#### Pentru a adăuga un număr la lista de faxuri blocate

- 1. De la afișajul panoului de control al imprimantei, atingeți **Fax** .
- **2.** Atingeți **Configurare** .
- **3.** Atingeți **Preferințe** .
- **4.** Atingeți **Blocare faxuri nedorite** .
- **5.** Atingeți **+** (Semnul plus).
- **6.** Optați pentru una din următoarele acțiuni.
	- Pentru a selecta un număr de fax de blocat din lista istoricului de apeluri, atingeți き (Istoric apeluri primite).
	- **Introduceți manual un număr de fax pentru a-l bloca, apoi atingeți Adăugare.**

**Z** NOTĂ: Aveți grijă să introduceți numărul de fax așa cum apare pe afișajul panoului de control și nu numărul de fax care apare în antetul faxului primit, deoarece aceste numere pot fi diferite.

#### <span id="page-71-0"></span>**Pentru a elimina numere din lista faxurilor nedorite**

Dacă nu mai doriți să blocați un număr de fax, puteți să îl eliminați din lista de faxuri nedorite.

- 1. De la afișajul panoului de control al imprimantei, atingeți **Fax** .
- **2.** Atingeți **Configurare** .
- **3.** Atingeți **Preferințe** .
- **4.** Atingeti **Blocare faxuri nedorite** .
- **5.** Selectați numărul pe care doriți să îl eliminați, apoi atingeți **Eliminare**.

#### Pentru a imprima o listă de faxuri nedorite

- **1.** De la afișajul panoului de control al imprimantei, atingeți Fax.
- **2.** Atingeti **Configurare**, apoi atingeti **Rapoarte** .
- **3.** Atingeti **Imprimare rapoarte de fax** .
- **4.** Atingeți Raport faxuri nedorite.
- **5.** Atingeți **Imprimare** pentru a începe imprimarea.

## **Primirea faxurilor utilizând Fax digital HP**

Puteți să utilizați faxul digital HP pentru a recepționa automat faxuri și a le salva direct pe computer. Acesta economisește hârtie și cerneală.

Faxurile primite sunt salvate ca TIFF (Tagged Image File Format) sau ca PDF (Portable Document Format).

Fișierele sunt numite după următoarea metodă: XXXX\_YYYYYYYY\_ZZZZZZ.tif, unde X reprezintă informațiile expeditorului, Y este data, iar Z este ora la care s-a primit faxul.

**MOTĂ:** Opțiunea Fax to Computer (Fax către computer) este disponibilă numai pentru primirea faxurilor albnegru. Faxurile color vor fi imprimate.

#### **Cerințe pentru Fax digital HP**

- Folderul de destinație al computerului trebuie să fie disponibil permanent. Faxurile nu vor fi salvate dacă computerul este în repaus sau în hibernare.
- În tava de alimentare trebuie încărcată hârtie. Pentru informații suplimentare, consultați [Încărcarea](#page-24-0) suporturilor de imprimare, la pagina 19.

#### **Pentru a configura sau a modifica Faxul digital HP (Windows)**

- 1. Deschideți software-ul imprimantei HP. Pentru informații suplimentare, consultați Deschiderea software-ului imprimantei HP (Windows), la pagina 12.
- **2.** În software-ul imprimantei, sub **Imprimare, scanare și fax**, faceți clic pe **Fax**, apoi faceți clic pe **Expert** de configurare fax digital .
- **3.** Urmați instrucțiunile de pe ecran.
## **Pentru a dezactiva caracteristica Fax digital HP**

- 1. De la afişajul panoului de control al imprimantei, atingeţi Fax .
- **2.** Atingeţi **Configurare** .
- **3.** Atingeți Preferințe, apoi atingeți Fax digital HP.
- 4. Atingeți Turn Off HP Digital Fax (Oprire Fax digital HP).
- **5.** Atingeți Yes (Da).

## **Configurarea contactelor din agenda telefonică**

Puteți configura numerele de fax utilizate frecvent ca și contacte din agenda telefonică. Acest lucru vă permite să apelați rapid numerele respective utilizând panoul de control al imprimantei.

- **SFAT:** Pe lângă crearea și gestionarea contactelor din agenda telefonică din panoul de control al imprimantei, puteți utiliza și instrumentele disponibile pe computer, precum software-ul HP livrat cu imprimanta și serverul EWS al imprimantei. Pentru mai multe informații, consultați Utilizarea instrumentelor avansate de gestionare a imprimantei (pentru imprimante în rețea), la pagina 128.
	- Crearea și editarea unui contact din agenda telefonică
	- Crearea și editarea unui contact de grup din agenda telefonică
	- Ştergerea contactelor din agenda telefonică

## **Crearea și editarea unui contact din agenda telefonică**

Puteți să stocați numerele de fax ca și contacte din agenda telefonică.

### Pentru a configura contactele din agenda telefonică

- 1. De la afișajul panoului de control al imprimantei, atingeți **Fax** .
- 2. Atingeți Agendă telefonică.
- **3.** Atingeți **Contacte** .
- **4.** Atingeti + (Semnul plus) pentru a adăuga un contact.
- **5.** Atingeți **Nume**, apoi introduceți numele contactului din agenda telefonică, apoi atingeți Terminat .
- **6.** Atingeți **Număr** și introduceți numărul de fax pentru contactul din agenda telefonică, apoi atingeți OK.
- **WAOTĂ:** Includeți toate pauzele sau alte numere necesare, precum un prefix local, un cod de acces pentru numere din afara unui sistem PBX (de obicei un 9 sau un 0) sau un prefix interurban.
- 7. Atingeți Adăugare.

## Pentru a modifica contactele din agenda telefonică

- **1.** De la afișajul panoului de control al imprimantei, atingeți Fax.
- 2. Atingeți Agendă telefonică.
- **3.** Atingeți **Contacte**.
- **4.** Atingeți contactul din agenda telefonică pe care doriți să îl editați.
- **5.** Atingeți **Nume**, apoi editați numele contactului din agenda telefonică, apoi atingeți Terminat .
- **6.** Atingeți **Număr** și editați numărul de fax pentru contactul din agenda telefonică, apoi atingeți **OK**.
- **W NOTĂ:** Includeți toate pauzele sau alte numere necesare, precum un prefix local, un cod de acces pentru numere din afara unui sistem PBX (de obicei un 9 sau un 0) sau un prefix interurban.
- 7. Atingeți Terminat.

## <span id="page-74-0"></span>**Crearea și editarea unui contact de grup din agenda telefonică**

Puteți să stocați grupuri de numere de fax ca și contacte de grup din agenda telefonică.

### Pentru a configura contactele de grup din agenda telefonică

- **WAOTĂ:** Înainte de a putea crea un contact de grup din agenda telefonică, trebuie să fi creat deja cel puțin un contact în agenda telefonică.
	- 1. De la afișajul panoului de control al imprimantei, atingeți Fax .
	- 2. Atingeți Agendă telefonică.
	- **3.** Atingeți **Contacte de grup**.
	- **4.** Atingeți + (Semnul plus) pentru a adăuga un grup.
	- **5.** Atingeți **Nume**, apoi introduceți numele grupului, apoi atingeți Terminat.
	- 6. Atingeți **Număr**, selectați contactele din agenda telefonică pe care doriți să le includeți în acest grup, apoi atingeți Selectare.
	- **7.** Atingeți Creare.

### Pentru a modifica contactele de grup din agenda telefonică

- 1. De la afișajul panoului de control al imprimantei, atingeți **Fax** .
- 2. Atingeți Agendă telefonică.
- **3.** Atingeți **Contacte de grup**.
- **4.** Atingeți contactul de grup din agenda telefonică pe care doriți să îl editați.
- **5.** Atingeți **Nume**, apoi editați numele contactului de grup din agenda telefonică, apoi atingeți Terminat .
- **6.** Atingeți **Număr**.
- 7. Deselectati contactele din agenda telefonică pe care doriti să le stergeti din acest grup sau atingeti + (Semnul plus) pentru a adăuga un contact la grup.
- 8. Atingeți Terminat.

## **Stergerea contactelor din agenda telefonică**

Puteți să ștergeți contactele din agenda telefonică sau contactele de grup din agenda telefonică.

- 1. De la afișajul panoului de control al imprimantei, atingeți Fax .
- 2. Atingeți Agendă telefonică.
- **3.** Atingeți Contacte sau Contacte de grup.
- **4.** Atingeti numele contactului sau al contactului de grup pe care doriți să îl ștergeți din agenda telefonică.
- **5.** Atingeți **Ștergere**.
- **6.** Atingeți **Da** pentru a confirma.

## **Modificarea setărilor de fax**

După efectuarea acestor pași din ghidul cu noțiuni de bază livrat cu imprimanta, parcurgeți următorii pași pentru a modifica setările inițiale sau pentru a configura alte opțiuni pentru trimitere faxuri.

- · Gestionarea setărilor de fax
- Configurarea antetului de fax
- Configurarea modului de răspuns (Răspuns automat)
- Configurarea numărului de tonuri de apel până la răspuns
- Modificarea modelului de semnal la apel pentru semnale distincte
- $\bullet$  Configurarea tipului de apelare
- Configurarea optiunilor de reapelare
- Configurarea vitezei faxului
- $\bullet$  Setarea volumului sunetului pentru fax

## **Gestionarea setărilor de fax**

Din software-ul imprimantei HP, puteți să gestionați setările de fax, precum blocarea faxurilor nedorite și opțiunile de răspuns, precum și să vizualizați istoricul faxurilor.

## **Pentru a gestiona setările de fax (Windows)**

- **1.** În software-ul imprimantei HP (disponibil din meniul **Start**), faceți clic pe **Imprimare, scanare și fax** din partea superioară a ferestrei.
- **2.** În secțiunea **Fax**, faceți clic pe Gestionare setări fax.
- **3.** Faceti clic pe opțiunile dorite, apoi urmați instrucțiunile de pe ecran.

## **Configurarea antetului de fax**

Antetul faxului imprimă numele dvs. și numărul de fax în partea superioară a fiecărui fax pe care îl trimiteți. HP recomandă să configurați antetul faxului utilizând software-ul HP furnizat cu imprimanta. De asemenea, puteți configura antetul de fax de la panoul de control al imprimantei, așa cum este descris aici.

**NOTĂ:** În unele tări/regiuni, informațiile din antetul faxului reprezintă o cerință impusă prin lege.

## **Pentru a configura sau modifica antetul faxului**

- 1. De la afișajul panoului de control al imprimantei, atingeți **Fax** .
- **2.** Atingeti Configurare, apoi atingeți Preferințe.
- **3.** Atingeți Antet fax.
- **4.** Introduceți numele dvs. sau numele firmei, apoi atingeți Terminat.
- **5.** Introduceți numărul dumneavoastră de fax, apoi atingeți OK.

## <span id="page-76-0"></span>**Configurarea modului de răspuns (Răspuns automat)**

Modul de răspuns stabilește dacă imprimanta răspunde la apelurile primite.

- **Activați setarea Răspuns automat** dacă doriți ca imprimanta să răspundă **automat** la apelurile fax. Imprimanta răspunde la toate apelurile și faxurile primite.
- Dezactivați setarea Răspuns automat dacă doriți să primiți faxuri manual. Imprimanta nu recepționează faxuri dacă nu sunteți disponibil să răspundeți personal la apelurile de fax primite.

### **Pentru a seta modul de răspuns**

- 1. De la afișajul panoului de control al imprimantei, atingeți **Fax** .
- **2.** Atingeti Configurare, apoi atingeți Preferințe.
- **3.** Atingeți butonul de comutare de lângă Răspuns automat pentru a porni sau a opri această caracteristică.

De asemenea, puteți accesa această caracteristică atingând (pictograma Stare fax) de pe ecranul Acasă.

## **Configurarea numărului de tonuri de apel până la răspuns**

Dacă activați setarea Răspuns automat , puteți să specificați numărul de tonuri de apel care se așteaptă înainte ca dispozitivul să răspundă automat la apelurile primite.

Setarea **Nr. apeluri până la răspuns** este importantă când aveți un robot telefonic instalat pe aceeași linie telefonică cu imprimanta, deoarece este de preferat ca robotul telefonic să răspundă înaintea imprimantei. Numărul de tonuri de apel după care va răspunde imprimanta trebuie să fie mai mare decât numărul de tonuri de apel pentru robotul telefonic.

De exemplu, setați robotul telefonic să răspundă după un număr mic de semnale de apel și setați imprimanta să răspundă după numărul maxim de semnale de apel. (Numărul maxim de semnale de apel variază în funcție de tară/regiune). În această setare, robotul telefonic răspunde la apel și imprimanta monitorizează linia. Dacă imprimanta detectează tonuri de fax, primește faxul. Dacă apelul este un apel vocal, robotul telefonic înregistrează mesajul.

### Pentru a configura numărul de semnale de apel pentru răspuns

- 1. De la afișajul panoului de control al imprimantei, atingeți **Fax** .
- **2.** Atingeti Configurare, apoi atingeți Preferințe.
- **3.** Atingeți **Nr. apeluri până la răspuns**.
- **4.** Atingeți numărul de semnale de apel.
- **5.** Atingeți **Terminat** pentru a accepta setarea.

## **Modificarea modelului de semnal la apel pentru semnale distincte**

Numeroase companii de telefonie pun la dispoziția clienților serviciul de sonerie distinctă, ceea ce permite existența mai multor numere pe o singură linie telefonică. Când vă abonați la acest serviciu, fiecare număr este asociat unui model de sonerie distinct. Imprimanta poate fi setat să răspundă la apelurile primite care au un anumit model al semnalului de apel.

În cazul în care conectați imprimanta la o linie cu semnale de apel distincte, solicitați companiei de telefonie să asocieze un anumit model de semnal de apel pentru apelurile vocale și un alt model pentru apelurile de

<span id="page-77-0"></span>fax. HP vă recomandă să solicitați semnale de apel duble sau triple pentru un număr de fax. Când detectează semnalul de apel specificat, imprimanta răspunde la apel și recepționează faxul.

**SFAT:** De asemenea, puteți utiliza funcția Detectare sonerie din panoul de control al imprimantei pentru a stabili soneria distinctă. Cu această funcție, imprimanta recunoaște și înregistrează modelul de sonerie al unui apel de intrare și, în funcție de acest apel, determină automat modelul de sonerie distinctă pe care compania de telefonie l-a asociat apelurilor de fax.

Dacă nu aveți un serviciu de semnale de apel distincte, utilizați modelul implicit de semnal de apel, care este **Toate semnalele de apel** .

NOTĂ: Imprimanta nu poate primi faxuri când telefonul principal este scos din furcă.

### Pentru a schimba modelul soneriei de răspuns pentru sonerie distinctivă

1. Asigurați-vă că imprimanta este setată să răspundă automat la apelurile de fax.

Pentru informații suplimentare, consultați Configurarea modului de răspuns (Răspuns automat), la pagina 71.

- **2.** De la afișajul panoului de control al imprimantei, atingeți **Fax** .
- **3.** Atingeti **Configurare**, apoi selectați **Preferințe**.
- **4.** Atingeti **Semnal de apel distinct** .
- **5.** Apare un mesaj care menționează că această setare nu trebuie modificată decât dacă aveți mai multe numere de telefon pe aceeași linie telefonică. Atingeți **Da** pentru a continua.
- **6.** Selectați modelul de sonerie pe care compania telefonică l-a asociat apelurilor de fax.

Dacă nu știți modelul de sonerie asociat sau dacă acesta nu se află în listă, atingeți Ring Pattern **Detection** (Detectare sonerie), apoi urmați instrucțiunile de pe ecran.

- **X NOTĂ:** În cazul în care caracteristica Detectare sonerie nu poate detecta tipul de sonerie sau dacă anulați caracteristica înainte de finalizare, modelul soneriei este setat automat la valoarea implicită, care este **Toate semnalele de apel** .
- **NOTĂ:** Dacă utilizați un sistem de telefonie PBX care are modele de sonerii diferite pentru apelurile interne și externe, trebuie să apelați numărul de fax de pe un număr extern.

## **Configurarea tipului de apelare**

Utilizați această procedură pentru configurarea modului apelare cu ton sau apelare cu puls. Setarea implicită din fabrică este Ton. Nu modificați această setare decât dacă știți că linia telefonică nu poate folosi apelarea cu ton.

**WOTĂ:** Optiunea apelare cu puls nu este disponibilă în toate țările/regiunile.

### **Pentru configurarea tipului de apelare**

- 1. De la afișajul panoului de control al imprimantei, atingeți **Fax** .
- **2.** Atingeți Configurare, apoi atingeți Preferințe.
- **3.** Atingeți Tip apelare.
- **4.** Atingeti pentru a selecta **Ton** sau **Impuls**.

## <span id="page-78-0"></span>**Configurarea opțiunilor de reapelare**

Dacă imprimanta nu a reușit să trimită un fax deoarece aparatul de fax de primire nu a răspuns sau era ocupat, imprimanta încearcă să reapeleze în funcție de setările pentru opțiunile de reapelare. Utilizați următoarea procedură pentru a activa sau dezactiva aceste opțiuni.

- **Reapelare pt. ocupat**: Dacă această opțiune este activată, imprimanta reapelează automat dacă primește un semnal de ocupat. Setarea implicită este **Activat** .
- **Reap. apel neprel.**: Dacă această opțiune este activată, imprimanta reapelează automat dacă aparatul de fax destinatar nu răspunde. Setarea implicită este Dezactivat .
- **Connection problem redial** (Reapelare la problemă de conectare): Dacă această opțiune este activată, imprimanta reapelează automat dacă a fost o problemă de conectare la aparatul de fax de primire. Optiunea Connection problem redial (Reapelare la problemă de conectare) funcționează numai pentru trimiterea faxurilor din memorie. Setarea implicită este **Activat** .

## **Pentru a configura opțiunile de reapelare**

- 1. De la afișajul panoului de control al imprimantei, atingeți Fax .
- **2.** Atingeți Configurare, apoi atingeți Preferințe.
- **3.** Atingeți Reapelare automată.
- **4.** Atčngeţč **Reapelare când este ocupat** sau **Reapelare când nu răspunde** sau **Reapelare la problemă de conectare** .

## **Configurarea vitezei faxului**

Puteți seta viteza de comunicare dintre imprimantă și alte echipamente fax la trimiterea și primirea de faxuri.

Dacă utilizați unul dintre următoare echipamente/sisteme, este posibil să trebuiască să setați viteza faxului la o valoare mai mică:

- O conexiune telefonică la Internet
- Un sistem PBX (Private Branch Exchange)
- Protocolul VoIP (Fax on Voice over Internet Protocol)
- Un serviciu ISDN (Integrated Services Digital Network)

Dacă aveți probleme la trimiterea sau primirea faxurilor, încercați să utilizați o valoare mai mică pentru Viteză . În tabelul următor sunt prezentate setările disponibile pentru viteza faxului.

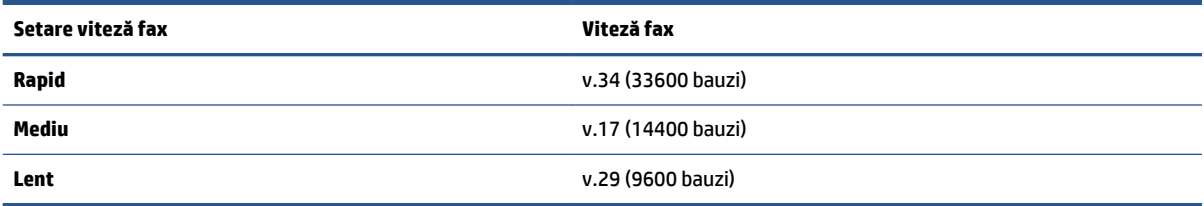

## <span id="page-79-0"></span>**Pentru a seta viteza faxului**

- 1. De la afişajul panoului de control al imprimantei, atingeţi Fax .
- 2. Atingeţi Configurare, apoi atingeţi Preferinţe.
- 3. Atingeți Viteză.
- **4.** Atingeți pentru a selecta o opțiune.

## **Setarea volumului sunetului pentru fax**

Puteți să modificați volumul sunetelor de fax.

## **Pentru a seta volumul sunetului faxului**

- 1. De la afişajul panoului de control al imprimantei, atingeți Fax .
- 2. Atingeți **Configurare**, apoi atingeți Preferințe.
- **3.** Atingeți Volum.
- **4.** Atingeți pentru a selecta **încet**, Tare sau Dezactivat.

De asemenea, puteți accesa această caracteristică atingând (pictograma Stare fax) de pe ecranul Acasă.

## Servicii fax și telefonie digitală

Numeroase companii telefonice oferă clienților servicii telefonice digitale, precum:

- DSL: Un serviciu DSL furnizat de compania dvs. telefonică. (Linia DSL poate fi denumită ADSL în țara/ regiunea dvs.)
- PBX: Un sistem telefonic de tip Private Branch Exchange (PBX) (Retea privată de telefonie)
- ISDN: Un serviciu de tip Integrated Services Digital Network (reţea digitală cu servicii integrate).
- VoIP: Un serviciu de telefonie cu tarife reduse care vă permite să trimiteți și să primiți faxuri cu imprimanta prin Internet. Această metodă se numește Fax on Voice over Internet Protocol (VoIP).

Pentru informații suplimentare, consultați Fax on Voice over Internet Protocol, la pagina 76.

Imprimantele HP sunt concepute special pentru a fi utilizate cu servicii tradiționale de telefonie analogică. Dacă utilizați telefonie digitală (precum DSL/ADSL, PBX sau ISDN), este posibil să fie necesară utilizarea de filtre sau convertoare digital-analogic atunci când configurați imprimanta pentru fax.

**MOTĂ:** HP nu garantează că imprimanta va fi compatibilă cu toate liniile sau toți furnizorii de servicii digitale, în toate mediile digitale sau cu toate convertoarele digital-analogic. Se recomandă întotdeauna să contactați direct compania de telefonie pentru a discuta despre opțiunile corecte de configurare, în funcție de serviciile furnizate.

## <span id="page-81-0"></span>**Fax on Vočce over Internet Protocol**

Vă puteți abona la un serviciu de telefonie cu tarife reduse care vă permite să trimiteți și să primiți faxuri cu imprimanta prin Internet. Această metodă se numește Fax on Voice over Internet Protocol (VoIP).

Cele ce urmează vă arată cum să utilizați un serviciu VoIP.

- Formați un cod special de acces împreună cu numărul de fax.
- Aveți un convertor IP care se conectează la Internet și furnizează porturi telefonice analogice pentru conexiunea fax.

**MOTĂ:** Puteți să trimiteți și să recepționați faxuri prin conectarea unui cablu telefonic la portul <mark>es</mark> de pe

imprimantă. Conexiunea la Internet trebuie să fie realizată fie prin intermediul unui convertor (care oferă jacuri de telefon analogice obișnuite pentru conexiuni de tip fax), fie prin intermediul companiei de telefonie.

 $\frac{1}{\sqrt{2}}$  **SFAT:** Transmisia fax tradițională prin orice sisteme de telefonie prin protocol Internet este adesea limitată. Dacă aveți probleme legate de fax, încercați să utilizați o viteză de fax mai scăzută sau să dezactivați modul de corectare a erorilor de fax (ECM). Cu toate acestea, dacă opriți ECM, nu puteți trimite și primi faxuri color.

Dacă aveți întrebări despre trimiterea faxurilor pe Internet, contactați departamentul de asistență pentru serviciile de trimitere faxuri pe Internet sau furnizorul de servicii local pentru asistență suplimentară.

## **Vizualizarea sau imprimarea rapoartelor**

Aveți posibilitatea să configurați imprimata să imprime automat rapoarte de eroare și de confirmare pentru fiecare fax trimis sau primit. De asemenea, puteți imprima manual rapoarte de sistem dacă este necesar; aceste rapoarte oferă informații utile de sistem despre imprimantă.

În mod implicit, imprimanta este setată să imprime un raport numai dacă există o problemă cu trimiterea sau primirea unui fax. După fiecare tranzacție, pe afișajul panoului de control apare pentru scurt timp un mesaj de confirmare care indică dacă faxul a fost trimis cu succes.

**MOTĂ:** Dacă rapoartele nu sunt lizibile, puteți verifica nivelurile estimate de cerneală de la panoul de control sau din software-ul HP. Pentru informații suplimentare, consultați Niveluri de cerneală, la pagina 103.

**WOTĂ:** Alertele și indicatoarele privind nivelurile cernelii oferă estimări numai în scop de planificare. Reumpleți un rezervor de cerneală dacă nu are cerneală suficientă, pentru a evita întârzierea imprimărilor sau problemele de calitate a imprimării.

**NOTĂ:** Asigurați-vă că sunt instalate corect capetele de imprimare și că rezervoarele de cerneală sunt **in comple** umplute. Pentru informații suplimentare, consultați Gestionarea cernelii și a capului de imprimare, la pagina 102.

Această secțiune cuprinde următoarele subiecte:

- Imprimarea rapoartelor de confirmare pentru fax
- Imprimarea rapoartelor de eroare pentru faxuri
- Imprimarea și vizualizarea jurnalului fax
- Stergerea jurnalului de faxuri
- Imprimarea detaliilor ultimei tranzacții de fax
- Imprimarea unui raport de ID apelant
- Vizualizarea istoricului apelurilor

## **Imprimarea rapoartelor de confirmare pentru fax**

Puteți să imprimați un raport de confirmare când se trimite un fax sau când se primește un fax. Setarea implicită este **Activat (trimitere fax)**. Când opțiunea este dezactivată, pe panoul de control apare pentru scurt timp un mesaj de confirmare după ce este trimis sau primit fiecare fax.

### **Pentru a activa confirmarea faxurilor**

- 1. De la afișajul panoului de control al imprimantei, atingeți **Fax** .
- **2.** Atingeți **Configurare** .
- **3.** Atingeți Rapoarte, apoi atingeți Confirmare fax.
- 4. Atingeți pentru a selecta una din următoarele opțiuni.

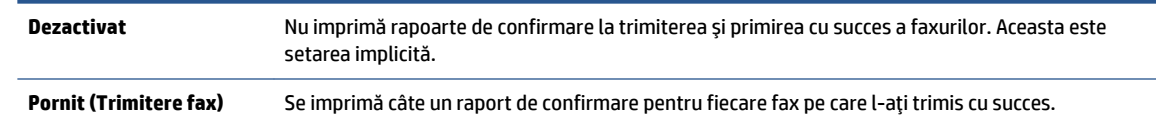

<span id="page-83-0"></span>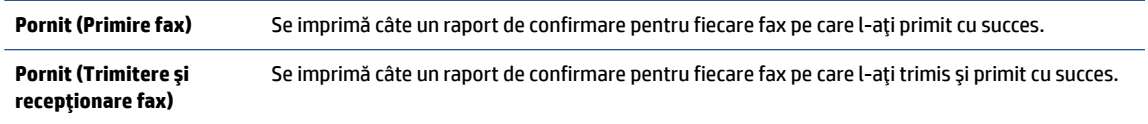

### Pentru a include o imagine de fax în raport

- 1. De la afișajul panoului de control al imprimantei, atingeți **Fax** .
- **2.** Atingeți **Configurare** .
- **3.** Atingeți Rapoarte, apoi atingeți Confirmare fax.
- **4.** Atingeti Pornit (Trimitere fax), Pornit (Primire fax) sau Pornit (Trimitere și recepționare fax) .
- **5.** Atingeți **Confirmare cu imagine**.
- **6.** Atingeti OK.

## **Imprimarea rapoartelor de eroare pentru faxuri**

Puteți configura imprimanta pentru a imprima automat un raport când survine o eroare pe parcursul transmiterii sau recepționării faxului.

### Pentru a seta imprimanta să imprime automat rapoarte de erori pentru fax

- 1. De la afișajul panoului de control al imprimantei, atingeți **Fax** .
- **2.** Atingeți **Configurare** .
- **3.** Atingeţi Rapoarte, apoi atingeţi Fax Error Reports (Rapoarte eroare fax).
- **4.** Atingeți pentru a selecta una din următoarele opțiuni.

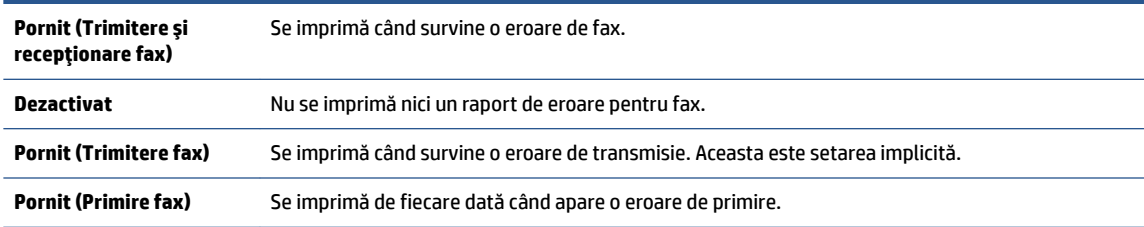

## **Imprimarea și vizualizarea jurnalului fax**

Puteți să imprimați un jurnal al faxurilor trimise și primite de imprimantă.

### Pentru a imprima jurnalul de fax de la panoul de control al imprimantei

- 1. De la afișajul panoului de control al imprimantei, atingeți **Fax** .
- **2.** Atingeți Configurare, apoi atingeți Rapoarte.
- **3.** Atingeți **Imprimare rapoarte de fax** .
- **4.** Atingeți Jurnale de fax pentru ultimele 30 de tranzacții .
- **5.** Atingeti **Imprimare** pentru a începe imprimarea.

## <span id="page-84-0"></span>**Ștergerea jurnalului de faxuri**

Dacă se golește jurnalul de fax, sunt șterse toate faxurile stocate în memorie.

## **Pentru golirea jurnalului de faxuri**

- 1. De la afișajul panoului de control al imprimantei, atingeți **Fax** .
- **2.** Atingeți Configurare, apoi atingeți Instrumente.
- **3.** Atingeți Golire jurnale fax.

## **Imprimarea detaliilor ultimei tranzacții de fax**

Raportul Ultima tranzacție de fax imprimă detaliile despre ultima tranzacție de fax care are loc. Detaliile cuprind numărul de fax, numărul de pagini și starea faxului.

## Pentru a imprima raportul Ultimei tranzacții fax

- 1. De la afișajul panoului de control al imprimantei, atingeți **Fax** .
- **2.** Atingeți Configurare, apoi atingeți Rapoarte.
- **3.** Atingeți **Imprimare rapoarte de fax** .
- **4.** Selectați Ultima tranzacție și atingeți Imprimare.

## **Imprimarea unui raport de ID apelant**

Puteți să imprimați o listă a numerelor de fax cu ID-urile apelanților.

## Pentru a imprima un raport Istoric ID apelant

- 1. De la afișajul panoului de control al imprimantei, atingeți **Fax** .
- **2.** Atingeți Configurare, apoi atingeți Rapoarte.
- **3.** Atingeți **Imprimare rapoarte de fax** .
- **4.** Atingeți Raport ID apelant.
- **5.** Atingeți **Imprimare** pentru a începe imprimarea.

## **Včzualčzarea čstorčculuč apelurčlor**

Puteți să vizualizați toate apelurile efectuate de la imprimantă.

## **NOTĂ:** Nu puteți să imprimați istoricul apelurilor.

## **Pentru a vizualiza istoricul apelurilor**

- 1. De la afișajul panoului de control al imprimantei, atingeți **Fax** .
- **2.** Atingeți Trimitere acum.
- **3.** Atingeți  $\left[\frac{3n}{n}\right]$  (**Agendă telefonică**).
- **4.** Atingeți Istoric apeluri.

## **Configurarea suplimentară a faxului**

După finalizarea tuturor etapelor din Ghidul cu noțiuni introductive, utilizați instrucțiunile din această secțiune pentru a finaliza configurarea faxului. Păstrați Ghidul cu noțiuni introductive pentru a-l utiliza pe viitor.

Din această secțiune aflați cum să configurați imprimanta astfel încât serviciul de fax să funcționeze cu succes în combinație cu echipamentele și serviciile de care beneficiați deja pe aceeași linie telefonică.

**SFAT:** De asemenea, puteţi să utilizaţi Expert configurare fax (Windows), pentru a configura rapid unele setări importante ale faxului, cum ar fi modul de răspuns sau informațiile din antetul faxului. Puteți accesa aceste instrumente din software-ul HP pe care l-aţi instalat cu imprimanta. După ce executaţi aceste instrumente, urmați procedurile din această secțiune pentru a finaliza configurarea faxului.

Această secțiune cuprinde următoarele subiecte:

- Configurarea faxului
- · Testarea configurării faxului

## **Configurarea faxului**

Această secțiune cuprinde următoarele subiecte:

- Selectarea configurației corecte a faxului pentru acasă sau serviciu
- Cazul A: Linie de fax separată (nu se receptionează apeluri vocale)
- Cazul B: Configurarea imprimantei cu DSL
- Cazul C: Configurarea imprimantei cu un sistem telefonic PBX sau cu o linie ISDN
- Cazul D: Fax cu un serviciu de sonerie distinctă pe aceeași linie
- Cazul E: Linie de voce/fax partajată
- Cazul F: Linie de voce/fax partajată, cu mesagerie vocală
- Cazul G: Linie de fax partajată cu modem de computer (nu se recepționează apeluri vocale)
- Cazul H: Linie de voce/fax partajată cu modem de computer
- Cazul I: Linie de voce/fax partajată cu robot telefonic
- Cazul J: Linie de voce/fax partajată cu modem de computer și robot telefonic
- Cazul K: Linie de voce/fax partajată cu modem dial-up de computer și mesagerie vocală

## Selectarea configurației corecte a faxului pentru acasă sau serviciu

Pentru a utiliza cu succes serviciul de fax, este necesar să cunoașteți tipurile de echipamente și servicii (dacă există) care partajează aceeași linie telefonică cu imprimanta. Acest lucru este important, deoarece poate fi necesar să conectați unele dintre echipamentele de birou direct la imprimantă și, de asemenea, să modificați unele setări pentru fax înainte de a putea să utilizați serviciul de fax cu succes.

**1.** Selectați combinația de echipament și servicii pentru linia dumneavoastră de fax.

- DSL: Un serviciu DSL furnizat de compania dvs. telefonică. (Linia DSL poate fi denumită ADSL în tara/regiunea dvs.)
- PBX: Un sistem telefonic PBX (Private Branch Exchange)
- · ISDN: Un sistem de tip ISDN (Integrated Services Digital Network).
- Serviciu de apelare distinctă: Un serviciu de apel distinct prin compania telefonică oferă posibilitatea de a apela mai multe numere de telefon cu modele de apel diferite.
- Apeluri vocale: Apelurile vocale sunt primite la același număr de telefon pe care îl utilizați și pentru apelurile de fax de pe imprimantă.
- Modem de computer: Un modem de computer se află pe aceeași linie telefonică cu imprimanta. Dacă răspunsul este Da la oricare dintre întrebările următoare, înseamnă că utilizați un modem de computer:
	- · Trimiteți și primiți faxuri direct către și de la aplicații software ale computerului prin intermediul unei conexiuni dial-up?
	- Trimiteți sau primiți mesaje e-mail pe computer printr-o conexiune dial-up?
	- Accesați Internet-ul de la computer printr-o conexiune dial-up?
- Robot telefonic: Un robot telefonic care preia apeluri vocale la același număr de telefon pe care îl folosiți pentru apelurile de fax de la imprimantă.
- Serviciu de mesagerie vocală: Un abonament la serviciul de mesagerie vocală, asigurat de compania de telefonie la același număr de telefon utilizat pentru apelurile de fax de la imprimantă.
- 2. Din tabelul următor, selectați combinația de echipamente și servicii corespunzătoare setării dvs. de acasă sau de la birou. Apoi căutați configurarea recomandată pentru fax. În secțiunile următoare sunt incluse instrucțiuni pas-cu-pas pentru fiecare variantă.
- **WAGE:** Poate fi necesar să conectați cablul telefonic la adaptorul pentru țara/regiunea dvs.

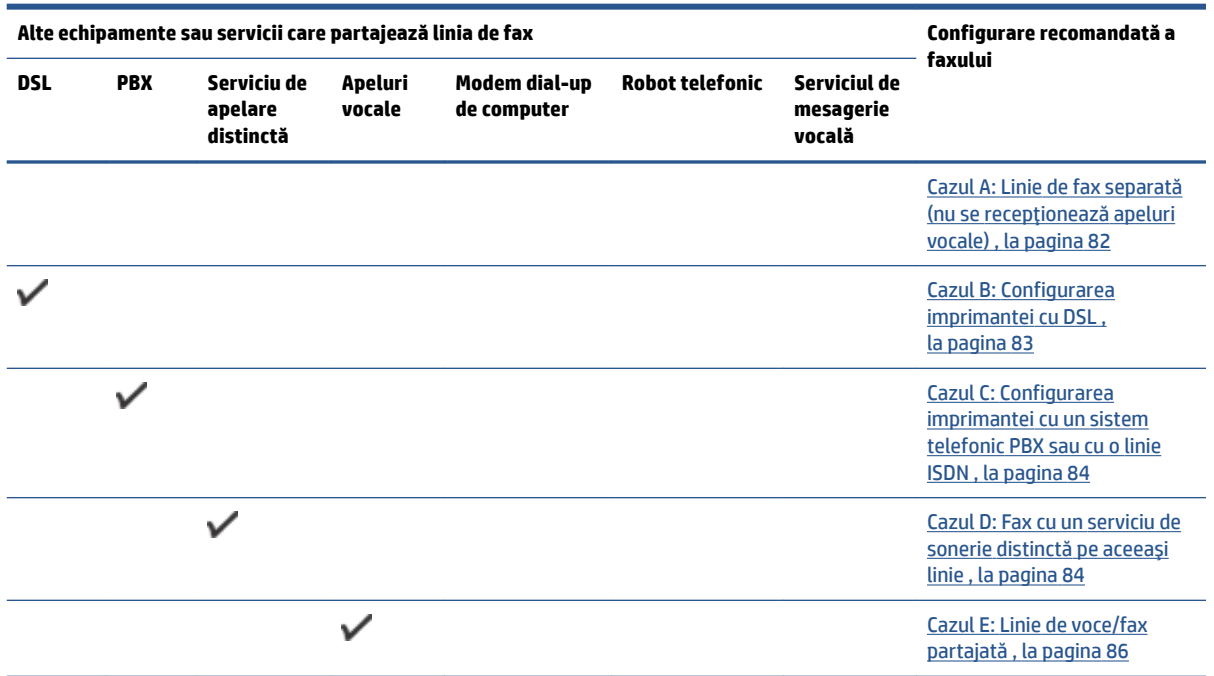

<span id="page-87-0"></span>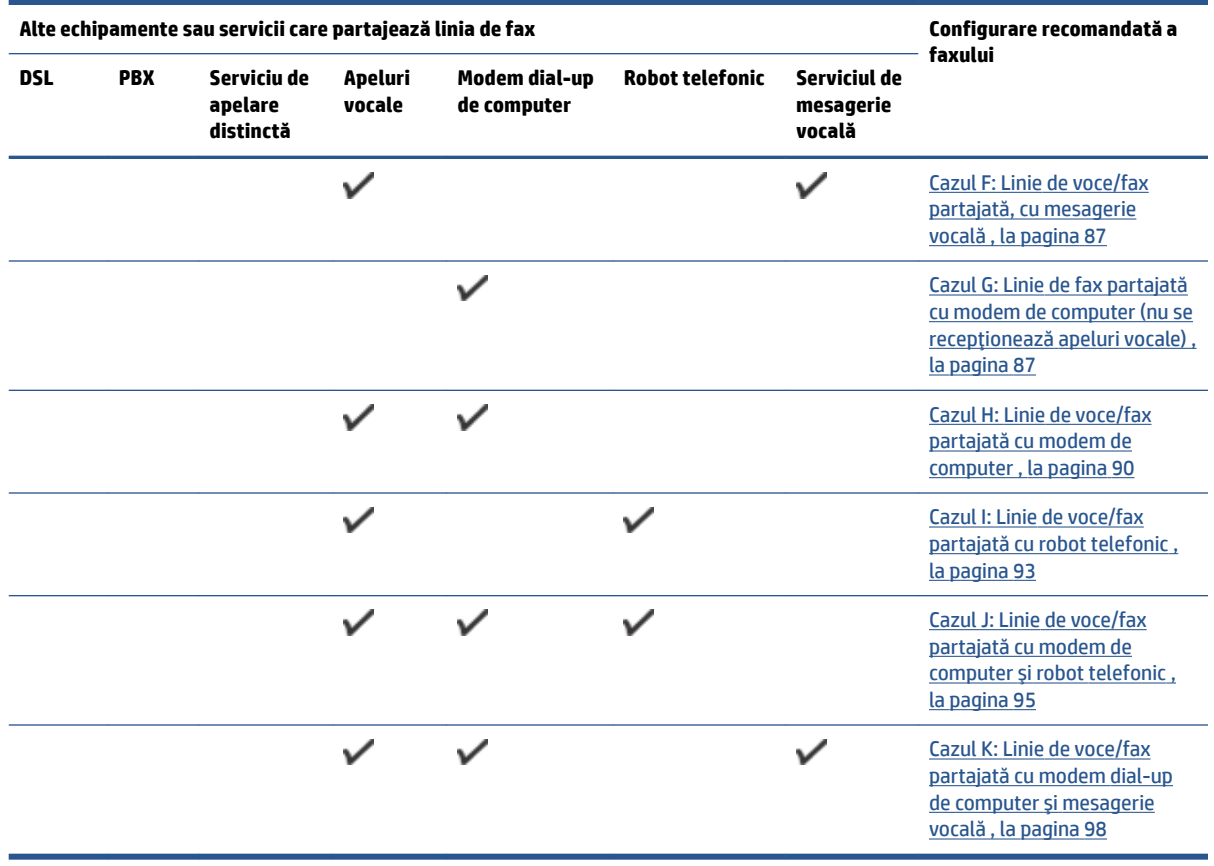

## **Cazul A: Linie de fax separată (nu se recepționează apeluri vocale)**

Dacă aveți o linie telefonică separată pe care nu primiți apeluri vocale și nu aveți nici un alt echipament conectat la această linie telefonică, configurați imprimanta conform descrierii din această secțiune.

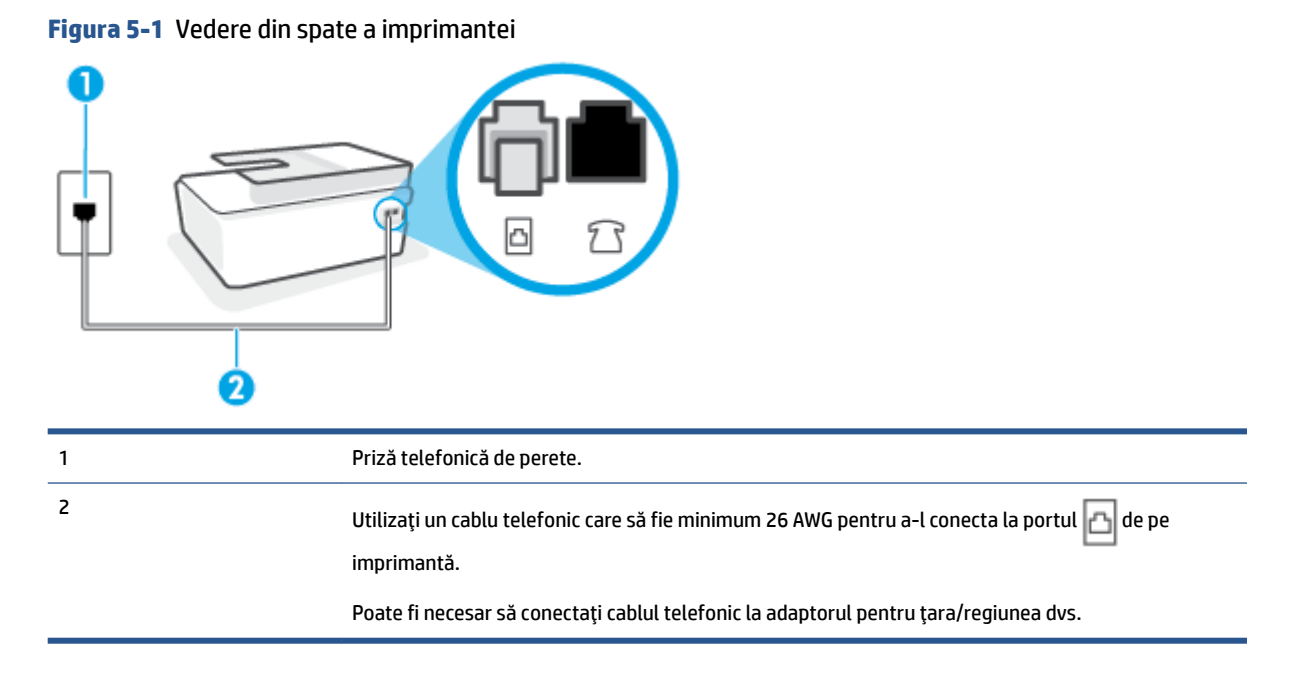

### <span id="page-88-0"></span>Pentru a configura imprimanta cu o linie de fax separată

- **1.** Conectați un capăt al cablului telefonic la priza telefonică de perete, apoi conectați celălalt capăt la portul  $\Box$  de pe partea din spate a imprimantei.
	- **MOTĂ:** Poate fi necesar să conectați cablul telefonic la adaptorul pentru țara/regiunea dvs.
- **2.** Activați setarea **Răspuns automat** .
- **3.** (Opțional) Schimbați setarea **Nr. apeluri până la răspuns** la valoarea cea mai mică (două semnale de apel).
- **4.** Efectuați un test pentru fax.

Atunci când sună telefonul, imprimanta răspunde automat după numărul de semnale de apel stabilit prin setarea Nr. apeluri până la răspuns . Apoi imprimanta începe să emită tonuri de recepție de fax către echipamentul sursă fax și recepționează faxul.

## **Cazul B: Configurarea imprimantei cu DSL**

Dacă beneficiați de un serviciu DSL furnizat de compania de telefonie și nu aveți niciun echipament conectat la imprimantă, utilizați instrucțiunile din această secțiune pentru conectarea unui filtru DSL între priza telefonică de perete și imprimantă. Filtrul DSL elimină semnalul digital care poate interfera cu imprimanta, pentru o comunicare adecvată a imprimantei cu linia telefonică. (Linia DSL poate fi denumită ADSL în țara/ regiunea dvs.)

**WOTĂ:** Dacă dețineți o linie DSL și nu conectați filtrul DSL, nu puteți trimite și primi faxuri cu imprimanta.

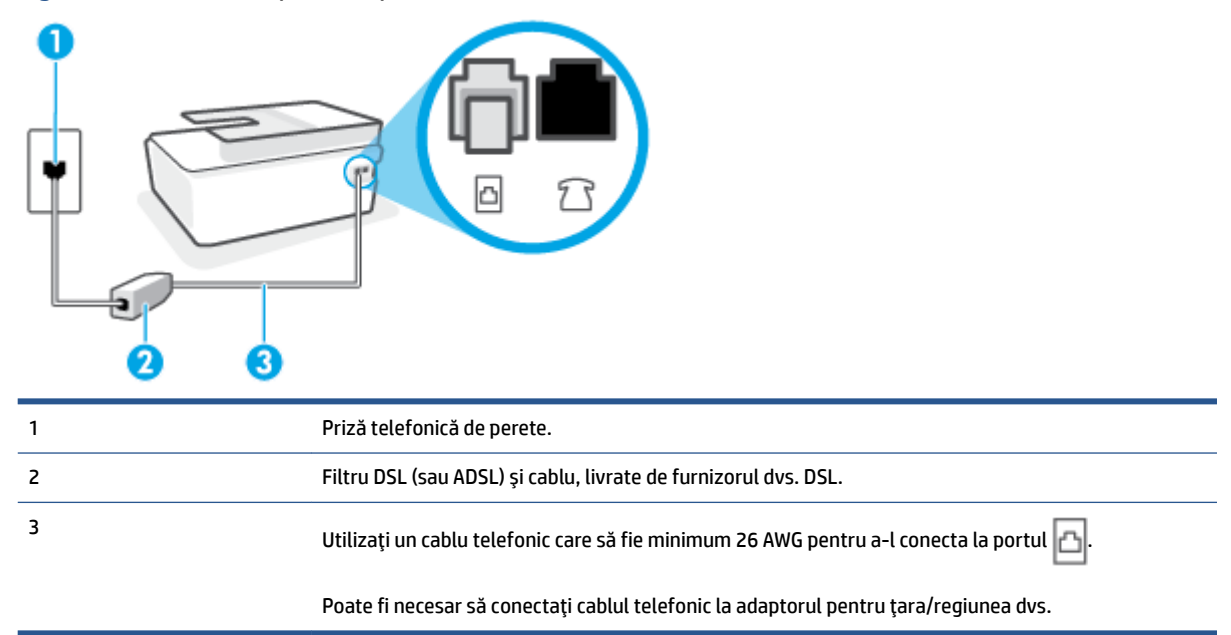

### **Figura 5-2** Vedere din spate a imprimantei

### <span id="page-89-0"></span>**Pentru a configura imprimanta cu DSL**

- **1.** Obțineți un filtru DSL de la furnizorul DSL.
- **2.** Conectați un capăt al cablului telefonic la portul liber de pe filtrul DSL, apoi conectați celălalt capăt la portul  $\Box$  de pe imprimantă.
- **MOTĂ:** Poate fi necesar să conectați cablul telefonic la adaptorul pentru țara/regiunea dvs.

Procurați-vă cabluri telefonice suplimentare pentru această configurare, dacă este nevoie. Puteți cumpăra cabluri telefonice de la un magazin de produse electronice care comercializează accesorii pentru telefoane.

- **3.** Conectați un cablu telefonic suplimentar de la filtrul DSL la priza telefonică de perete.
- **4.** Efectuați un test pentru fax.

Dacă întâmpinați probleme la configurarea imprimantei cu echipamentul opțional, contactați furnizorul local de servicii sau comerciantul pentru asistență suplimentară.

## **Cazul C: Configurarea imprimantei cu un sistem telefonic PBX sau cu o linie ISDN**

Dacă utilizați un sistem telefonic PBX sau un convertor/adaptor terminal ISDN, efectuați următoarele acțiuni:

- Dacă utilizați un PBX sau un convertor/adaptor terminal ISDN, conectați imprimanta la portul pentru fax şi telefon. De asemenea, asiguraţi-vă că adaptorul terminal este setat la tipul corect de comutator pentru tara/regiunea dvs.
- **MOTĂ:** Unele sisteme ISDN permit configurarea porturilor pentru anumite echipamente telefonice. De exemplu, un port poate fi atribuit pentru telefon și faxuri corespunzătoare grupului cu numărul 3, iar un alt port pentru scopuri multiple. Dacă întâmpinați probleme atunci când sunteți conectat la portul pentru fax/telefon al convertorului ISDN, încercați să utilizați portul stabilit pentru scopuri multiple, acesta putând fi marcat prin denumirea "multi-combi" sau printr-o denumite asemănătoare.
- Dacă utilizați un sistem telefonic PBX, setați tonul pentru apel în așteptare pe poziția "dezactivat".
- **X** NOTĂ: Numeroase sisteme PBX digitale au un ton pentru apeluri în așteptare care este "activat" în mod implicit. Tonul pentru apeluri în așteptare interferează cu transmisia de fax și nu poate trimite sau primi faxuri cu imprimanta. Pentru instrucțiuni referitoare la dezactivarea tonului pentru apeluri în așteptare, consultați documentația furnizată împreună cu sistemul telefonic PBX.
- Dacă utilizați un sistem telefonic PBX, formați numărul pentru o linie exterioară înainte de a forma numărul de fax.
- Poate fi necesar să conectați cablul telefonic la adaptorul pentru țara/regiunea dvs.

Dacă întâmpinați probleme la configurarea imprimantei cu echipamentul opțional, contactați furnizorul local de servicii sau comerciantul pentru asistență suplimentară.

## **Cazul D: Fax cu un serviciu de sonerie distinctă pe aceeași linie**

Dacă, prin intermediul companiei telefonice, sunteți abonat la un serviciu de semnale de apel distincte care vă permite să aveți mai multe numere de telefon pe o linie telefonică, fiecare cu un tip de sonerie distinct, configurați imprimanta conform descrierii din această secțiune.

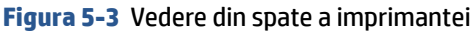

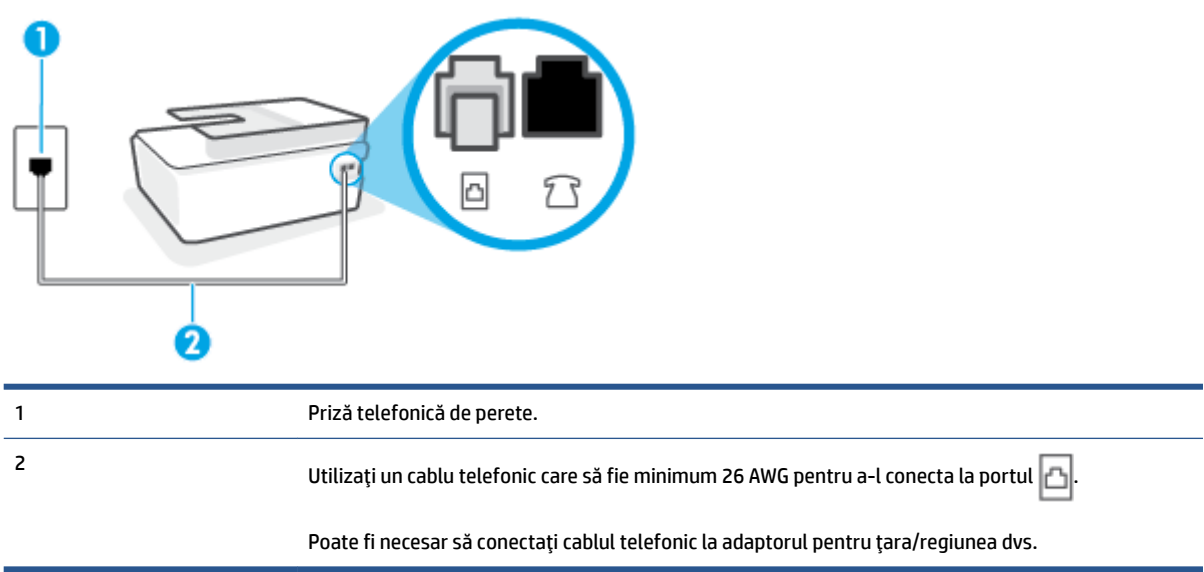

### Pentru configurarea imprimantei cu un serviciu de semnale de apel distincte

- **1.** Conectați un capăt al cablului telefonic la priza telefonică de perete, apoi conectați celălalt capăt la portul  $\Box$  de pe imprimantă.
- **X NOTĂ:** Poate fi necesar să conectați cablul telefonic la adaptorul pentru țara/regiunea dvs.
- **2.** Activați setarea **Răspuns automat** .
- **3.** Schimbați setarea **Semnal de apel distinct** astfel încât să corespundă modelului pe care compania telefonică l-a asociat numărului dvs. de fax.
- **W NOTĂ:** În mod implicit, imprimanta este setată pentru a răspunde la toate tipurile de sonerii. Dacă nu setați opțiunea **Semnal de apel distinct** astfel încât să corespundă modelului de sonerie asociat numărului dvs. de telefon, este posibil ca imprimanta să răspundă atât la apelurile vocale, cât și la apelurile de fax sau să nu răspundă deloc.
- **※ SFAT:** De asemenea, puteți utiliza funcția Detectare sonerie din panoul de control al imprimantei pentru a stabili soneria distinctă. Cu această funcție, imprimanta recunoaște și înregistrează modelul de sonerie al unui apel de intrare și, în funcție de acest apel, determină automat modelul de sonerie distinctă pe care compania de telefonie l-a asociat apelurilor de fax. Pentru informații suplimentare, consultați Modificarea modelului de semnal la apel pentru semnale distincte, la pagina 71.
- **4.** (Optional) Schimbați setarea **Nr. apeluri până la răspuns** la valoarea cea mai mică (două semnale de apel).
- **5.** Efectuați un test pentru fax.

Imprimanta răspunde automat la apelurile primite care au modelul de semnal selectat (setarea **Semnal de apel distinct**), după numărul de apeluri selectat (setarea **Nr. apeluri până la răspuns**). Apoi imprimanta începe să emită tonuri de recepție de fax către echipamentul sursă fax și recepționează faxul.

Dacă întâmpinați probleme la configurarea imprimantei cu echipamentul opțional, contactați furnizorul local de servicii sau comerciantul pentru asistență suplimentară.

## <span id="page-91-0"></span>**Cazul E: Linie de voce/fax partajată**

Dacă primiți atât apeluri vocale cât și apeluri fax la același număr de telefon și nu aveți alte echipamente (sau mesagerie vocală) pe această linie telefonică, configurați imprimanta conform descrierii din această secțiune.

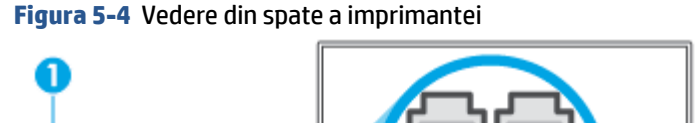

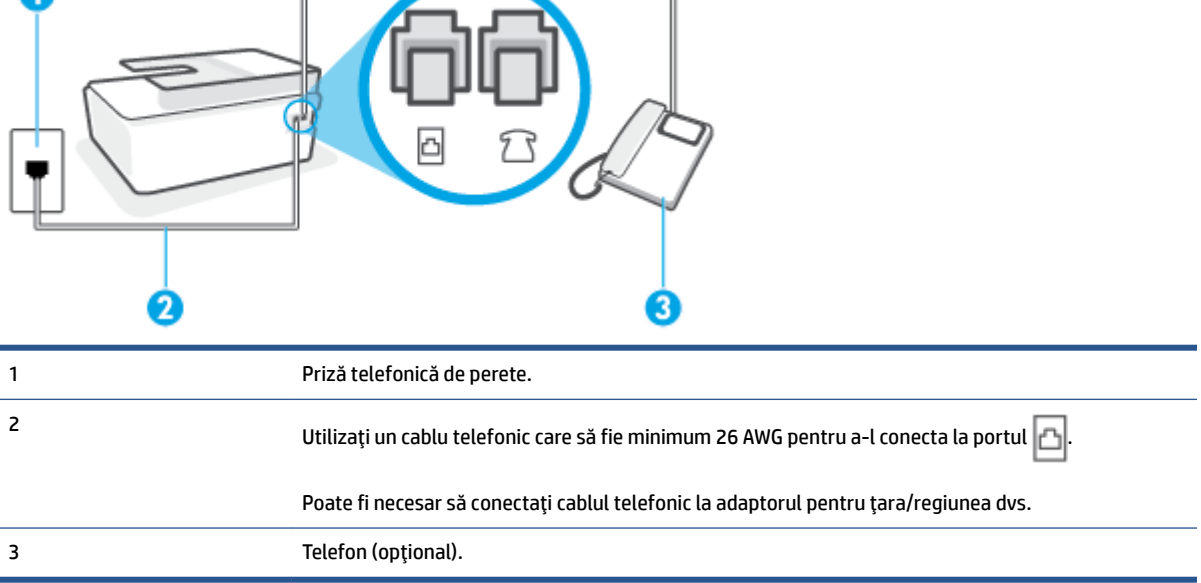

## Pentru configurarea imprimantei cu o linie partajată voce/fax

1. Conectați un capăt al cablului telefonic la priza telefonică de perete, apoi conectați celălalt capăt la portul  $\left| \right|$  de pe imprimantă.

**NOTĂ:** Poate fi necesar să conectați cablul telefonic la adaptorul pentru țara/regiunea dvs.

- **2.** În continuare, trebuie să decideți cum doriți ca imprimanta să răspundă la apeluri, automat sau manual:
	- Dacă setați imprimanta să răspundă la apeluri **automat**, acesta va răspunde la toate apelurile de primire și va primi faxurile. În acest caz, imprimanta nu poate face distincția între apelurile de fax și cele vocale; dacă bănuiti că apelul este de tip vocal, trebuie să răspundeți înaintea imprimantei. Pentru a configura imprimanta să răspundă automat la apeluri, activati setarea **Răspuns automat** .
	- Dacă setați imprimanta să răspundă la faxuri **manual**, trebuie să răspundeți dvs. la apelurile de fax de intrare; în caz contrar, imprimanta nu va putea primi faxurile. Pentru a configura imprimanta să răspundă manual la apeluri, dezactivați setarea **Răspuns automat** .
- **3.** Efectuati un test pentru fax.

Dacă răspundeți înaintea imprimantei și auziți tonuri de fax de la un echipament fax expeditor, trebuie să răspundeți manual la apelul de fax.

Dacă întâmpinați probleme la configurarea imprimantei cu echipamentul optional, contactați furnizorul local de servicii sau comerciantul pentru asistentă suplimentară.

## <span id="page-92-0"></span>Cazul F: Linie de voce/fax partajată, cu mesagerie vocală

Dacă primiți atât apeluri vocale cât și apeluri fax la același număr de telefon și sunteți abonat la un serviciu de mesagerie vocală prin intermediul companiei telefonice, configurați imprimanta conform descrierii din această secțiune.

**WOTĂ:** Nu puteți primi faxuri în mod automat dacă aveți un serviciu de mesagerie vocală pe același număr de telefon pe care îl utilizați pentru apeluri fax. Va trebui să răspundeți manual la faxuri, adică va trebui să fiți disponibil pentru a prelua personal apelurile fax primite. Dacă doriți să primiți faxuri automat, contactați compania telefonică pentru a obține un abonament la un serviciu de apelare distinctă, sau pentru a obține o linie telefonică separată pentru faxuri.

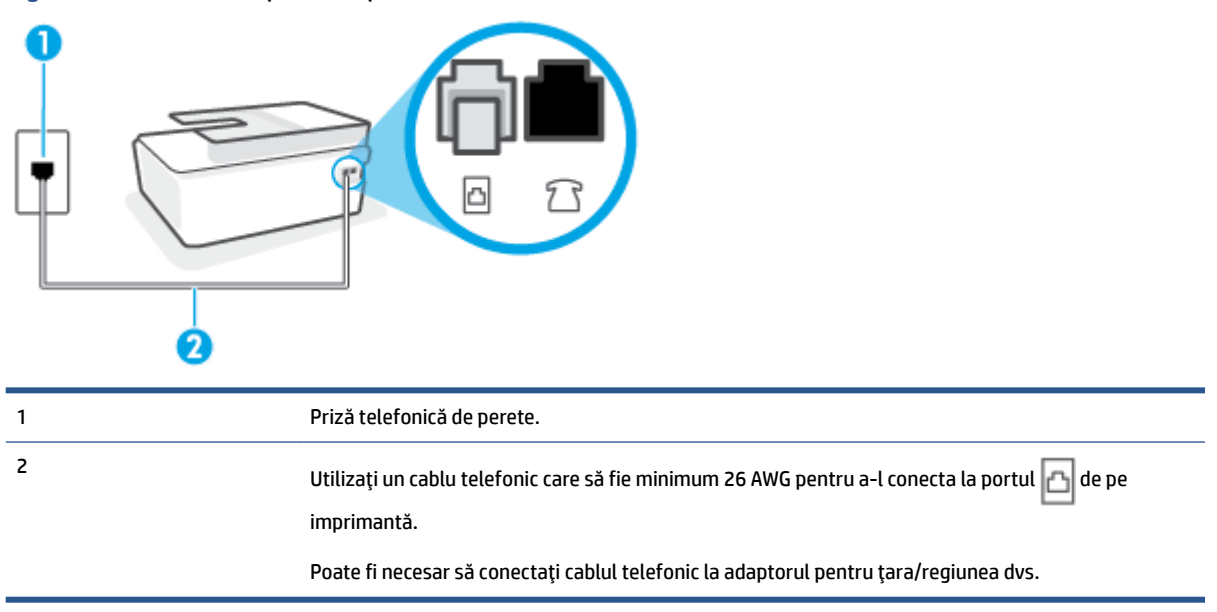

**Figura 5-5** Vedere din spate a imprimantei

## Pentru a configura imprimanta pentru o linie cu mesagerie vocală

- **1.** Conectați un capăt al cablului telefonic la priza telefonică de perete, apoi conectați celălalt capăt la portul  $\left| \right|$  de pe imprimantă.
	- **WAOTĂ:** Poate fi necesar să conectați cablul telefonic la adaptorul pentru țara/regiunea dvs.
- **2.** Dezactivați setarea **Răspuns automat**.
- **3.** Efectuati un test pentru fax.

Dacă nu sunteți disponibil pentru a răspunde personal la apelurile de fax primite, imprimanta nu va primi faxuri. Trebuje să inițiați un fax manual înaințe ca mesageria vocală să preja linia.

Dacă întâmpinați probleme la configurarea imprimantei cu echipamentul opțional, contactați furnizorul local de servicii sau comerciantul pentru asistență suplimentară.

## Cazul G: Linie de fax partajată cu modem de computer (nu se recepționează apeluri vocale)

Dacă aveți o linie de fax pe care nu primiți apeluri vocale și un modem de computer conectat pe această linie, configurați imprimanta conform descrierii din această secțiune.

- **MOTĂ:** Dacă aveți un modem dial-up de computer, modemul dial-up al computerului împarte linia telefonică cu imprimanta. Nu puteţi utiliza simultan modemul şi imprimanta. De exemplu, nu puteţi utiliza imprimanta pentru serviciul de fax când utilizați modemul de computer pentru a trimite un e-mail sau pentru acces la Internet.
	- Configurarea imprimantei cu un modem de computer
	- Configurarea imprimantei cu un modem DSL/ADSL de computer

### **Configurarea imprimantei cu un modem de computer**

Dacă utilizați aceeași linie telefonică pentru trimiterea faxurilor și pentru un modem dial-up de computer, urmați aceste instrucțiuni pentru configurarea imprimantei.

**Figura 5-6** Vedere din spate a imprimantei

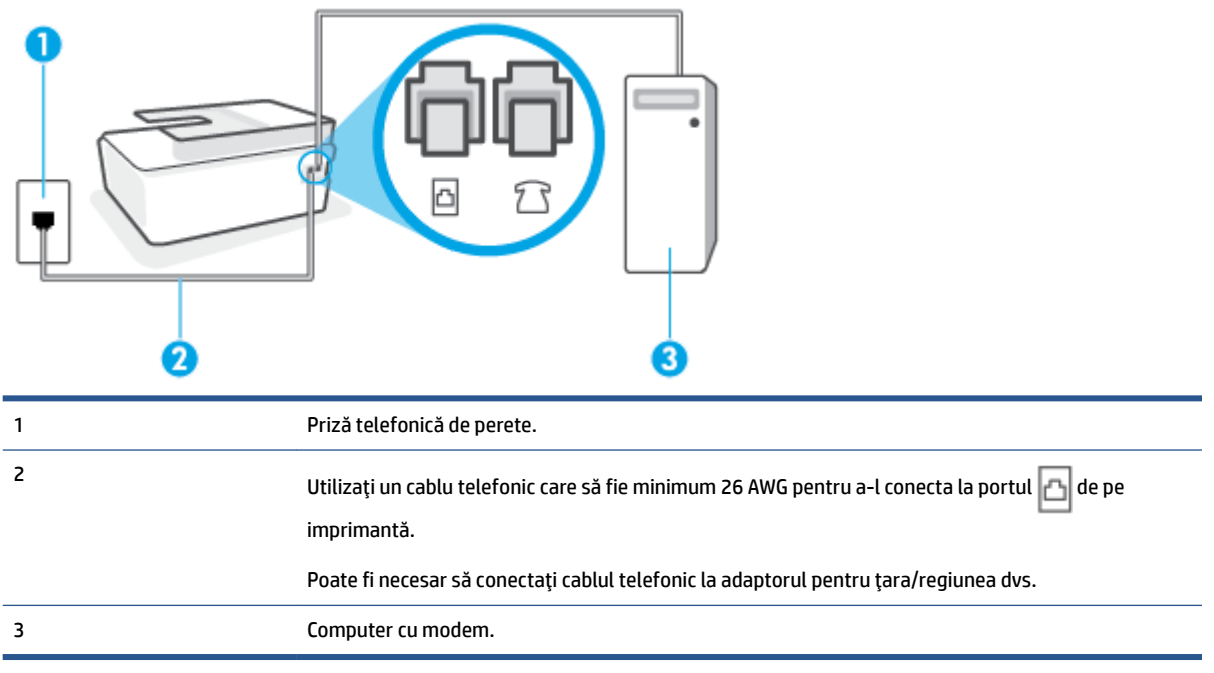

### Pentru a configura imprimanta cu un modem de computer

- **1.** Scoateți mufa albă din portul  $\overline{\gamma}$  de pe imprimantă.
- **2.** Găsiți cablul telefonic care se conectează între spatele computerului (modemul dial-up al computerului) şi priza telefonică de perete. Deconectaţi cablul de la priza telefonică de perete şi conectaţi-l la portul de pe imprimantă.
- **3.** Conectați un capăt al cablului telefonic la priza telefonică de perete, apoi conectați celălalt capăt la portul  $\Box$  de pe imprimantă.
	- **NOTĂ:** Poate fi necesar să conectati cablul telefonic la adaptorul pentru tara/regiunea dvs.
- **4.** Dacă software-ul modemului este configurat să primească automat faxuri pe computer, dezactivati această setare.
- <span id="page-94-0"></span>**W NOTĂ:** Dacă nu dezactivați setarea pentru primirea automată a faxurilor din software-ul modemului, imprimanta nu poate să primească faxuri.
- **5.** Activați setarea **Răspuns automat** .
- **6.** (Opțional) Schimbați setarea **Nr. apeluri până la răspuns** la valoarea cea mai mică (două semnale de apel).
- **7.** Efectuați un test pentru fax.

Atunci când sună telefonul, imprimanta răspunde automat după numărul de semnale de apel stabilit prin setarea **Nr. apeluri până la răspuns** . Apoi imprimanta începe să emită tonuri de recepție de fax către echipamentul sursă fax și recepționează faxul.

Dacă întâmpinați probleme la configurarea imprimantei cu echipamentul opțional, contactați furnizorul local de servicii sau comerciantul pentru asistență suplimentară.

### **Configurarea imprimantei cu un modem DSL/ADSL de computer**

Dacă dispuneți de o linie DSL și utilizați acea linie telefonică pentru a trimite faxuri, urmați aceste instrucțiuni pentru configurarea faxului.

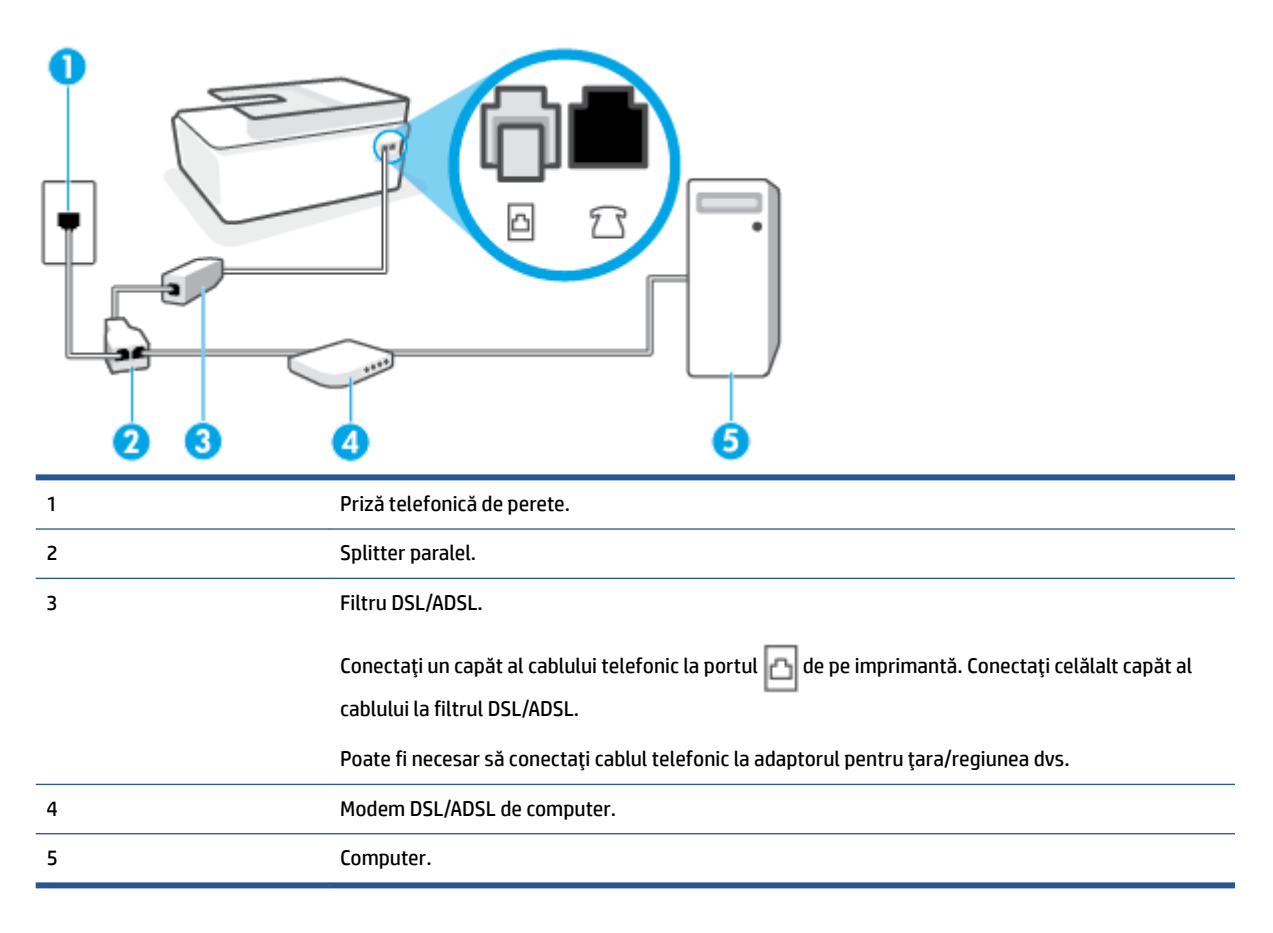

**MOTĂ:** Trebuie să cumpărați un splitter paralel. Un splitter paralel are un port RJ-11 în partea frontală și două porturi RJ-11 în partea din spate. Nu utilizați un splitter telefonic pentru 2 linii, un splitter serial sau un splitter paralel cu două porturi RJ-11 în partea frontală și o fișă în partea din spate.

<span id="page-95-0"></span>**Figura 5-7** Exemplu de splitter paralel

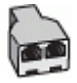

### Pentru a configura *imprimanta cu un modem DSL/ADSL de computer*

- **1.** Obtineti un filtru DSL de la furnizorul DSL.
- **2.** Conectați un capăt al cablului telefonic la filtrul DSL, apoi conectați celălalt capăt la portul  $\Box$  de pe imprimantă.

## **NOTĂ:** Poate fi necesar să conectati cablul telefonic la adaptorul pentru tara/regiunea dvs.

- **3.** Conectati filtrul DSL la splitter-ul paralel.
- **4.** Conectati modemul DSL la splitter-ul paralel.
- **5.** Conectati splitter-ul paralel la priza de perete.
- **6.** Efectuati un test pentru fax.

Atunci când sună telefonul, imprimanta răspunde automat după numărul de semnale de apel stabilit prin setarea **Nr. apeluri până la răspuns** . Apoi imprimanta începe să emită tonuri de receptie de fax către echipamentul sursă fax și recepționează faxul.

Dacă întâmpinați probleme la configurarea imprimantei cu echipamentul optional, contactați furnizorul local de servicii sau comerciantul pentru asistentă suplimentară.

## Cazul H: Linie de voce/fax partajată cu modem de computer

Există două moduri diferite de configurare a imprimantei împreună cu un computer, în funcție de numărul de porturi pentru telefon disponibile la computer. Înainte să începeți, verificați dacă pe computer există unul sau două porturi pentru telefon.

- Linie partajată voce/fax cu modem dial-up de computer
- **·** Linie partajată voce/fax cu modem DSL/ADSL de computer

## Linie partajată voce/fax cu modem dial-up de computer

Dacă utilizați linia telefonică pentru apeluri vocale, fax și pentru modemul dial-up al computerului, urmați aceste instrucțiuni pentru a configura faxul.

Există două moduri diferite de configurare a imprimantei împreună cu un computer, în funcție de numărul de porturi pentru telefon disponibile la computer. Înainte să începeți, verificați dacă pe computer există unul sau două porturi pentru telefon.

**NOTĂ:** Dacă pe computer există un singur port pentru telefon, va trebui să achiziționați un splitter paralel (denumit și cuplor), conform ilustrației. (Un splitter paralel are un port RJ-11 în partea frontală și două porturi RJ-11 în partea din spate. Nu utilizati un splitter telefonic pentru două linii, un splitter serial sau un splitter paralel cu două porturi RJ-11 în partea frontală și o fișă în partea din spate.)

### **Figura 5-8** Exemplu de splitter paralel

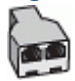

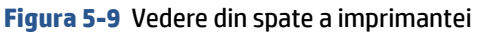

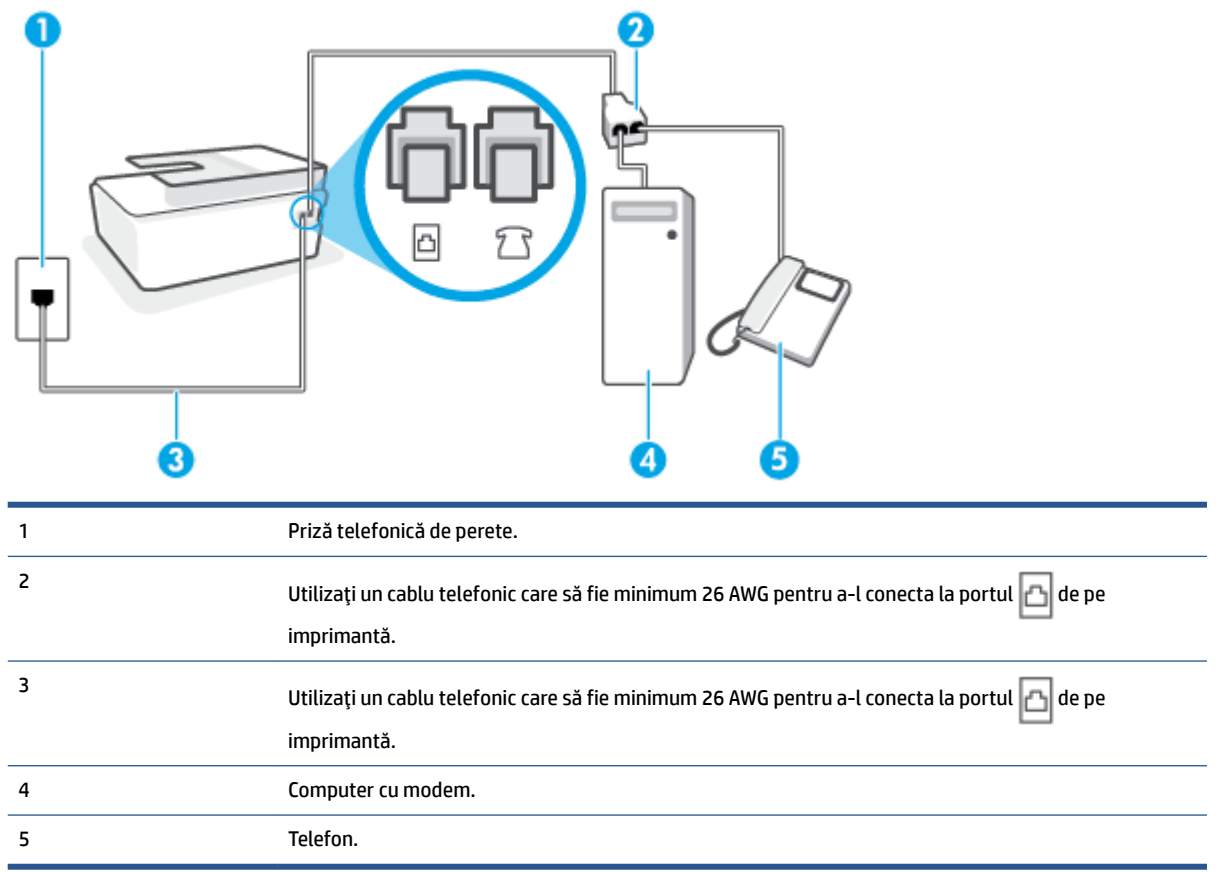

## Pentru a configura imprimanta pe aceeași linie telefonică cu un computer care are două porturi pentru telefon

- **1.** Scoateți mufa albă din portul  $\widehat{\phantom{a}}$  de pe imprimantă.
- 2. Găsiți cablul telefonic care se conectează între spatele computerului (modemul dial-up al computerului) şi priza telefonică de perete. Deconectați cablul de la priza telefonică de perete și conectați-l la portul  $\vec{\tau}$  de pe imprimantă.
- **3.** Conectați un telefon la port-ul "OUT" din partea din spate a modemului dial-up de computer.
- 4. Conectați un capăt al cablului telefonic la priza telefonică de perete, apoi conectați celălalt capăt la portul **de** pe imprimantă.
- **WAOTĂ:** Poate fi necesar să conectați cablul telefonic la adaptorul pentru țara/regiunea dvs.
- **5.** Dacă software-ul modemului este configurat să primească automat faxuri pe computer, dezactivați această setare.
- **W NOTĂ:** Dacă nu dezactivați setarea pentru primirea automată a faxurilor din software-ul modemului, imprimanta nu poate să primească faxuri.
- **6.** În continuare, trebuie să decideți cum doriți ca imprimanta să răspundă la apeluri, automat sau manual:
- <span id="page-97-0"></span>În cazul în care configurați imprimanta să răspundă la apeluri **automat**, acesta va răspunde la toate apelurile primite și va recepționa faxurile. În acest caz, imprimanta nu va putea deosebi apelurile de tip fax de apelurile vocale; dacă bănuiți că apelul este vocal, va trebui să răspundeți înainte ca imprimanta să preia apelul. Pentru a configura imprimanta să răspundă automat la apeluri, activați setarea Răspuns automat .
- Dacă setați imprimanta să răspundă la faxuri **manual**, trebuie să răspundeți dvs. la apelurile de fax de intrare; în caz contrar, imprimanta nu va putea recepționa faxurile. Pentru a configura imprimanta să răspundă manual la apeluri, dezactivați setarea Răspuns automat .
- **7.** Efectuați un test pentru fax.

Dacă răspundeți înaintea imprimantei și auziți tonuri de fax de la un echipament fax expeditor, trebuie să răspundeți manual la apelul de fax.

Dacă întâmpinați probleme la configurarea imprimantei cu echipamentul opțional, contactați furnizorul local de servicii sau comerciantul pentru asistență suplimentară.

### Linie partajată voce/fax cu modem DSL/ADSL de computer

Dacă utilizați linia telefonică pentru apeluri vocale, fax și pentru modemul DSL/ADSL al computerului, urmați aceste instrucțiuni pentru a configura faxul.

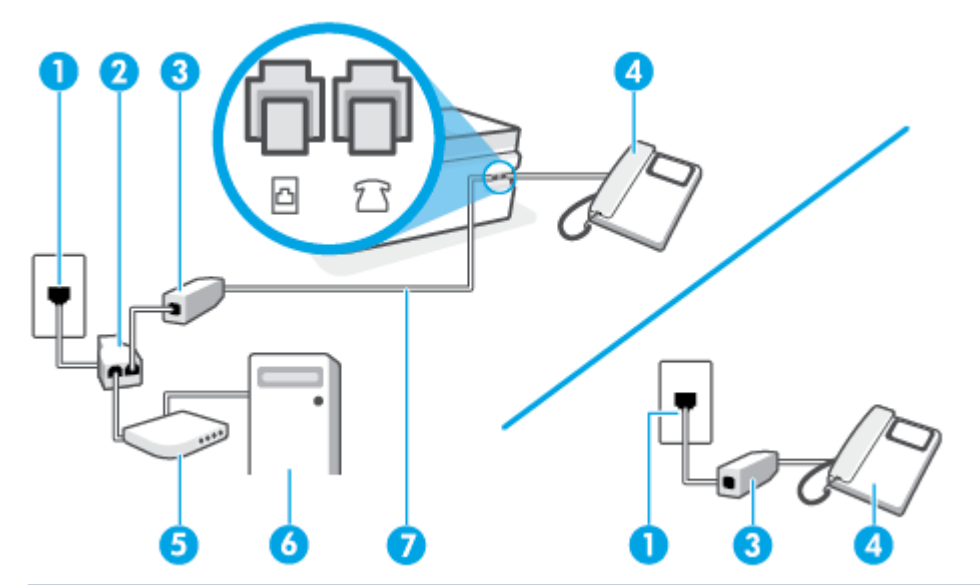

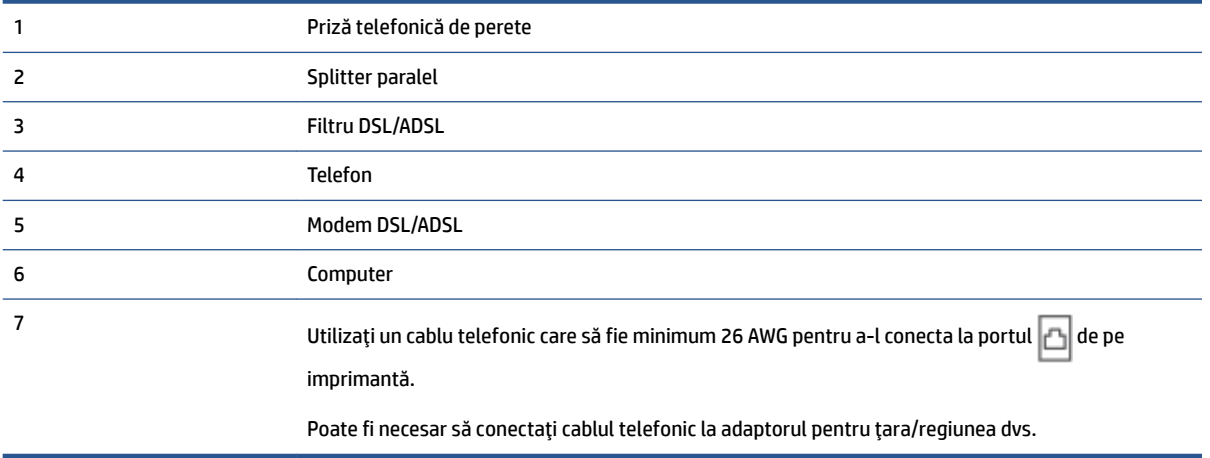

<span id="page-98-0"></span>**MOTĂ:** Trebuie să achiziționați un splitter paralel. Un splitter paralel are un port RJ-11 în partea frontală și două porturi RJ-11 în partea din spate. Nu utilizați un splitter telefonic pentru 2 linii, un splitter serial sau un splitter paralel cu două porturi RJ-11 în partea frontală și o fișă în partea din spate.

**Figura 5-10** Exemplu de splitter paralel

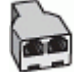

### **Pentru a configura imprimanta cu un modem DSL/ADSL de computer**

- **1.** Obțineți un filtru DSL de la furnizorul DSL.
- **X** NOTĂ: Telefoanele din alte locuri de acasă/de la birou care împart același număr de telefon cu serviciul DSL trebuie să fie conectate la filtre DSL suplimentare pentru a evita zgomotul când se efectuează apeluri telefonice.
- **2.** Conectați un capăt al cablului telefonic la filtrul DSL, apoi conectați celălalt capăt la portul  $\Box$  de pe imprimantă.

**X NOTĂ:** Poate fi necesar să conectați cablul telefonic la adaptorul pentru țara/regiunea dvs.

- **3.** Dacă aveți un sistem telefonic de tip paralel, conectați un telefon la portul  $\gamma$  de pe imprimantă.
- **4.** Conectați filtrul DSL la splitter-ul paralel.
- **5.** Conectați modemul DSL la splitter-ul paralel.
- **6.** Conectați splitter-ul paralel la priza de perete.
- **7.** Efectuați un test pentru fax.

Atunci când sună telefonul, imprimanta răspunde automat după numărul de semnale de apel stabilit prin setarea Nr. apeluri până la răspuns . Apoi imprimanta începe să emită tonuri de recepție de fax către echipamentul sursă fax și recepționează faxul.

Dacă întâmpinați probleme la configurarea imprimantei cu echipamentul opțional, contactați furnizorul local de servicii sau comerciantul pentru asistență suplimentară.

## Cazul I: Linie de voce/fax partajată cu robot telefonic

Dacă primiti atât apeluri vocale cât și apeluri fax la același număr de telefon și aveti, de asemenea, un robot telefonic care răspunde la apelurile vocale primite la numărul de telefon respectiv, configurați imprimanta conform descrierii din această secțiune.

**Figura 5-11** Vedere din spate a imprimantei

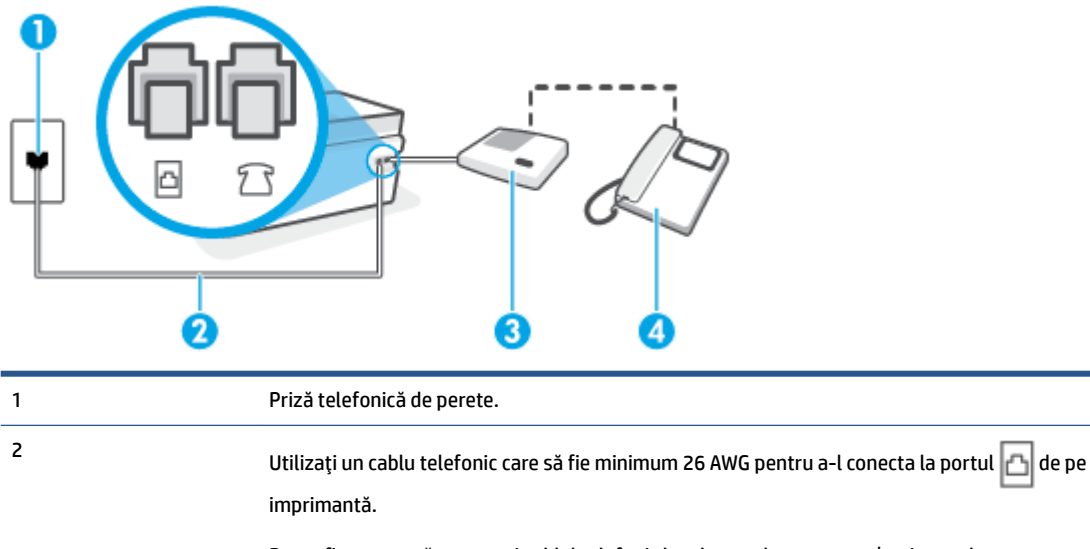

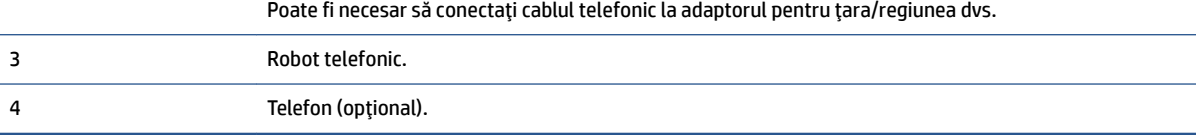

## Pentru a configura imprimanta pentru o linie partajată voce/fax cu un robot telefonic

- **1.** Scoateți mufa albă din portul  $\widehat{\ }$  de pe imprimantă.
- **2.** Deconectați robotul telefonic de la priza telefonică de perete și conectați-l la portul  $\frac{1}{2}$  de pe imprimantă.
- 3. Conectați un capăt al cablului telefonic la priza telefonică de perete, apoi conectați celălalt capăt la portul de pe imprimantă.

NOTĂ: Poate fi necesar să conectați cablul telefonic la adaptorul pentru țara/regiunea dvs.

**4.** (Optional) Dacă robotul dvs. telefonic nu are telefon încorporat, este recomandat să conectați un telefon la portul "OUT" (IEŞIRE) din spatele robotului telefonic.

**MOTĂ:** Dacă robotul telefonic nu permite conectarea unui telefon extern, puteți să achiziționați și să utilizați un splitter paralel (denumit și cuplor) pentru a conecta atât robotul telefonic, cât și telefonul la imprimantă. Pentru a realiza aceste conexiuni puteți utiliza cabluri telefonice standard.

- **5.** Activați setarea Răspuns automat.
- **6.** Setați robotul telefonic să răspundă după un număr mic de apeluri.
- **7.** Modificați setarea **Nr. apeluri până la răspuns** de la imprimantă la numărul maxim de apeluri acceptat de imprimantă. (Numărul maxim de semnale de apel variază în funcție de țară/regiune).
- **8.** Efectuați un test pentru fax.

Când sună telefonul, robotul telefonic răspunde după numărul de apeluri setat și redă mesajul de întâmpinare pe care l-ați înregistrat. Imprimanta monitorizează apelul în acest timp, "așteptând" tonuri de <span id="page-100-0"></span>fax. Dacă detectează tonuri de primire fax, imprimanta emite tonuri de recepție a faxului și va primi faxul; dacă nu există tonuri de fax, imprimanta oprește monitorizarea liniei, iar robotul telefonic va putea să înregistreze un mesaj vocal.

Dacă întâmpinați probleme la configurarea imprimantei cu echipamentul opțional, contactați furnizorul local de servicii sau comerciantul pentru asistență suplimentară.

## **Cazul J: Linie de voce/fax partajată cu modem de computer și robot telefonic**

Dacă primiți atât apeluri vocale, cât și apeluri de fax la același număr de telefon și aveți un modem de computer și un robot telefonic conectate la această linie telefonică, configurați imprimanta conform descrierii din această secțiune.

**X NOTĂ:** Deoarece modemul pentru computer partajează linia cu imprimanta, nu puteți utiliza simultan modemul și imprimanta. De exemplu, nu puteți utiliza imprimanta pentru serviciul de fax când utilizați modemul de computer pentru a trimite un e-mail sau pentru acces la Internet.

- Linie partajată voce/fax cu modem dial-up de computer și robot telefonic
- Linie partajată voce/fax cu modem DSL/ADSL de computer și robot telefonic

### Linie partajată voce/fax cu modem dial-up de computer și robot telefonic

Există două moduri diferite de configurare a imprimantei împreună cu un computer, în funcție de numărul de porturi pentru telefon disponibile la computer. Înainte să începeți, verificați dacă pe computer există unul sau două porturi pentru telefon.

**MOTĂ:** Dacă pe computer există un singur port pentru telefon, va trebui să achiziționați un splitter paralel (denumit și cuplor), conform ilustrației. (Un splitter paralel are un port RJ-11 în partea frontală și două porturi RJ-11 în partea din spate. Nu utilizați un splitter telefonic pentru două linii, un splitter serial sau un splitter paralel cu două porturi RJ-11 în partea frontală și o fișă în partea din spate.)

**Figura 5-12** Exemplu de splitter paralel

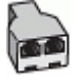

**Figura 5-13** Vedere din spate a imprimantei

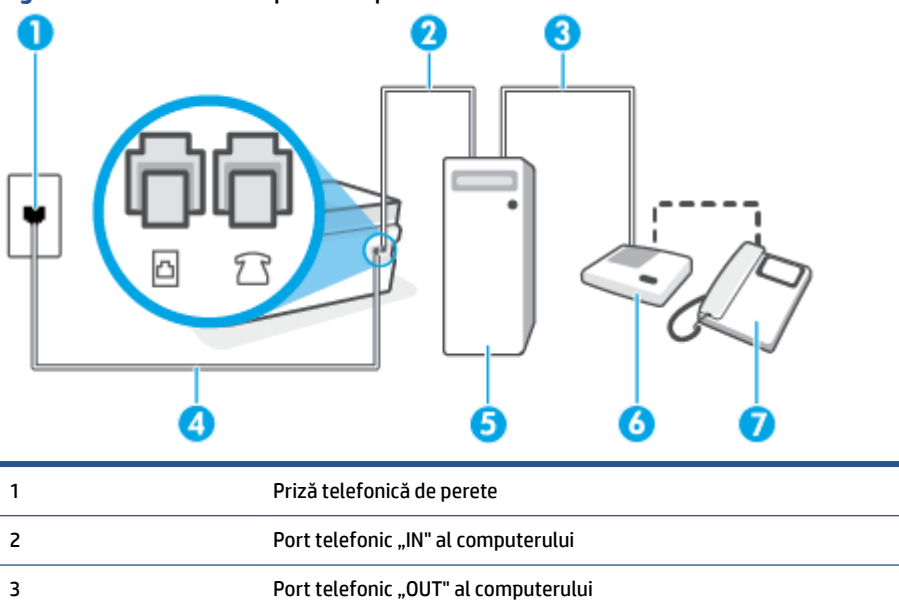

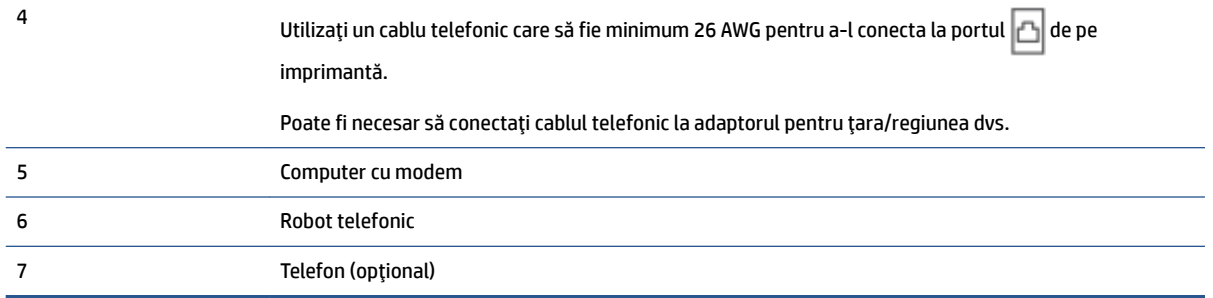

### Pentru a configura imprimanta pe aceeași linie telefonică cu un computer care are două porturi pentru telefon

- **1.** Scoateți mufa albă din portul  $\bigcap$  de pe imprimantă.
- **2.** Găsiți cablul telefonic care se conectează între spatele computerului (modemul dial-up al computerului) şi priza telefonică de perete. Deconectați cablul de la priza telefonică de perete și conectați-l la portul de pe imprimantă.
- 3. Deconectați robotul telefonic de la priza telefonică de perete și conectați-l la portul cu eticheta "OUT" din partea din spate a computerului (modelul de dial-up al computerului).
- **4.** Conectați un capăt al cablului telefonic la priza telefonică de perete, apoi conectați celălalt capăt la portul  $\Box$  de pe imprimantă.
- **X NOTĂ:** Poate fi necesar să conectați cablul telefonic la adaptorul pentru țara/regiunea dvs.
- **5.** (Optional) Dacă robotul dvs. telefonic nu are telefon încorporat, este recomandat să conectați un telefon la portul "OUT" (IEŞIRE) din spatele robotului telefonic.
- **WOTĂ:** Dacă robotul telefonic nu permite conectarea unui telefon extern, puteți să achiziționați și să utilizați un splitter paralel (denumit și cuplor) pentru a conecta atât robotul telefonic, cât și telefonul la imprimantă. Pentru a realiza aceste conexiuni puteți utiliza cabluri telefonice standard.
- 6. Dacă software-ul modemului este configurat să primească automat faxuri pe computer, dezactivați această setare.
- **MOTĂ:** Dacă nu dezactivați setarea pentru primirea automată a faxurilor din software-ul modemului, imprimanta nu poate să primească faxuri.
- **7.** Activați setarea Răspuns automat.
- 8. Setați robotul telefonic să răspundă după un număr mic de apeluri.
- **9.** Schimbaţi setarea **Nr. apeluri până la răspuns** de pe imprimantă la numărul maxim de semnalele de apel acceptat de produs. (Numărul maxim de semnale de apel variază în funcție de țară/regiune).
- **10.** Efectuați un test pentru fax.

Când sună telefonul, robotul telefonic răspunde după numărul de apeluri setat și redă mesajul de întâmpinare pe care l-ați înregistrat. Imprimanta monitorizează apelul în acest timp, "așteptând" tonuri de fax. Dacă detectează tonuri de primire fax, imprimanta emite tonuri de recepție a faxului și va primi faxul; dacă nu există tonuri de fax, imprimanta oprește monitorizarea liniei, iar robotul telefonic va putea să înregistreze un mesaj vocal.

Dacă întâmpinați probleme la configurarea imprimantei cu echipamentul opțional, contactați furnizorul local de servicii sau comerciantul pentru asistență suplimentară.

## <span id="page-102-0"></span>Linie partajată voce/fax cu modem DSL/ADSL de computer și robot telefonic

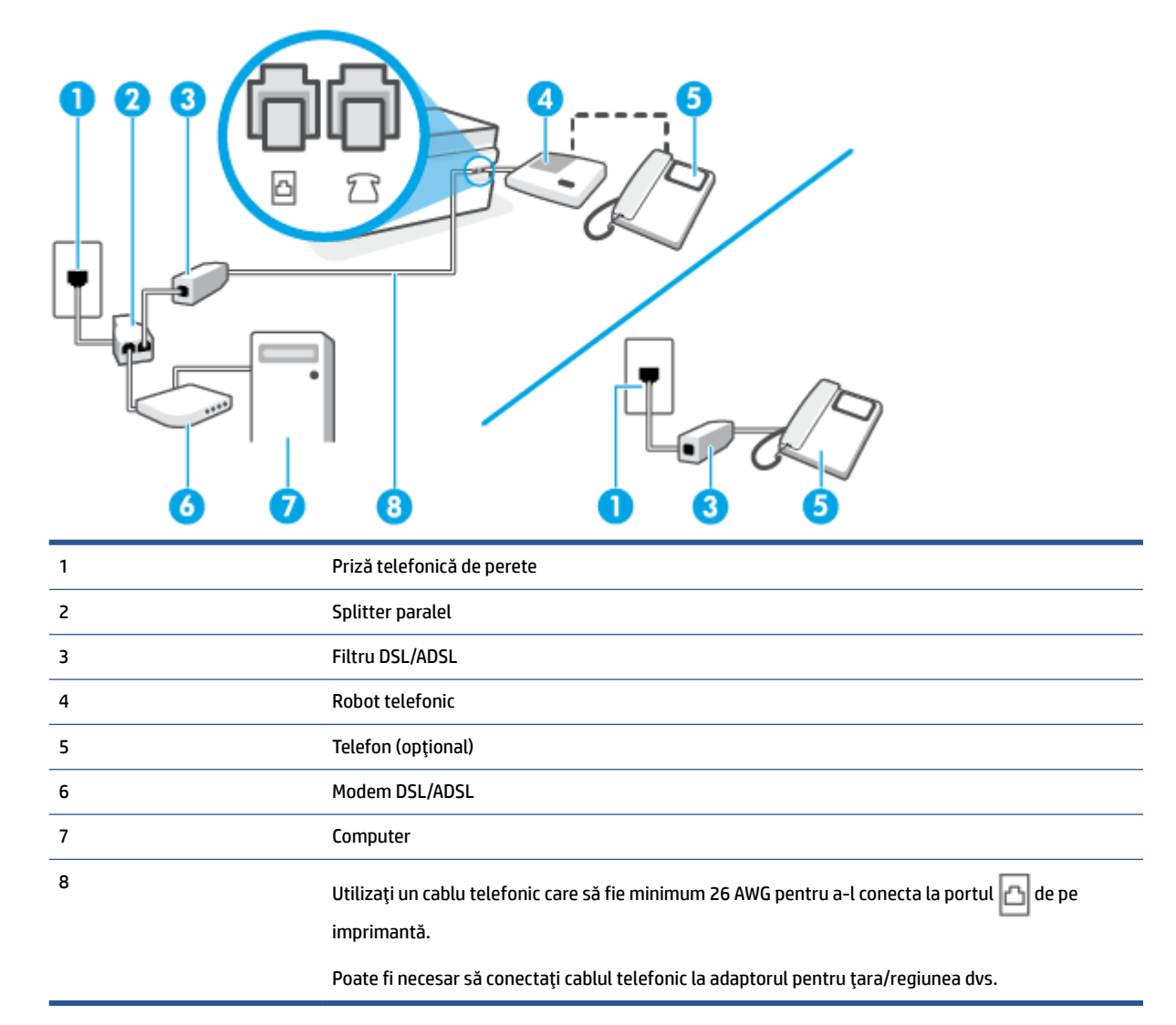

**MOTĂ:** Trebuie să cumpărați un splitter paralel. Un splitter paralel are un port RJ-11 în partea frontală și două porturi RJ-11 în partea din spate. Nu utilizați un splitter telefonic pentru 2 linii, un splitter serial sau un splitter paralel cu două porturi RJ-11 în partea frontală și o fișă în spate.)

**Figura 5-14** Exemplu de splitter paralel

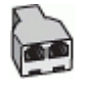

## **Pentru a configura imprimanta cu un modem DSL/ADSL de computer**

1. Obțineți un filtru DSL/ADSL de la furnizorul DSL/ADSL.

- <span id="page-103-0"></span>**Y NOTĂ:** Telefoanele din alte locuri de acasă/de la birou care împart același număr de telefon cu serviciul DSL/ADSL trebuie să fie conectate la filtre DSL/ADSL suplimentare pentru a evita zgomotul când se efectuează apeluri telefonice.
- **2.** Conectați un capăt al cablului telefonic la filtrul DSL/ADSL, apoi conectați celălalt capăt la portul  $\Box$  de pe imprimantă.
	- **W NOTĂ:** Poate fi necesar să conectați cablul telefonic la adaptorul pentru țara/regiunea dvs.
- **3.** Conectați filtrul DSL/ADSL la splitter.
- **4.** Deconectați robotul telefonic de la priza telefonică de perete și conectați-l la portul  $\bigcap$  de pe imprimantă.
- **NOTĂ:** Dacă nu conectați robotul telefonic direct la imprimantă, tonurile de fax primite pot fi înregistrate pe robotul telefonic și nu veți putea primi faxuri cu imprimanta.
- **5.** Conectați modemul DSL la splitter-ul paralel.
- **6.** Conectați splitter-ul paralel la priza de perete.
- **7.** Setați robotul telefonic să răspundă după un număr mic de apeluri.
- **8.** Modificați setarea **Nr. apeluri până la răspuns** de la imprimantă la numărul maxim de apeluri acceptat de imprimantă.
	- **MOTĂ:** Numărul maxim de semnale de apel variază în funcție de țară/regiune.
- **9.** Efectuați un test pentru fax.

Când sună telefonul, robotul telefonic răspunde după numărul stabilit de semnale de apel și redă mesajul de întâmpinare pe care l-ați înregistrat. Imprimanta monitorizează apelul în acest timp, "așteptând" tonuri de fax. Dacă detectează tonuri de primire fax, imprimanta emite tonuri de recepție a faxului și va primi faxul; dacă nu există tonuri de fax, imprimanta oprește monitorizarea liniei, iar robotul telefonic va putea să înregistreze un mesaj vocal.

Dacă utilizați aceeași linie telefonică pentru telefon și fax și aveți un modem DSL pentru computer, urmați aceste instrucțiuni pentru a configura faxul.

Dacă întâmpinați probleme la configurarea imprimantei cu echipamentul opțional, contactați furnizorul local de servicii sau comerciantul pentru asistență suplimentară.

## Cazul K: Linie de voce/fax partajată cu modem dial-up de computer și mesagerie vocală

Dacă primiți atât apeluri vocale, cât și apeluri de fax la același număr de telefon, utilizați un modem dial-up de computer pe aceeași linie telefonică și sunteți abonat la un serviciu de mesagerie vocală prin intermediul companiei de telefonie, configurați imprimanta conform descrierii din această secțiune.

**WOTĂ:** Nu puteți recepționa faxuri în mod automat dacă aveți un serviciu de mesagerie vocală pe același număr de telefon pe care îl utilizați pentru apeluri fax. Trebuie să recepționați faxurile manual; acest lucru înseamnă că trebuie să răspundeți personal la apelurile de fax intrate. Dacă totuși doriți să primiți faxuri în mod automat, contactați compania de telefonie pentru a vă abona la un serviciu de sonerie distinctă sau pentru a obține o linie telefonică separată pentru fax.

Deoarece modemul pentru computer partajează linia cu imprimanta, nu puteți utiliza simultan modemul și imprimanta. De exemplu, nu puteți utiliza imprimanta pentru serviciul de fax dacă utilizați modemul de computer pentru a trimite un e-mail sau pentru acces la Internet.

Există două moduri diferite de configurare a imprimantei împreună cu un computer, în funcție de numărul de porturi pentru telefon disponibile la computer. Înainte să începeți, verificați dacă pe computer există unul sau două porturi pentru telefon.

Dacă pe computer există un singur port pentru telefon, va trebui să achiziționați un splitter paralel (denumit și cuplor), conform ilustrației. (Un splitter paralel are un port RJ-11 în partea frontală și două porturi RJ-11 în partea din spate. Nu utilizați un splitter telefonic pentru două linii, un splitter serial sau un splitter paralel cu două porturi RJ-11 în partea frontală și o fișă în partea din spate.)

**Figura 5-15** Exemplu de splitter paralel

Dacă pe computer sunt două porturi pentru telefon, configurați imprimanta după cum urmează.

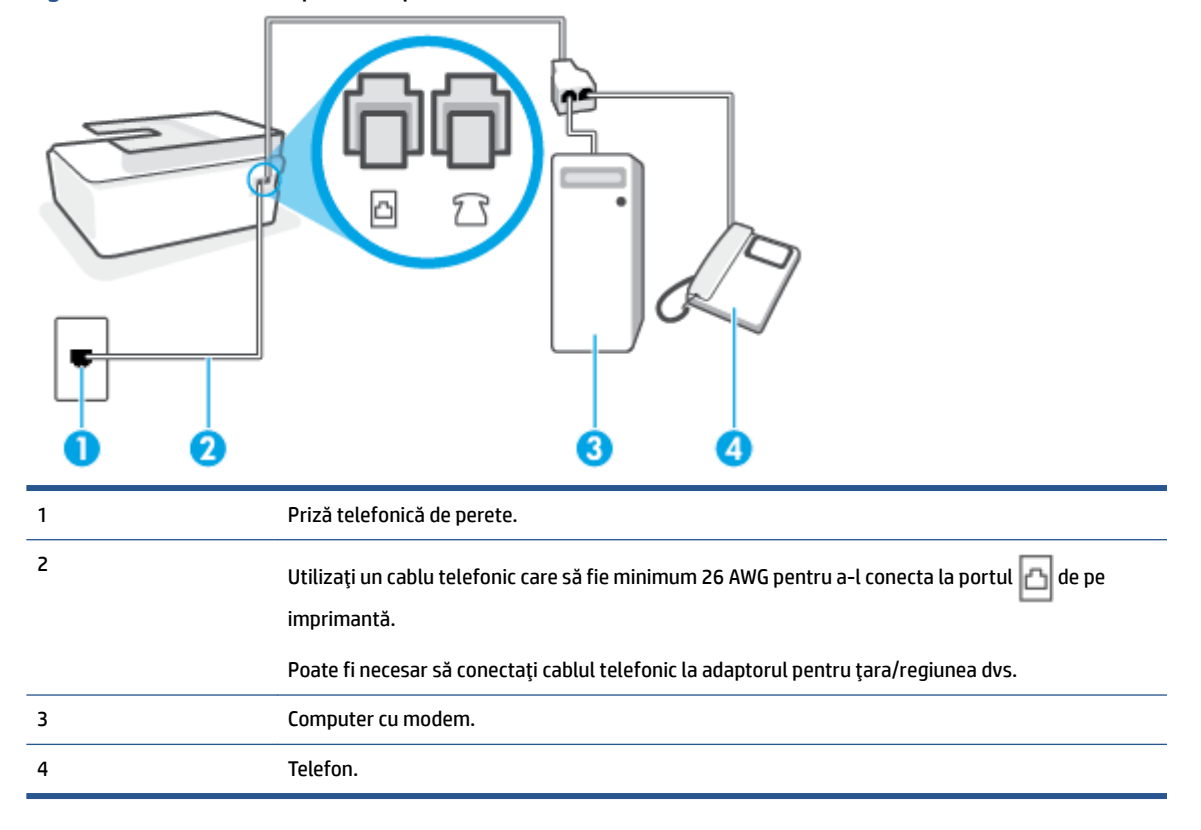

**Figura 5-16** Vedere din spate a imprimantei

## Pentru a configura imprimanta pe aceeași linie telefonică cu un computer care are două porturi pentru telefon

- **1.** Scoateți mufa albă din portul  $\overline{\gamma}$  de pe imprimantă.
- **2.** Găsiți cablul telefonic care se conectează între spatele computerului (modemul dial-up al computerului) si priza telefonică de perete. Deconectați cablul de la priza telefonică de perete și conectați-l la portul de pe imprimantă.
- **3.** Conectaţi un telefon la port-ul "OUT" din partea din spate a modemului dial-up de computer.
- <span id="page-105-0"></span>**4.** Conectați un capăt al cablului telefonic la priza telefonică de perete, apoi conectați celălalt capăt la portul  $\Box$  de pe imprimantă.
- **WAGES** NOTĂ: Poate fi necesar să conectați cablul telefonic la adaptorul pentru țara/regiunea dvs.
- **5.** Dacă software-ul modemului este configurat să primească automat faxuri pe computer, dezactivați această setare.
- **MOTĂ:** Dacă nu dezactivați setarea pentru primirea automată a faxurilor din software-ul modemului, imprimanta nu poate să primească faxuri.
- **6.** Dezactivați setarea Răspuns automat.
- **7.** Efectuați un test pentru fax.

Dacă nu sunteți disponibil pentru a răspunde personal la apelurile de fax primite, imprimanta nu va primi faxuri.

Dacă întâmpinați probleme la configurarea imprimantei cu echipamentul opțional, contactați furnizorul local de servicii sau comerciantul pentru asistență suplimentară.

## **Testarea configurării faxului**

Aveți posibilitatea să testați configurația faxului pentru a verifica starea imprimantei și pentru a vă asigura că este configurată corect pentru faxuri. După ce ați finalizat configurarea imprimantei pentru trimiterea și primirea faxurilor, efectuați acest test. Testul efectuează următoarele:

- Testează hardware-ul faxului
- Verifică dacă tipul corect de cablu telefonic este conectat la imprimantă
- · Verifică dacă acel cablu telefonic a fost conectat la portul corect
- Verifică existența tonului de apel
- · Verifică dacă există o linie telefonică activă
- Verifică starea conexiunii la linia telefonică

Imprimanta imprimă un raport cu rezultatele testului. Dacă testul eșuează, examinați raportul pentru informații despre modul de rezolvare a problemei și rulați testul din nou.

### **Pentru a testa configurația faxului prin intermediul panoului de control al imprimantei**

- **1.** Configurați imprimanta pentru serviciul de fax în funcție de instrucțiunile de configurare specifice pentru acasă sau birou.
- **2.** Asigurați-vă că sunt instalate capetele de imprimare, că sunt încărcate rezervoarele de cerneală și că în tava de alimentare este încărcată hârtie de dimensiune completă înainte de a porni testul.
- **3.** Pe afișajul panoului de control al imprimantei, din ecranul Acasă, atingeți Fax.
- **4.** Atingeți **Configurare**.

## **5.** Atingeti Instrumente, apoi atingeți Testare fax.

Imprimanta prezintă starea testului pe afișaj și imprimă un raport.

- **6.** Analizați raportul.
	- · Dacă testul reușește și întâmpinați în continuare probleme legate de funcția de fax, verificați setările de fax listate în raport pentru a verifica dacă setările sunt corecte. O setare incorectă sau necompletată poate cauza probleme la trimiterea/recepționarea faxurilor.
	- · Dacă testul nu reușește, analizați raportul pentru informații suplimentare și rezolvați problemele depistate.

# <span id="page-107-0"></span>**6 Gestionarea cernelii și a capului de imprimare**

Această secțiune cuprinde următoarele subiecte:

- · Niveluri de cerneală
- [Reumplerea rezervoarelor de cerneală](#page-109-0)
- Comandarea consumabilelor de cerneală
- · Imprimarea utilizând numai cerneala neagră
- Îmbunătățirea calității imprimării
- · Alinierea capetelor de imprimare (cartuşelor)
- Curățarea capetelor de imprimare (cartuşelor)
- Curățarea imprimantei
- · Sfaturi referitoare la lucrul cu cerneala și capul de imprimare
- Mutarea imprimantei
### <span id="page-108-0"></span>**Niveluri de cerneală**

Puteți să verificați la imprimantă nivelurile de cerneală din rezervoarele de cerneală. De asemenea, puteți să verificați software-ul imprimantei HP sau panoul de control al imprimantei pentru a determina când trebuie reumplute rezervoarele.

#### **Pentru a verifica nivelurile de cerneală din software-ul imprimantei (Windows)**

- 1. În software-ul imprimantei HP (disponibil din meniul Start), faceți clic pe Niveluri estimate din partea superioară a ferestrei.
- **2.** În Toolbox, faceți clic pe fila **Estimated Levels** (Niveluri estimate).

#### Pentru a verifica nivelurile de cerneală de la panoul de control al imprimantei

**•** În ecranul Acasă, atingeți & (pictograma Cerneală).

### **Reumplerea rezervoarelor de cerneală**

**NOTĂ:** Lucrările de service sau reparațiile produsului necesare ca urmare a umplerii necorespunzătoare a rezervoarelor de cerneală și/sau a utilizării cernelurilor care nu sunt produse de HP nu sunt acoperite de garanție.

#### **Pentru a reumple rezervoarele de cerneală**

1. Deschideți ușa frontală.

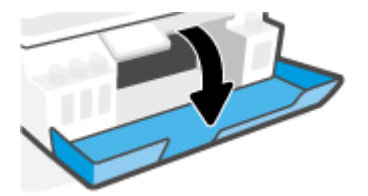

**2.** Deschideți capacul rezervorului de cerneală pe care doriți să îl reumpleți.

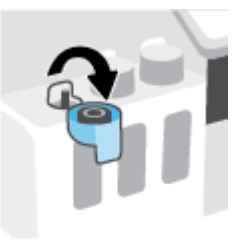

- 3. În funcție de tipurile de sticle pe care le aveți, efectuați una dintre următoarele acțiuni:
	- **· Sticle cu capac filetat:** Răsuciți pentru a scoate capacul sticlei de cerneală.

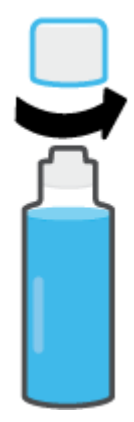

Sticle cu capac rabatabil: Răsuciți pentru a scoate capacul sticlei de cerneală, îndepărtați sigiliul de la sticlă, instalați din nou capacul la sticlă, apoi trageți pentru a deschide partea superioară a capacului.

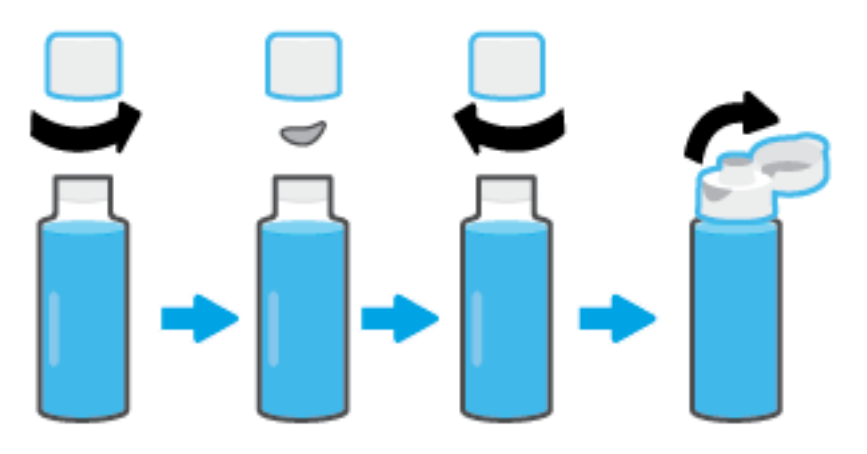

- 4. Potriviți culoarea sticlei de cerneală cu culoarea rezervorului de cerneală. Țineți sticla pe duza rezervorului, asigurându-vă că vârful sticlei se potrivește corespunzător peste duză și lăsați cerneala să se scurgă în rezervor până când rezervorul este plin. Dacă cerneala nu se scurge imediat, îndepărtați sticla și reintroduceți-o corespunzător în rezervor.
	- **W NOTĂ:** Nu presați sticlele de cerneală când umpleți cu cerneală. Sticlele de cerneală pe care le aveți pot fi diferite.

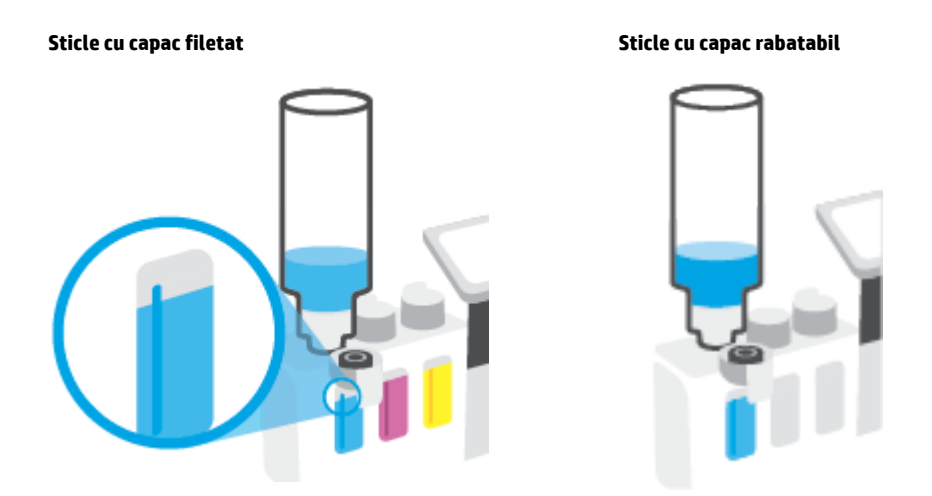

**W NOTĂ:** Dacă există un surplus de cerneală în sticlă, depozitați sticla în poziție verticală, într-un loc răcoros și uscat.

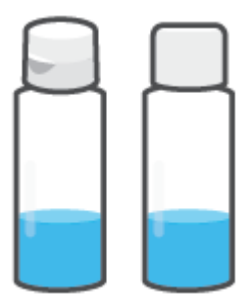

**5.** Închideți ferm capacul rezervorului de cerneală.

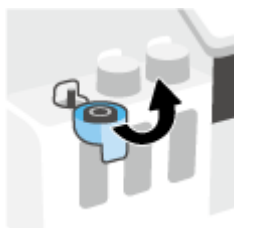

- **6.** Repetați pașii de la 2 până la 5 pentru a reumple alte rezervoare de cerneală.
- **7.** Închideți capacul frontal al imprimantei.

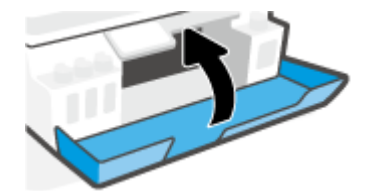

#### Măsuri de siguranță pentru lucrul cu sticlele de cerneală

Utilizați următoarele sfaturi pentru a lucra cu sticlele de cerneală:

- · Nu țineți sticlele de cerneală la îndemâna copiilor.
- · Deschideți sticlele de cerneală numai când doriți să umpleți rezervoarele de cerneală.
- · Nu înclinați, nu agitați și nu presați sticla de cerneală când este deschisă, pentru a evita scurgerea cernelii.
- · Depozitați sticlele de cerneală într-un loc răcoros și întunecat.
- A nu se bea sau pune în gură.

### **Comandarea consumabčlelor de cerneală**

Înainte de a comanda sticlele de cerneală, verificați vizual etichetele de pe acestea pentru a găsi numerele sticlelor de cerneală. De asemenea, puteți găsi aceste informații pe eticheta produsului, aflată în interiorul ușii frontale.

Pentru a comanda consumabile originale HP pentru imprimantă, mergeți la www.hp.com/buy/supplies . Dacă vi se solicită, alegeți țara/regiunea, apoi urmați solicitările pentru a găsi sticlele de cerneală corespunzătoare pentru imprimanta dvs.

**MOTĂ:** Comandarea online a sticlelor de cerneală nu este acceptată în toate țările/regiunile. Dacă aceasta nu este disponibilă în țara/regiunea dvs., puteți vedea informații despre consumabile și imprima o listă pentru consultare atunci când cumpărați de la distribuitorul HP local.

## **Imprimarea utilizând numai cerneala neagră**

#### **Pentru a imprima utilizând numai cerneala neagră (Windows)**

- **1.** Din software, selectați **Print** (Imprimare).
- **2.** Asigurați-vă că imprimanta este selectată.
- **3.** Faceți clic pe butonul care deschide caseta de dialog **Properties** (Proprietăți).

În funcție de aplicația software utilizată, butonul poate avea o denumire de tipul **Properties** (Proprietăți), Options (Opțiuni), Printer Setup (Configurare imprimantă), Printer Properties (Proprietăți imprimantă), Printer (Imprimantă) sau Preferences (Preferințe).

4. Selectați opțiunile adecvate.

#### **Windows 10, Windows 8.1 și Windows 8**

- **•** Faceti clic pe fila **Paper/Quality** (Hârtie/Calitate).
- **· Sub Print in Grayscale** (Imprimare în tonuri de gri), selectați **Black Ink Only** (Numai cerneală neagră) din listă, apoi faceți clic pe OK.

#### **Windows 7**

- **În fila Aspect** sau în fila **Hârtie/Calitate**, faceți clic pe butonul **Complex** pentru a deschide caseta de dialog **Opțiuni complexe**.
- **Din lista verticală Print in Grayscale** (Imprimare în nuanțe de gri), selectați **Black Ink Only** (Numai cerneală neagră), apoi faceți clic pe OK.

# <span id="page-114-0"></span> $\hat{\textbf{I}}$ mbunătățirea calității imprimării

Din software-ul imprimantei, puteți să imprimați o pagină de diagnosticare pentru a determina dacă se recomandă curățarea sau alinierea capetelor de imprimare (cartușelor), pentru a îmbunătăți calitatea imprimării.

#### Pentru a imprima o pagină de diagnosticare a calității imprimării de la afișajul imprimantei

- **1.** Încărcați hârtie simplă albă neutilizată, Letter sau A4, în tava de intrare.
- **2.** Din ecranul Acasă de pe panoul de control al imprimantei, trageţi cu degetul spre stânga și atingeţi  $\{\hat{\otimes}\}$ ( **Confčgurare** ).
- **3.** Atingeti Instrumente, apoi atingeți Raport calitate imprimare.

#### Pentru a imprima o pagină de diagnosticare a calității imprimării (Windows)

- **1.** Încărcați hârtie simplă albă neutilizată, Letter sau A4, în tava de intrare.
- **2.** În software-ul imprimantei HP (disponibil din meniul Start), faceți clic pe Imprimare, scanare și fax din partea superioară a ferestrei.
- **3.** În secțiunea **Imprimare**, faceți clic pe **Întreținere imprimantă** pentru a accesa Toolbox.
- **4.** În Toolbox, faceţč clčc pe fčla **Servčcčč dčspozčtčv**, apoč faceţč clčc pe **PagčnÞ dčagnostčcare calčtate** imprimare.

**5.** Examinați casetele cyan, magenta, galbenă și neagră împreună cu restul conținutului de pe pagina de diagnosticare.

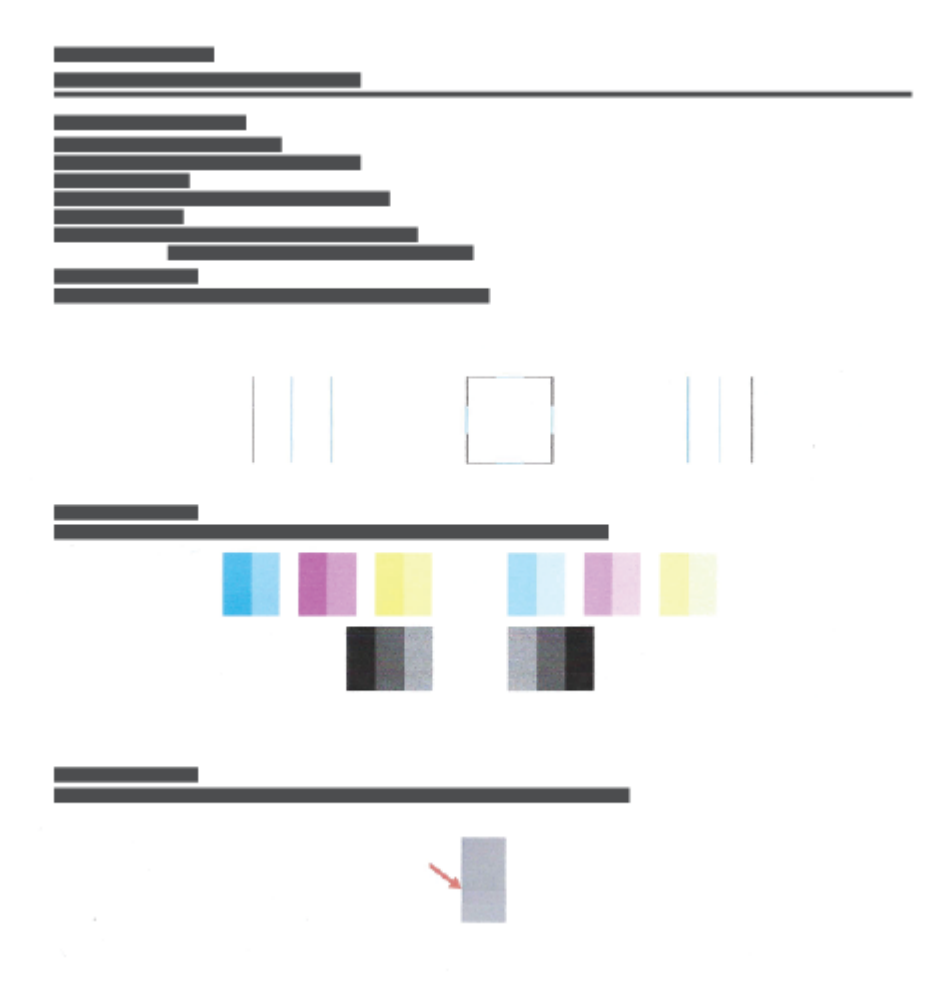

6. Curățați capetele de imprimare (cartușele) dacă pagina de diagnosticare prezintă dungi sau porțiuni lipsă în casetele color și neagră.

Pentru mai multe informații, consultați Curățarea capetelor de imprimare (cartușelor), la pagina 112.

**7.** Aliniați capetele de imprimare (cartușele) dacă liniile drepte apar în zigzag pe paginile imprimate sau dacă pagina de diagnosticare indică faptul că alinierea capetelor de imprimare poate fi utilă.

Pentru mai multe informații, consultați Alinierea capetelor de imprimare (cartușelor), la pagina 111.

8. Dacă problemele de calitate a imprimării persistă după curățarea și alinierea capetelor de imprimare (cartuşelor), contactați serviciul de asistență HP.

Din aplicatia HP Smart puteți, de asemenea, să îmbunătățiți calitatea imprimării. Pentru mai multe informații despre aplicație, consultați Utilizarea aplicației HP Smart pentru imprimare, scanare și depanare, la pagina 13.

### <span id="page-116-0"></span>**Alinierea capetelor de imprimare (cartuşelor)**

Alinierea capetelor de imprimare (cartușelor) poate îmbunătăți calitatea imprimării. Dacă pe paginile imprimate sau pe pagina de diagnosticare a calității imprimării observați culori sau linii aliniate greșit, trebuie să efectuați o aliniere. Pentru mai multe informații despre pagina de diagnosticare a calității imprimării, consultați Îmbunătățirea calității imprimării, la pagina 109.

#### Pentru a alinia capetele de imprimare (cartuşele) (Windows)

- **1.** Încărcați hârtie simplă albă neutilizată, Letter sau A4, în tava de intrare.
- **2.** În software-ul imprimantei HP (disponibil din meniul **Start**), faceți clic pe **Imprimare, scanare și fax** din partea superioară a ferestrei.
- **3.** În secțiunea **Imprimare**, faceți clic pe **Întreținere imprimantă** pentru a accesa Toolbox.
- **4.** În Toolbox, faceți clic pe fila **Servicii dispozitiv**, faceți clic pe opțiunea dorită, apoi urmați instrucțiunile de pe ecran.

#### Pentru a alinia capul de imprimare de la afișajul imprimantei

- **1.** Încărcați hârtie simplă albă neutilizată, Letter sau A4, în tava de intrare.
- **2.** Din ecranul Acasă de pe panoul de control al imprimantei, trageţi cu degetul spre stânga și atingeţi  $\{\hat{\otimes}\}$ ( **Confčgurare** ).
- **3.** Atingeti **Instrumente** , atingeti **Align Cartridges** (Aliniere cartuse), apoi urmați instrucțiunile de pe ecran.

## <span id="page-117-0"></span>**Curățarea capetelor de imprimare (cartușelor)**

Dacă imprimările au pete de culoare sau au culori incorecte sau lipsă, poate fi necesar să curățați capetele de imprimare. De asemenea, puteți să verificați pagina de diagnosticare a calității imprimării, pentru a determina dacă se recomandă curățarea. Procesul de curățare imprimă o pagină pentru a încerca să curețe capetele de imprimare. Pentru mai multe informații despre pagina de diagnosticare a calității imprimării, consultați Îmbunătătirea calității imprimării. la pagina 109.

**MOTĂ:** Curățați capetele de imprimare numai când este necesar. Curățarea inutilă consumă cerneală și scurtează durata de viață a capetelor de imprimare.

#### Pentru a curăța capetele de imprimare (cartușele) (Windows)

- **1.** Încărcați hârtie simplă albă neutilizată, Letter sau A4, în tava de intrare.
- **2.** În software-ul imprimantei HP (disponibil din meniul **Start**), faceți clic pe **Imprimare, scanare și fax** din partea superioară a ferestrei.
- **3.** În secțiunea **Imprimare**, faceți clic pe **Întreținere imprimantă** pentru a accesa Toolbox.
- **4.** În Toolbox, faceți clic pe fila **Servicii dispozitiv**, faceți clic pe opțiunea dorită, apoi urmați instrucțiunile de pe ecran.

#### **Pentru a curăța capul de imprimare de la afișajul imprimantei**

- **1.** Încărcați hârtie simplă albă neutilizată, Letter sau A4, în tava de intrare.
- **2.** Din ecranul Acasă de pe panoul de control al imprimantei, trageţi cu degetul spre stânga şi atingeţi  $\{\hat{\diamond}\}$ ( **Confčgurare** ).
- **3.** Atingeți **Instrumente**, atingeți **Clean Cartridges** (Curățare cartușe), apoi urmați instrucțiunile de pe ecran.

## **Curățarea imprimantei**

Puteți să executați o rutină de curățare din software-ul imprimantei pentru a preveni pătarea hârtiei pe verso.

#### **Pentru a curăța imprimanta din software-ul imprimantei (Windows)**

- 1. Încărcați hârtie simplă albă neutilizată, Letter sau A4, în tava de intrare.
- **2.** În software-ul imprimantei HP (disponibil din meniul Start), faceți clic pe Imprimare, scanare și fax din partea superioară a ferestrei.
- **3.** În secțiunea **Imprimare**, faceți clic pe **Întreținere imprimantă** pentru a accesa Toolbox.
- 4. În Toolbox, faceți clic pe fila **Servicii dispozitiv**, faceți clic pe opțiunea dorită, apoi urmați instrucțiunile de pe ecran.

## Sfaturi referitoare la lucrul cu cerneala și capul de imprimare

#### **Sfaturi referitoare la capul de imprimare**

Utilizați următoarele sfaturi pentru a lucra cu capetele de imprimare:

- Utilizați capete de imprimare originale HP.
- Pentru a proteja capetele de imprimare împotriva uscării, opriți întotdeauna imprimanta utilizând butonul Alimentare și așteptați până când se stinge indicatorul luminos al butonului Alimentare.
- Nu deschideți și nu desigilați capetele de imprimare înainte de a fi gata să le instalați. Prin lăsarea benzii pe capetele de imprimare se reduce evaporarea cernelii.
- · Instalați corect atât capul de imprimare negru, cât și capul de imprimare color.

Pentru informații suplimentare, consultați Problemă la cartușe, la pagina 144.

- · După ce ați configurat imprimanta, nu deschideți zăvorul capetelor de imprimare decât dacă vi se solicită acest lucru.
- Aliniați imprimanta pentru a obține o calitate optimă a imprimării. Pentru informații suplimentare, consultați Probleme legate de imprimare, la pagina 151.
- Dacă, indiferent de motiv, scoateți un cap de imprimare din imprimantă, încercați să îl puneți la loc imediat ce este posibil. În afara imprimantei, dacă sunt neprotejate, capetele de imprimare încep să se usuce.

#### **Sfaturi referitoare la cerneală**

Utilizați următoarele sfaturi pentru a lucra cu cerneala:

• Înainte de imprimare, asigurați-vă că rezervoarele de cerneală au suficientă cerneală.

Pentru informații suplimentare, consultați Niveluri de cerneală, la pagina 103.

- Reumpleți rezervoarele de cerneală când acestea nu au cerneală suficientă. Imprimarea cu rezervoare de cerneală care nu au cerneală suficientă poate cauza deteriorarea imprimantei.
- Nu înclinați imprimanta.
- **MOTĂ:** Capetele de imprimare și cernelurile originale HP sunt proiectate și testate cu imprimantele și hârtiile HP pentru a vă ajuta să obțineți simplu, de fiecare dată, rezultate excepționale.

HP nu poate să garanteze calitatea sau fiabilitatea consumabilelor non-HP. Service-ul sau reparațiile la produs necesare ca urmare a folosire a consumabilelor non-HP nu sunt acoperite de garanție.

### **Mutarea imprimantei**

Pentru a preveni deteriorarea imprimantei sau scurgerile de cerneală, urmați aceste instrucțiuni.

Dacă mutați imprimanta în locuință sau în birou, țineți închis zăvorul capetelor de imprimare și țineți imprimanta în poziție orizontală.

Dacă mutați imprimanta în afara locuinței sau biroului, consultați instrucțiunile furnizate în cutie pentru mutarea imprimantei sau vizitați [www.support.hp.com](https://h20180.www2.hp.com/apps/Nav?h_pagetype=s-001&h_product=18695942&h_client&s-h-e002-1&h_lang=en&h_cc=us) .

# **7 Conectarea**

- **•** Înainte de a începe
- Pentru a pune imprimanta în modul de configurare
- Conectarea imprimantei la o rețea wireless cu ajutorul unui ruter
- Conectarea la imprimantă în mod wireless fără router (Wi-Fi Direct)
- Conectarea imprimantei utilizând aplicația HP Smart
- · Modificarea setărilor wireless
- Conectarea imprimantei la computer utilizând un cablu USB (conexiune fără rețea)
- · Trecerea de la o conexiune USB la o rețea wireless
- · Utilizarea instrumentelor avansate de gestionare a imprimantei (pentru imprimante în rețea)
- · Sfaturi pentru instalarea și utilizarea unei imprimante conectate la rețea

# <span id="page-122-0"></span>**©načnte de a începe**

Asigurați-vă că:

- · Rețeaua wireless este configurată și funcționează corespunzător.
- Imprimanta și computerele care utilizează imprimanta se află în aceeași rețea (subrețea).

În timp ce conectați imprimanta, este posibil să vi se solicite introducerea numelui rețelei wireless (SSID) și a unei parole wireless:

- · Numele rețelei wireless este numele rețelei dvs. wireless.
- Parola wireless previne conectarea fără permisiune a altor persoane la rețeaua dvs. wireless. În funcție de nivelul de securitate necesar, rețeaua dvs. wireless poate utiliza o parolă compusă WPA sau o cheie WEP.

Dacă nu ați modificat numele rețelei sau cheia de acces de la configurarea rețelei wireless, uneori le puteți găsi pe spatele routerului wireless.

Dacă nu reușiți să găsiți numele rețelei sau parola de securitate sau nu vă amintiți aceste informații, consultați documentația furnizată cu computerul sau cu ruterul wireless. Dacă tot nu puteți găsi aceste informații, contactați administratorul de rețea sau persoana care a configurat rețeaua wireless.

### <span id="page-123-0"></span>Pentru a pune imprimanta în modul de configurare

Dacă au trecut mai mult de două ore de când ați pornit imprimanta pentru prima dată și nu ați configurat imprimanta în mod wireless, puneți imprimanta în modul de configurare prin rețea restabilind setările de rețea ale imprimantei. Modul de configurare va dura două ore. Pentru informații despre modul de restabilire a setărilor de rețea ale imprimantei, consultați Restabilirea valorilor și setărilor implicite din fabrică, la pagina 170.

### <span id="page-124-0"></span>**Conectarea imprimantei la o rețea wireless cu ajutorul unui ruter**

- Conectarea imprimantej la o retea wireless utilizând HP software imprimantă
- Conectarea imprimantei la o retea wireless utilizând panoul de control al imprimantei

### **Conectarea imprimantei la o rețea wireless utilizând HP software imprimantă**

Pentru a conecta imprimanta la o rețea integrată wireless WLAN 802.11, asigurați-vă că aveți următoarele:

O rețea fără fir 802.11b/g/n care include un ruter sau punct de acces wireless.

**ZNOTĂ:** Imprimanta acceptă conexiuni care utilizează 2,4 GHz și 5 GHz.

- Un computer care este deja conectat la rețeaua wireless la care intenționați să conectați imprimanta.
- Nume de reţea (SSID).
- **Cheie WEP sau parolă WPA (dacă este necesar).**

#### **Pentru a conecta imprimanta utilizând HP software imprimantă (Windows)**

În cazul în care conectați imprimanta în mod wireless utilizând software-ul HP, puneți imprimanta în modul de configurare prin rețea restabilind setările de rețea ale imprimantei. Modul de configurare va dura două ore. Pentru informații despre modul de restabilire a setărilor de rețea ale imprimantei, consultați Restabilirea valorilor și setărilor implicite din fabrică, la pagina 170.

- **1.** În HP software imprimantă (disponibil din meniul **Start**), faceți clic pe **Instrumente**.
- **2.** Faceti clic pe **Device Setup & Software** (Configurare și software dispozitiv).
- **3.** Faceti clic pe **Connect a new device** (Conectare dispozitiv nou), faceti clic pe **Wireless**, apoi urmați instrucțiunile de pe ecran.

### **Conectarea imprimantei la o rețea wireless utilizând panoul de control al imprimantei**

Utilizați Expertul de configurare wireless de la afișajul panoului de control al imprimantei pentru a configura comunicația wireless.

**NOTĂ:** Înainte de a continua, parcurgeți lista de la <u>Înainte de a începe, la pagina 117</u>.

- **1.** Pe afişajul panoului de control al imprimantei, din ecranul de Reședință, atingeți ((t)) (Wireless).
- **2.** Atingeți (Setări).
- **3.** Atingeți **Expert configurare wireless** sau **Configurare protejată Wi-Fi**.
- **4.** Urmați instrucțiunile de pe ecran pentru a finaliza configurarea.

### <span id="page-125-0"></span>**Conectarea la imprimantă în mod wireless fără router (Wi-Fi** Direct)

Cu Wi-Fi Direct, puteți imprima wireless de la un computer, de la un telefon inteligent, de la o tabletă sau de la alt dispozitiv cu capabilitate wireless – fără conectare la o rețea wireless existentă.

#### **Instrucțiuni pentru utilizarea caracteristicii Wi-Fi Direct**

**NOTĂ:** Pentru mai multe informații despre Wi-Fi Direct, vizitați www.hp.com/go/wifidirectprinting .

- Asigurați-vă că funcția Wi-Fi Direct pentru imprimantă este pornită.
- Asigurați-vă că dispozitivul mobil sau computerul au software-ul necesar.
	- Dacă utilizați un computer, asigurați-vă că ați instalat software-ul imprimantei furnizat împreună cu aceasta.

Dacă nu ați instalat în computer software-ul imprimantei HP, conectați mai întâi computerul la semnalul Wi-Fi Direct pentru imprimantă, apoi instalați software-ul imprimantei. Când software-ul imprimantei vă solicită un tip de conexiune, selectați Wireless.

- Dacă utilizați un dispozitiv mobil, asigurați-vă că ați instalat o aplicație de imprimare compatibilă.
- Până la cinci computere și dispozitive mobile pot utiliza aceeași conexiune Wi-Fi Direct.
- Wi-Fi Direct se poate utiliza și în timp ce imprimanta este conectată la un computer utilizând un cablu USB sau la o rețea utilizând o conexiune wireless.
- Wi-Fi Direct nu se poate utiliza pentru a conecta un computer, un dispozitiv mobil sau o imprimantă la Internet.

#### **Pentru a activa sau a dezactiva funcția Wi-Fi Direct**

- **1.** Din ecranul Acasă de pe afișajul panoului de control, atingeți رَجِيَّ (Wi-Fi Direct).
- **2.** Atingeți (Setări).
- **3.** Dacă afișajul arată că Wi-Fi Direct este Dezactivat, atingeți butonul de comutare de lângă funcția Wi-Fi **Direct** pentru a o activa.
- ☆ **SFAT:** De asemenea, puteți să activați Wi-Fi Direct din EWS. Pentru informații despre utilizarea EWS, consultați Deschideți serverul Web încorporat, la pagina 128.

#### **Pentru a schimba metoda de conectare**

- **1.** Din ecranul Acasă de pe afișajul panoului de control, atingeți (قطر (Wi-Fi Direct).
- **2.** Atingeți (Setări).
- **3.** Atingeți Metodă de conectare, apoi selectați Automat sau Manual.

#### Pentru a afla numele sau parola pentru Wi-Fi Direct

**•** Din ecranul Acasă de pe afișajul panoului de control, atingeţi.  $\overline{0}$  (Wi-Fi Direct).

Numele și parola pentru Wi-Fi Direct sunt afișate pe ecran.

#### **Pentru a čmprčma de pe un dčspozčtčv mobčl cu capabčlčtate wčreless care acceptă Wč-Fč Dčrect**

Pentru dispozitivele Google Android, asigurați-vă că ați instalat cea mai recentă versiune a plug-inului HP Print Service pe dispozitivul mobil. Puteți să descărcați acest plugin din magazinul de aplicații Google Play.

- 1. Asigurați-vă că ați activat Wi-Fi Direct la imprimantă.
- 2. Activați Wi-Fi Direct pe dispozitivul mobil. Pentru mai multe informații, consultați documentația furnizată împreună cu dispozitivul mobil.
- **3.** Din dispozitivul mobil, selectaţi un document dintr-o aplicaţie cu funcţie de imprimare, apoi selectaţi opțiunea de imprimare a documentului.

Apare lista cu imprimantele disponibile.

**4.** Din lista cu imprimante disponibile, alegeți numele Wi-Fi Direct afișat, precum DIRECT-\*\*-HP Smart Tank Plus (unde \*\* sunt caracterele unice pentru identificarea imprimantei), pentru a conecta dispozitivul mobil.

Dacă dispozitivul mobil nu se conectează automat la imprimantă, urmați instrucțiunile de pe panoul de control al imprimantei, în vederea conectării la imprimantă. Dacă pe panoul de control al imprimantei se afișează un cod PIN, introduceți codul PIN pe dispozitivul mobil.

Când dispozitivul mobil este conectat cu succes la imprimantă, imprimanta începe imprimarea.

#### **Pentru a čmprčma de pe un dčspozčtčv mobčl cu capabčlčtate wčreless, care nu acceptă Wč-Fč Dčrect**

- 1. Asigurați-vă că ați instalat pe dispozitivul mobil o aplicație de imprimare compatibilă. Pentru mai multe informatii, vizitati www.hp.com/global/us/en/eprint/mobile\_printing\_apps.html.
- **2.** Asigurați-vă că ați activat Wi-Fi Direct la imprimantă. [Pentru](#page-125-0) informații suplimentare, consultați Pentru a activa sau a dezactiva funcția Wi-Fi Direct, la pagina 120.
- **3.** Activați conexiunea wireless (Wi-Fi) de la dispozitivul mobil. Pentru mai multe informații, consultați documentația furnizată împreună cu dispozitivul mobil.
- **4.** De la dispozitivul mobil, conectati-vă la o rețea nouă. Conectați-vă la o nouă rețea wireless sau la un nou hotspot prin procesul pe care îl utilizați în mod normal. Din lista de rețele wireless afișată, selectați numele Wi-Fi Direct, precum DIRECT-\*\*-HP Smart Tank Plus (unde \*\* sunt caracterele unice pentru identificarea imprimantei).
- **W NOTĂ:** Pentru a găsi numele sau parola pentru Wi-Fi Direct, consultați <u>Pentru a afla numele sau parola</u> pentru Wi-Fi Direct, la pagina 120.
- **5.** Când vi se solicită, introduceți parola Wi-Fi Direct a imprimantei.
- **6.** Imprimați documentul.

#### **Pentru a imprima de la un computer cu capabilitate wireless (Windows)**

- 1. Asiguraţi-vă că aţi activat Wi-Fi Direct la imprimantă. [Pentru](#page-125-0) informaţii suplimentare, consultaţi Pentru a activa sau a dezactiva funcția Wi-Fi Direct, la pagina 120.
- **2.** Activaţi conexiunea Wi-Fi a computerului. Pentru mai multe informaţii, consultaţi documentaţia furnizată împreună cu computerul.
	- **MOTĂ:** În cazul în care computerul nu acceptă Wi-Fi, nu aveți posibilitatea să utilizați Wi-Fi Direct.
- **3.** De la computer, conectaţi-vă la o reţea nouă. Conectaţi-vă la o nouă reţea wireless sau la un nou hotspot prin procesul pe care îl utilizați în mod normal. Din lista de rețele wireless afișată, selectați numele Wi-Fi Direct, precum DIRECT-\*\*-HP Smart Tank Plus (unde \*\* sunt caracterele unice pentru identificarea imprimantei).

Când vi se solicită, introduceți parola Wi-Fi Direct.

Pentru a găsi numele sau parola pentru Wi-Fi Direct, consultați Pentru a afla numele sau parola pentru Wi-Fi Direct, la pagina 120.

- **4.** Continuați de la pasul 5 dacă imprimanta a fost instalată și conectată la computer printr-o rețea wireless. Dacă imprimanta a fost instalată și conectată la computer cu un cablu USB, urmați pașii de mai jos pentru a instala software imprimantă utilizând conexiunea Wi-Fi Direct.
	- **a.** În funcție de sistemul de operare, efectuați una dintre următoare acțiuni:
		- **Windows 10**: De pe desktopul computerului, faceti clic pe **Start**, selectați **HP** din lista de aplicatii, apoi selectati pictograma cu numele imprimantei.
		- **Windows 8.1**: Faceti clic pe săgeata în jos din colțul din stânga-jos al ecranului Start, apoi selectați numele imprimantei.
		- **Windows 8**: Faceti clic dreapta pe o zonă goală de pe ecranul Start, faceți clic pe Toate aplicațiile de pe bara de aplicații, apoi selectați numele imprimantei.
		- **Windows 7**: De pe desktopul computerului, faceti clic pe **Start**, selectați Toate programele, faceți clic pe **HP**, faceți clic pe folderul pentru imprimantă, apoi selectați pictograma cu numele imprimantei.
	- **b.** În software imprimantă, faceți clic pe **Tools** (Instrumente).
	- **c.** Faceti clic pe Device Setup & Software (Configurare și software dispozitiv), apoi selectați Connect **a new device** (Conectare dispozitiv nou).
	- **d.** Când apare ecranul software **Opțiuni conexiune**, selectați Wireless.

Selectați imprimanta HP din lista de imprimante detectate.

- **e.** Urmați instrucțiunile de pe ecran.
- **5.** Imprimați documentul.

## <span id="page-128-0"></span>**Conectarea imprimantei utilizând aplicația HP Smart**

#### **Pentru configurare utilizând aplicația HP Smart**

Puteți să utilizați aplicația HP Smart pentru a configura imprimanta în rețeaua wireless. Aplicația HP Smart este acceptată pe dispozitivele cu iOS, Android, Windows și Mac. Pentru informații despre aplicație, consultați Utilizarea aplicației HP Smart pentru imprimare, scanare și depanare, la pagina 13.

- 1. Asigurati-vă că imprimanta și dispozitivul sunt pornite și conectate la aceeași rețea wireless.
- **2.** Dacă au trecut mai mult de două ore de când ați pornit imprimanta pentru prima dată și nu ați configurat imprimanta în mod wireless, puneți imprimanta în modul de configurare prin rețea, restabilind setările de rețea ale imprimantei. Pentru informații despre modul de restabilire a setărilor de rețea ale imprimantei, consultați Restabilirea valorilor și setărilor implicite din fabrică, la pagina 170.
- **3.** Dacă utilizați un dispozitiv mobil cu iOS sau Android, asigurați-vă că funcția Bluetooth a dispozitivului este activată.

**EX** NOTĂ:

- HP Smart utilizează Bluetooth numai pentru configurarea imprimantei. Această funcție contribuie la accelerarea și simplificarea procesului de configurare la dispozitivele mobile cu iOS și Android.
- Imprimarea utilizând Bluetooth nu este acceptată.
- 4. Deschideți aplicația HP Smart de pe dispozitiv.
- **5. <b>iOS/Android**: Pe ecranul Acasă al aplicației HP Smart, atingeți + (pictograma Plus), apoi selectați imprimanta. Dacă imprimanta nu este în listă, atingeți **Add a new printer** (Adăugare imprimantă nouă).

Windows: Pe ecranul Acasă al aplicației HP Smart, atingeți sau faceți clic pe  $+$  (pictograma Plus), apoi selectați sau adăugați o imprimantă.

**Mac**: Pe ecranul Acasă al aplicației HP Smart, faceți clic pe  $+$  (pictograma Plus), apoi selectați imprimanta. Dacă imprimanta nu este în listă, faceți clic pe Printer (Imprimantă) și selectați Set up a new printer (Configurare imprimantă nouă).

Urmați instrucțiunile de pe ecranul dispozitivului pentru a adăuga imprimanta la rețea.

### <span id="page-129-0"></span>**Modificarea setărilor wireless**

Puteți să configurați și să gestionați conexiunea wireless a imprimantei și să efectuați o varietate de activități de gestionare a retelei. Acest lucru include imprimarea informațiilor despre setările de rețea, activarea sau dezactivarea funcției wireless și modificarea setărilor wireless.

#### **Pentru a activa sau a dezactiva capabilitatea wireless a imprimantei**

Indicatorul luminos albastru pentru conexiunea Wireless de pe panoul de control al imprimantei este aprins când capabilitatea wireless a imprimantei este activată.

- **1.** Pe afişajul panoului de control al imprimantei, din ecranul Acasă, atingeți (ti) (Wireless), apoi atingeți ₹<sup>+</sup> (Setări).
- 2. Atingeți butonul de comutare de lângă Wireless pentru a activa sau a dezactiva capabilitatea wireless.

#### Pentru a imprima raportul de testare a rețelei wireless

- **1.** Pe afișajul panoului de control al imprimantei, din ecranul Acasă, atingeți (tti) (Wireless), apoi atingeți **∜** (Setări).
- **2.** Atingeti Print Reports (Imprimare rapoarte).
- **3.** Atingeți Raport test wireless.

#### **Pentru a imprima setările de rețea**

Optați pentru una din următoarele acțiuni:

- Pe afișajul panoului de control al imprimantei, din ecranul Reședință, atingeți (vt) (Wireless) pentru a afişa ecranul de stare a reţelei. Atingeţi **Informaţii imprimare** pentru a imprima pagina de configurare a rețelei.
- **Pe afişajul panoului de control al imprimantei, din ecranul Reședință, atingeți**  $\{\hat{\diamond}\}$  **( <b>Configurare** ), atingeți Instrumente, apoi atingeți Raport configurare rețea.

#### **Pentru a modifica setările wireless (Windows)**

Această metodă este disponibilă dacă ați instalat deja software imprimantă.

- **IMPORTANT:** Această metodă necesită un cablu USB. Nu conectați cablul USB până când nu vi se solicită acest lucru.
	- **1.** În HP software imprimantă (disponibil din meniul **Start**), faceți clic pe **Instrumente**.
	- **2.** Faceti clic pe **Device Setup & Software** (Configurare și software dispozitiv).
	- **3.** Selectați **Reconfigure Wireless Settings** (Reconfigurare setări wireless). Urmați instrucțiunile de pe ecran.

#### **Pentru a modifica setările wireless (aplicația HP Smart)**

1. Dacă au trecut mai mult de două ore de când ați pornit imprimanta pentru prima dată și nu ați configurat imprimanta în mod wireless, puneți imprimanta în modul de configurare prin rețea restabilind setările de rețea ale imprimantei.

Modul de configurare va dura două ore. Pentru informații despre modul de restabilire a setărilor de rețea ale imprimantei, consultați Restabilirea valorilor și setărilor implicite din fabrică, la pagina 170.

2. Atingeţi + (pictograma Plus) din ecranul Acasă al aplicaţiei HP Smart, apoi selectaţi opţiunea de a adăuga o nouă imprimantă.

### <span id="page-131-0"></span>**Conectarea imprimantei la computer utilizând un cablu USB (conexčune fără reţea)**

Imprimanta este echipată cu un port USB 2.0 de mare viteză în partea din spate, pentru conectarea la computer.

Dacă s-a instalat software imprimantă, imprimanta va funcționa ca dispozitiv plug and play. Dacă software-ul nu a fost instalat, urmați pașii de mai jos pentru a conecta imprimanta cu cablul USB.

#### **Pentru a conecta imprimanta prin cablul USB**

- **1.** Introduceți [123.hp.com](http://123.hp.com) într-un browser web de pe computer, pentru a descărca și instala HP software imprimantă. De asemenea, puteți să utilizați CD-ul HP software imprimantă (dacă este furnizat) sau să descărcați software-ul de la [www.support.hp.com](https://h20180.www2.hp.com/apps/Nav?h_pagetype=s-001&h_product=18695942&h_client&s-h-e002-1&h_lang=en&h_cc=us) .
- **W NOTĂ:** Nu conectați cablul USB la imprimantă până nu vi se solicită acest lucru.
- **2.** Urmați instrucțiunile de pe ecran. Când vi se solicită, conectați imprimanta la computer selectând USB în **ecranul Opțiuni conexiune.**
- **3.** Urmați instrucțiunile de pe ecran.

### <span id="page-132-0"></span>Trecerea de la o conexiune USB la o rețea wireless

Dacă ați configurat mai întâi imprimanta și ați instalat software-ul printr-un cablu USB, conectând direct imprimanta la computer, puteți trece cu ușurință la o conexiune de rețea wireless. Veți avea nevoie de o rețea wireless 802.11/b/g/n care include un punct de acces sau un ruter wireless.

Înainte de a schimba de la o conexiune USB la o rețea wireless, asigurați-vă că:

- Imprimanta este conectată la computer cu un cablu USB până când vi se solicită să deconectați cablul.
- Computerul este deja conectat la rețeaua wireless la care intenționați să conectați imprimanta.

**ET NOTĂ:** Dacă nu puteți să configurați conexiunea utilizând pașii din această secțiune, consultați [Probleme](#page-171-0) legate de rețea și de conexiune, la pagina 166.

#### **Pentru a trece de la o conexiune USB la o rețea wireless (Windows)**

- **1.** În HP software imprimantă (disponibil din meniul **Start**), faceți clic pe **Instrumente**.
- **2.** Faceti clic pe **Device Setup & Software** (Configurare și software dispozitiv).
- **3.** Selectati **Convert a USB connected device to wireless** (Trecere pe wireless a unui dispozitiv conectat prin USB). Urmați instrucțiunile de pe ecran.

#### Pentru a trece de la o conexiune USB la o rețea wireless utilizând aplicația HP Smart de la un computer cu Windows **10 (Windows)**

- **1.** Înainte de a continua, asiguraţi-vă că computerul și imprimanta îndeplinesc următoarele cerințe:
	- **Imprimanta este conectată la computer prin USB.**
	- Computerul este conectat la o rețea wireless.
- **2.** Deschideți aplicația HP Smart. Pentru informații, consultați Utilizarea aplicației HP Smart pentru imprimare, scanare și depanare, la pagina 13.
- **3.** Asigurați-vă că imprimanta este selectată.
- $\hat{\mathcal{V}}$  **SFAT:** Dacă este deja configurată o imprimantă, puteți să o selectați din ecranul Acasă al aplicației HP Smart, trăgând cu degetul spre stânga sau spre dreapta și selectând-o.

Pentru a utiliza altă imprimantă, atingeți sau faceți clic pe + (pictograma Plus) de pe ecranul Acasă, apoi selectați altă imprimantă sau adăugați o nouă imprimantă.

**4.** Faceti clic pe Learn More (Aflati mai multe) când vedeti "Make printing easier by connecting your printer wirelessly" (Simplificati imprimarea conectând imprimanta în mod wireless) în partea superioară a paginii de pornire a aplicației.

### <span id="page-133-0"></span>**Utilizarea instrumentelor avansate de gestionare a imprimantei (pentru čmprčmante în reţea)**

Când imprimanta este conectată la o rețea, puteți utiliza serverul Web încorporat (EWS) pentru a vizualiza informații de stare, pentru a modifica setările și pentru a gestiona imprimanta de la computer.

- **MOTĂ:** Puteți deschide și utiliza serverul Web încorporat fără a fi conectat la Internet. Cu toate acestea, unele caracteristici nu sunt disponibile.
- **WOTĂ:** Pentru a vizualiza sau modifica unele setări, probabil veți avea nevoie de o parolă.
	- Deschideți serverul Web încorporat
	- Despre modulele cookie

### Deschideți serverul Web încorporat

Puteți să utilizați una din următoarele modalități pentru a deschide serverul Web încorporat.

#### Pentru a deschide serverul Web încorporat printr-o rețea

- **1.** Aflați adresa IP sau numele de gazdă al imprimantei atingând (n) (Wireless) sau imprimând o pagină de configurare a rețelei.
- **MOTĂ:** Imprimanta trebuie să fie conectată într-o rețea și trebuie să aibă o adresă IP.
- **2.** Într-un browser web acceptat de computerul dumneavoastră, introduceți adresa IP sau numele de gazdă atribuit imprimantei.

De exemplu, dacă adresa IP este 123.123.123.123, introduceți următoarea adresă în browserul Web: http://123.123.123.123.

#### **Pentru a deschide serverul Web încorporat din HP software imprimantă (Windows)**

- 1. Deschideți software imprimantă. Pentru informații suplimentare, consultați Deschiderea software-ului imprimantei HP (Windows), la pagina 12.
- 2. Faceți clic pe fila Print, Scan & Fax (Imprimare, scanare și fax), apoi faceți clic pe Maintain Your Printer (Întreținere imprimantă).
- **3.** În Toolbox, faceți clic pe fila **Device Information** (Informații dispozitiv).
- **4.** După ce sunt preluate informațiile despre imprimantă, faceți clic pe **Printer EWS Home Page** (Pagină de pornire EWS imprimantă) de lângă partea dreaptă inferioară a paginii.

#### **Pentru a deschide serverul Web încorporat prin Wi-Fi Direct**

- 1. Pe afişajul panoului de control al imprimantei, din ecranul Reşedință, atingeți  $\tilde{q}_{\overline{p}}$  (Wi-Fi Direct).
- **2.** Atingeți (Setări).
- **3.** Dacă afișajul arată că Wi-Fi Direct este Dezactivat, atingeți butonul de comutare de lângă funcția Wi-Fi **Direct** pentru a o activa.

<span id="page-134-0"></span>**4.** De la un computer cu funcție wireless, activați caracteristica wireless, căutați și conectați-vă la numele Wi-Fi Direct, de exemplu: DIRECT-\*\*-HP Smart Tank Plus (unde \*\* sunt caracterele unice pentru identificarea imprimantei).

Când vi se solicită, introduceți parola pentru Wi-Fi Direct.

- <mark>s</mark> (Wi-Fi Direct) din ecranul a găsi numele sau parola pentru Wi-Fi Direct, atingeţi ( G͡ʒ (Wi-Fi Direct) din ecranul Acasă de pe afișajul panoului de control al imprimantei.
- **5.** Într-un browser Web acceptat de computerul dumneavoastră, tastați următoarea adresă: http:// 192.168.223.1.

### **Despre modulele cookie**

Serverul Web încorporat (EWS) plasează fișiere text foarte mici (modul cookie) pe unitatea de disc atunci când navigați. Aceste fișiere permit recunoașterea computerului dvs. de către EWS la următoarea vizită pe care o efectuați. De exemplu, dacă ați configurat limba EWS, un modul cookie ajută la memorarea limbii pe care ați selectat-o, astfel încât atunci când accesați din nou EWS, paginile sunt afișate în limba respectivă. Anumite module cookie (precum modulul cookie care stochează preferințele specifice clientului) sunt stocate pe computer până când le eliminați manual.

Puteți configura browserul astfel încât să accepte toate modulele cookies sau îl puteți configura astfel încât să vă alerteze ori de câte ori este oferit un modul cookie, având posibilitatea să decideți ce module cookie acceptați sau refuzați. De asemenea, puteți utiliza browserul pentru a elimina module cookie nedorite.

**MOTĂ:** În funcție de imprimantă, dacă dezactivați modulele cookie, dezactivați una sau mai multe dintre următoarele caracteristici:

- Pornirea din punctul în care aţi lăsat aplicaţia (deosebit de utilă când se folosesc experţi de configurare)
- Memorarea setării de limbă a browserului EWS
- Personalizarea paginii EWS Reşedință

Pentru informaţii despre modul de schimbare a setărilor cu caracter privat și a modulelor cookie și despre modul de vizualizare sau ştergere a modulelor cookie, consultați documentația disponibilă cu browserul Web.

### <span id="page-135-0"></span>**Sfaturi pentru instalarea și utilizarea unei imprimante conectate la reţea**

Utilizați următoarele sfaturi pentru a instala și utiliza imprimanta conectată la rețea:

- Atunci când instalați imprimanta wireless conectată la rețea, asigurați-vă că ruterul dvs. wireless sau punctul de acces este pornit. Imprimanta caută rutere wireless, apoi listează pe computer numele de retea detectate.
- │ În cazul în care computerul dvs. este conectat la o rețea virtuală privată (VPN), este necesar să vă deconectați de la aceasta înainte de a accesa orice alt dispozitiv din rețeaua dvs., inclusiv imprimanta.
- Aflați mai multe informații despre configurarea rețelei și a imprimantei pentru imprimare wireless. Pentru maj multe informatii, faceti clic aici pentru a vă conecta online.
- Aflați cum să găsiți setările de securitate a rețelei. Pentru mai multe informații, faceți clic aici pentru a vă conecta online.
- · Asigurați-vă că rețeaua wireless furnizează o conexiune de Internet.
- · Asigurați-vă că imprimanta este în rețea.

Dacă nu, utilizați Expertul de configurare wireless de la afișajul panoului de control al imprimantei pentru a configura comunicația wireless.

- Asigurați-vă că imprimanta și dispozitivul sunt pornite și conectate la aceeași rețea wireless.
- Dacă au trecut mai mult de două ore de când ați pornit imprimanta pentru prima dată și nu ați configurat imprimanta în mod wireless, puneți imprimanta în modul de configurare prin rețea restabilind setările de rețea ale imprimantei. Modul de configurare va dura două ore. Pentru informații despre modul de restabilire a setărilor de rețea ale imprimantei, consultați Restabilirea valorilor și setărilor implicite din fabrică, la pagina 170.
- Dacă utilizați un dispozitiv mobil, asigurați-vă că dispozitivul are pornită funcția Bluetooth.
- Aflați mai multe despre HP Print and Scan Doctor. Pentru mai multe informații, faceți clic aici pentru a vă conecta online.

**WOTĂ:** Acest utilitar este disponibil numai pentru sistemul de operare Windows.

- Aflați cum să treceți de la conexiunea USB la o conexiune wireless. Pentru mai multe informații, faceți clic aici pentru a vă conecta online.
- Aflați cum să lucrați cu programele firewall și antivirus la instalarea imprimantei. Pentru mai multe informații, faceți clic aici pentru a vă conecta online.

# **8** Rezolvarea unei probleme

Această secțiune cuprinde următoarele subiecte:

- Obținerea ajutorului despre depanarea online HP
- Obținerea ajutorului suplimentar
- · Obținerea ajutorului de la panoul de control al imprimantei
- · Obținerea ajutorului de la aplicația HP Smart
- Probleme legate de blocaje sau de alimentarea cu hârtie
- [Problemă la cartuşe](#page-149-0)
- Probleme legate de imprimare
- Probleme legate de copiere
- [Probleme legate de scanare](#page-161-0)
- [Probleme legate de fax](#page-162-0)
- · Probleme legate de rețea și de conexiune
- Probleme legate de hardware-ul imprimantei
- · Rezolvarea problemelor utilizând Serviciile Web
- · Restabilirea valorilor și setărilor implicite din fabrică
- <u>Întreținerea imprimantei</u>
- · Asistență HP

# <span id="page-137-0"></span>**Obținerea ajutorului despre depanarea online HP**

Utilizați un instrument de depanare online HP pentru a rezolva problemele legate de imprimantă. Utilizați tabelul de mai jos pentru a identifica problema și faceți clic pe legătura corespunzătoare.

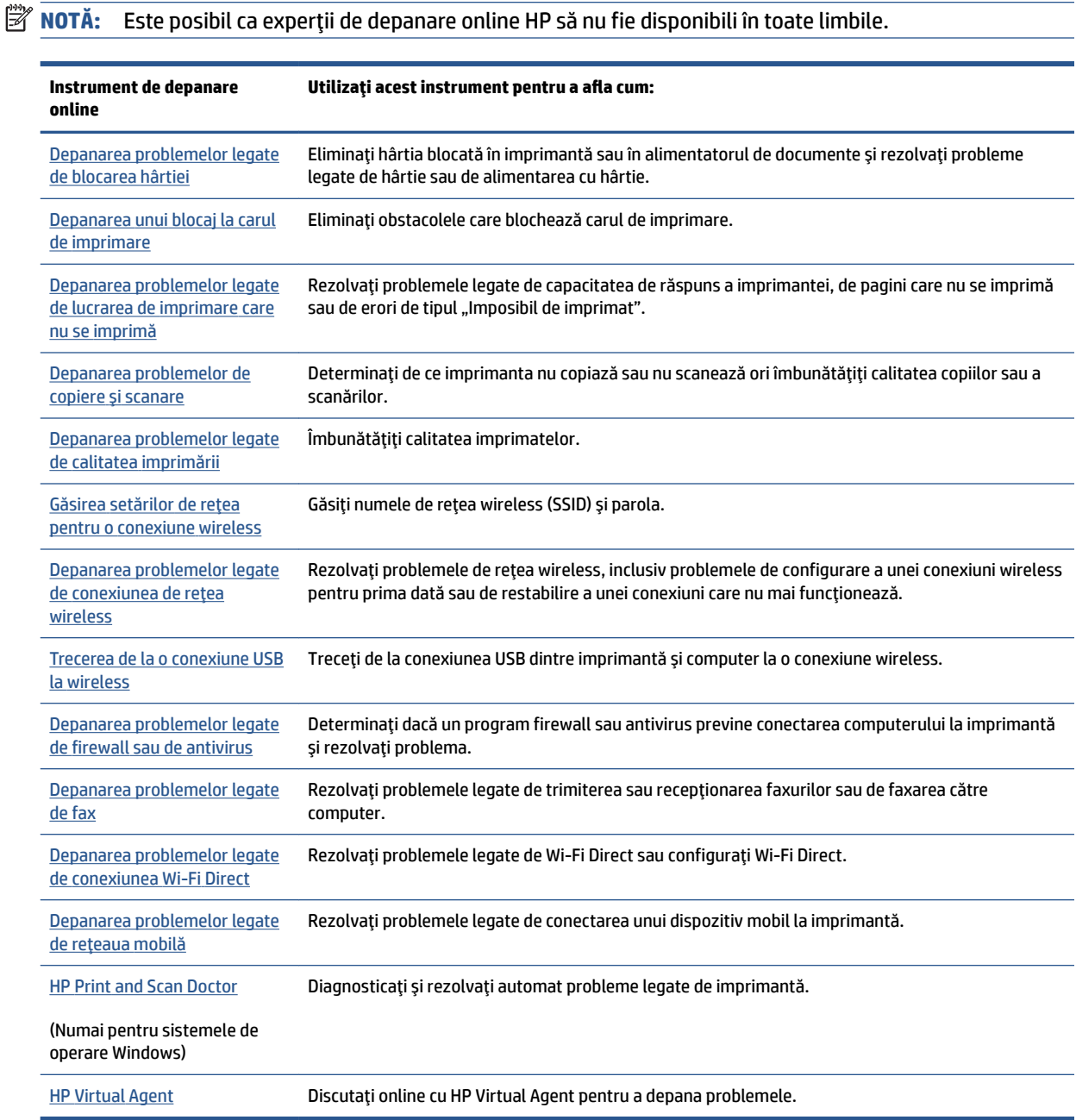

# <span id="page-138-0"></span>**Obținerea ajutorului suplimentar**

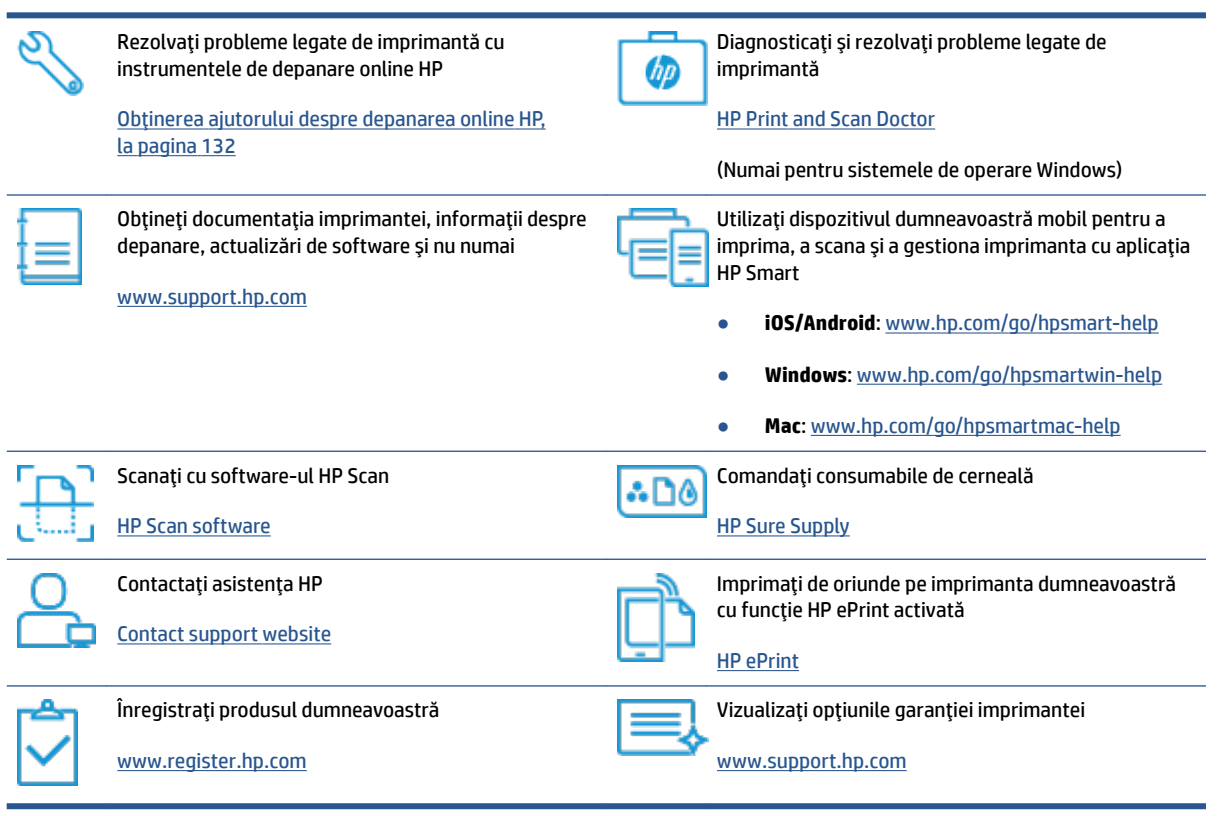

### <span id="page-139-0"></span>**Obținerea ajutorului de la panoul de control al imprimantei**

Puteți să utilizați subiectele de ajutor ale imprimantei pentru a afla mai multe despre imprimantă, iar anumite subiecte de ajutor includ animații care vă ghidează prin proceduri, precum încărcarea hârtiei.

Pentru a accesa meniul Ajutor din ecranul de reședință sau ajutorul contextual pentru un ecran, atingeți ? de pe panoul de control al imprimantei.

## <span id="page-140-0"></span>**Obținerea ajutorului de la aplicația HP Smart**

Aplicația HP Smart oferă alerte pentru probleme legate de imprimantă (blocaje și alte probleme), legături către conținut de ajutor și opțiuni de a contacta asistența pentru ajutor suplimentar. Pentru mai multe informații despre aplicație, consultați Utilizarea aplicației HP Smart pentru imprimare, scanare și depanare, la pagina 13.

- **1.** Deschideți aplicația HP Smart de pe dispozitiv.
- **2.** În ecranul Acasă al aplicației HP Smart, asigurați-vă că este selectată imprimanta.
- **SFAT:** Dacă este deja configurată o imprimantă, puteți să o selectați din ecranul Acasă al aplicației HP Smart, trăgând cu degetul spre stânga sau spre dreapta și selectând-o.

Pentru a utiliza altă imprimantă, atingeți sau faceți clic pe  $+$  (pictograma Plus) de pe ecranul Acasă, apoi selectați altă imprimantă sau adăugați o nouă imprimantă.

**3.** Pentru a vizualiza starea imprimantei, atingeți sau faceți clic pe imprimantă.

## <span id="page-141-0"></span>Probleme legate de blocaje sau de alimentarea cu hârtie

### **Eliminarea unui blocaj de hârtie sau a unui blocaj al carului de imprimare**

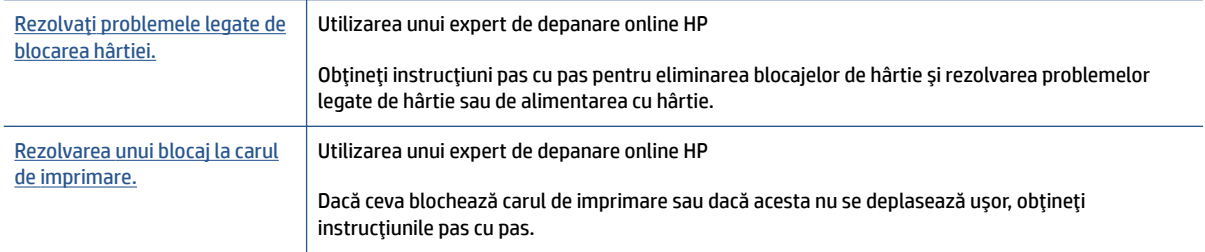

**NOTĂ:** Este posibil ca experții de depanare online HP să nu fie disponibili în toate limbile.

### **Citiți instrucțiunile generale din Ajutor pentru eliminarea blocajelor**

Blocajele de hârtie pot surveni în câteva locuri. În cazul blocajelor carului de imprimare, îndepărtați toate obiectele, inclusiv hârtia care blochează carul de imprimare, din zona de acces la capetele de imprimare.

**MOTĂ:** Nu utilizați niciun instrument sau alte dispozitive pentru a îndepărta obiectele blocate. Procedați întotdeauna cu atenție atunci când îndepărtați obiectele blocate din interiorul imprimantei.

#### Pentru a elimina un blocaj de hârtie de la tava de intrare

**1.** Scoateți cu grijă hârtia din tava de alimentare

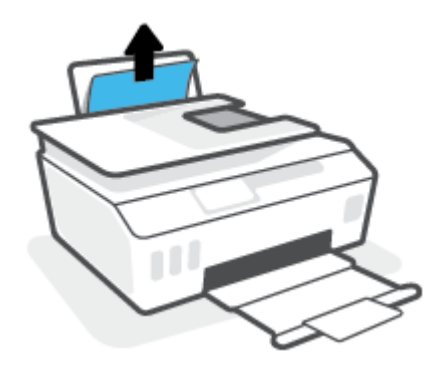

2. Asigurați-vă că nu există niciun obiect străin în calea hârtiei, apoi reîncărcați hârtie.

**W NOTĂ:** Apărătoarea tăvii de intrare poate preveni căderea unor mici obiecte în calea hârtiei, care ar cauza producerea blocajelor. Nu demontați apărătoarea tăvii de intrare.

#### Pentru a elimina un blocaj de hârtie din tava de iesire

Trageți cu grijă hârtia din tava de ieșire.

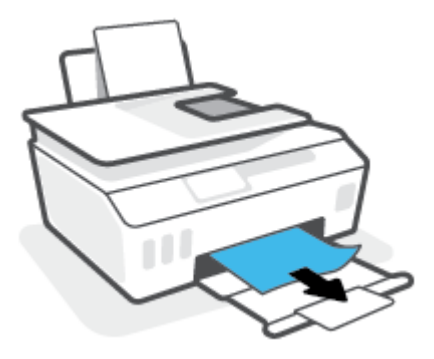

#### Pentru a elimina un blocaj de hârtie din alimentatorul de documente

1. Ridicați capacul alimentatorului de documente.

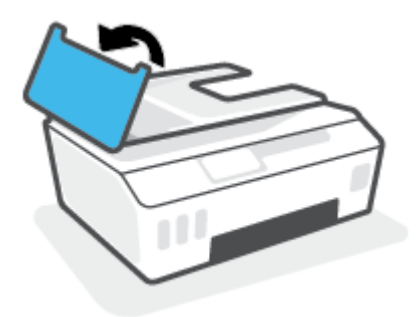

2. Trageți cu grijă hârtia blocată afară dintre role.

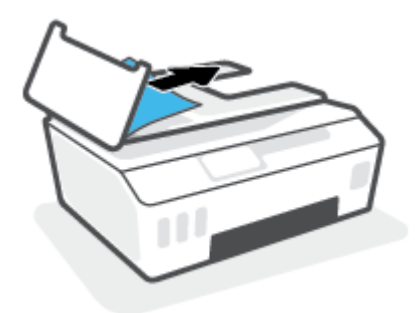

ATENȚIE: Dacă hârtia se rupe când o scoateți din role, verificați dacă nu sunt bucăți rupte de hârtie pe role și roți care ar putea rămâne în interiorul imprimantei.

Dacă nu scoateți toate bucățile de hârtie din imprimantă, este posibil să se producă și alte blocaje de hârtie.

3. Închideți capacul alimentatorului de documente, apăsându-l ferm până când se fixează pe poziție.

#### Pentru a elimina hârtia sau alte obiecte din zona de acces la capetele de imprimare (cartuşe)

1. Închideți extensia tăvii de ieșire, apoi închideți tava de ieșire.

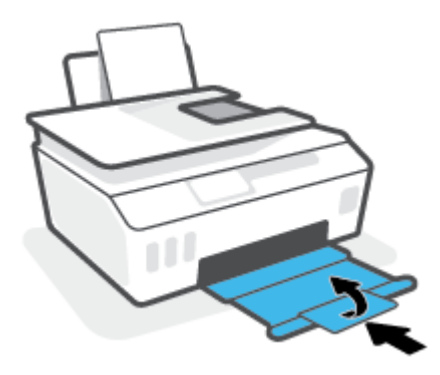

**2.** Deschideți capacul frontal al imprimantei.

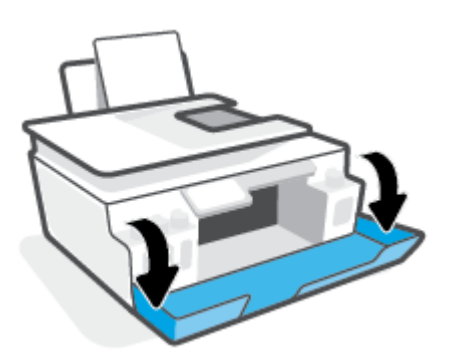

**3.** Deschideți ușa de acces la capetele de imprimare.

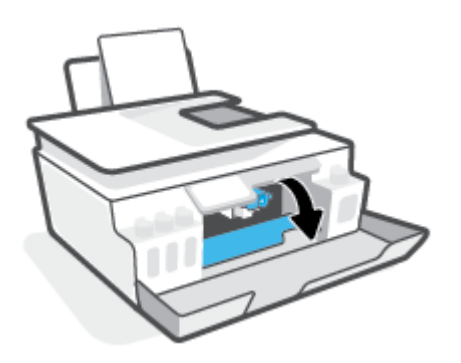
4. Asigurați-vă că nu este obstrucționat carul de imprimare. Poate fi necesar să glisați carul spre partea dreaptă.

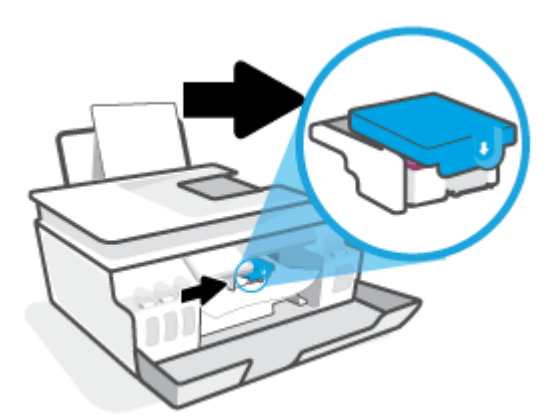

Scoateți orice hârtie blocată sau alte obiecte care blochează carul.

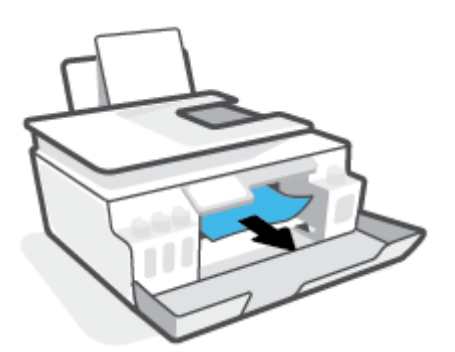

- **5.** Asigurați-vă că zăvorul capetelor de imprimare este închis în mod corespunzător.
- **NOTĂ:** După ce ați configurat imprimanta, nu deschideți zăvorul capetelor de imprimare decât dacă vi se solicită acest lucru.

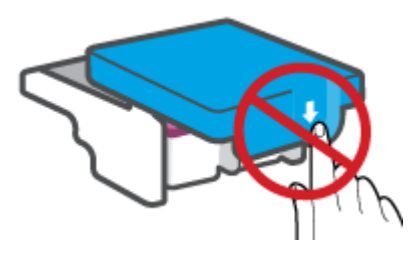

**6.** Închideți capacul frontal al imprimantei.

7. Trageți în afară tava de ieșire și extensia tăvii.

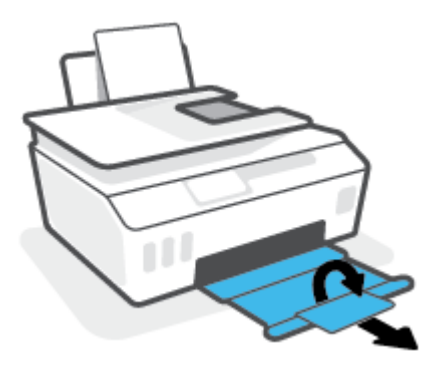

### **Pentru a elimina un blocaj de hârtie din interiorul imprimantei**

- **NOTĂ:** Urmați instrucțiunile din această secțiune după ce ați încercat alte modalități de a elimina blocajele de hârtie. Înainte de a începe, asiguraţi-vă că sunt ferm închise capacele rezervoarelor de cerneală, pentru a preveni scurgerea cernelii.
	- 1. Apăsați (butonul Alimentare) pentru a opri imprimanta.
	- 2. Ridicați partea frontală a imprimantei, astfel încât aceasta să se sprijine pe partea din spate, pentru a expune ușa de curățare din partea inferioară. Identificați ușa de curățare din partea inferioară a imprimantei, apoi trageti de ambele proeminente ale usii de curătare pentru a o deschide.
	- **WOTĂ:** Nu ţineţi imprimanta mult timp în poziţie înclinată, pentru a preveni scurgerea cernelii.

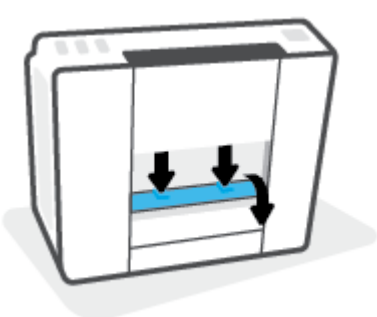

**3.** Eliminați hârtia blocată.

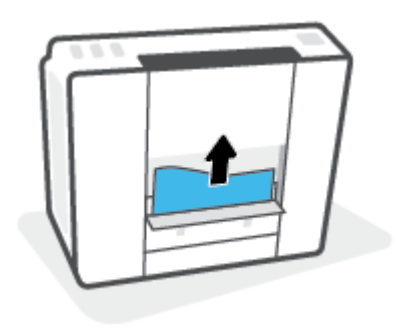

**4.** Închideți ușa de eliminare. Împingeți ușor ușa către imprimantă până când ambele siguranțe se fixează în poziție.

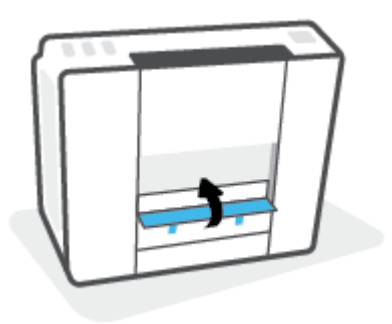

**5.** Readuceți imprimanta pe poziția normală, apoi apăsați (butonul Alimentare) pentru a porni imprimanta.

## Aflați cum să evitați blocajele de hârtie

Pentru a evita blocajele de hârtie, respectați indicațiile următoare.

- · Nu supraîncărcați tava de intrare, dar asigurați-vă că ați lăsat cel puțin 5 pagini încărcate, pentru rezultate optime.
- Mențineți imprimanta curată, fără praf și reziduuri, scoțând hârtia și închizând tava de intrare când nu o utilizati.
- Înlăturați cu regularitate colile imprimate din tava de ieșire.
- Asigurați-vă că hârtia încărcată în tava de intrare stă orizontal și că marginile nu sunt îndoite.
- Nu combinați mai multe tipuri și dimensiuni de hârtie în tava de alimentare; toată stiva de hârtie din tava de alimentare trebuie să fie de același tip și dimensiune.

Pentru performanțe optime, utilizați hârtie HP. Pentru informații suplimentare despre hârtia HP, consultați Noțiuni de bază despre hârtie, la pagina 9.

- Ajustați ghidajul de lățime pentru hârtie al tăvii de alimentare, astfel încât să încadreze fix toate colile de hârtie. Asigurați-vă că ghidajul de lățime nu îndoaie hârtia din tava de alimentare.
- Nu împingeți hârtia prea adânc în tava de intrare.
- Nu adăugați hârtie în timp ce imprimanta imprimă. Dacă imprimanta este pe cale să rămână fără hârtie, așteptați până când apare mesajul de epuizare a hârtiei, apoi adăugați hârtie.

## **Soluționarea problemelor legate de alimentarea cu hârtie**

Ce fel de problemă aveți?

- **Hârtia nu este preluată din tava de intrare** 
	- Asigurați-vă că în tava de intrare este încărcată hârtie. Pentru informații suplimentare, consultați  $inc\arctan$  suporturilor de imprimare, la pagina 19.
	- Ajustati ghidajul de lătime pentru hârtie al tăvii de alimentare, astfel încât să încadreze fix toate colile de hârtie. Asigurați-vă că ghidajul de lățime nu îndoaie hârtia din tava de alimentare.
- Asiguraţi-vă că hârtia din tava de intrare nu este ondulată. Îndreptaţi hârtia îndoind-o în direcţia opusă deformării.
- Curățați rolele de hârtie.

### ● **Pagčnčle sunt oblčce**

- Asiguraţi-vă că hârtia este încărcată în partea din extrema dreaptă a tăvii de intrare și că ghidajul de lățime a hârtiei este potrivit pe marginea stângă a hârtiei.
- Öncărcați hârtie în imprimantă numai atunci când nu imprimă.

### **Sunt preluate mai multe coli simultan**

- Ajustați ghidajul de lățime pentru hârtie al tăvii de alimentare, astfel încât să încadreze fix toate colile de hârtie. Asigurați-vă că ghidajul de lățime nu îndoaie hârtia din tava de alimentare.
- Asigurați-vă că tava de intrare nu este supraîncărcată cu hârtie.
- Asigurați-vă că folie de hârtie încărcate nu se lipesc între ele.
- Pentru performanțe și eficiență optime, utilizați hârtie HP.
- Curățați rolele de hârtie.

### Pentru a curăța manual rolele de hârtie

- **1.** Sunt necesare următoarele materiale:
	- O bucată lungă de bumbac care nu lasă scame
	- · Apă distilată, filtrată sau îmbuteliată (apa de la robinet poate deteriora imprimanta)
- **2.** Apăsați (butonul Alimentare) pentru a opri imprimanta.
- **3.** Deconectati cablul de alimentare din spatele imprimantei.
- **4.** Deconectați cablul USB, dacă acesta nu este deja deconectat.
- **5.** Ridicati tava de intrare.
- **6.** Tineți ridicată apărătoarea tăvii de intrare.
- **MOTĂ:** Nu scoateți apărătoarea tăvii de intrare. Apărătoarea tăvii de intrare previne căderea reziduurilor în calea hârtiei, care ar cauza producerea blocajelor de hârtie.
- 7. Uitați-vă în jos prin tava de intrare deschisă și găsiți rolele gri de preluare a hârtiei. Pentru a lumina zona, poate fi necesară o lanternă.
- 8. Umeziți un bețișor de ureche lung cu apă îmbuteliată sau distilată, apoi stoarceți excesul de apă din tampon.
- **9.** Presați bețișorul pe role, apoi rotiți-le în sus cu degetele. Aplicați o presiune moderată pentru a îndepărta acumulările de praf sau murdărie.
- 10. Coborâți apărătoarea tăvii de intrare.
- **11.** Lăsați rolele să se usuce timp de 10 15 minute.
- **12.** Reconectați cablul de alimentare în partea din spate a imprimantei.
- 13. Reconectați cablul USB la imprimantă, dacă este necesar.
- 14. Apăsați pe butonul Alimentare pentru a porni imprimanta.

## **Problemă la cartuşe**

Dacă un mesaj indică o problemă la capul de imprimare (cartuș), încercați următoarele acțiuni în ordine:

- 1. Verificați dacă este instalat corect capul de imprimare indicat.
- **2.** Curățați contactele capului de imprimare.
- **3.** Pentru asistență, contactați asistența HP. Vizitați [www.support.hp.com](https://h20180.www2.hp.com/apps/Nav?h_pagetype=s-001&h_product=18695942&h_client&s-h-e002-1&h_lang=en&h_cc=us) .

### Pentru a verifica dacă este instalat corespunzător capul de imprimare

- **NOTĂ:** Instrucțiunile de aici se aplică numai în această secțiune. După ce ați configurat imprimanta, nu deschideți zăvorul capetelor de imprimare decât dacă vi se solicită acest lucru.
	- 1. Asigurați-vă că imprimanta este pornită.
	- **2.** Închideți extensia tăvii de ieșire, apoi închideți tava de ieșire.

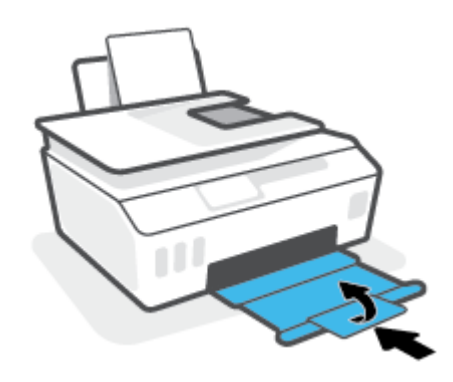

- **3.** Scoateți și reintroduceți capul de imprimare.
	- **a.** Deschideți capacul frontal al imprimantei.

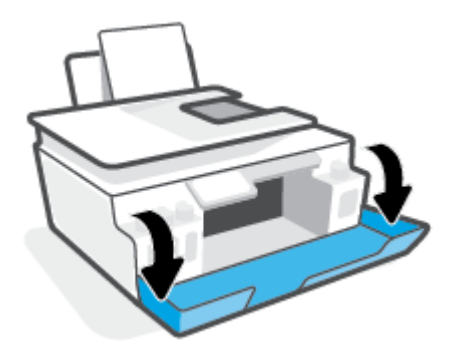

- **b.** Deschideți ușa de acces la capetele de imprimare.
	- **NOTĂ:** După ce ați configurat imprimanta, nu deschideți zăvorul capetelor de imprimare decât dacă vi se solicită acest lucru.

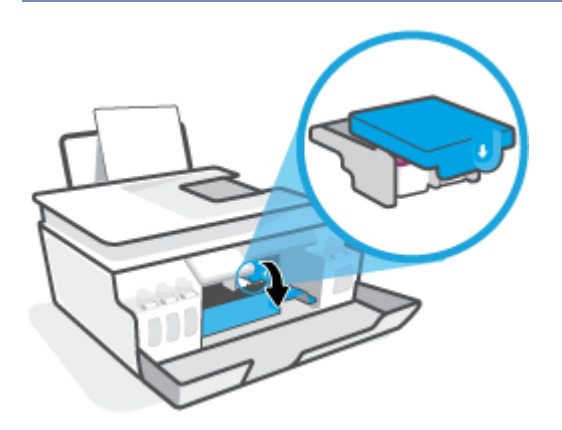

**c.** Apăsați în jos pentru a deschide zăvorul capetelor de imprimare.

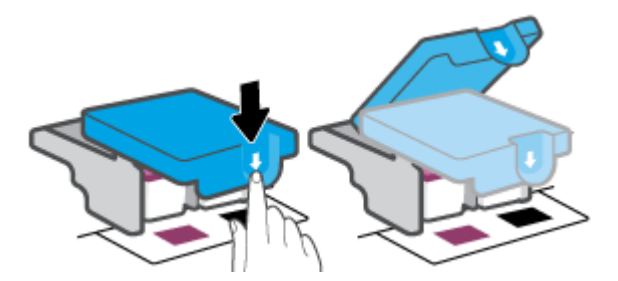

**d.** Scoateți capul de imprimare din car.

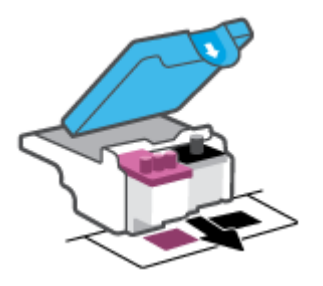

**e.** Verificați dacă există un dop pe partea superioară a capului de imprimare sau o bandă de plastic pe contactele capului de imprimare. Dacă există, scoateți dopul din partea superioară a capului de imprimare și banda de plastic de pe contacte.

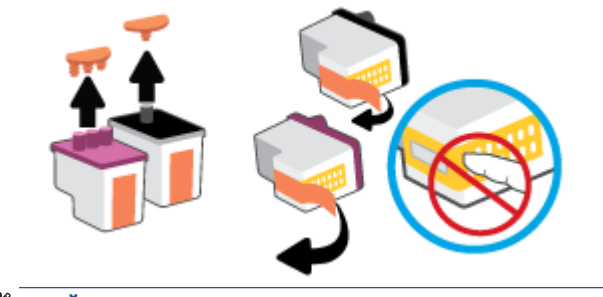

f. Glisați capul de imprimare în slot până când se fixează pe poziție (se aude un clic).

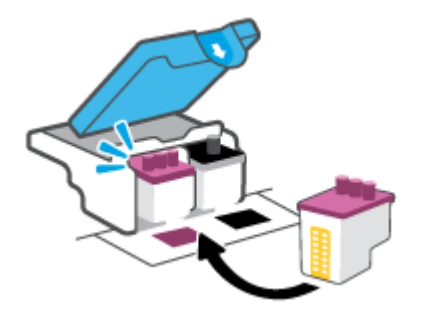

g. Închideți zăvorul capetelor de imprimare. Asigurați-vă că zăvorul capetelor de imprimare este închis corespunzător, pentru a evita probleme precum blocarea carului.

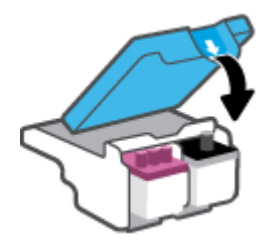

**h.** Închideți capacul frontal al imprimantei.

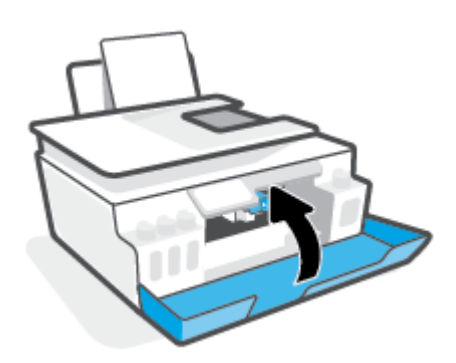

4. Trageți în afară tava de ieșire și extensia tăvii.

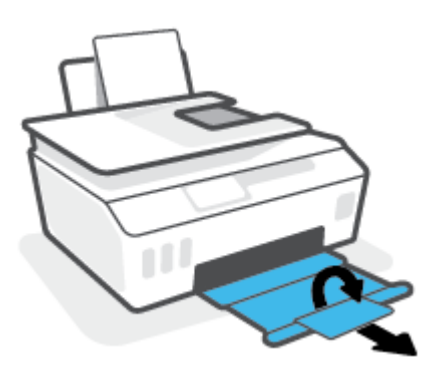

#### Pentru a curăța contactele capetelor de imprimare

### **NOTĂ:**

· Deschideți zăvorul capetelor de imprimare și curățați contactele capetelor de imprimare numai când este necesar; de exemplu, dacă nu poate fi detectat un cap de imprimare.

Instrucțiunile de aici se aplică numai în această secțiune. După ce ați configurat imprimanta, nu deschideți zăvorul capetelor de imprimare decât dacă vi se solicită acest lucru.

- Procedura de curățare ar trebui să dureze doar câteva minute. Asigurați-vă că sunt reinstalate capetele de imprimare în imprimantă cât mai curând posibil. Nu se recomandă să lăsați capetele de imprimare afară din imprimantă mai mult de 30 de minute. Acest lucru poate duce la deteriorarea capetelor de imprimare.
- 1. Asigurați-vă că imprimanta este pornită.
- **2.** Închideți extensia tăvii de ieșire, apoi închideți tava de ieșire.

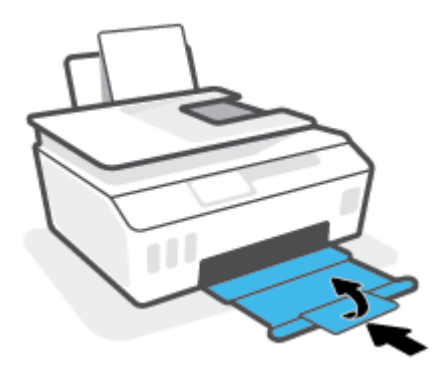

**3.** Deschideți capacul frontal al imprimantei.

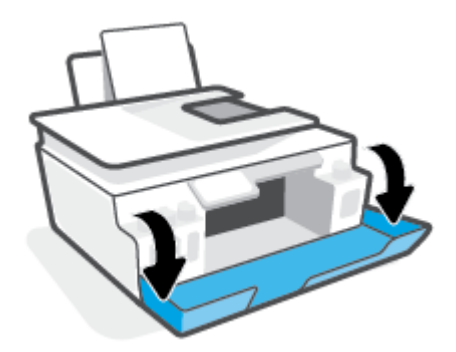

- 4. Deschideți ușa de acces la capetele de imprimare.
	- **NOTĂ:** După ce ați configurat imprimanta, nu deschideți zăvorul capetelor de imprimare decât dacă vi se solicită acest lucru.

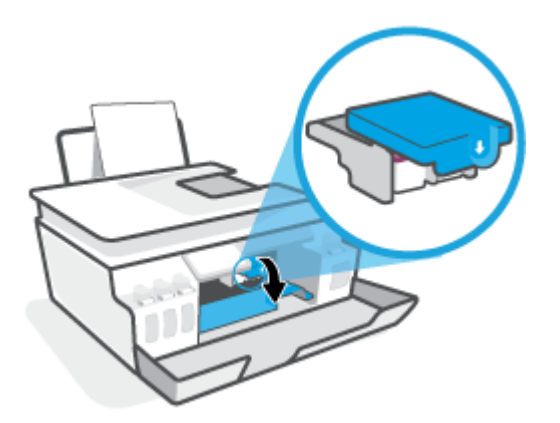

**5.** Apăsați în jos pentru a deschide zăvorul capetelor de imprimare.

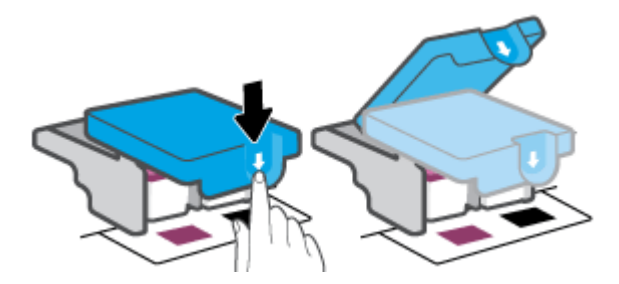

**6.** Scoateți capul de imprimare indicat în mesajul de eroare.

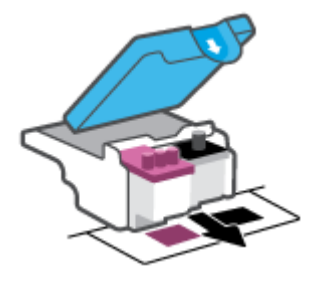

- **7.** Curățați contactele capului de imprimare și contactele imprimantei.
	- **a.** Țineți capul de imprimare de părțile laterale și identificați contactele electrice de pe capul de imprimare.

Contactele electrice sunt punctele mici de culoare aurie de pe capul de imprimare.

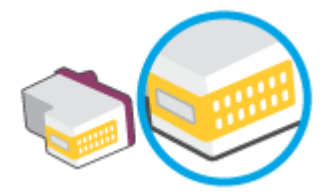

- **b.** Ștergeți contactele numai cu vată uscată sau o cârpă care nu lasă scame.
	- **W NOTĂ:** Aveți grijă să ștergeți numai contactele și să nu întindeți cerneala sau alte reziduuri pe capul de imprimare.
- **c.** În interiorul imprimantei, identificați contactele pentru capul de imprimare.

Contactele imprimantei sunt setul de proeminențe de culoare aurie poziționate pentru a atinge contactele de pe capul de imprimare.

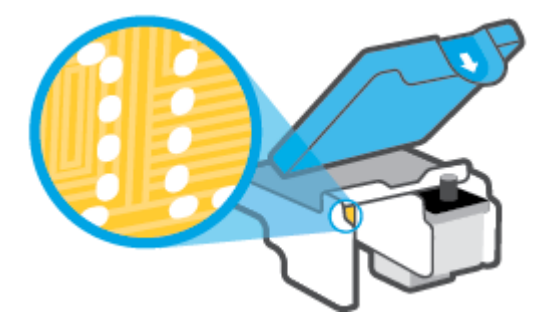

- d. Folosiți o bucată de vată uscată sau o cârpă care nu lasă scame pentru a șterge contactele.
- 8. Reinstalați capul de imprimare.

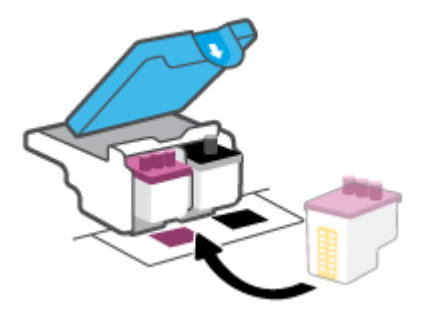

**9.** Închideți zăvorul capetelor de imprimare. Asigurați-vă că zăvorul capetelor de imprimare este închis corespunzător, pentru a evita probleme precum blocarea carului.

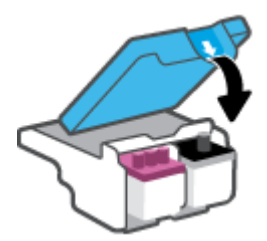

- 10. Închideți capacul frontal al imprimantei.
- 11. Verificați dacă mesajul de eroare a dispărut. Dacă primiți în continuare mesajul de eroare, opriți imprimanta, apoi porniți-o.

# **Probleme legate de imprimare**

### **Remedierea problemelor legate de pagina care nu se imprimă (imposibil de** imprimat)

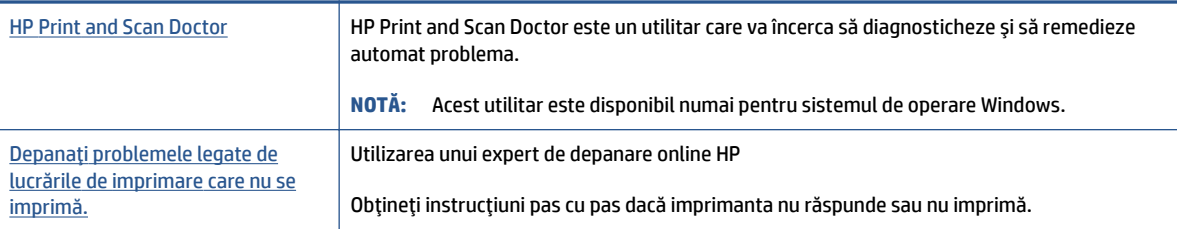

### **NOTĂ:** Este posibil ca HP Print and Scan Doctor și experții de depanare online HP să nu fie disponibili în toate limbile.

### **CčtčĽč čnstrucĽčunčle generale dčn Ajutor pentru probleme legate de čmposčbčlčtatea de a čmprčma**

#### **Pentru a rezolva problemele de imprimare (Windows)**

Asigurați-vă că imprimanta este pornită și că există hârtie în tava de intrare. Dacă tot nu puteți imprima, încercați următoarele în ordine:

- 1. Verificaţi mesajele de eroare de la software imprimantă și rezolvaţi-le urmând instrucţiunile de pe ecran.
- **2.** În cazul în care computerul este conectat la imprimantă printr-un cablu USB, deconectați și reconectați cablul USB. În cazul în care computerul este conectat la imprimantă printr-o conexiune wireless, verificați dacă aceasta funcționează.
- **3.** Verificați dacă imprimanta nu este în pauză sau offline.

### Pentru a verifica dacă imprimanta nu este în pauză sau offline.

- **a.** În funcție de sistemul de operare, efectuați una dintre următoarele acțiuni:
	- **Windows 10: Din meniul Start** din Windows, selectati Sistem Windows din lista de aplicatii, selectaţč **Panou de control**, apoč faceţč clčc pe **Včzualčzare dčspozčtčve Ļč čmprčmante** de sub **Hardware și sunete.**
	- **Windows 8.1** și Windows 8: Indicați sau atingeți colțul din dreapta-sus al ecranului pentru a deschide bara cu butoane, faceți clic pe pictograma Setări, faceți clic sau atingeți Panou de **control**, apoi faceți clic sau atingeți Vizualizați dispozitive și imprimante.
	- **Windows 7: Din meniul Start** din Windows, faceti clic pe Dispozitive și imprimante.
- **b.** Faceti dublu clic sau clic dreapta pe pictograma pentru imprimantă și selectați Se vede ceea ce se imprimă pentru a deschide coada de imprimare.
- **c.** Din meniul **Printer** (Imprimantă), asiqurați-vă că nu sunt semne de validare lângă **Pause Printing** (Pauză imprimare) sau **Use Printer Offline** (Utilizare imprimantă offline).
- **d.** Dacă ați efectuat modificări, încercați să imprimați din nou.
- 4. Verificați dacă imprimanta este setată ca imprimantă implicită.

### Pentru a verifica dacă imprimanta este setată ca imprimantă implicită

- **a.** În funcție de sistemul de operare, efectuați una dintre următoarele acțiuni:
	- **Windows 10**: Din meniul **Start** din Windows, selectati **Sistem Windows** din lista de aplicatii, selectaţč **Panou de control**, apoč faceţč clčc pe **Včzualčzare dčspozčtčve Ļč čmprčmante** de sub **Hardware și sunete.**
	- **Windows 8.1** și Windows 8: Indicați sau atingeți colțul din dreapta-sus al ecranului pentru a deschide bara cu butoane, faceți clic pe pictograma Setări, faceți clic sau atingeți Panou de **control**, apoi faceți clic sau atingeți Vizualizați dispozitive și imprimante.
	- **Windows 7: Din meniul Start** din Windows, faceti clic pe **Dispozitive** și imprimante.
- **b.** Verificați dacă imprimanta corespunzătoare este setată ca imprimantă implicită.

Imprimanta implicită are un semn de validare în cercul negru sau verde de lângă aceasta.

- c. Dacă este setată ca imprimantă implicită o altă imprimantă, faceți clic dreapta pe imprimanta corectă și selectați Setare ca imprimantă implicită.
- **d.** Încercați să utilizați din nou imprimanta.
- **5.** Reporniți comprimarea imprimării.

### **Pentru a reporni comprimarea imprimării**

- **a.** În funcție de sistemul de operare, efectuați una dintre următoarele acțiuni:
	- **Windows 10:** Din meniul Start din Windows, faceţi clic pe Sistem Windows, apoi faceţi clic pe **Panou de control**.
	- **Wčndows 8.1 Ļč Wčndows 8**:
	- **i.** Indicați sau atingeți colțul din dreapta-sus al ecranului pentru a deschide bara cu butoane, apoi faceți clic pe pictograma Setări.
	- **ii.** Atingeți sau faceți clic pe **Panou de control**.
	- **Windows 7:** În meniul Start din Windows, faceti clic pe Panou de control.
- **b.** Faceti clic pe **Sistem** și securitate, apoi faceți clic pe **Instrumente de administrare**.
- **c.** Faceți dublu clic pe **Servicii**.
- d. Faceți clic dreapta pe Derulator de imprimare, apoi faceți clic pe Proprietăți.
- **e.** Pe fila General, asigurați-vă că este selectată opțiunea Automat din lista derulantă Tip pornire.
- f. La Stare serviciu, verificați starea.
	- **Dacă serviciul nu este în execuție, faceți clic pe Pornire.**
	- **Dacă serviciul este în execuție, faceți clic pe Oprire, apoi faceți clic pe Pornire pentru a** reporni serviciul.

Apoi, faceți clic pe **OK**.

- **6.** Reporniți computerul.
- **7.** Goliți coada de imprimare.

### **Pentru a goli coada de imprimare**

- **a.** În funcție de sistemul de operare, efectuați una dintre următoarele acțiuni:
	- **Windows 10**: Din meniul **Start** din Windows, faceti clic pe **Sistem Windows**, apoi faceti clic pe Panou de control. Sub Hardware și sunete, faceți clic pe Vizualizați dispozitive și **imprimante.**
	- **Windows 8.1** și Windows 8: Indicați sau atingeți colțul din dreapta sus al ecranului pentru a deschide bara cu butoane, faceți clic pe pictograma Setări, atingeți sau faceți clic pe Panou de control, apoi atingeți sau faceți clic pe Vizualizați dispozitive și imprimante.
	- **Windows 7:** În meniul **Start** din Windows, faceți clic pe **Dispozitive și imprimante**.
- **b.** Faceti clic dreapta pe imprimantă, apoi selectați opțiunea de a vedea ce se imprimă.
- **c.** În meniul Printer (Imprimantă), faceti clic pe Cancel all documents (Revocare toate documentele) sau Purge Print Document (Golire imprimare documente) apoi faceti clic pe Yes (Da) pentru a confirma.
- **d.** Dacă mai sunt documente în coadă, reporniți computerul și încercați să imprimați din nou după ce computerul a fost repornit.
- **e.** Verificați din nou coada de imprimare pentru a vă asigura că este goală, apoi încercați din nou să imprimati.

#### Pentru a rezolva problemele de imprimare (OS X și macOS)

- 1. Verificați și rezolvați mesajele de eroare.
- **2.** Deconectați și reconectați cablul USB.
- **3.** Verificați dacă produsul nu este în pauză sau deconectat.

### Pentru a verifica dacă produsul nu este în pauză sau deconectat

- **a.** În System Preferences (Preferințe sistem), faceți clic pe Printers & Scanners (Imprimante și scanere).
- **b.** Faceți clic pe butonul **Open Print Queue** (Deschidere coadă de imprimare).
- **c.** Faceti clic pe o lucrare de imprimare pentru a o selecta.

Utilizați următoarele butoane pentru a gestiona lucrarea de imprimare:

- **Ștergere**: Anulează lucrarea de imprimare selectată.
- **Asteptare**: Întrerupe lucrarea de imprimare selectată.
- **Reluare**: Continuă o lucrare de imprimare întreruptă.
- **Pauză imprimantă**: Întrerupe toate lucrările de imprimare din coada de imprimare.
- **d.** Dacă ați efectuat modificări, încercați să imprimați din nou.
- **4.** Reporniți computerul.

## **Remedierea problemelor legate de calitatea imprimării**

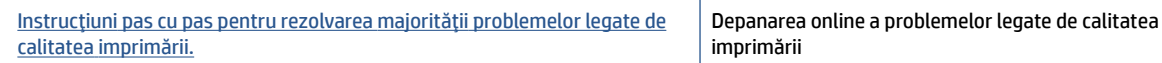

### Citiți instrucțiunile generale din Ajutor pentru rezolvarea problemelor legate de calitatea **imprimării**

**W NOTĂ:** Pentru a evita problemele de calitate a imprimării, opriți întotdeauna imprimanta utilizând butonul Alimentare și așteptați până când indicatorul luminos al butonului Alimentare se stinge înainte de a deconecta cablul de alimentare sau prelungitorul. Acest lucru permite ca imprimanta să deplaseze capetele de imprimare într-o poziție în care să fie acoperite, unde sunt protejate împotriva uscării.

Pentru a îmbunătăți calitatea imprimării, consultați Îmbunătățirea calității imprimării, la pagina 109.

# **Probleme legate de copiere**

Pentru informații suplimentare, consultați Sfaturi privind reușita operațiilor de scanare și copiere, la pagina 55.

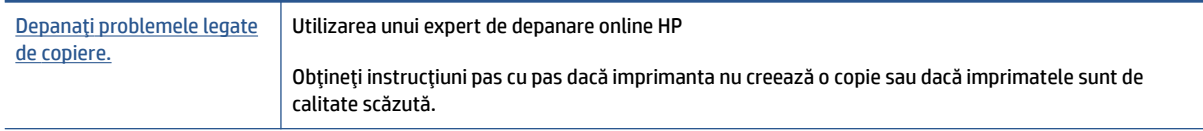

**NOTĂ:** Este posibil ca experții de depanare online HP să nu fie disponibili în toate limbile.

# **Probleme legate de scanare**

Pentru informații suplimentare, consultați Sfaturi privind reușita operațiilor de scanare și copiere, la pagina 55.

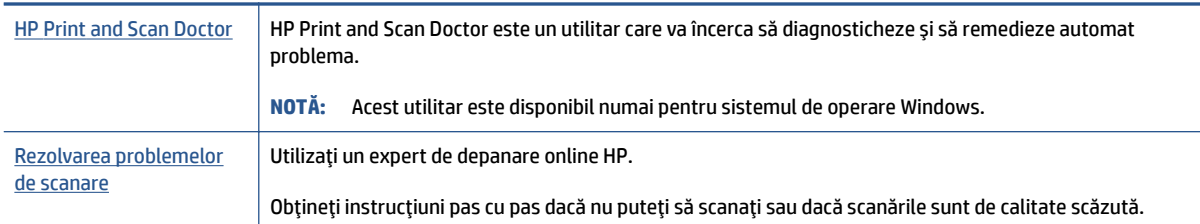

**NOTĂ:** Este posibil ca HP Print and Scan Doctor și experții de depanare online HP să nu fie disponibili în toate limbile.

# **Probleme legate de fax**

Mai întâi executați un raport de testare a faxului pentru a vedea dacă există o problemă la configurarea faxului. Dacă testul reușește și tot mai aveți probleme legate de funcționalitatea de fax, verificați setările de fax listate în raport pentru a vedea dacă acestea sunt corecte.

### **Executarea unui test de fax**

Aveți posibilitatea să testați configurarea faxului pentru a verifica starea imprimantei și pentru a vă asigura că este configurat corespunzător pentru faxuri. Efectuați acest test numai după ce ați finalizat configurarea faxului pe imprimantă. Testul efectuează următoarele operații:

- **Testează hardware-ul faxului**
- Verifică dacă la imprimantă este conectat tipul corect de cablu telefonic
- **•** Verifică dacă acel cablu telefonic a fost conectat la portul corect
- Verifică existența tonului de apel
- Verifică starea conexiunii la linia telefonică
- · Verifică dacă există o linie telefonică activă

### **Pentru a testa configurația faxului prin intermediul panoului de control al imprimantei**

- **1.** Configurati imprimanta pentru serviciul de fax în functie de instructiunile de configurare specifice pentru acasă sau birou.
- 2. Asigurati-vă că sunt instalate capetele de imprimare și că în tava de intrare este încărcată hârtie de dimensiune standard înainte de a porni testul.
- **3.** În ecranul **Fax**, atingeti **Configurare**, atingeti **Expert de configurare**, apoi urmați instrucțiunile de pe ecran.

Imprimanta prezintă starea testului pe afișaj și imprimă un raport.

- 4. Analizati raportul.
	- · Dacă testul de fax nu reuseste, examinați soluțiile de mai jos.
	- Dacă testul a reușit și tot mai aveți probleme legate de funcționalitatea de fax, verificați dacă setările de fax listate în raport sunt corecte. Puteți să utilizați și expertul de depanare online HP.

## **Ce trebuče făcut în cazul în care testul de fax nu reuşeşte**

Dacă ați rulat un test pentru fax și acesta nu a reușit, consultați raportul pentru informații elementare despre eroare. Pentru informații mai detaliate, consultați raportul pentru a vedea care parte a testului nu a reușit, apoi citiți subiectul corespunzător din această secțiune pentru a afla ce soluții să încercați.

#### "Testul hardware fax" nereu**șit**

- Opriți imprimanta apăsând (!) (butonul Alimentare) care se găsește pe panoul de control al imprimantei, apoi deconectați cablul de alimentare din partea din spate a imprimantei. După câteva secunde, reconectați cablul de alimentare și porniți dispozitivul. Executați din nou testul. Dacă testul eșuează și de data aceasta, continuați să citiți informațiile de depanare din această secțiune.
- │ Încercaţi să trimiteţi sau să primiţi un fax. Dacă trimiterea și primirea faxurilor funcţionează, este posibil să nu existe o problemă.
- Dacă executați testul din **Expert configurare fax** (Windows), asigurați-vă că imprimanta nu este ocupată cu altă sarcină, cum ar fi recepționarea unui fax sau realizarea unei copii. Verificați dacă pe afișaj apare un mesaj indicând faptul că imprimanta este ocupată. Dacă este ocupată, așteptați să termine și să treacă în starea de inactivitate înainte de a executa testul.
- Dacă utilizați un splitter de telefon, acesta poate cauza probleme de funcționalitate a faxului. (Un splitter este un conector cu două cabluri care se introduce în priza telefonică de perete.) Încercați să scoateți splitter-ul și să conectați imprimanta direct la priza telefonică de perete.

După ce rezolvați problemele găsite, executați din nou testul pentru fax pentru a vă asigura că este trecut cu succes și că imprimanta este pregătită pentru faxuri. Dacă testul Testare hardware fax tot nu reușește și aveți probleme cu trimiterea/recepționarea faxurilor, contactați asistența HP. Vizitați [www.support.hp.com](https://h20180.www2.hp.com/apps/Nav?h_pagetype=s-001&h_product=18695942&h_client&s-h-e002-1&h_lang=en&h_cc=us) . Acest site Web oferă informații și utilitare care vă pot ajuta să corectați multe dintre problemele obișnuite ale imprimantei. Dacă vi se solicită, selectați țara/regiunea, apoi faceți clic pe **Toate contactele HP** pentru informații despre apelarea asistenței tehnice.

### Testul "Fax conectat la priză telefonică de perete activă" nu a reușit

- Verificați conexiunea între priza telefonică de perete și imprimanta pentru a vă asigura că ați fixat corespunzător cablul telefonic.
- Asigurați-vă că imprimanta este conectată corect la priza telefonică de perete. Conectați un capăt al cablului telefonic la priza telefonică de perete, apoi conectați celălalt capăt la portul  $\Box$  de pe imprimantă.
- Dacă utilizați un splitter de telefon, acesta poate cauza probleme de funcționalitate a faxului. (Un splitter este un conector cu două cabluri care se introduce în priza telefonică de perete.) Încercați să scoateți splitter-ul și să conectați imprimanta direct la priza telefonică de perete.
- │ Încercați să conectați un telefon și un cablu telefonic funcționale la priza telefonică de perete pe care o utilizați pentru imprimantă și verificați dacă există ton de apel. Dacă nu auziți un ton de apel, contactați compania telefonică și solicitați să verifice linia telefonică.
- │ Încercaţi să trimiteţi sau să primiţi un fax. Dacă trimiterea și primirea faxurilor funcţionează, este posibil să nu existe o problemă.

După ce rezolvați problemele găsite, executați din nou testul pentru fax pentru a vă asigura că este trecut cu succes și că imprimanta este pregătită pentru faxuri.

### Testul "Cablul telefonic conectat la portul corect al faxului" nu a reușit

Dacă utilizați un splitter de telefon, acesta poate cauza probleme de funcționalitate a faxului. (Un splitter este un conector cu două cabluri care se introduce în priza telefonică de perete.) Încercați să scoateți splitter-ul și să conectați imprimanta direct la priza telefonică de perete.

#### **Conectarea cablului telefonic la portul corect**

1. Conectați un capăt al cablului telefonic la priza telefonică de perete, apoi conectați celălalt capăt la portul  $\boxed{\frown}$  de pe imprimantă.

**Figura 8-1** Vedere din spate a imprimantei

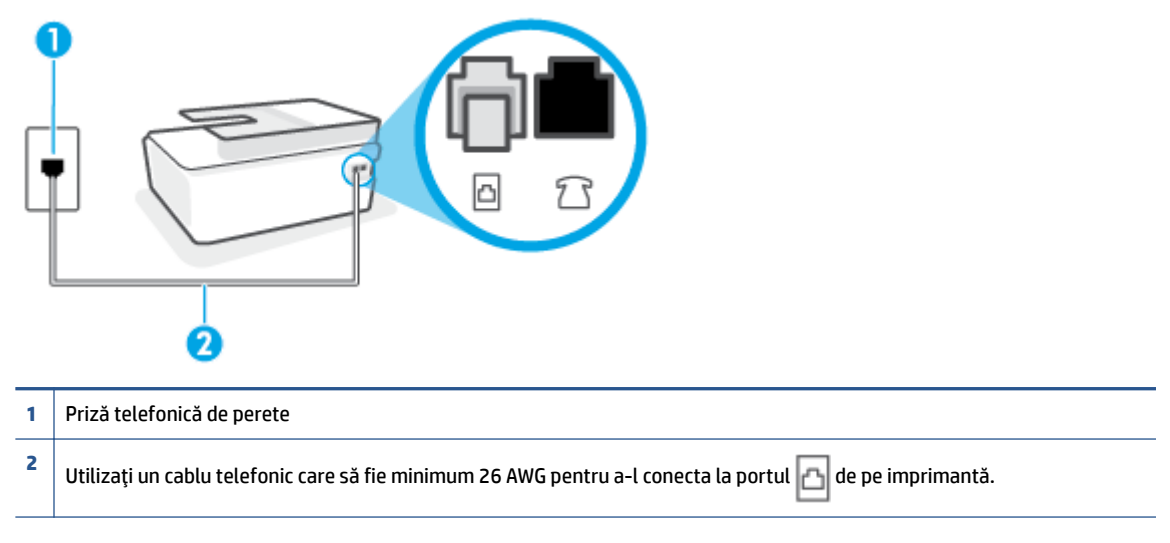

- **2.** După ce ați conectat cablul telefonic la portul  $\Box$ , executați din nou testul de fax pentru a vă asigura că reușește și că imprimanta este pregătită pentru activități de fax.
- **3.** Încercați să trimiteți sau să primiți un fax.

### Testul "Utilizarea unui tip corect de cablu telefonic împreună cu faxul" nu a reușit

Un capăt al cablului telefonic trebuie conectat la portul  $\alpha$  de pe imprimantă, iar celălalt capăt la priza telefonică de perete, așa cum se arată în ilustrație.

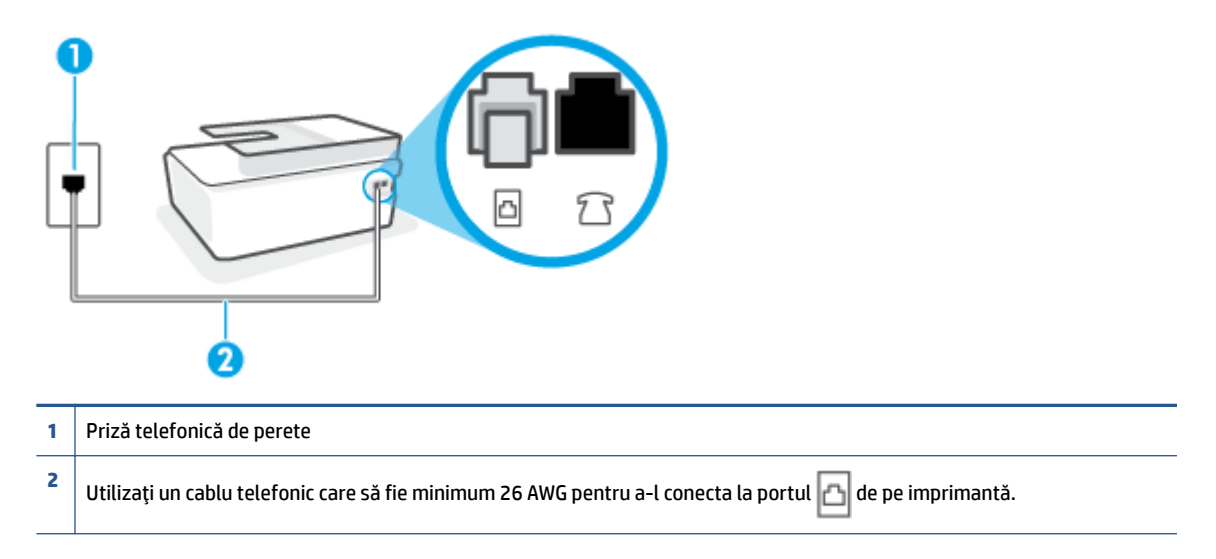

Dacă este necesar, utilizați un cablu telefonic mai lung. Puteți cumpăra cabluri telefonice de la un magazin de produse electronice care comercializează accesorii pentru telefoane.

- Verificați conexiunea între priza telefonică de perete și imprimanta pentru a vă asigura că ați fixat corespunzător cablul telefonic.
- Dacă utilizați un splitter de telefon, acesta poate cauza probleme de funcționalitate a faxului. (Un splitter este un conector cu două cabluri care se introduce în priza telefonică de perete.) Încercați să scoateți splitter-ul și să conectați imprimanta direct la priza telefonică de perete.

#### Testul "Detectare ton de apel" nu a reușit

- Alte echipamente care utilizează aceeași linie telefonică împreună cu imprimanta pot face ca testul să nu reușească. Pentru a afla dacă alt echipament creează probleme, deconectați toate echipamentele de la linia telefonică și executați din nou testul. Dacă se trece Test detectare ton de apel în absența celorlalte echipamente, înseamnă că unul sau mai multe dintre echipamente cauzează problemele; încercați să le conectați pe rând și să executați testul de fiecare dată, până când identificați echipamentul care determină problema.
- │ Încercați să conectați un telefon și un cablu telefonic funcționale la priza telefonică de perete pe care o utilizați pentru imprimantă și verificați dacă există ton de apel. Dacă nu auziți un ton de apel, contactați compania telefonică și solicitați să verifice linia telefonică.
- Asigurați-vă că imprimanta este conectată corect la priza telefonică de perete. Conectați un capăt al cablului telefonic la priza telefonică de perete, apoi conectați celălalt capăt la portul  $\Box$  de pe imprimantă.
- Dacă utilizați un splitter de telefon, acesta poate cauza probleme de funcționalitate a faxului. (Un splitter este un conector cu două cabluri care se introduce în priza telefonică de perete.) Încercați să scoateți splitter-ul și să conectați imprimanta direct la priza telefonică de perete.
- Dacă sistemul telefonic nu utilizează un ton de apel standard, precum anumite sisteme PBX, acest fapt ar putea reprezenta cauza eșecului testului. Acest lucru nu creează probleme la trimiterea sau recepționarea faxurilor. Încercați să trimiteți sau să recepționați un test de fax.
- Asigurați-vă că setarea pentru țară/regiune este corectă pentru țara/regiunea dvs. Dacă țara/regiunea nu este setată sau este setată incorect, testul poate să nu reușească și puteți întâmpina probleme la trimiterea și primirea faxurilor.
- Asigurați-vă că ați conectat imprimanta la o linie telefonică analogică, deoarece altfel nu veți putea să trimiteți sau să primiți faxuri. Pentru a verifica dacă linia dvs. telefonică este digitală, conectați un telefon analogic obișnuit la linie și ascultați dacă există ton de apel. Dacă nu auziți tonul normal de apel, este posibil ca linia telefonică să fie configurată pentru telefoane digitale. Conectați imprimanta la o linie telefonică analogică și încercați să trimiteți sau să primiți un fax.

După ce rezolvați problemele găsite, executați din nou testul pentru fax pentru a vă asigura că este trecut cu succes și că imprimanta este pregătită pentru faxuri. Dacă testul Detectare ton nu reușește în continuare, contactați compania telefonică și solicitați să verifice linia telefonică.

### Testul "Stare linie fax" nu a reușit

- Asigurați-vă că ați conectat imprimanta la o linie telefonică analogică, deoarece altfel nu veți putea să trimiteți sau să primiți faxuri. Pentru a verifica dacă linia dvs. telefonică este digitală, conectați un telefon analogic obișnuit la linie și ascultați dacă există ton de apel. Dacă nu auziți tonul normal de apel, este posibil ca linia telefonică să fie configurată pentru telefoane digitale. Conectați imprimanta la o linie telefonică analogică și încercați să trimiteți sau să primiți un fax.
- Verificați conexiunea între priza telefonică de perete și imprimanta pentru a vă asigura că ați fixat corespunzător cablul telefonic.
- Asigurați-vă că imprimanta este conectată corect la priza telefonică de perete. Conectați un capăt al cablului telefonic la priza telefonică de perete, apoi conectați celălalt capăt la portul  $\Box$  de pe imprimantă.
- Alte echipamente care utilizează aceeași linie telefonică împreună cu imprimanta pot face ca testul să nu reușească. Pentru a afla dacă alt echipament creează probleme, deconectați toate echipamentele de la linia telefonică și executați din nou testul.
	- Dacă testul Test stare linie de fax este trecut cu succes fără celălalt dispozitiv, unul sau mai multe dispozitive creează probleme; încercați să le instalați din nou pe rând, reluând testul de fiecare dată, până când identificați dispozitivul care cauzează apariția problemei.
	- Dacă testul Test stare linie de fax nu reușește în absența celorlalte echipamente, conectați imprimanta la o linie telefonică funcțională și continuați să citiți informațiile de depanare din această secțiune.
- Dacă utilizați un splitter de telefon, acesta poate cauza probleme de funcționalitate a faxului. (Un splitter este un conector cu două cabluri care se introduce în priza telefonică de perete.) Încercați să scoateți splitter-ul și să conectați imprimanta direct la priza telefonică de perete.

După ce rezolvați problemele găsite, executați din nou testul pentru fax pentru a vă asigura că este trecut cu succes și că imprimanta este pregătită pentru faxuri. Dacă testul **Stare linie fax** nu reușește în continuare și aveți probleme la trimiterea/primirea faxurilor, contactați compania telefonică și solicitați să verifice linia telefonică.

## Depanați problemele legate de fax

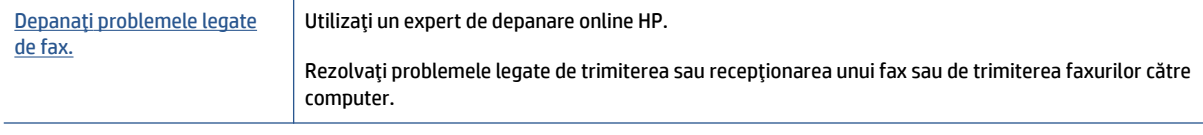

**WOTĂ:** Este posibil ca experții de depanare online HP să nu fie disponibili în toate limbile.

### **Cititi instrucțiunile generale din Ajutor pentru anumite probleme legate de fax**

Ce fel de problemă de fax aveți?

### Pe afișaj apare permanent mesajul Receptor ridicat

- Dacă este necesar, utilizați un cablu telefonic mai lung. Puteți cumpăra cabluri telefonice de la un magazin de produse electronice care comercializează accesorii pentru telefoane.
- · Alt echipament care utilizează linia telefonică utilizată de imprimantă poate fi în funcțiune. Asigurați-vă că telefoanele în derivație (telefoanele de pe aceeași linie telefonică, neconectate la imprimantă) sau alte echipamente nu sunt în funcțiune sau scoase din furcă. De exemplu, nu puteți utiliza imprimanta pentru funcționalitatea de fax dacă un telefon în derivație este scos din furcă sau dacă utilizați la computer un modem pe linie comutată pentru a trimite e-mail sau a accesa Internetul.

### **Imprimanta** întâmpină probleme la trimiterea și primirea faxurilor

Asigurați-vă că imprimanta este pornită. Priviți afișajul imprimantei. Dacă pe afișaj nu apare nimic, iar indicatorul luminos al butonului Alimentare nu este aprins, imprimanta este oprită. Asiqurați-vă că ați conectat ferm cablul de alimentare la imprimantă și la o priză. Apăsați (butonul Alimentare) pentru a porni imprimanta.

După pornirea imprimantei, HP recomandă să se aștepte cinci minute înainte de a trimite sau primi un fax. Imprimanta nu poate trimite sau primi faxuri în timpul procesului de inițializare care urmează după pornire.

Un capăt al cablului telefonic trebuie conectat la portul  $\Box$  de pe imprimantă, iar celălalt capăt la priza telefonică de perete, așa cum se arată în ilustrație.

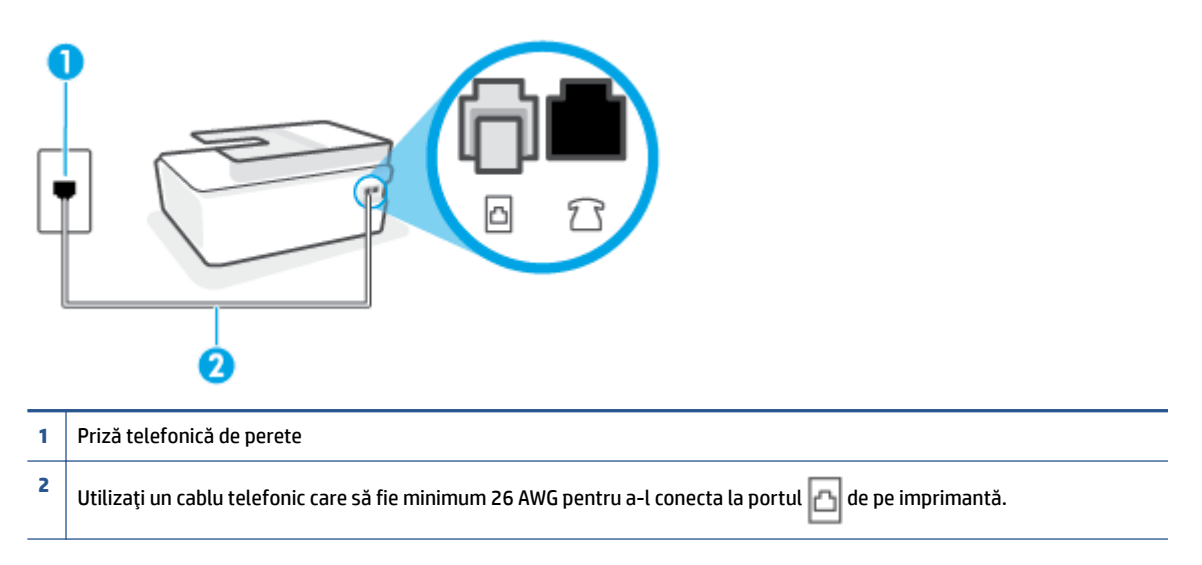

Dacă este necesar, utilizați un cablu telefonic mai lung. Puteți cumpăra cabluri telefonice de la un magazin de produse electronice care comercializează accesorii pentru telefoane.

- Încercați să conectați un telefon și un cablu telefonic funcționale la priza telefonică de perete pe care o utilizați pentru imprimantă și verificați dacă există ton de apel. Dacă nu auziți un ton de apel, apelați la compania de telefonie locală pentru service.
- Alt echipament care utilizează linia telefonică utilizată de imprimantă poate fi în funcțiune. De exemplu, nu puteți utiliza imprimanta pentru funcționalitatea de fax dacă un telefon în derivație este scos din furcă sau dacă utilizați la computer un modem pe linie comutată pentru a trimite e-mail sau a accesa Internetul.
- Verificați dacă eroarea nu a fost cauzată de alt proces. Verificați afișajul sau computerul pentru un mesaj de eroare care să conțină informații referitoare la problemă și modalități de soluționare a acesteia. Dacă există o eroare, imprimanta nu poate trimite/primi faxuri până la soluționarea acesteia.
- Conexiunea liniei telefonice poate fi zgomotoasă. Liniile telefonice cu calitate slabă a sunetului (bruiaj) pot cauza probleme de funcționalitate a faxului. Verificați calitatea sunetului liniei telefonice conectând un telefon la priza telefonică de perete și ascultând bruiajul static sau de altă natură. Dacă auziți bruiaj, dezactivați opțiunea **Mod Corectare erori** (ECM) și încercați din nou să trimiteți sau să primiți faxuri. Pentru mai multe informații despre schimbarea ECM, consultați Trimiterea unui fax în modul Corectare erori, la pagina 60. Dacă problema persistă, contactați compania telefonică.
- Dacă utilizați un serviciu DSL (digital subscriber line), asigurați-vă că aveți conectat un filtru DSL, în caz contrar nu puteți trimite cu succes faxuri.
- Asigurați-vă că imprimanta nu este conectată la o priză telefonică de perete destinată telefoanelor digitale. Pentru a verifica dacă linia dvs. telefonică este digitală, conectați un telefon analogic obișnuit la linie și ascultați dacă există ton de apel. Dacă nu auziți tonul normal de apel, este posibil ca linia telefonică să fie configurată pentru telefoane digitale.
- Dacă utilizați un convertor/adaptor pentru terminal de tip PBX sau ISDN, asigurați-vă că imprimanta este conectată la portul corect și că adaptorul este setat la tipul corect de echipament de comutare pentru tara/regiunea dvs., dacă este posibil.
- Dacă imprimanta partajează linia telefonică cu un serviciu DSL, este posibil ca modemul DSL să nu fie legat corect la împământare. Dacă modemul DSL nu este legat corect la împământare, poate induce brujaj pe linja telefonică. Linjile telefonice cu calitate slabă a sunetului (brujate) pot cauza probleme de funcționalitate a faxului. Calitatea sunetului liniei telefonice poate fi verificată conectând un telefon la priza telefonică de perete și ascultând zgomotele statice sau de altă natură. Dacă auziți bruiaj, opriți modemul DSL și întrerupeți complet alimentarea timp de cel puțin 15 minute. Reporniți modemul DSL și ascultați tonul de apel.
- **WOTĂ:** Este posibil ca în viitor linia să prezinte din nou bruiaj static. Dacă imprimanta nu mai trimite sau nu mai recepționează faxuri, repetați procesul.

Dacă linia telefonică prezintă bruiaj în continuare, contactați compania de telefonie. Pentru informații referitoare la oprirea funcționării modemului DSL, contactați serviciul de asistență al furnizorului DSL.

● Dacă utilizați un splitter de telefon, acesta poate cauza probleme de funcționalitate a faxului. (Un splitter este un conector cu două cabluri care se introduce în priza telefonică de perete.) Încercați să scoateți splitter-ul și să conectați imprimanta direct la priza telefonică de perete.

### **Imprimanta nu poate primi faxuri, dar poate trimite faxuri**

- **Dacă nu utilizați un serviciu de sonerie distinctivă, asiqurați-vă că opțiunea <b>Semnal de apel distinct** din imprimantă este setată la **Toate semnalele de apel** . Pentru informații suplimentare, consultați Modificarea modelului de semnal la apel pentru semnale distincte, la pagina 71.
- **Dacă Răspuns automat** s-a setat la **Dezactivat** , va trebui să primiți faxurile manual; în caz contrar, imprimanta nu poate primi faxuri. Pentru informații despre primirea manuală a faxurilor, consultați Primirea manuală a unui fax, la pagina 62.
- · Dacă aveți un serviciu de mesagerie vocală pe același număr de telefon pe care îl utilizați pentru apeluri de fax, trebuie să recepționați faxurile manual, nu automat. Acest lucru înseamnă că trebuie să fiți disponibil pentru a răspunde personal la apelurile de fax primite.
- Dacă la computer aveți un modem de linie comutată pe aceeași linie telefonică cu imprimanta, verificați dacă software-ul care este livrat cu modemul nu este setat pentru a primi faxuri automat. Modemurile care sunt configurate pentru primirea automată a faxurilor ocupă linia telefonică pentru a primi faxurile de intrare, ceea ce împiedică imprimanta să primească apeluri de fax.
- Dacă aveți un robot telefonic pe aceeași linie cu imprimanta, puteți întâmpina una dintre următoarele probleme:
	- Este posibil ca robotul telefonic să nu fie configurat corect pentru imprimantă.
	- Mesajul de ieșire poate fi prea lung sau prea puternic pentru a permite imprimantei să detecteze tonurile de fax, iar faxul apelant s-ar putea deconecta.
	- Este posibil ca robotul telefonic să nu aibă o perioadă de liniște suficientă după mesajul de ieșire pentru a-i permite imprimantei să detecteze tonuri de fax. Această problemă este foarte des întâlnită la roboții telefonici digitali.

Următoarele acțiuni pot conduce la rezolvarea acestor probleme:

- Dacă aveți un robot telefonic pe aceeași linie telefonică pe care o utilizați pentru apeluri de fax, încercați să conectați robotul telefonic direct la imprimantă.
- Asigurati-vă că imprimanta este setată să primească faxuri automat. Pentru informații despre configurarea imprimantei pentru a primi automat faxuri, consultați Primirea unui fax, la pagina 62.
- Asigurați-vă că opțiunea Nr. apeluri până la răspuns este setată la un număr mai mare de apeluri decât robotul telefonic. Pentru informații suplimentare, consultați Configurarea numărului de tonuri de apel până la răspuns, la pagina 71.
- Deconectați robotul telefonic și încercați să primiți un fax. Dacă puteți primi un fax fără robotul telefonic, este posibil ca robotul telefonic să fie cauza problemei.
- Reconectați robotul telefonic și înregistrați din nou mesajul de ieșire. Înregistrați un mesaj de aproximativ 10 secunde. Vorbiti rar si la un volum scăzut atunci când înregistrati mesajul. Lăsați cel puți cinci secunde de liniște la sfârșitul mesajului vocal. În timpul liniștii nu trebuie să existe nici un zgomot de fond. Încercați din nou să primiți un fax.

**MOTĂ:** Este posibil ca unii roboți telefonici digitali să nu înregistreze perioada fără sunet de la finalul mesajului de ieşire. Ascultați mesajul de ieșire pentru a verifica.

Dacă imprimanta partajează aceeași linie telefonică cu alte tipuri de echipamente telefonice, cum ar fi un robot telefonic, un modem de computer sau un dispozitiv de comutare cu mai multe porturi este posibil ca nivelul semnalului de fax să fie redus. De asemenea, nivelul semnalului poate fi redus când utilizați un splitter sau când conectați cabluri suplimentare pentru a prelungi cablul telefonului. Un semnal redus de fax poate provoca probleme în timpul recepționării faxurilor.

Pentru a afla dacă alt echipament creează probleme, deconectați tot de la linia telefonică, cu excepția imprimantei și apoi încercați să primiți un fax. Dacă puteți primi faxuri cu succes în absența celorlalte echipamente, înseamnă că unul sau mai multe dintre celelalte echipamente cauzează problemele; încercaţi să le conectaţi pe rând și să primiţi un fax de fiecare dată, până când identificaţi echipamentul care determină problema.

● Dacă utilizați o sonerie specială pentru numărul de fax (utilizați un serviciu de apelare distinctă furnizat de compania telefonică), asigurați-vă că opțiunea **Semnal de apel distinct** a imprimantei este setată identic. Pentru informații suplimentare, consultați Modificarea modelului de semnal la apel pentru semnale distincte, la pagina 71.

### **Imprimanta nu poate trimite faxuri, dar poate primi faxuri**

Este posibil ca imprimanta să formeze numărul prea repede sau prea devreme. Poate fi necesar să inserați unele pauze în secvența de cifre. De exemplu, dacă trebuie să accesați o linie externă înainte de a apela numărul de telefon, introduceți o pauză după numărul de acces. Dacă numărul este 95555555, iar cifra 9 accesează o linie externă, introduceți pauze după cum urmează: 9-555-5555. Pentru a introduce o pauză în numărul de fax pe care îl tastați, atingeți \* în mod repetat, până când pe afișaj apare o cratimă (-).

Mai puteți trimite faxuri utilizând apelarea monitorizată. Aceasta vă permite să ascultați linia telefonică în timp ce apelați. Puteți să setați viteza de apelare și să răspundeți la solicitări în timp ce apelați. Pentru informații suplimentare, consultați Trimiterea unui fax utilizând apelarea monitorizată, la pagina 58.

Formatul numărului introdus la transmiterea faxului nu este corect sau dispozitivul fax destinatar întâmpină probleme. Pentru a verifica acest lucru, încercați să apelați numărul de fax de la un telefon și să ascultați tonul de fax. Dacă nu auziți tonuri de fax, este posibil ca dispozitivul fax destinatar să nu fie pornit sau conectat, sau ca serviciul de mesagerie vocală să interfereze cu linia telefonică a destinatarului. De asemenea, îi puteți cere destinatarului să verifice dacă faxul funcționează corespunzător.

# <span id="page-171-0"></span>Probleme legate de rețea și de conexiune

## **Rezolvarea problemelor legate de conexčunea de reţea**

Alegeți una din următoarele opțiuni de depanare.

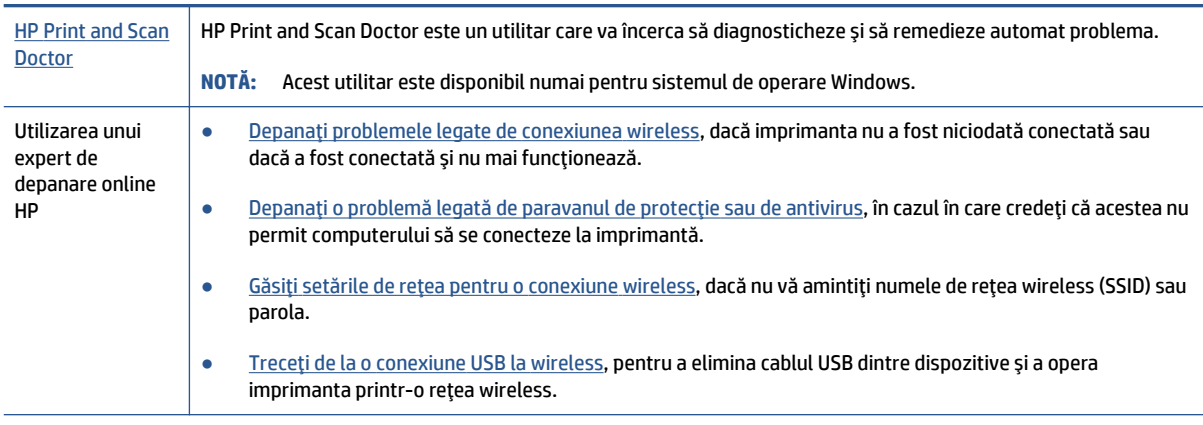

**WOTĂ:** Este posibil ca HP Print and Scan Doctor și experții de depanare online HP să nu fie disponibili în toate limbile.

### **Citiți instrucțiunile generale din Ajutor pentru depanarea conexiunii wireless**

**▲** Imprimați raportul de testare a rețelei wireless și pagina de configurare a rețelei Pentru informații suplimentare, consultați Modificarea setărilor wireless, la pagina 124.

### **Găsirea setărilor de rețea pentru conexiunea wireless**

Alegeți una din următoarele opțiuni de depanare.

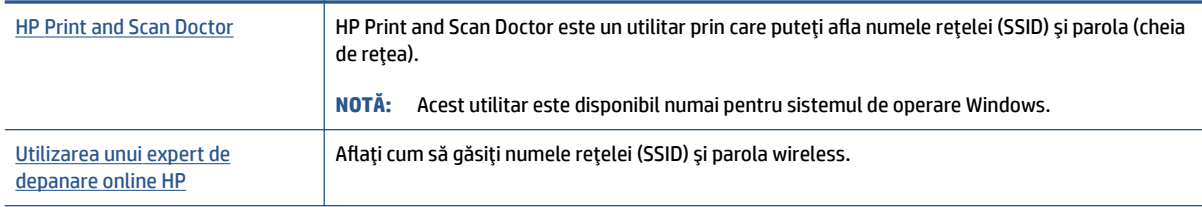

**WOTĂ:** Este posibil ca HP Print and Scan Doctor și experții de depanare online HP să nu fie disponibili în toate limbile.

### **Remedierea conexiunii Wi-Fi Direct**

Pentru mai multe informații despre Wi-Fi Direct, consultați Conectarea la imprimantă în mod wireless fără router (Wi-Fi Direct), la pagina 120.

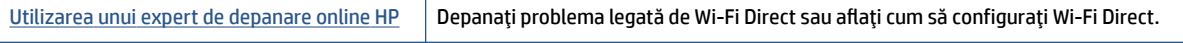

### **NOTĂ:** Este posibil ca experții de depanare online HP să nu fie disponibili în toate limbile.

### **Citiți instrucțiunile generale din Ajutor pentru depanarea funcției Wi-Fi Direct**

- 1. Asigurați-vă că pictograma Wi-Fi Direct de pe afișajul imprimantei este aprinsă. Pentru a activa Wi-Fi Direct, consultați Conectarea la imprimantă în mod wireless fără router (Wi-Fi Direct), la pagina 120.
- 2. De la un computer wireless sau de la un dispozitiv mobil, porniți conexiunea wireless (Wi-Fi), apoi căutați și conectați-vă la numele Wi-Fi Direct al imprimantei.

**Motă:** Pentru a găsi numele sau parola pentru Wi-Fi Direct, atingeți ą (Wi-Fi Direct) din ecranul Acasă de pe afișajul panoului de control al imprimantei.

- **3.** Când vi se solicită, introduceți parola Wi-Fi Direct.
- 4. Dacă utilizați un dispozitiv mobil, asigurați-vă că ați instalat o aplicație de imprimare compatibilă. Pentru mai multe informații despre imprimarea mobilă, accesați www.hp.com/global/us/en/eprint/ mobile\_printing\_apps.html.

### **Conversia conexiunii USB în conexiune wireless**

Pentru a modifica tipul de conexiune, consultați Trecerea de la o conexiune USB la o rețea wireless, la pagina 127.

Alegeți una din următoarele opțiuni de depanare.

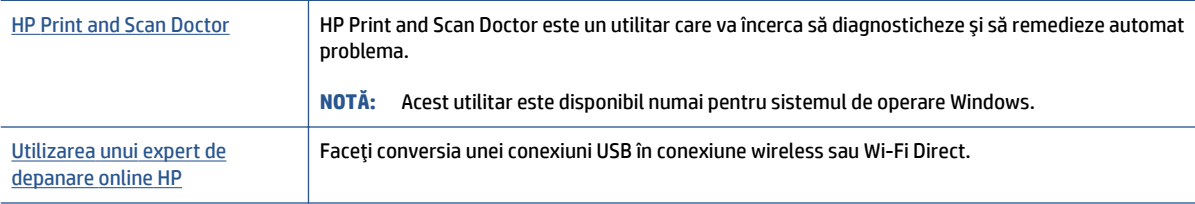

**W** NOTĂ: Este posibil ca HP Print and Scan Doctor și experții de depanare online HP să nu fie disponibili în toate limbile.

# **Probleme legate de hardware-ul imprimantei**

### **©nchčdeĽč uşa čmprčmanteč**

Asiqurați-vă că ușa de acces la capetele de imprimare și ușa frontală sunt închise corespunzător.

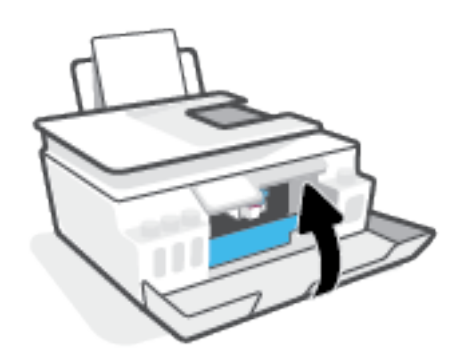

### **Imprimanta se oprește pe neașteptate**

- Verificați alimentarea și conexiunile de alimentare.
- Verificați dacă este conectat ferm cablul de alimentare al imprimantei la o priză de alimentare funcțională.
- <sup>28</sup> NOTĂ: Când este activată caracteristica Oprire automată, imprimanta se oprește automat după 2 ore de inactivitate pentru a reduce consumul de energie. Pentru informații suplimentare, consultați Oprire automată, la pagina 17.

### **Rezolvarea erorii imprimantei**

Opriți imprimanta, apoi porniți-o. În cazul în care nu se rezolvă problema, contactați asistența HP.

## **Rezolvarea problemelor utilizând Serviciile Web**

Dacă aveți probleme la utilizarea Serviciilor Web, precum HP ePrint, verificați următoarele:

- Asigurați-vă că imprimanta este conectată la Internet printr-o conexiune wireless.
- · Asigurați-vă că pe imprimantă s-au instalat cele mai recente actualizări de produs.
- Asigurați-vă că s-au activat Serviciile Web pe imprimantă. Pentru informații suplimentare, consultați Configurarea serviciilor Web, la pagina 38.
- Asigurați-vă că hub-ul, switch-ul sau routerul de rețea sunt pornite și funcționează corespunzător.
- $\bullet$  În cazul în care conectați imprimanta utilizând o conexiune wireless, asigurați-vă că rețeaua wireless functionează corespunzător. Pentru informații suplimentare, consultați Probleme legate de rețea și de conexiune, la pagina 166.
- Dacă utilizați HP ePrint, verificați următoarele:
	- · Asigurați-vă că adresa de e-mail a imprimantei este corectă.
	- Asigurați-vă că adresa de e-mail a imprimantei este singura adresă listată în linia "Către" a mesajului de e-mail. Dacă în linia "Către" există și altă adresă de e-mail, este posibil ca atașările trimise să nu se imprime.
	- Asigurati-vă că trimiteți documente care îndeplinesc cerintele HP ePrint. Pentru mai multe informații, vizitați [www.hpconnected.com](https://www.hpconnected.com) (poate să nu fie disponibil în toate țările/regiunile).
- Dacă rețeaua dvs. utilizează setări proxy când vă conectați la Internet, asigurați-vă că setările proxy pe care le introduceti sunt corecte:
	- Verificați setările utilizate de browserul Web pe care îl utilizați (precum Internet Explorer, Firefox sau Safari).
	- Consultați administratorul IT sau persoana care a configurat paravanul de protecție.

Dacă setările proxy utilizate de paravanul de protecție au fost modificate, trebuie să actualizați aceste setări în panoul de control al imprimantei sau în serverul Web încorporat. Dacă aceste setări nu sunt actualizate, nu veți avea posibilitatea să utilizați Serviciile Web.

Pentru informații suplimentare, consultați Configurarea serviciilor Web, la pagina 38.

 $\hat{\mathcal{F}}$  **SFAT:** Pentru ajutor suplimentar privind configurarea și utilizarea Serviciilor Web, vizitați [www.hpconnected.com](https://www.hpconnected.com) (poate să nu fie disponibil în toate țările/regiunile)..

# **Restabilirea valorilor și setărilor implicite din fabrică**

- · Dacă ați modificat setările pentru imprimantă sau pentru rețea, puteți să readuceți imprimanta la setările originale din fabrică sau să restabiliți setările de rețea.
- Dacă au trecut mai mult de două ore de când ați pornit imprimanta pentru prima dată și nu ați configurat imprimanta în mod wireless, puneți imprimanta în modul de configurare prin rețea restabilind setările de rețea ale imprimantei. Modul de configurare va dura două ore.
- De asemenea, puteți să depanați problemele conexiunii de rețea prin restabilirea setărilor de rețea ale imprimantei.

**ATENȚIE:** Dacă restabiliți setările de rețea ale imprimantei, va fi necesar să conectați din nou imprimanta la rețea.

### **Pentru a restaura imprimanta la setările inițiale din fabrică**

- 1. Din ecranul Acasă de pe panoul de control al imprimantei, trageţi cu degetul spre stânga şi atingeţi  $\hat{\diamond}$ s ( **Confčgurare** ).
- 2. Atingeti Instrumente, atingeti Restaurare setări implicite din fabrică, apoi urmați instrucțiunile de pe ecran.

### Pentru a restabili setările de rețea ale imprimantei de la panoul de control al imprimantei

- **1.** În ecranul Reședință, atingeți (p) (Wireless), apoi atingeți (**C**) (Setări).
- **2.** Atingeți Restaurare setări rețea, apoi urmați instrucțiunile de pe ecran.
- **3.** Imprimați pagina de configurare a rețelei și verificați dacă setările rețelei au fost reinițializate.
- **MOTĂ:** Când resetați setările de rețea ale imprimantei, setările wireless configurate anterior (precum viteza legăturii sau adresa IP) sunt eliminate. Adresa IP este setată din nou la modul Automat.
- **※ SFAT:** Puteţi să vizitaţi [www.support.hp.com](https://h20180.www2.hp.com/apps/Nav?h_pagetype=s-001&h_product=18695942&h_client&s-h-e002-1&h_lang=en&h_cc=us) pentru informaţii și utilitare care vă pot ajuta să corectaţi multe dintre problemele obișnuite care pot apărea la utilizarea imprimantei.

(Windows) Executați HP Print and Scan Doctor pentru a diagnostica și a remedia automat problemele de imprimare, de scanare și de copiere. Aplicația este disponibilă numai în anumite limbi.

# $\hat{a}$  **intreținerea** imprimantei

- Curățarea geamului scanerului
- Curățarea exteriorului
- · Curățarea alimentatorului de documente

### **Curățarea geamului scanerului**

Praful sau murdăria de pe geamul scanerului, de pe spatele capacului sau de pe cadrul scanerului pot duce la reducerea performanțelor sau la degradarea calității scanărilor și poate afecta precizia funcțiilor speciale, precum încadrarea copiilor într-o anumită dimensiune de pagină.

### Pentru a curăța geamul scanerului

△ **AVERTISMENT!** Înainte de a curăța imprimanta, opriți imprimanta apăsând **(\*)** (butonul Alimentare) și deconectați cablul de alimentare de la priza electrică.

1. Ridicați capacul scanerului.

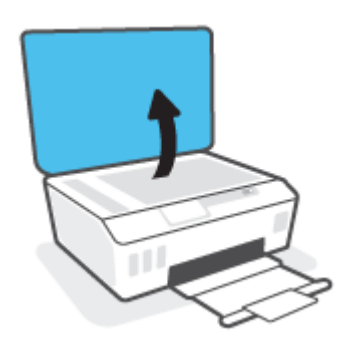

<span id="page-177-0"></span>**2.** Curățați geamul scanerului și spatele capacului utilizând o cârpă moale, fără scame, pe care s-a pulverizat o soluție delicată de curățat geamuri.

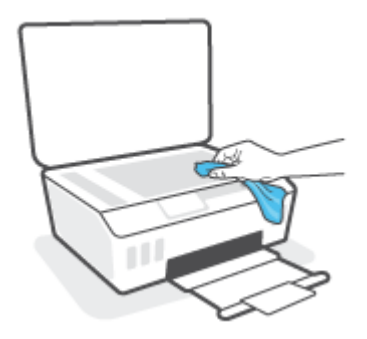

ATENȚIE: Pentru a curăța geamul scanerului, utilizați numai lichid de curățare pentru geamuri. Evitați agenții de curățare care conțin substanțe abrazive, acetonă, benzină sau tetraclorură de carbon, care pot deteriora geamul scanerului. Evitați alcoolul izopropilic, deoarece poate lăsa dungi pe geamul scanerului.

ATENȚIE: Nu pulverizați soluția de curățat geamuri direct pe geamul scanerului. Dacă soluția de curățat geamuri este în exces, lichidul ar putea să se scurgă sub geamul scanerului și să deterioreze scanerul.

**3.** Coborâți capacul scanerului și porniți imprimanta.

## **Curătarea exteriorului**

**AVERTISMENT!** Înainte de a curăța imprimanta, opriți imprimanta apăsând butonul de alimentare ( (butonul Alimentare) și deconectând cablul de alimentare de la priza electrică.

Folosiți o cârpă moale, umedă, fără scame pentru a șterge praful, urmele și petele de pe carcasă. Evitați contactul fluidelor cu interiorul imprimantei și panoul de control al imprimantei.

## **Curățarea alimentatorului de documente**

Dacă alimentatorul de documente preia mai multe pagini sau dacă nu preia hârtie simplă, puteți să curătați rolele și placa separatoare.

### **Pentru a curăţa rolele sau placa separatoare**

**AVERTISMENT!** Înainte de a curăța imprimanta, opriți imprimanta apăsând (b (butonul Alimentare) și deconectați cablul de alimentare de la priza electrică.

1. Scoateți toate originalele din tava alimentatorului de documente.

**2.** Ridicați capacul alimentatorului de documente.

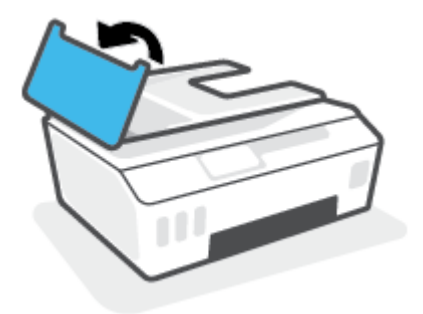

Astfel obțineți accesul simplu la role (1) și la placa de separare (2).

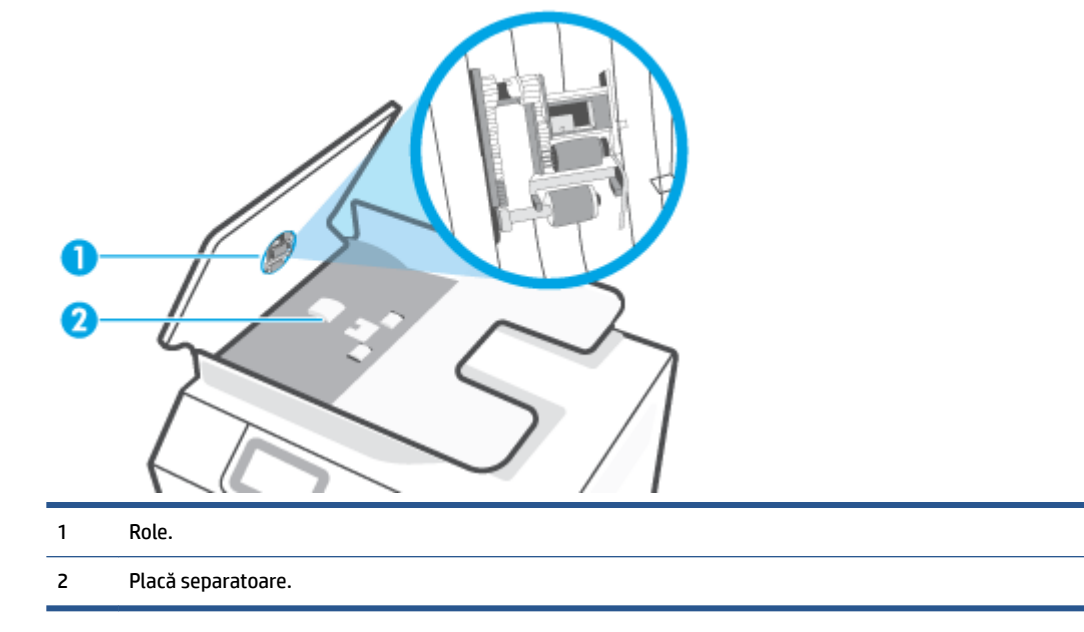

- 3. Umeziți ușor în apă distilată o cârpă curată, fără scame, apoi stoarceți lichidul în exces din material.
- 4. Utilizați cârpa umedă pentru a șterge impuritățile de pe role sau de pe placa separatoare.
- **MOTĂ:** Dacă înlăturarea impurităților nu reușește cu apă distilată, încercați să utilizați alcool izopropilic.
- **5.** Închideți capacul alimentatorului de documente.

# **Asistență HP**

Pentru cele mai recente actualizări pentru produs și pentru informații despre asistență, vizitați [www.support.hp.com.](https://www.hp.com/embed/sfs/doc?client=IWS-eLP&lc=en&cc=us&ProductSeriesOID=26342881&TapasOnline=PRODUCT_SPECS) Asistența online HP furnizează o varietate de opțiuni utile în legătură cu imprimanta:

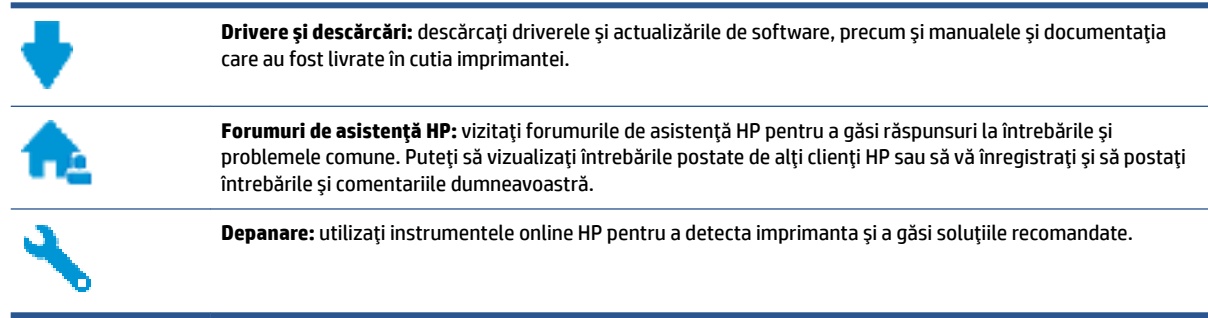

**WOTĂ:** De asemenea, puteți să utilizați aplicația HP Smart pentru a verifica erorile imprimantei și pentru a obține asistență în vederea depanării. Pentru informații despre această aplicație, consultați Utilizarea aplicației HP Smart pentru imprimare, scanare și depanare, la pagina 13.

## **Contactare HP**

Dacă aveți nevoie de ajutor de la un reprezentant al serviciului de asistență tehnică HP pentru a rezolva o problemă, vizitați Contact Support website. Următoarele opțiuni de contact sunt disponibile gratuit pentru clienții care au produse în garanție (asistența oferiță de un agent HP pentru clienții care nu mai beneficiază de garanție poate necesita plata unei taxe):

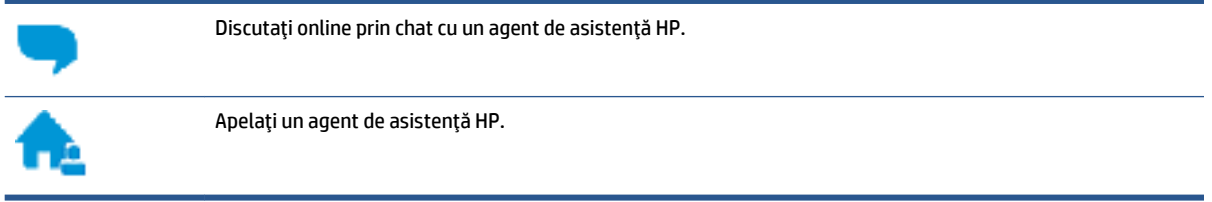

Când contactați asistența HP, fiți pregătit să furnizați următoarele informații:

- Numele produsului (situat pe imprimantă).
- Numărul produsului (situat în interiorul ușii frontale)

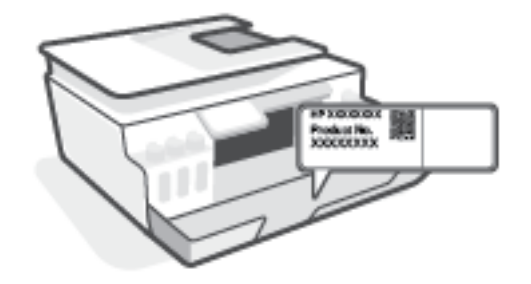

Numărul de serie (aflat pe partea din spate sau inferioară a imprimantei)
### <span id="page-180-0"></span>**©nregčstraĽč čmprčmanta**

Rezervând doar câteva minute pentru înregistrare, vă puteți bucura de service mai rapid, asistență mai eficientă și mesaje de alertă despre asistența pentru produs. Dacă nu ați înregistrat imprimanta în timp ce instalați software-ul, o puteți înregistra acum la http://www.register.hp.com.

### **Opțiuni suplimentare de garanție**

Sunt disponibile și planuri de service extinse pentru imprimantă, la costuri suplimentare. Mergeți la www.support.hp.com, selectați țara/regiunea și limba, apoi explorați opțiunile de garanție extinsă disponibile pentru imprimanta dumneavoastră.

# **A Informații tehnice**

Această secțiune furnizează informații de reglementare și de mediu referitoare la imprimantă, precum și notificări ale companiei HP. Informațiile din documentul de față pot fi modificate fără notificare prealabilă.

Vizitați [www.support.hp.com](https://h20180.www2.hp.com/apps/Nav?h_pagetype=s-001&h_product=18695942&h_client&s-h-e002-1&h_lang=en&h_cc=us) pentru a obține ghidurile pentru utilizatori, ajutor pentru depanare și asistență pentru produs.

- Pentru a găsi informații despre protecția mediului și despre reglementări (inclusiv Notificarea privind reglementările din Uniunea Europeană, reglementările EMC pentru America de Nord, declarațiile privind comunicaţiile wireless și Telecom și alte declaraţii de conformitate), consultaţi secţiunea "Informaţii tehnice" din Ghidul pentru utilizator.
- · Pentru a rezolva probleme comune ale imprimantei, consultaţi secţiunea "Rezolvarea unei probleme" din Ghidul pentru utilizator.

Această secțiune cuprinde următoarele subiecte:

- Specificații
- Informații privind reglementările
- Programul de sustinere a produselor ecologice

## <span id="page-182-0"></span>**Specificații**

Pentru mai multe informații, vizitați [www.support.hp.com](https://h20180.www2.hp.com/apps/Nav?h_pagetype=s-001&h_product=18695942&h_client&s-h-e002-1&h_lang=en&h_cc=us) .

#### **Cerințe de sistem**

Pentru informații despre lansările viitoare ale sistemelor de operare și despre asistență, vizitați [www.support.hp.com](https://h20180.www2.hp.com/apps/Nav?h_pagetype=s-001&h_product=18695942&h_client&s-h-e002-1&h_lang=en&h_cc=us) .

#### Specificații de mediu

- Interval de temperatură de funcționare recomandat: între 15℃ și 30°C (între 59°F și 86°F)
- Interval de temperaturi pentru funcționare: între 5 °C și 40 °C (între 41 °F și 104 °F)
- Interval de umiditate recomandat pentru funcționare: între 20% și 80% RH fără condensare
- Interval de umiditate pentru funcționare: între 15% și 80% RH fără condensare
- Interval de temperatură în afara funcționării (depozitare): Între -40°C și 60°C (între -40°F și 140°F)
- În prezența unor câmpuri electromagnetice puternice, este posibil ca rezultatele imprimării să fie ușor alterate
- · HP recomandă utilizarea unui cablu USB de maximum 3 m lungime pentru a minimiza zgomotul indus de eventualele câmpuri electromagnetice puternice

#### **Capacitatea tăvii de alimentare**

- Coli de hârtie simplă (75 g/m<sup>2</sup> [20 livre]): Maximum 100
- Plicuri: Maximum 10
- Cartele index: Maximum 30
- Coli de hârtie foto: Maximum 30

#### **Capacitatea tăvii de iesire**

- Coli de hârtie simplă (75 g/m<sup>2</sup> [20 livre]): Maximum 30
- Plicuri: Maximum 10
- Cartele index: Maximum 30
- $\bullet$  Coli de hârtie foto: Maximum 30

#### **Tip** și dimensiune hârtie

Pentru o listă completă de suporturi acceptate, consultati software-ul imprimantei sau serverul Web încorporat (EWS). Pentru a deschide EWS, consultați Deschideți serverul Web încorporat, la pagina 128.

#### **Greutăți ale hârtiei**

- Hârtie simplă: 60 90 g/m<sup>2</sup> (16 24 livre)
- Plicuri: 75 90 g/m<sup>2</sup> (20 24 livre)
- <span id="page-183-0"></span>**•** Cartele: Până la 200 g/m<sup>2</sup> (maximum 110 livre pentru index)
- Hârtie foto: Până la 300 g/m<sup>2</sup> (80 livre)

#### **Specificații pentru imprimare**

- · Vitezele de imprimare diferă în funcție de complexitatea documentului
- · Metodă: imprimare termică inkjet drop-on-demand
- Limbaj: PCL3 GUI

#### Specificații pentru copiere

- Rezoluție: până la 600 dpi
- Procesare digitală a imaginilor
- · Vitezele de copiere variază în funcție de model și de complexitatea documentului

#### **Specificații de scanare**

● Rezoluție: până la 1200 x 1200 dpi optic

Pentru informaţii suplimentare despre rezoluţia ppi, consultaţi meniul software-ului scanerului.

- Color: Color pe 24 de biți, tonuri de gri (256 de niveluri de gri) pe 8 biți
- · Dimensiune maximă de scanare de la geamul-suport: 21,6 x 29,7 cm

#### **Rezoluția de imprimare**

• Pentru rezoluții de imprimare acceptate, vizitați [www.support.hp.com.](https://h20180.www2.hp.com/apps/Nav?h_pagetype=s-001&h_product=18695942&h_client&s-h-e002-1&h_lang=en&h_cc=us)

#### **Informații despre emisiile acustice**

Dacă aveți acces la Internet, puteți să accesați informații despre emisiile acustice accesând HP website.

## <span id="page-184-0"></span>**Informații privind reglementările**

Imprimanta îndeplinește cerințele specifice produsului, așa cum sunt stipulate de autoritățile de reglementare din tara/regiunea dvs.

Această secțiune cuprinde următoarele subiecte:

- Numărul de model de reglementare
- **•** Declarație FCC
- Instrucțiuni privind cablul de alimentare
- · Declarație privind spațiile de lucru cu afișaje vizuale pentru Germania
- · Declarație privind emisia de zgomot pentru Germania
- Notificare de reglementare pentru Uniunea Europeană
- · Declarație de conformitate
- Declaratii de reglementare privind comunicatiile wireless și prin cablu

### **Numărul de model de reglementare**

În scopul identificării conform reglementărilor, produsul dumneavoastră are asociat un număr de model de reglementare. Numărul de model de reglementare nu trebuie confundat cu numele de marketing sau cu numerele de produs.

### **Declaratie FCC**

The United States Federal Communications Commission (in 47 CFR 15.105) has specified that the following notice be brought to the attention of users of this product.

This equipment has been tested and found to comply with the limits for a Class B digital device, pursuant to Part 15 of the FCC Rules. These limits are designed to provide reasonable protection against harmful interference in a residential installation. This equipment generates, uses and can radiate radio frequency energy and, if not installed and used in accordance with the instructions, may cause harmful interference to radio communications. However, there is no quarantee that interference will not occur in a particular installation. If this equipment does cause harmful interference to radio or television reception, which can be determined by turning the equipment off and on, the user is encouraged to try to correct the interference by one or more of the following measures:

- Reorient or relocate the receiving antenna.
- Increase the separation between the equipment and the receiver.
- Connect the equipment into an outlet on a circuit different from that to which the receiver is connected.
- Consult the dealer or an experienced radio/TV technician for help.

**NOTE:** If the product has an Ethernet / LAN port with metallic casing then use of a shielded interface cable is required to comply with the Class B limits of Part 15 of FCC rules.

Modifications (part 15.21)

Any changes or modifications made to this device that are not expressly approved by HP may void the user's authority to operate the equipment.

<span id="page-185-0"></span>For further information, contact: Manager of Corporate Product Regulations, HP Inc. 1501 Page Mill Road, Palo Alto, CA 94304, U.S.A.

This device complies with Part 15 of the FCC Rules. Operation is subject to the following two conditions: (1) this device may not cause harmful interference, and (2) this device must accept any interference received, including interference that may cause undesired operation.

### **Instrucțiuni privind cablul de alimentare**

Asigurați-vă că sursa de alimentare este adecvată pentru tensiunea nominală a produsului. Tensiunea nominală este indicată pe produs. Produsul utilizează fie 100-240 V c.a., fie 200-240 V c.a. și 50/60 Hz.

**ATENȚIE:** Pentru a preveni deteriorarea produsului, utilizați numai cablul de alimentare furnizat împreună cu produsul.

### Declarație privind spațiile de lucru cu afișaje vizuale pentru Germania

#### **GS-Erklärung (Deutschland)**

Das Gerät ist nicht für die Benutzung im unmittelbaren Gesichtsfeld am Bildschirmarbeitsplatz vorgesehen. Um störende Reflexionen am Bildschirmarbeitsplatz zu vermeiden, darf dieses Produkt nicht im unmittelbaren Gesichtsfeld platziert werden.

### **Declarație privind emisia de zgomot pentru Germania**

Geräuschemission

LpA < 70 dB am Arbeitsplatz im Normalbetrieb nach DIN 45635 T. 19

### **Notificare de reglementare pentru Uniunea Europeană**

 $\epsilon$ 

Produsele care poartă marcajul CE se conformează cu Directivele UE aplicabile și cu Standardele europene armonizate corelate. Conținutul integral pentru Declarația de conformitate este disponibil pe următorul site Web:

www.hp.eu/certificates (Căutați cu numele de model al produsului sau cu numărul de model de reglementare (RMN – Regulatory Model Number), care poate fi găsit pe eticheta de reglementare.)

Punctul de contact pentru aspectele ce privesc reglementările este HP Deutschland GmbH, HQ-TRE, 71025, Boeblingen, Germania.

#### **Produse cu funcționalitate wireless**

#### **Câmp electromagnetic**

Acest produs respectă liniile directoare internaționale (ICNIRP) pentru expunerea la radiație de radiofrecvență.

Dacă acesta încorporează un dispozitiv de emisie și recepție radio, în utilizare normală, o distanță de separare de 20 cm asigură faptul că nivelurile de expunere la radiofrecvență sunt în conformitate cu cerintele UE.

#### <span id="page-186-0"></span>**Funcționalitatea wireless în Europa**

- Pentru produse cu frecvențe radio 802.11 b/g/n sau Bluetooth:
	- Acest produs funcționează cu frecvențe radio între 2400 MHz și 2483,5 MHz, cu o putere de transmisie de 20 dBm (100 mW) sau mai puțin.
- $\bullet$  Pentru produse cu frecvente radio 802.11 b/g/n:
	- Acest produs funcționează cu frecvențe radio între 2400 MHz și 2483,5 MHz și între 5170 MHz și 5710 MHz, cu o putere de transmisie de 20 dBm (100 mW) sau mai putin.

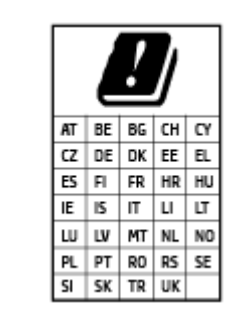

– **ATENŢIE**: Reţeaua LAN wčreless IEEE 802.11x cu banda de frecvenţă de 5,15-5,35 GHz este restricționată pentru *utilizare doar în interior*, pentru toate tările/regiunile mentionate în tabel. Utilizarea acestei aplicatii WLAN în exterior poate cauza probleme de interferență cu serviciile radio existente.

### **Declarație de conformitate**

Declarația de conformitate se poate găsi la www.hp.eu/certificates.

### **Declaratii de reglementare privind comunicatiile wireless și prin cablu**

Această secțiune conține următoarele informații despre reglementări referitoare la produsele wireless și cablate:

- Notificare pentru utilizatorii din Canada
- Notificare pentru utilizatorii din Canada (5 GHz)
- Notificare pentru utilizatorii din Serbia (5 GHz)
- Notificare pentru utilizatorii rețelei de telefonie germane
- Notificare pentru utilizatorii rețelei de telefonie din SUA: Cerințe FCC
- Notificare pentru utilizatorii rețelei de telefonie canadiene
- Declarație privind faxurile prin cablu în Australia
- **Declarații Telecom pentru Noua Zeelandă**

#### **Notificare pentru utilizatorii din Canada**

Under Innovation, Science and Economic Development Canada regulations, this radio transmitter may only operate using an antenna of a type and maximum (or lesser) gain approved for the transmitter by Innovation, Science and Economic Development Canada. To reduce potential radio interference to other users, the antenna type and its gain should be so chosen that the equivalent isotropically radiated power (e.i.r.p.) is not more than that necessary for successful communication.

<span id="page-187-0"></span>This device complies with Innovation, Science and Economic Development Canada licence-exempt RSS standard(s). Operation is subject to the following two conditions: (1) this device may not cause interference, and (2) this device must accept any interference, including interference that may cause undesired operation of the device.

WARNING! Exposure to Radio Frequency Radiation. The radiated output power of this device is below the Innovation, Science and Economic Development Canada radio frequency exposure limits. Nevertheless, the device should be used in such a manner that the potential for human contact is minimized during normal operation.

To avoid the possibility of exceeding the Innovation, Science and Economic Development Canada radio frequency exposure limits, human proximity to the antennas should not be less than 20 cm (8 inches).

Conformément au Règlement d'Innovation, Science et Développement Economique Canada, cet émetteur radioélectrique ne peut fonctionner qu'avec une antenne d'un type et d'un gain maximum (ou moindre) approuvé par Innovation, Science et Développement Economique Canada. Afin de réduire le brouillage radioélectrique potentiel pour d'autres utilisateurs, le type d'antenne et son gain doivent être choisis de manière à ce que la puissance isotrope rayonnée équivalente (p.i.r.e.) ne dépasse pas celle nécessaire à une communication réussie.

Cet appareil est conforme aux normes RSS exemptes de licence d'Innovation, Science et Développement Economique Canada. Son fonctionnement dépend des deux conditions suivantes : (1) cet appareil ne doit pas provoquer d'interférences nuisibles et (2) doit accepter toutes les interférences reçues, y compris des interférences pouvant provoquer un fonctionnement non souhaité de l'appareil.

AVERTISSEMENT relatif à l'exposition aux radiofréquences. La puissance de rayonnement de cet appareil se trouve sous les limites d'exposition de radiofréquences d'Innovation, Science et Développement Economique Canada. Néanmoins, cet appareil doit être utilisé de telle sorte qu'il doive être mis en contact le moins possible avec le corps humain.

Afin d'éviter le dépassement éventuel des limites d'exposition aux radiofréquences d'Innovation, Science et Développement Economique Canada, il est recommandé de maintenir une distance de plus de 20 cm entre les antennes et l'utilisateur.

### **Notificare pentru utilizatorii din Canada (5 GHz)**

**A CAUTION:** When using IEEE 802.11a wireless LAN, this product is restricted to indoor use, due to its operation in the 5.15- to 5.25-GHz frequency range. The Innovation, Science and Economic Development Canada requires this product to be used indoors for the frequency range of 5.15 GHz to 5.25 GHz to reduce the potential for harmful interference to co-channel mobile satellite systems. High-power radar is allocated as the primary user of the 5.25- to 5.35-GHz and 5.65- to 5.85-GHz bands. These radar stations can cause interference with and/or damage to this device.

**A ATTENTION:** Lors de l'utilisation du réseau local sans fil IEEE 802.11a, ce produit se limite à une utilisation en intérieur à cause de son fonctionnement sur la plage de fréquences de 5,15 à 5,25 GHz. Innovation, Science et Développement Economique Canada stipule que ce produit doit être utilisé en intérieur dans la plage de fréquences de 5,15 à 5,25 GHz afin de réduire le risque d'interférences éventuellement dangereuses avec les systèmes mobiles par satellite via un canal adjacent. Le radar à haute puissance est alloué pour une utilisation principale dans une plage de fréquences de 5,25 à 5,35 GHz et de 5,65 à 5,85 GHz. Ces stations radar peuvent provoquer des interférences avec cet appareil et l'endommager.

#### **Notificare pentru utilizatorii din Serbia (5 GHz)**

Upotreba ovog uredjaja je ogranicna na zatvorene prostore u slucajevima koriscenja na frekvencijama od 5150-5350 MHz.

### <span id="page-188-0"></span>Notificare pentru utilizatorii rețelei de telefonie germane

#### **Hinweis für Benutzer des deutschen Telefonnetzwerks**

Dieses HP-Fax ist nur für den Anschluss eines analogen Public Switched Telephone Network (PSTN) gedacht. Schließen Sie den TAE N-Telefonstecker, der im Lieferumfang des HP All-in-One enthalten ist, an die Wandsteckdose (TAE 6) Code N an. Dieses HP-Fax kann als einzelnes Gerät und/oder in Verbindung (mit seriellem Anschluss) mit anderen zugelassenen Endgeräten verwendet werden.

#### **Notificare pentru utilizatorii rețelei de telefonie din SUA: Cerințe FCC**

This equipment complies with Part 68 of the FCC rules and the requirements adopted by the ACTA. On the rear (or bottom) of this equipment is a label that contains, among other information, a product identifier in the format US:AAAEQ##TXXXX. If requested, this number must be provided to the telephone company.

Applicable connector jack Universal Service Order Codes ("USOC") for the Equipment is: RJ-11C.

A telephone cord, plug and jack used to connect this equipment to the premises wiring and telephone network must comply with the applicable FCC Part 68 rules and requirements adopted by the ACTA. HP recommends a compliant plug, jack and 2-wire telephone cord to connect this product to the premises wiring and telephone network. See installation instructions for details.

The REN is used to determine the quantity of devices, which may be connected to the telephone line. Excessive RENs on the telephone line may result in the devices not ringing in response to an incoming call. In most, but not all, areas, the sum of the RENs should not exceed five (5.0). To be certain of the number of devices that may be connected to the line, as determined by the total RENs, contact the telephone company to determine the maximum REN for the calling area. For products approved after July 23, 2001, the REN for this product is part of the product identifier that has the format US-AAAEQ##TXXXX. The digits represented by ##are the REN without a decimal point (e.g., 01 is a REN of 0.1).

If this equipment causes harm to the telephone network, the telephone company will notify you in advance that temporary discontinuance of service may be required. If advance notice is not practical, the telephone company will notify the customer as soon as possible. Also, you will be advised of your right to file a complaint with the FCC if you believe it is necessary.

The telephone company may make changes in its facilities, equipment, operations, or procedures that could affect the operation of the equipment. If this happens, the telephone company will provide advance notice in order for you to make the necessary modifications in order to maintain uninterrupted service.

If trouble is experienced with this equipment, please contact the manufacturer, or look elsewhere in this manual, for repair and (or) warranty information. If the equipment is causing harm to the telephone network, the telephone company may request that you disconnect the equipment from the network until the problem is resolved.

Connection to Party Line Service is subject to state tariffs. Contact the state public utility commission, public service commission, or corporation commission for information.

 $\triangle$  **ATENTIE:** If your home has specially wired alarm equipment connected to the telephone line, ensure the installation of this equipment does not disable your alarm equipment. If you have questions about what will disable alarm equipment, consult your telephone company or a qualified installer.

WHEN PROGRAMMING EMERGENCY NUMBERS AND (OR) MAKING TEST CALLS TO EMERGENCY NUMBERS:

- **1.** Remain on the line and briefly explain to the dispatcher the reason for the call.
- **2.** Perform such activities in the off-peak hours, such as early morning or late evening.

### <span id="page-189-0"></span>**WOTĂ:** The FCC hearing aid compatibility rules for telephones are not applicable to this equipment.

The Telephone Consumer Protection Act of 1991 makes it unlawful for any person to use a computer or other electronic devices, including FAX machines, to send any message unless such message clearly contains in a margin at the top or bottom of each transmitted page or on the first page of the transmission, the date and time it is sent and an identification of the business or other entity, or other individual sending the message and the telephone number of the sending machine or such business, other entity, or individual. (The telephone number provided may not be a 900 number or any other number for which charges exceed local or long-distance transmission charges.)

In order to program this information into your FAX machine, you should complete the steps described in the software.

#### **Notificare pentru utilizatorii rețelei de telefonie canadiene**

Cet appareil est conforme aux spécifications techniques des équipements terminaux d'Innovation, Science et Développement Economique Canada. Le numéro d'enregistrement atteste de la conformité de l'appareil. L'abréviation ISED qui précède le numéro d'enregistrement indique que l'enregistrement a été effectué dans le cadre d'une Déclaration de conformité stipulant que les spécifications techniques d'Innovation, Science et Développement Economique Canada ont été respectées. Néanmoins, cette abréviation ne signifie en aucun cas que l'appareil a été validé par Innovation, Science et Développement Economique Canada.

Pour leur propre sécurité, les utilisateurs doivent s'assurer que les prises électriques reliées à la terre de la source d'alimentation, des lignes téléphoniques et du circuit métallique d'alimentation en eau sont, le cas échéant, branchées les unes aux autres. Cette précaution est particulièrement importante dans les zones rurales.

**REMARQUE:** Le numéro REN (Ringer Equivalence Number) attribué à chaque appareil terminal fournit une indication sur le nombre maximal de terminaux qui peuvent être connectés à une interface téléphonique. La terminaison d'une interface peut se composer de n'importe quelle combinaison d'appareils, à condition que le total des numéros REN ne dépasse pas 5.

Basé sur les résultats de tests FCC Partie 68, le numéro REN de ce produit est 0.1.

This equipment meets the applicable Innovation, Science and Economic Development Canada Terminal Equipment Technical Specifications. This is confirmed by the registration number. The abbreviation ISED before the registration number signifies that registration was performed based on a Declaration of Conformity indicating that Innovation, Science and Economic Development Canada technical specifications were met. It does not imply that Innovation, Science and Economic Development Canada approved the equipment.

Users should ensure for their own protection that the electrical ground connections of the power utility, telephone lines and internal metallic water pipe system, if present, are connected together. This precaution might be particularly important in rural areas.

**NOTE:** The Ringer Equivalence Number (REN) assigned to each terminal device provides an indication of the maximum number of terminals allowed to be connected to a telephone interface. The termination on an interface might consist of any combination of devices subject only to the requirement that the sum of the Ringer Equivalence Numbers of all the devices does not exceed 5.

The REN for this product is 0.1, based on FCC Part 68 test results.

#### **Declarație privind faxurile prin cablu în Australia**

In Australia, the HP device must be connected to Telecommunication Network through a line cord which meets the requirements of the Technical Standard AS/ACIF S008.

### <span id="page-190-0"></span>**Declarații Telecom pentru Noua Zeelandă**

The grant of a Telepermit for any item of terminal equipment indicates only that Telecom has accepted that the item complies with minimum conditions for connection to its network. It indicates no endorsement of the product by Telecom, nor does it provide any sort of warranty. Above all, it provides no assurance that any item will work correctly in all respects with another item of Telepermitted equipment of a different make or model, nor does it imply that any product is compatible with all of Telecom's network services.

This equipment shall not be set up to make automatic calls to the Telecom "111" Emergency Service.

## <span id="page-191-0"></span>**Programul de susținere a produselor ecologice**

Compania HP este angajată în furnizarea unor produse de calitate, care respectă standardele de protecție a mediului. Acest produs a fost proiectat pentru a putea fi reciclat. S-a utilizat un număr minim de materiale, asigurându-se în același timp o funcționalitate și fiabilitate corespunzătoare. Materialele diferite au fost proiectate astfel încât să fie separate simplu. Dispozitivele de fixare și alte conexiuni sunt simplu de localizat, de accesat și de demontat utilizând scule obișnuite. Componentele de mare prioritate au fost proiectate pentru a fi accesate rapid în vederea dezasamblării și reparării eficiente.

Pentru informații suplimentare, vizitați site-ul Web HP dedicat protecției mediului:

www8.hp.com/us/en/hp-information/global-citizenship/index.html.

- Sfaturi ecologice
- Regulamentul nr. 1275/2008 al Comisiei Uniunii Europene
- Hârtie
- Materiale plastice
- · Fise tehnice de securitate
- Programul de reciclare
- Programul de reciclare a consumabilelor HP inkjet
- Consum energie
- Dezafectarea de către utilizatori a echipamentelor uzate
- Eliminarea deseurilor în Brazilia
- Substante chimice
- · Tabelul cu substanțele/elementele periculoase și conținutul acestora (China)
- Tabel privind substanțele toxice și periculoase (China)
- Restricția privind substanțele periculoase (India)
- Regulament privind controlul echipamentelor electrice și electronice uzate (Turcia)
- **[EPEAT](#page-196-0)**
- Informații pentru utilizatori privind eticheta ecologică SEPA (China)
- Eticheta de energie în China pentru imprimantă, fax și copiator
- Dezafectarea acumulatorilor în Taiwan
- Directiva UE privind acumulatorii
- Notificare privind acumulatorii, pentru Brazilia
- Notificare pentru California privind materialele cu perclorat

### <span id="page-192-0"></span>**Sfaturi ecologice**

Compania HP s-a dedicat demersului de a-i ajuta pe clienți să își reducă impactul asupra mediului. Pentru mai multe informații despre inițiativele companiei HP în privința protecției mediului, vizitați site-ul web de Soluții HP Eco.

www.hp.com/sustainableimpact

### **Regulamentul nr. 1275/2008 al Comisiei Uniunii Europene**

Pentru date referitoare la alimentarea cu energie electrică a produsului, inclusiv consumul de energie al produsului în mod standby conectat în rețea, dacă toate porturile de rețea cablată sunt conectate și toate porturile de rețea wireless sunt activate, consultați secțiunea P15 "Additional Information" (Informații suplimentare) din Declarația IT ECO pentru produs, de la www.hp.com/hpinfo/globalcitizenship/environment/ productdata/itecodesktop-pc.html.

### **H**ârtie

Acest produs permite utilizarea de hârtie reciclată, în conformitate cu DIN 19309 și EN 12281:2002.

### **Materiale plastice**

Componentele din plastic care depășesc 25 grame sunt marcate în conformitate cu standardele internaționale care impun identificarea materialelor plastice în scopul reciclării, la sfârșitul perioadei de exploatare a produsului.

### **Fişe tehnice de securitate**

Fişele tehnice de securitate, informaţiile privind siguranţa produsului şi informaţiile de mediu sunt disponibile la [www.hp.com/go/ecodata](http://www.hp.com/go/ecodata) sau la cerere.

### **Programul de reciclare**

HP oferă un număr din ce în ce mai mare de programe de returnare și reciclare a produselor în numeroase tări/regiuni și are relații de parteneriat cu cele mai mari centre de reciclare a produselor electronice din întreaga lume. HP conservă resursele prin revânzarea unora dintre cele mai populare produse ale sale. Pentru informații suplimentare despre reciclarea produselor HP, vizitați:

[www.hp.com/recycle](http://www.hp.com/recycle)

### **Programul de reciclare a consumabilelor HP inkjet**

Compania HP este angajată în lupta pentru protejarea mediului. Programul de reciclare a consumabilelor HP inkjet este disponibil în numeroase tări/regiuni și vă permite să reciclați gratuit cartușele de imprimare și de cerneală uzate. Pentru informații suplimentare, vizitați următorul site Web:

[www.hp.com/recycle](http://www.hp.com/recycle)

### **Consum energie**

Echipamentul HP de imprimare și prelucrare a imaginilor marcat cu sigla ENERGY STAR® este certificat de Agenția de Protecție a Mediului din S.U.A. Semnul următor va apărea pe produsele de prelucrare a imaginii certificate ENERGY STAR:

<span id="page-193-0"></span>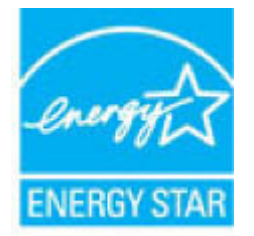

Informații suplimentare despre modelele de produse de prelucrare a imaginii certificate ENERGY STAR sunt listate la: [www.hp.com/go/energystar](http://www.hp.com/go/energystar)

### **Dezafectarea de către utilizatori a echipamentelor uzate**

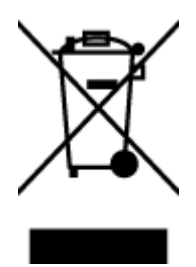

Acest simbol înseamnă că produsul nu trebuie aruncat împreună cu deșeurile menajere. Pentru a proteja sănătatea umană și mediul, trebuie să predați echipamentul uzat la un punct de colectare desemnat pentru reciclarea echipamentelor electrice și electronice uzate. Pentru mai multe informatii, luati legătura cu serviciul de dezafectare a deseurilor menajere sau mergeți la<http://www.hp.com/recycle>.

### **Eliminarea deșeurilor în Brazilia**

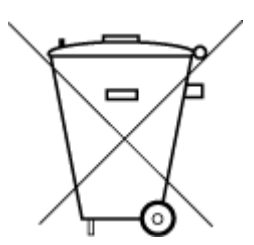

Não descarte o produto eletronico em

Este produto eletrônico e seus componentes não devem ser descartados no lixo comum, pois embora estejam em conformidade com padrões mundiais de restrição a substâncias nocivas, podem conter, ainda que em quantidades mínimas, substâncias impactantes ao meio ambiente. Ao final da vida útil deste produto, o usuário deverá entregá-lo à HP. A não observância dessa orientação sujeitará o infrator às sanções previstas em lei.

Após o uso, as pilhas e/ou baterias dos produtos HP deverão ser entregues ao estabelecimento comercial ou rede de assistência técnica autorizada pela HP.

Para maiores informações, inclusive sobre os pontos de recebimento, acesse:

www.hp.com.br/reciclar

### **Substanțe chimice**

lixo comum

Compania HP si-a luat angajamentul de a furniza clientilor informatii despre substantele chimice din produsele sale, respectând cerinte legale precum REACH *(Regulamentul CE Nr. 1907/2006 al Parlamentului European și al Consiliului)*. Un raport cu informații despre substanțele chimice pentru acest produs poate fi găsit la: [www.hp.com/go/reach](http://www.hp.com/go/reach).

### **Tabelul cu substanțele/elementele periculoase și conținutul acestora (China)**

### 产品中有害物质或元素的名称及含量

根据中国《电器电子产品有害物质限制使用管理办法》

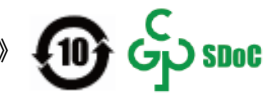

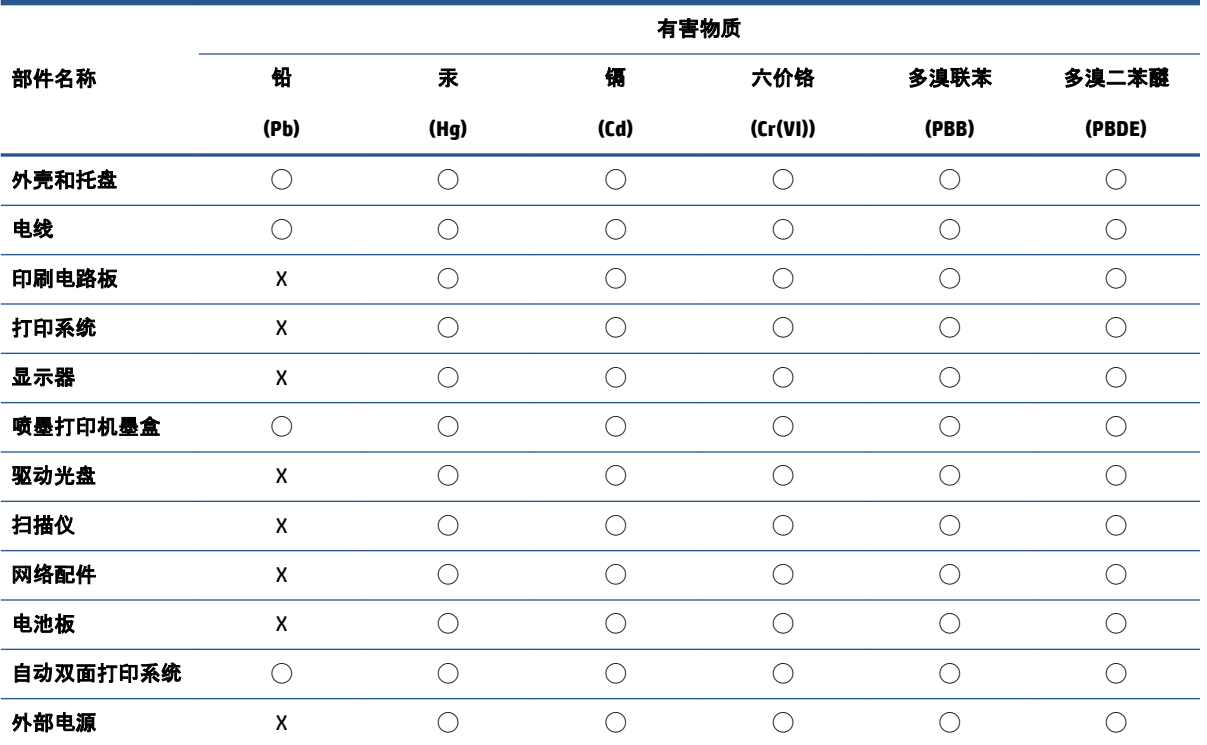

本表格依据 SJ/T 11364 的规定编制。

◯:表示该有害物质在该部件所有均质材料中的含量均在 GB/T 26572 规定的限量要求以下。

X:表示该有害物质至少在该部件的某一均质材料中的含量超出 GB/T 26572 规定的限量要求。

此表中所有名称中含 "X" 的部件均符合中国 RoHS 达标管理目录限用物质应用例外清单的豁免。

此表中所有名称中含 "X" 的部件均符合欧盟 RoHS 立法。

注:环保使用期限的参考标识取决于产品正常工作的温度和湿度等条件。

### <span id="page-195-0"></span>**Declaraţie privind condiţia de prezenţă a marcajului de substanţe interzise (Taiwan)**

### 台灣 限用物質含有情況標示聲明書

**Taiwan Declaration of the Presence Condition of the Restricted Substances Marking** 

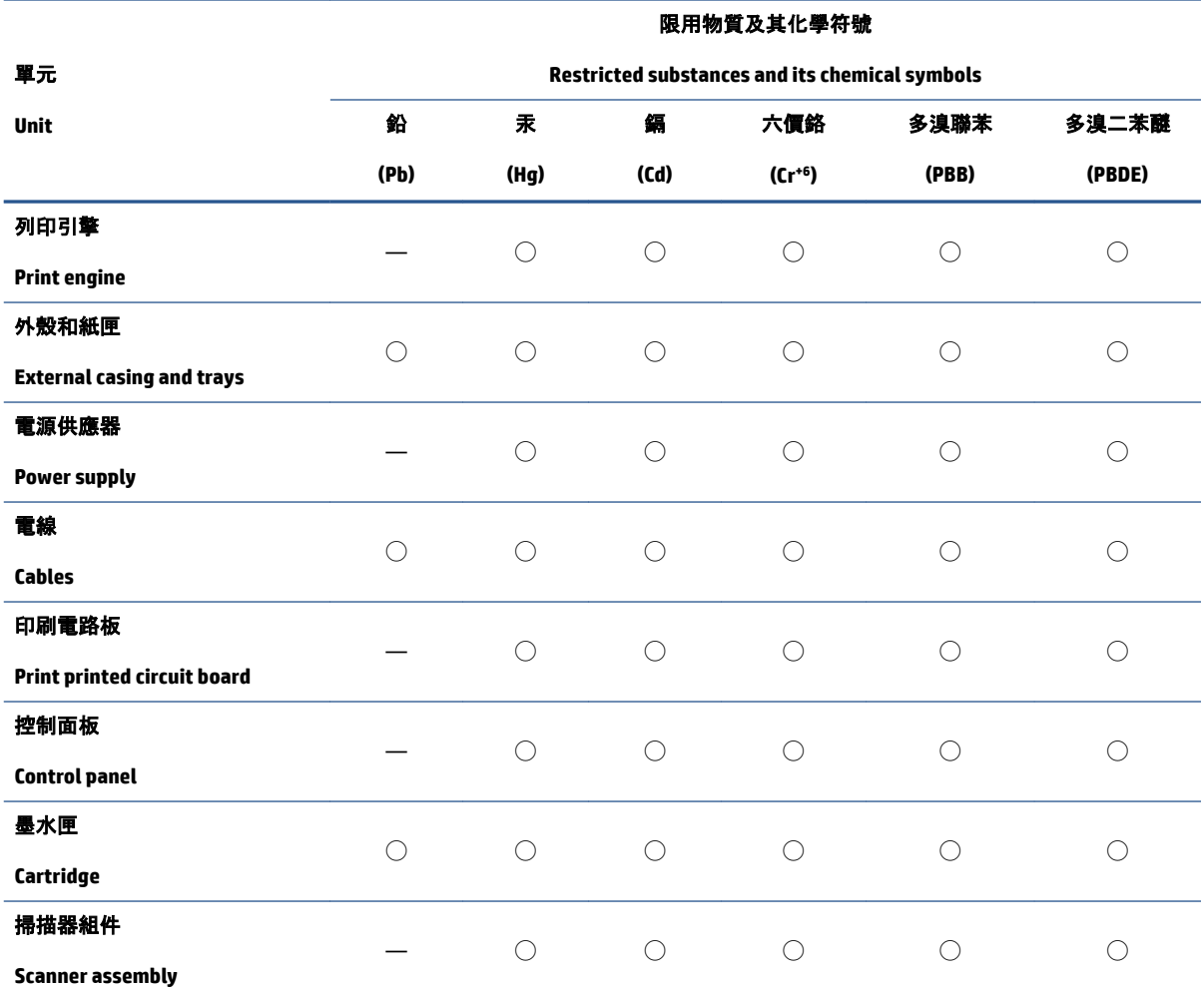

備考 1.〝超出 0.1 wt %〞及〝超出 0.01 wt %〞係指限用物質之百分比含量超出百分比含量基準值。

Note 1: "Exceeding 0.1 wt %" and "exceeding 0.01 wt %" indicate that the percentage content of the restricted substance exceeds the reference percentage value of presence condition.

備考 2. "○"係指該項限用物質之百分比含量未超出百分比含量基準值。

Note 2: " $\bigcirc$ " indicates that the percentage content of the restricted substance does not exceed the percentage of reference value of presence.

備考 3.〝—〞係指該項限用物質為排除項目。

Note 3: "-" indicates that the restricted substance corresponds to the exemption.

若要存取產品的最新使用指南或手冊,請前往 [www.support.hp.com](http://www.support.hp.com)。選取**搜尋您的產品**, 然後依照 畫 面上的指示繼續執行。

To access the latest user guides or manuals for your product, go to [www.support.hp.com.](http://www.support.hp.com) Select Find your **product**, and then follow the onscreen instructions.

### <span id="page-196-0"></span>**Restrictia privind substantele periculoase (India)**

This product, as well as its related consumables and spares, complies with the reduction in hazardous substances provisions of the "India E-waste Rule 2016." It does not contain lead, mercury, hexavalent chromium, polybrominated biphenyls or polybrominated diphenyl ethers in concentrations exceeding 0.1 weight % and 0.01 weight % for cadmium, except where allowed pursuant to the exemptions set in Schedule 2 of the Rule.

### **Regulament privind controlul echipamentelor electrice și electronice uzate (Turcča)**

Türkiye Cumhuriyeti: AEEE Yönetmeliğine uygundur

### **EPEAT**

Most HP products are designed to meet EPEAT. EPEAT is a comprehensive environmental rating that helps identify greener electronics equipment. For more information on EPEAT go to [www.epeat.net](http://www.epeat.net). For information on HP's EPEAT registered products go to www.hp.com/hpinfo/globalcitizenship/ environment/pdf/epeat\_printers.pdf.

### **Informații pentru utilizatori privind eticheta ecologică SEPA (China)**

### 中国环境标识认证产品用户说明

噪声大于 63.0 dB(A) 的办公设备不宜放置于办公室内,请在独立的隔离区域使用。

如需长时间使用本产品或打印大量文件,请确保在通风良好的房间内使用。

如您需要确认本产品处于零能耗状态,请按下电源关闭按钮,并将插头从电源插座断开。

您可以使用再生纸,以减少资源耗费。

### **Eticheta de energie în China pentru imprimantă, fax și copiator**

#### 复印机、打印机和传真机能源效率标识实施规则

依据"复印机、打印机和传真机能源效率标识实施规则",该打印机具有中国能效标识。标识上显示的能 效等级和操作模式值根据"复印机、打印机和传真机能效限定值及能效等级"标准("GB 21521")来确定 和计算。

**1.** 能效等级

产品能效等级分 3 级,其中 1 级能效最高。能效限定值根据产品类型和打印速度由标准确定。能 效等级则根据基本功耗水平以及网络接口和内存等附加组件和功能的功率因子之和来计算。

**2.** 能效信息

<span id="page-197-0"></span>喷墨打印机

– 操作模式功率

睡眠状态的能耗按照 GB 21521 的标准来衡量和计算。该数据以瓦特 (W) 表示。

– 待机功率

待机状态是产品连接到电网电源上功率最低的状态。该状态可以延续无限长时间,且使用者 无法改变此状态下产品的功率。对于"成像设备"产品, "待机"状态通常相当于"关闭"状态, 但 也可能相当于"准备"状态或者"睡眠"状态。该数据以瓦特 (W) 表示。

睡眠状态预设延迟时间

出厂前由制造商设置的时间决定了该产品在完成主功能后进入低耗模式(例如睡眠、自动关 机)的时间。该数据以分钟表示。

– 附加功能功率因子之和

网络接口和内存等附加功能的功率因子之和。该数据以瓦特 (W) 表示。

标识上显示的能耗数据是根据典型配置测量得出的数据,此类配置包含登记备案的打印机依据复印 机、打印机和传真机能源效率标识实施规则所选的所有配置。因此,该特定产品型号的实际能耗可能 与标识上显示的数据有所不同。

要了解规范的更多详情,请参考最新版的 GB 21521 标准。

### **Dezafectarea acumulatorilor în Taiwan**

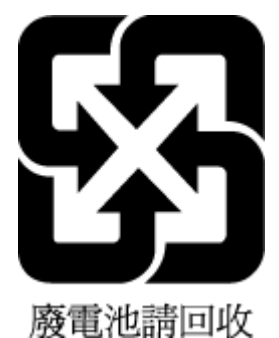

### **Directiva UE privind acumulatorii**

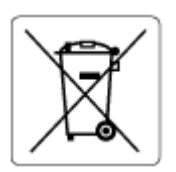

Acest produs conține o baterie care este utilizată pentru a menține integritatea datelor ceasului în timp real sau setările produsului și este concepută să dureze pe tot parcursul duratei de viață a produsului. Orice încercare de reparare sau de înlocuire a acestei baterii trebuie să fie efectuată de un tehnician de service calificat.

### **Notificare privind acumulatorii, pentru Brazilia**

A bateria deste equipamento nao foi projetada para ser removida pelo cliente.

### <span id="page-198-0"></span>**Notificare pentru California privind materialele cu perclorat**

Perchlorate material - special handling may apply. See: [www.dtsc.ca.gov/hazardouswaste/perchlorate](http://www.dtsc.ca.gov/hazardouswaste/perchlorate)

This product's real-time clock battery or coin cell battery may contain perchlorate and may require special handling when recycled or disposed of in California.

## **Index**

#### **Simboluri/Numerice**

ştergere jurnale faxuri [79](#page-84-0)

#### **A**

ADSL, configurare fax cu sisteme telefonice paralele [83](#page-88-0) agendă telefonică configurare [68](#page-73-0) configurare contacte de grup [69](#page-74-0) modificare contact [68](#page-73-0) modificare contacte de grup [69](#page-74-0) ştergere contacte [69](#page-74-0) transmitere fax [57](#page-62-0) alimentare depanare [168](#page-173-0) alimentator de documente curățare [172](#page-177-0) probleme de alimentare, depanare [172](#page-177-0) alimentări suprapuse, depanare [142](#page-147-0) antet, fax [70](#page-75-0) apelare cu puls [72](#page-77-0) apelare cu ton [72](#page-77-0) apelare monitorizată [58](#page-63-0), [60](#page-65-0) asistență clienți garanție [175](#page-180-0)

#### **B**

blocaje eliminare [136](#page-141-0) butoane, panou de control [5](#page-10-0)

#### **C**

cablu telefonic conectat la portul corect, test nereusit [158](#page-163-0) test tip corect nereusit [160](#page-165-0)

cerințe de sistem [177](#page-182-0) cod de identificare a abonatului [70](#page-75-0) conexiune la rețea conexiune wireless [119](#page-124-0) configurare DSL (sisteme telefonice paralele) [83](#page-88-0) linie fax separată (sisteme telefonice de tip paralel) [82](#page-87-0) linie ISDN (sisteme telefonice paralele) [84](#page-89-0) linie telefonică partajată (sisteme telefonice paralele) [86](#page-91-0) mesagerie vocală (sisteme telefonice paralele) [87](#page-92-0) mesagerie vocală și modem de computer (sisteme telefonice paralele) [98](#page-103-0) modem de computer (sisteme telefonice paralele) [87](#page-92-0) modem de computer și linie de voce (sisteme telefonice paralele) [90](#page-95-0) modem de computer și mesagerie vocală (sisteme telefonice paralele) [98](#page-103-0) modem de computer și robot telefonic (sisteme telefonice paralele) [95](#page-100-0) robot telefonic (sisteme telefonice paralele) [93](#page-98-0) robot telefonic și modem (sisteme telefonice paralele) [95](#page-100-0) semnal distinct [71](#page-76-0) sistem PBX (sisteme telefonice paralele) [84](#page-89-0) sonerie distinctă (sisteme telefonice paralele) [84](#page-89-0) testare fax [100](#page-105-0)

copiere specificații [178](#page-183-0) curățare alimentator de documente [172](#page-177-0) curățare exterior [172](#page-177-0) geam scaner [171](#page-176-0)

### **D**

depanare alimentare [168](#page-173-0) fax [157](#page-162-0) hârtie nepreluată din tavă [141](#page-146-0) imprimare [168](#page-173-0) pagini oblice [142](#page-147-0) primire faxuri [162](#page-167-0), [164](#page-169-0) probleme legate de alimentarea cu hârtie [141](#page-146-0) sistem de ajutor de pe panoul de control [134](#page-139-0) sunt preluate mai multe pagini [142](#page-147-0) test detectare ton apel fax nereusit [160](#page-165-0) teste fax [157](#page-162-0) test fax priză telefonică de perete, nereuşit [158](#page-163-0) test hardware fax nereuşit [158](#page-163-0) test stare linie fax nereușit [161](#page-166-0) test tip cablu telefonic fax nereuşit [160](#page-165-0) testul conectare cablu telefonic fax nereuşit [158](#page-163-0) trimitere faxuri [162,](#page-167-0) [165](#page-170-0) difuzare prin fax trimitere [60](#page-65-0) DSL, configurare fax cu sisteme telefonice paralele [83](#page-88-0)

### **E**

ECM. *Vezi* mod corectare erori ecran fax [6](#page-11-0)

#### **F** fax

antet [70](#page-75-0) apelare monitorizată [58](#page-63-0), [60](#page-65-0) blocare numere [65](#page-70-0) configurare linie separată (sisteme telefonice de tip paralel) [82](#page-87-0) configurare linie telefonică partajată (sisteme telefonice paralele) [86](#page-91-0) configurare sonerie distinctă (sisteme telefonice paralele) [84](#page-89-0) depanare [157](#page-162-0) DSL, configurare (sisteme telefonice paralele) [83](#page-88-0) fax de rezervă [63](#page-68-0) imprimarea detaliilor ultimei tranzacții [79](#page-84-0) jurnal, imprimare [78](#page-83-0) jurnal, ştergere [79](#page-84-0) linie ISDN, configurare (sisteme telefonice paralele) [84](#page-89-0) mesagerie vocală, configurare (sisteme telefonice paralele) [87](#page-92-0) mod corectare erori [60](#page-65-0) modem, partajat cu (sisteme telefonice paralele) [87](#page-92-0) modem și linie de voce, partajat cu (sisteme telefonice paralele) [90](#page-95-0) modem și mesagerie vocală, partajat cu (sisteme telefonice paralele) [98](#page-103-0) modem și robot telefonic, partajat cu (sisteme telefonice paralele) [95](#page-100-0) mod răspuns [71](#page-76-0) număr tonuri apel până la răspuns [71](#page-76-0) opțiuni reapelare [73](#page-78-0) primire [62](#page-67-0) primire, depanare [162](#page-167-0), [164](#page-169-0) primire manuală [62](#page-67-0)

protocol Internet, peste [76](#page-81-0) rapoarte [77](#page-82-0) rapoarte de confirmare [77](#page-82-0) rapoarte de eroare [78](#page-83-0) răspuns automat [71](#page-76-0) redirecționare [64](#page-69-0) reducere [64](#page-69-0) reimprimare [63](#page-68-0) robot telefonic, configurare (sisteme telefonice paralele) [93](#page-98-0) robot telefonic și modem, partajat cu (sisteme telefonice paralele) [95](#page-100-0) semnal distinct, modificare model [71](#page-76-0) setări, modificare [70](#page-75-0) sistem PBX, configurare (sisteme telefonice paralele) [84](#page-89-0) testare configurare [100](#page-105-0) test conexiune cablu telefonic, nereuşit [158](#page-163-0) test nereuşit [157](#page-162-0) test priză telefonică de perete, nereuşit [158](#page-163-0) test stare linie, nereuşit [161](#page-166-0) test tip cablu telefonic fax, nereuşit [160](#page-165-0) test ton apel, nereuşit [160](#page-165-0) tip apelare, configurare [72](#page-77-0) trimitere [57](#page-62-0) trimitere, depanare [162](#page-167-0), [165](#page-170-0) viteză [73](#page-78-0) volum sunet [74](#page-79-0) fax de rezervă [63](#page-68-0) fax manual trimitere [58](#page-63-0)

#### **G**

garanție [175](#page-180-0) geam, scaner curăţare [171](#page-176-0) geam scaner curăţare [171](#page-176-0)

#### **H**

hardware, test setare fax [158](#page-163-0) hârtie depanarea alimentării [141](#page-146-0) eliminare blocaje [136](#page-141-0)

HP, comandă [11](#page-16-0) pagini oblice [142](#page-147-0)

### **I**

imprimare depanare [168](#page-173-0) detaliile ultimului fax [79](#page-84-0) faxuri [63](#page-68-0) jurnale fax [78](#page-83-0) rapoarte de fax [77](#page-82-0) specificații [178](#page-183-0) indicatori luminoşi, panou de control [5](#page-10-0) informații privind reglementările [179](#page-184-0) declarații privind comunicațiile wireless [181](#page-186-0) informații tehnice specificații de mediu [177](#page-182-0) specificații de scanare [178](#page-183-0) specificații pentru copiere [178](#page-183-0) specificații pentru imprimare [178](#page-183-0)

### **Î**

întreținere curăţare [172](#page-177-0)

### **J**

jurnal, fax imprimare [78](#page-83-0)

#### **L**

linie ISDN, configurare cu fax sisteme telefonice paralele [84](#page-89-0) linie telefonică, model semnal apel [71](#page-76-0)

#### **M**

mediu Programul de sustinere a produselor ecologice [186](#page-191-0) specificații de mediu [177](#page-182-0) memorie reimprimare faxuri [63](#page-68-0) salvare faxuri [63](#page-68-0)

mesagerie vocală configurare cu fax (sisteme telefonice paralele) [87](#page-92-0) configurare cu fax și modem de computer (sisteme telefonice paralele) [98](#page-103-0) mod blocare faxuri [65](#page-70-0) mod corectare erori [60](#page-65-0) model semnal apel modificare [71](#page-76-0) model sonerie răspuns sisteme telefonice paralele [84](#page-89-0) modem partajat cu fax (sisteme telefonice paralele) [87](#page-92-0) partajat cu fax și linie de voce (sisteme telefonice paralele) [90](#page-95-0) partajat cu fax și mesagerie vocală (sisteme telefonice paralele) [98](#page-103-0) partajat cu fax și robot telefonic (sisteme telefonice paralele) [95](#page-100-0) modem de computer partajat cu fax (sisteme telefonice paralele) [87](#page-92-0) partajat cu fax și linie de voce (sisteme telefonice paralele) [90](#page-95-0) partajat cu fax și mesagerie vocală (sisteme telefonice paralele) [98](#page-103-0) partajat cu fax și robot telefonic (sisteme telefonice paralele) [95](#page-100-0) modem dial-up partajat cu fax (sisteme telefonice paralele) [87](#page-92-0) partajat cu fax și linie de voce (sisteme telefonice paralele) [90](#page-95-0) partajat cu fax și mesagerie vocală (sisteme telefonice paralele) [98](#page-103-0) partajat cu fax și robot telefonic (sisteme telefonice paralele) [95](#page-100-0)

#### **N**

notificări despre reglementări număr de identificare a modelului de reglementare [179](#page-184-0) număr tonuri apel până la răspuns [71](#page-76-0) numere fax blocate configurare [65](#page-70-0)

### **O**

oblicitate, depanare imprimare [142](#page-147-0) opțiuni reapelare, configurare [73](#page-78-0)

### **P**

pagini alb-negru fax [56](#page-61-0) panou de control butoane [5](#page-10-0) caracteristici [5](#page-10-0) indicatori luminoși [5](#page-10-0) pictograme stare [6](#page-11-0) panou de control al imprimantei trimitere faxuri [57](#page-62-0) pictograme stare [6](#page-11-0) primire faxuri automat [62](#page-67-0) blocare numere [65](#page-70-0) depanare [162,](#page-167-0) [164,](#page-169-0) [165](#page-170-0) manual [62](#page-67-0) mod răspuns automat [71](#page-76-0) număr tonuri apel până la răspuns [71](#page-76-0) redirecționare [64](#page-69-0) priză telefonică de perete, fax [158](#page-163-0) probleme legate de alimentarea cu hârtie, depanare [141](#page-146-0) protocol Internet fax, utilizare [76](#page-81-0)

### **R**

rapoarte confirmare, fax [77](#page-82-0) eroare, fax [78](#page-83-0) test fax nereuşit [157](#page-162-0) rapoarte de confirmare, fax [77](#page-82-0) rapoarte de eroare, fax [78](#page-83-0) raport bauzi [73](#page-78-0) reciclare cartuşe de cerneală [187](#page-192-0) redirecționare faxuri [64](#page-69-0)

reducere automată fax [64](#page-69-0) reducere fax [64](#page-69-0) reimprimare faxuri din memorie [63](#page-68-0) retele vizualizare şi imprimare setări [124](#page-129-0) robot telefonic configurare cu fax (sisteme telefonice paralele) [93](#page-98-0) configurare cu fax și modem [95](#page-100-0)

### **S**

salvare faxuri în memorie [63](#page-68-0) scanare din Webscan [54](#page-59-0) specificații de scanare [178](#page-183-0) semnal distinct modificare [71](#page-76-0) server Web încorporat deschidere [128](#page-133-0) Webscan [54](#page-59-0) setåri viteză, fax [73](#page-78-0) volum, fax [74](#page-79-0) sisteme de operare acceptate [177](#page-182-0) sisteme telefonice de tip paralel configurare linie separată [82](#page-87-0) sisteme telefonice paralele configurare DSL [83](#page-88-0) configurare ISDN [84](#page-89-0) configurare linie partajată [86](#page-91-0) configurare modem [87](#page-92-0) configurare modem cu linie de voce [90](#page-95-0) configurare modem și mesagerie vocală [98](#page-103-0) configurare modem și robot telefonic [95](#page-100-0) configurare PBX [84](#page-89-0) configurare robot telefonic [93](#page-98-0) configurare sonerie distinctă [84](#page-89-0) sistem PBX, configurare cu fax sisteme telefonice paralele [84](#page-89-0) software Webscan [54](#page-59-0) software imprimantă (Windows) deschidere [12](#page-17-0)

sonerie distinctă sisteme telefonice paralele [84](#page-89-0) specificații cerințe de sistem [177](#page-182-0)

#### **T**

tăvi depanarea alimentării [141](#page-146-0) eliminare blocaje de hârtie [136](#page-141-0) telefon, fax de la primire [62](#page-67-0) trimitere [58](#page-63-0) trimitere, [58](#page-63-0) teste, fax conexiune port, nereuşit [158](#page-163-0) configurare [100](#page-105-0) hardware, nereuşit [158](#page-163-0) nereuşit [157](#page-162-0) priză telefonică de perete [158](#page-163-0) stare linie fax [161](#page-166-0) test tip cablu telefonic fax nereuşit [160](#page-165-0) ton apel, nereuşit [160](#page-165-0) test port corect, fax [158](#page-163-0) test priză telefonică de perete, fax [158](#page-163-0) test stare linie, fax [161](#page-166-0) test ton apel, nereuşit [160](#page-165-0) tip apelare, configurare [72](#page-77-0) trimitere faxuri apelare monitorizată [58](#page-63-0), [60](#page-65-0) de la un telefon [58](#page-63-0) depanare [162](#page-167-0) fax obişnuit [57](#page-62-0) memorie, din [59](#page-64-0) trimitere manuală fax primire [62](#page-67-0) trimitere [58](#page-63-0)

#### **V**

vizualizare setări de rețea [124](#page-129-0) VoIP [76](#page-81-0) volum sunete fax [74](#page-79-0)

#### **W**

Webscan [54](#page-59-0) Windows cerințe de sistem [177](#page-182-0)

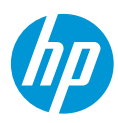